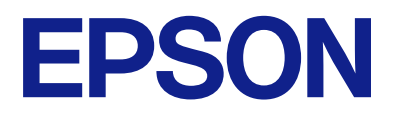

# **DS-C330 Guida utente**

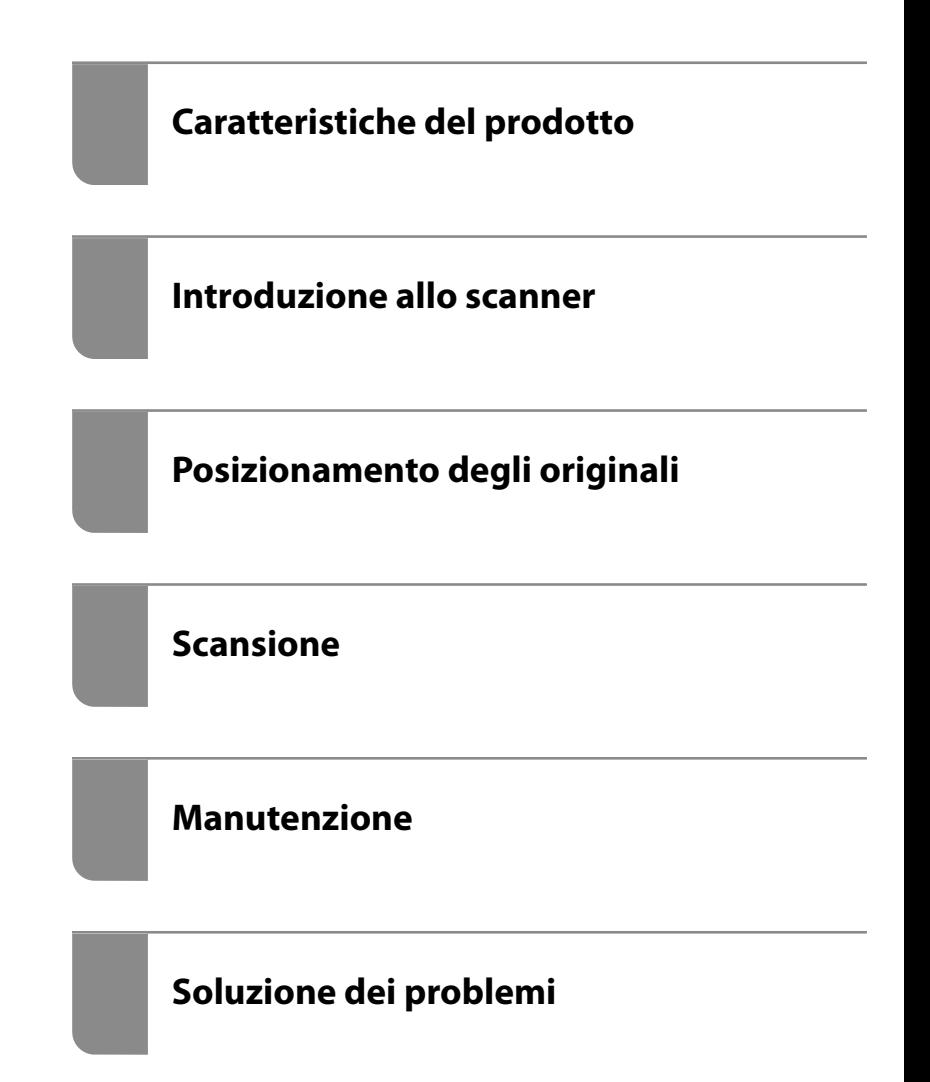

# *Sommario*

### *[Informazioni sul manuale](#page-4-0)*

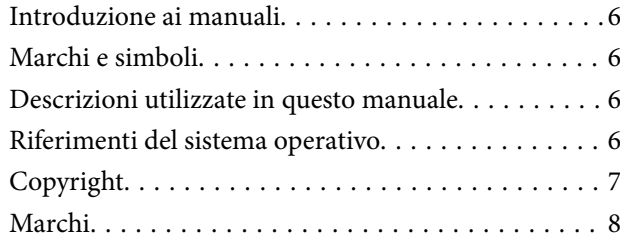

### *[Istruzioni importanti](#page-8-0)*

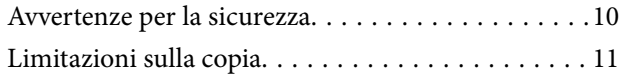

### *[Caratteristiche del prodotto](#page-11-0)*

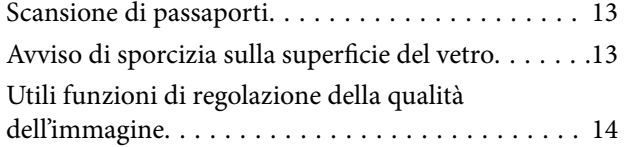

# *[Introduzione allo scanner](#page-16-0)*

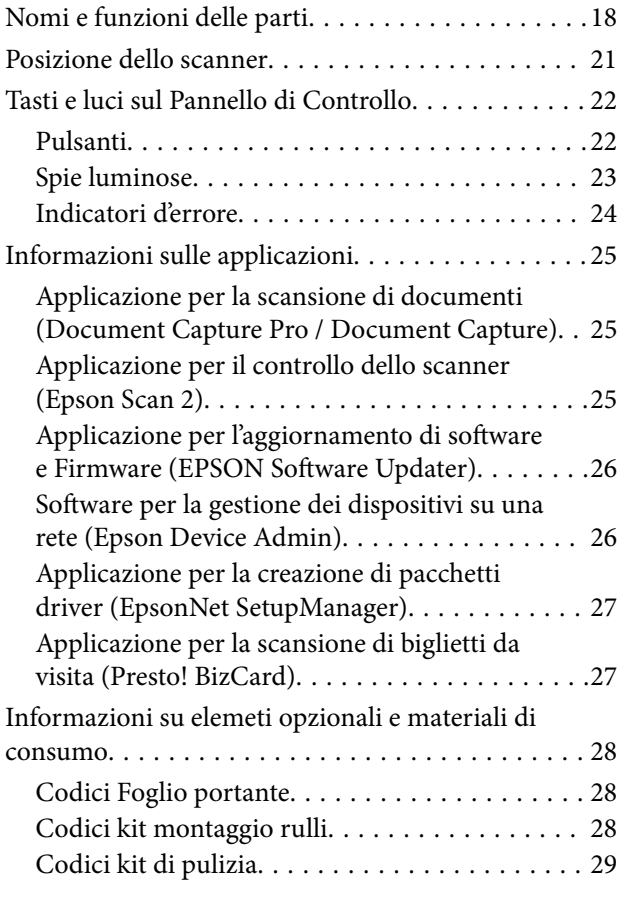

# *[Posizionamento degli originali](#page-29-0)*

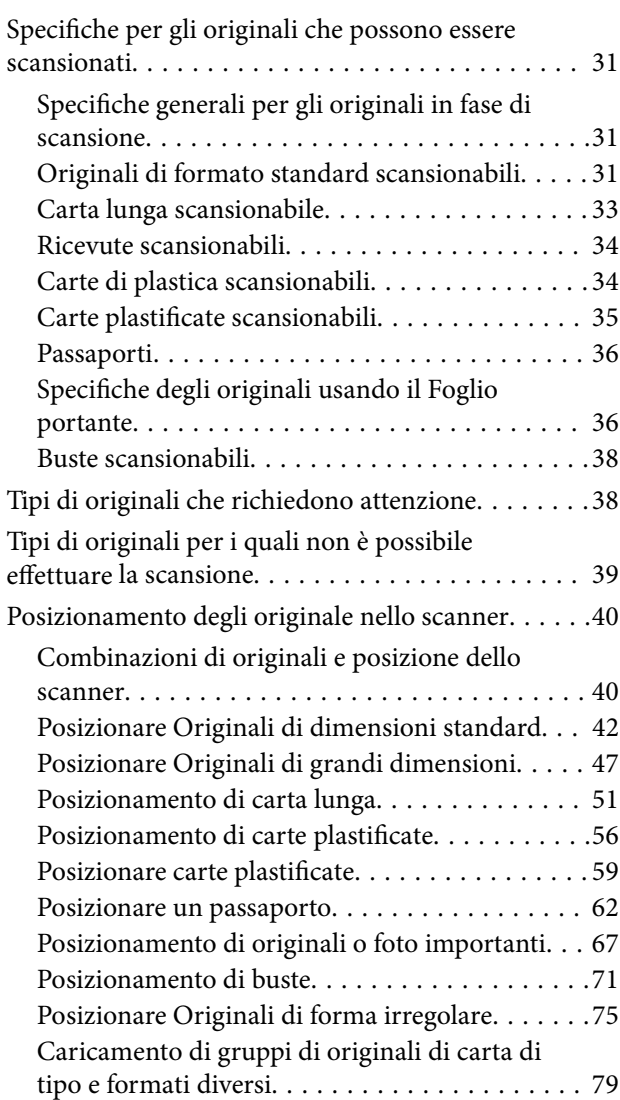

### *[Scansione](#page-82-0)*

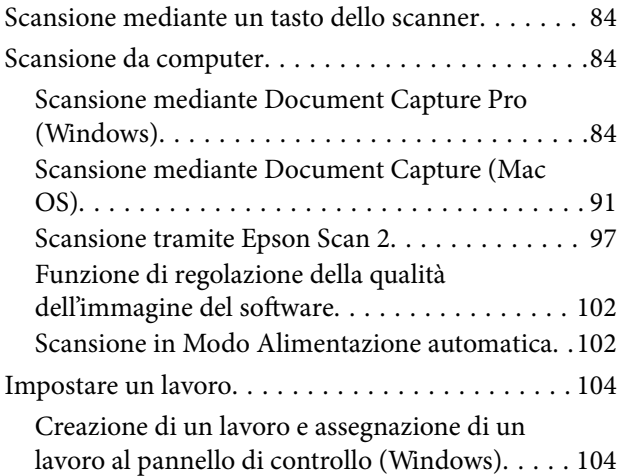

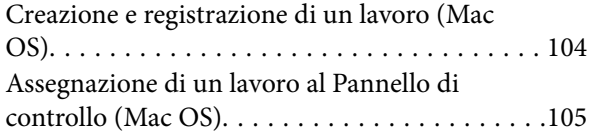

### *[Funzioni utili](#page-105-0)*

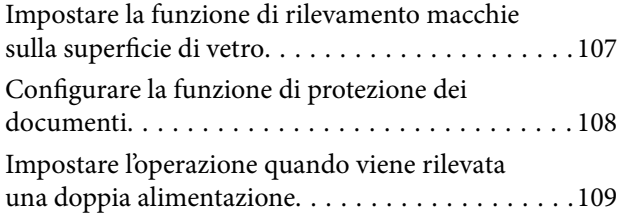

### *[Manutenzione](#page-110-0)*

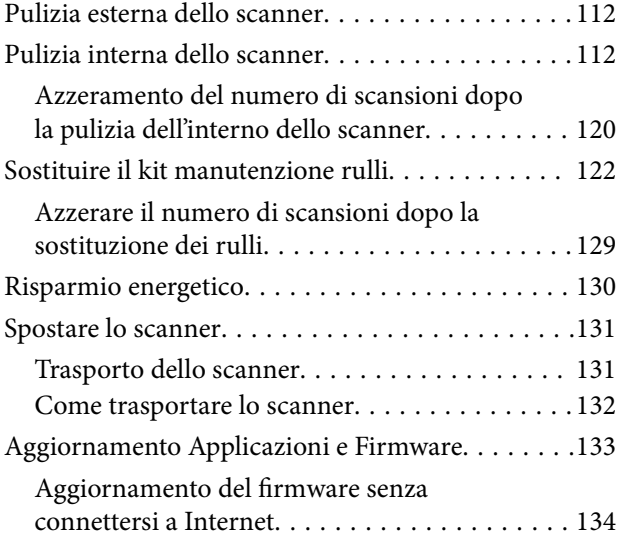

## *[Soluzione dei problemi](#page-134-0)*

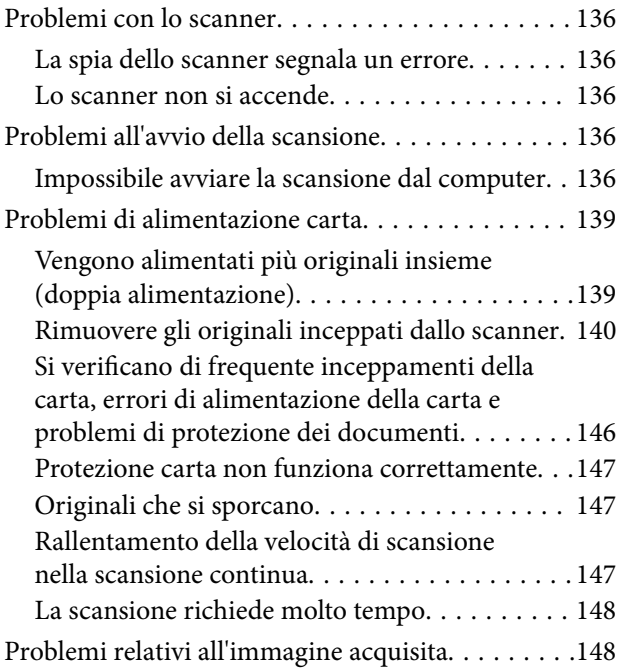

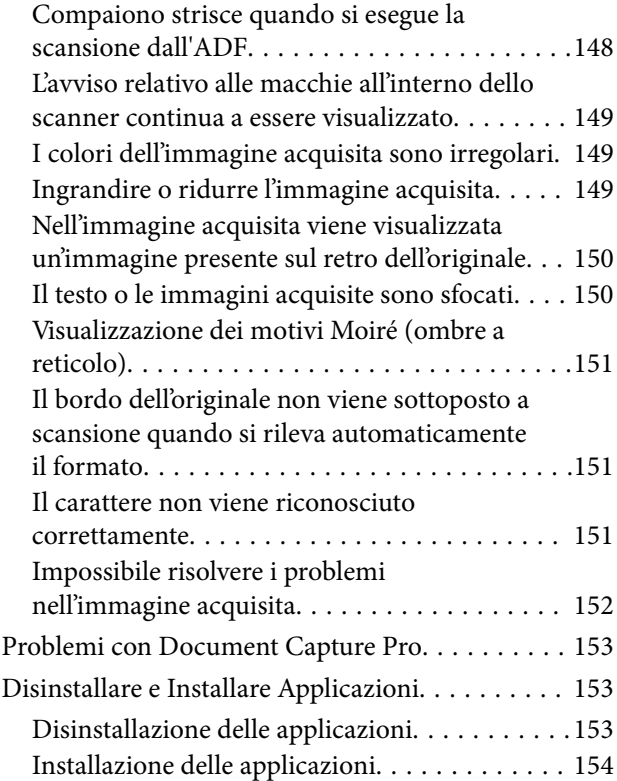

## *[Specifiche tecniche](#page-154-0)*

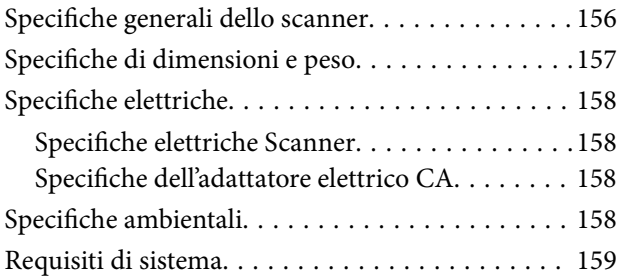

## *[Standard e approvazioni](#page-159-0)*

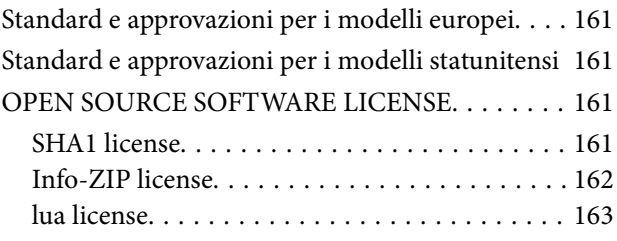

### *[Informazioni di assistenza](#page-163-0)*

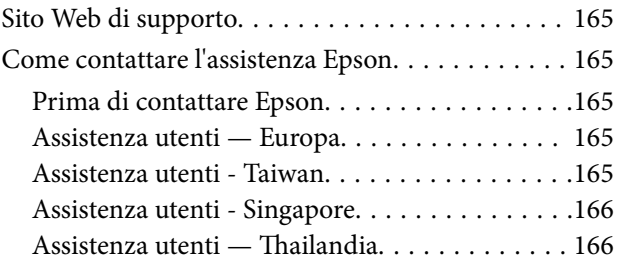

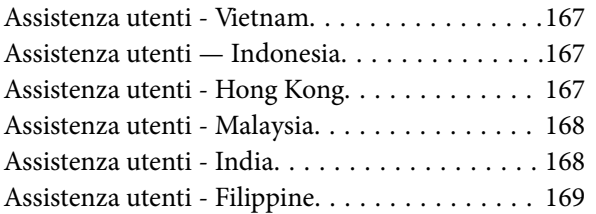

# <span id="page-4-0"></span>**Informazioni sul manuale**

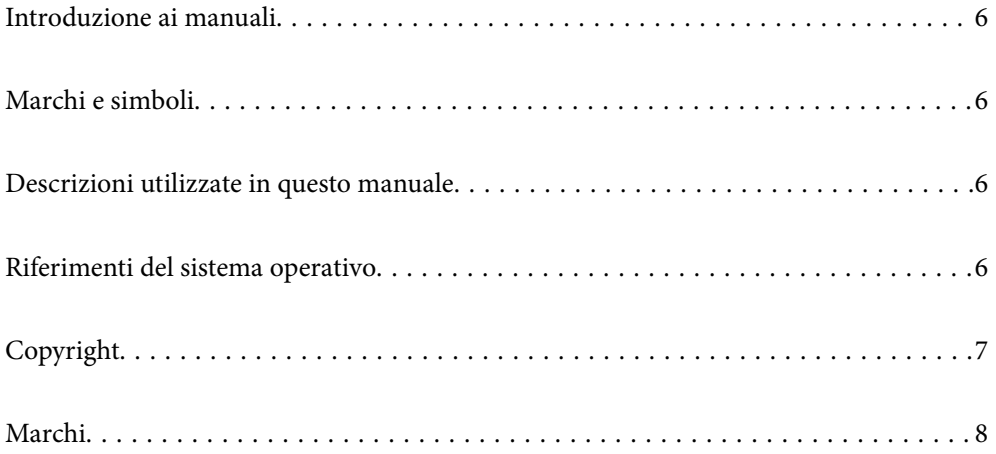

# <span id="page-5-0"></span>**Introduzione ai manuali**

Nel sito Web di supporto Epson sono disponibili le versioni più recenti dei manuali seguenti.

<http://www.epson.eu/support> (Europa)

<http://support.epson.net/> (fuori Europa)

❏ Inizia qui (manuale cartaceo)

Fornisce informazioni sulle impostazioni del prodotto e l'installazione dell'applicazione.

❏ Guida utente (manuale digitale)

Fornisce istruzioni sull'uso del prodotto, la manutenzione e la risoluzione di problemi.

Oltre ai precedenti manuali, consultare la guida inclusa nelle varie applicazioni Epson.

# **Marchi e simboli**

#### !*Attenzione:*

Istruzioni che devono essere seguite attentamente per evitare danni personali.

c*Importante:*

Istruzioni che devono essere seguite per evitare danni alle apparecchiature.

#### *Nota:*

Fornisce informazioni complementari e di riferimento.

### **Informazioni correlate**

 $\rightarrow$  Collegamenti alle relative sezioni.

# **Descrizioni utilizzate in questo manuale**

- ❏ Le schermate delle applicazioni si riferiscono a Windows 10 o macOS High Sierra. Il contenuto visualizzato nelle schermate varia a seconda del modello in uso e del contesto di utilizzo.
- ❏ Le illustrazioni usate in questo manuale sono di semplice riferimento. Sebbene possano differire leggermente dal prodotto effettivo, i metodi di esecuzione sono identici.

# **Riferimenti del sistema operativo**

#### **Windows**

In questo manuale, termini quali "Windows 11", "Windows 10", "Windows 8.1", "Windows 8", "Windows 7", "Windows Server 2022", "Windows Server 2019", "Windows Server 2016", "Windows Server 2012 R2", "Windows Server 2012", "Windows Server 2008 R2" e "Windows Server 2008" si riferiscono ai seguenti sistemi operativi. Inoltre, "Windows" viene utilizzato per fare riferimento a tutte le versioni e "Windows Server" viene utilizzato per <span id="page-6-0"></span>fare riferimento a "Windows Server 2022", "Windows Server 2019", "Windows Server 2016", "Windows Server 2012 R2", "Windows Server 2012", "Windows Server 2008 R2" e "Windows Server 2008".

- ❏ Sistema Operativo Microsoft® Windows® 11
- ❏ Sistema Operativo Microsoft® Windows® 10
- ❏ Sistema Operativo Microsoft® Windows® 8.1
- ❏ Sistema Operativo Microsoft® Windows® 8
- ❏ Sistema Operativo Microsoft® Windows® 7
- ❏ Sistema Operativo Microsoft® Windows Server® 2022
- ❏ Sistema Operativo Microsoft® Windows Server® 2019
- ❏ Sistema Operativo Microsoft® Windows Server® 2016
- ❏ Sistema Operativo Microsoft® Windows Server® 2012 R2
- ❏ Sistema Operativo Microsoft® Windows Server® 2012
- ❏ Sistema Operativo Microsoft® Windows Server® 2008 R2
- ❏ Sistema Operativo Microsoft® Windows Server® 2008

#### **Mac OS**

In questo manuale, termini quali "macOS 12.x", "macOS 11.x", "macOS 10.15.x", "macOS 10.14.x", "macOS 10.13.x", "macOS 10.12.x", "OS X 10.11.x", "OS X 10.10.x", e "OS X 10.9.x" sono indicati collettivamente come "Mac OS".

# **Copyright**

Nessuna parte di questa pubblicazione può essere riprodotta, memorizzata in un sistema di recupero, trasmessa in qualsiasi forma e con qualsiasi mezzo, elettronico, meccanico, di fotocopiatura, registrazione o altro, senza il previo consenso scritto di Seiko Epson Corporation. Nessuna responsabilità viene assunta in relazione all'uso delle informazioni in essa contenute. Né ci si assume alcuna responsabilità per eventuali danni derivanti dall'uso delle informazioni qui contenute. Le informazioni qui contenute sono state progettate solo per l'uso con questo prodotto Epson. Epson non è responsabile per l'utilizzo di queste informazioni con altri prodotti.

Né Seiko Epson Corporation né le sue affiliate sono responsabili verso l'acquirente di questo prodotto o verso terzi per danni, perdite, costi o spese sostenute dall'acquirente o da terzi a seguito di incidente, cattivo uso o abuso di questo prodotto oppure modifiche non autorizzate, riparazioni o alterazioni questo prodotto, oooure (esclusi gli Stati Uniti) la mancata stretta osservanza delle istruzioni operative e di manutenzione di Seiko Epson Corporation.

Seiko Epson Corporation e le sue affiliate non sono responsabili per eventuali danni o problemi derivanti dall'uso di opzioni o materiali di consumo diversi da quelli designati come prodotti originali Epson oppure prodotti approvati Epson da Seiko Epson Corporation.

Seiko Epson Corporation non potrà essere ritenuta responsabile per eventuali danni derivanti da interferenze elettromagnetiche che avvengono per l'uso di cavi di interfaccia diversi da quelli designati come prodotti approvati Epson da Seiko Epson Corporation.

© 2023 Seiko Epson Corporation

Il contenuto di questo manuale e le specifiche di questo prodotto sono soggette a modifiche senza preavviso.

# <span id="page-7-0"></span>**Marchi**

- ❏ EPSON, EPSON EXCEED YOUR VISION, EXCEED YOUR VISION e i rispettivi loghi sono marchi registrati o marchi di Seiko Epson.
- ❏ Microsoft®, Windows®, and Windows Server® are registered trademarks of Microsoft Corporation.
- ❏ Apple, Mac, macOS, and OS X are trademarks of Apple Inc., registered in the U.S. and other countries.
- ❏ Avviso generale: gli altri nomi di prodotto qui riportati sono utilizzati a scopo identificativo e possono essere marchi dei rispettivi proprietari. Epson non rivendica alcun diritto su tali marchi.

# <span id="page-8-0"></span>**Istruzioni importanti**

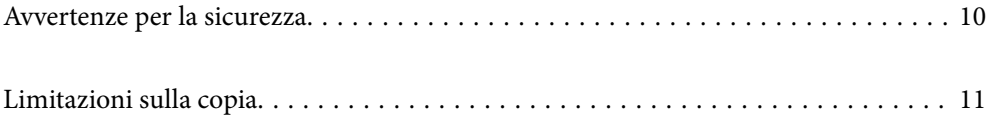

# <span id="page-9-0"></span>**Avvertenze per la sicurezza**

Leggere e seguire queste istruzioni per garantire un uso sicuro del prodotto e dei relativi accessori opzionali. Assicurarsi di conservare il manuale come riferimento futuro. Seguire attentamente tutte le avvertenze e istruzioni applicate sul prodotto e sui relativi accessori opzionali.

❏ Alcuni dei simboli utilizzati sul prodotto e sui relativi accessori opzionali sono per garantire la sicurezza e il corretto utilizzo del prodotto. Visitare il seguente sito web per conoscere il significato dei simboli.

<http://support.epson.net/symbols>

- ❏ Posizionare il prodotto e i relativi accessori opzionali su una superficie piana e stabile di dimensioni maggiori rispetto alla base del prodotto stesso e dei relativi accessori opzionali. Se il prodotto e i relativi accessori opzionali vengono posizionati vicino una parete, lasciare più di 10 cm di spazio tra il retro del prodotto e i relativi accessori opzionali e la parete stessa.
- ❏ Posizionare il prodotto e i relativi accessori opzionali sufficientemente vicino al computer per poter collegare facilmente il cavo di interfaccia. Non collocare o conservare il prodotto e i relativi accessori opzionali o l'adattatore CA all'esterno, in prossimità di polvere o sporco eccessivi, acqua, fonti di calore o in luoghi soggetti a urti, vibrazioni, temperatura o umidità elevate, esposti a luce solare diretta, sorgenti di illuminazione intensa o brusche variazioni di temperatura e umidità.
- ❏ Non usare lo scanner con le mani bagnate.
- ❏ Posizionare il prodotto e i relativi accessori opzionali vicino a una presa elettrica dove poter collegare facilmente l'adattatore.
- ❏ L'adattatore CA deve essere disposto in modo da evitare abrasioni, tagli, logoramento, piegamenti e attorcigliamenti. Non collocare oggetti sopra il cavo dell'adattatore ed evitare che l'adattatore CA o il cavo possa essere calpestato. Prestare particolare attenzione nel mantenere l'estremità del cavo ben tesa.
- ❏ Utilizzare esclusivamente il cavo di alimentazione fornito con il prodotto e non utilizzare il cavo con altre apparecchiature. L'utilizzo di altri cavi con questo prodotto o l'utilizzo del cavo di alimentazione fornito con altre apparecchiature può provocare incendi o scosse elettriche.
- ❏ Utilizzare esclusivamente l'adattatore CA fornito con il prodotto. L'uso di un altro tipo di adattatore può comportare rischi di incendio, scossa elettrica e lesioni.
- ❏ L'adattatore CA è studiato per l'uso con il prodotto con il quale viene fornito. Non utilizzarlo con altri dispositivi elettronici, se non espressamente specificato.
- ❏ Utilizzare esclusivamente il tipo di alimentazione elettrica indicata sull'etichetta dell'adattatore CA e fornire sempre alimentazione direttamente da una presa di corrente elettrica domestica tramite un adattatore CA che soddisfi le normative locali di sicurezza.
- ❏ Quando si collega questo prodotto e i relativi accessori opzionali a un computer o altro dispositivo tramite cavo, assicurarsi del corretto orientamento dei connettori. Per ciascun connettore è previsto solo un orientamento corretto. Se un connettore viene inserito con l'orientamento errato, possono verificarsi danneggiamenti a entrambi i dispositivi collegati tramite il cavo.
- ❏ Evitare l'uso di prese che si trovino sullo stesso circuito di fotocopiatrici o sistemi di aerazione che si accendono e spengono regolarmente.
- ❏ Se si collega il prodotto a una prolunga, assicurarsi che l'amperaggio totale dei dispositivi collegati non sia superiore a quello supportato dal cavo. Assicurarsi inoltre che l'amperaggio totale di tutti i dispositivi collegati alla presa a muro non sia superiore al livello massimo consentito dalla presa a muro.
- ❏ Non smontare, modificare o tentare di riparare l'adattatore CA, il prodotto o i relativi accessori opzionali di persona secondo modalità diverse da quelle specificatamente descritte nei manuali del prodotto.
- ❏ Non inserire oggetti in alcuna delle aperture, in quanto potrebbero entrare a contatto con zone sotto tensione pericolose o mettere in corto circuito parti interne. Prestare attenzione ai rischi di scosse elettriche.
- <span id="page-10-0"></span>❏ Se si verificano danni alla spina, sostituire il cavo o consultare un elettricista qualificato. Se la spina dispone di fusibili, accertarsi di sostituirli con fusibili di dimensioni e tensione nominale corrette.
- ❏ Scollegare il prodotto, i relativi accessori opzionali e l'adattatore CA dalla presa elettrica e contattare personale qualificato di assistenza tecnica se si verificano le seguenti condizioni: L'adattatore CA o la spina sono danneggiati; del liquido è entrato nel prodotto o nell'adattatore CA; il prodotto o l'adattatore CA sono caduti o il telaio è stato danneggiato; il prodotto o l'adattatore CA non funzionano normalmente o presentano un evidente cambiamento nelle prestazioni. (Non regolare alcun dispositivo di controllo non trattato dalle istruzioni per l'uso.)
- ❏ Prima della pulizia, scollegare prodotto e adattatore CA dalla presa di corrente. Pulire utilizzando soltanto un panno umido. Non utilizzare detergenti liquidi o spray ad eccezione di quanto specificatamente descritto nei manuali del prodotto.
- ❏ Se non si intende utilizzare il prodotto per un periodo prolungato, assicurarsi di scollegare l'adattatore CA dalla presa di corrente.
- ❏ Dopo aver sostituito i materiali di consumo, smaltirli in modo appropriato secondo le disposizioni vigenti nel proprio territorio. Non smontarli.

# **Limitazioni sulla copia**

Al fine di assicurare un uso responsabile e legale del prodotto, osservare le limitazioni che seguono.

La copia dei seguenti articoli è proibita dalla legge:

- ❏ Banconote, monete, titoli di stato e buoni del tesoro, titoli emessi da autorità municipali
- ❏ Francobolli non affrancati, cartoline pre-affrancate e altri titoli postali con valore postale
- ❏ Marche da bollo governative e titoli emessi in base a procedura legale

Prestare attenzione quando si copiano i seguenti articoli:

- ❏ Titoli trasferibili privati (certificati azionari, buoni negoziabili, assegni, ecc.), tessere gratuite con validità mensile, tessere in esclusiva, ecc.
- ❏ Passaporti, patenti, certificati di sana costituzione, lasciapassare, buoni pasto, biglietti, ecc.

#### *Nota:*

Inoltre, la copia di tali articoli può essere proibita dalla legge.

Uso responsabile di materiali protetti da copyright:

I prodotti possono essere oggetto di comportamenti illegali se vengono utilizzati per copiare materiali protetti dal diritto d'autore. A meno di non agire dietro consiglio di un avvocato di fiducia, comportarsi in modo responsabile e rispettoso ottenendo il permesso del detentore del copyright prima di copiare materiale pubblicato.

# <span id="page-11-0"></span>**Caratteristiche del prodotto**

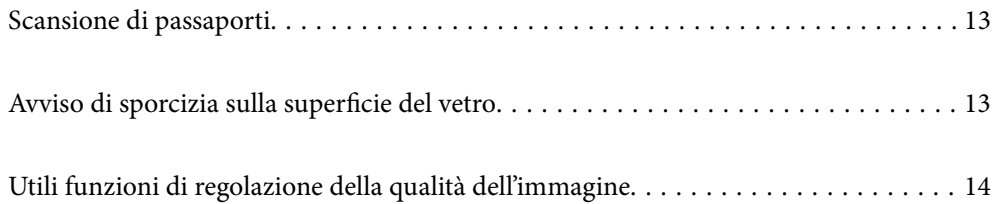

# <span id="page-12-0"></span>**Scansione di passaporti**

È possibile eseguire la scansione dei passaporti passando alla posizione percorso rettilineo e utilizzando un foglio di supporto per passaporto (venduto separatamente).

Il software di scansione consente di salvare solo le pagine di identificazione del passaporto. (Solo per Windows)

Per dettagli, vedere la guida del driver della stampante (Epson Scan 2).

Document Capture Pro consente di leggere la MRZ (Machine Readable Zone) di un passaporto e convertire informazioni come nome, nazionalità e numero di passaporto in dati di testo, che possono quindi essere esportati in formato CSV o XML. (Solo per Windows)

Per ulteriori informazioni, fare riferimento a quanto segue.

<https://support.epson.net/dcp/>

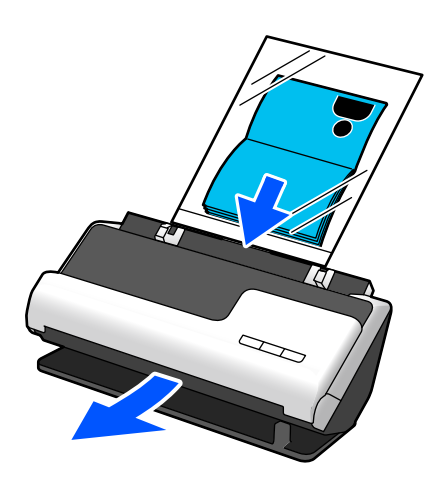

**Informazioni correlate**

- & ["Posizione dello scanner" a pagina 21](#page-20-0)
- ◆ ["Passaporti" a pagina 36](#page-35-0)

# **Avviso di sporcizia sulla superficie del vetro**

Questo scanner è in grado di rilevare la presenza di sporco sulla superficie del vetro e avvisa che è necessario pulire il vetro prima che lo sporco possa causare la comparsa di linee (strisce) nelle immagini acquisite.

Mantenere pulita la superficie del vetro per evitare una riduzione della qualità dell'immagine.

Per impostazione predefinita, questa funzione è disattivata.

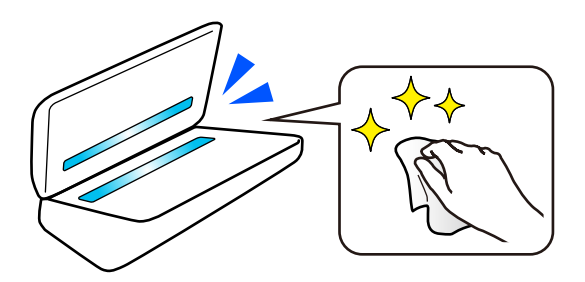

### <span id="page-13-0"></span>**Informazioni correlate**

- & ["Impostare la funzione di rilevamento macchie sulla superficie di vetro" a pagina 107](#page-106-0)
- & ["Pulizia interna dello scanner" a pagina 112](#page-111-0)

# **Utili funzioni di regolazione della qualità dell'immagine**

### **Scansione automatica con colori ottimali**

È possibile rilevare automaticamente il colore dell'originale e quindi scansionarlo. Anche quando gli originali a colori e in bianco e nero sono mischiati, è possibile acquisirli automaticamente con colori ottimali (Tipo di immagine).

Originale a colori: eseguire la scansione utilizzando Colore.

Originali in bianco e nero con gradazione (aree grigie): eseguire la scansione utilizzando Grigio.

Originali in bianco e nero senza gradazione (nessuna area grigia): eseguire la scansione con B/N.

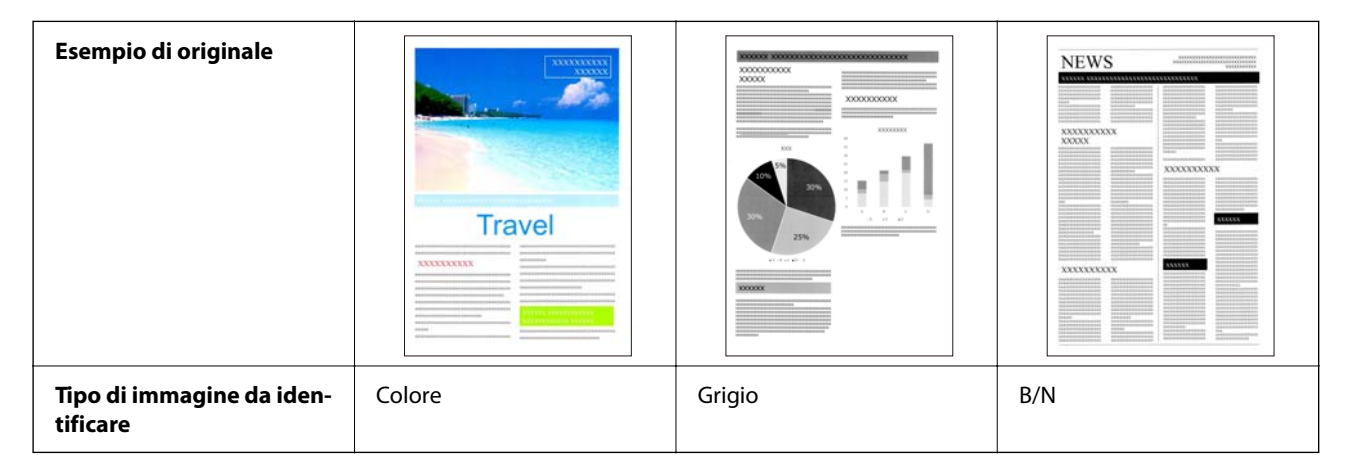

Selezionare **Auto** come **Tipo immagine** nel driver dello scanner (Epson Scan 2).

### **Funzione Miglioramento testo**

È possibile scansionare chiaramente testo difficile da leggere a causa di sfondi e altri fattori. È possibile enfatizzare il testo e rimuovere i puntini sullo sfondo dell'originale in base all'originale.

È possibile impostare questa funzione nella scheda **Impostazioni avanzate** > **Miglioramento testo** > **Settaggi** nel driver dello scanner (Epson Scan 2).

### **Durante la scansione Colore o Grigio**

Sono disponibili le seguenti funzioni.

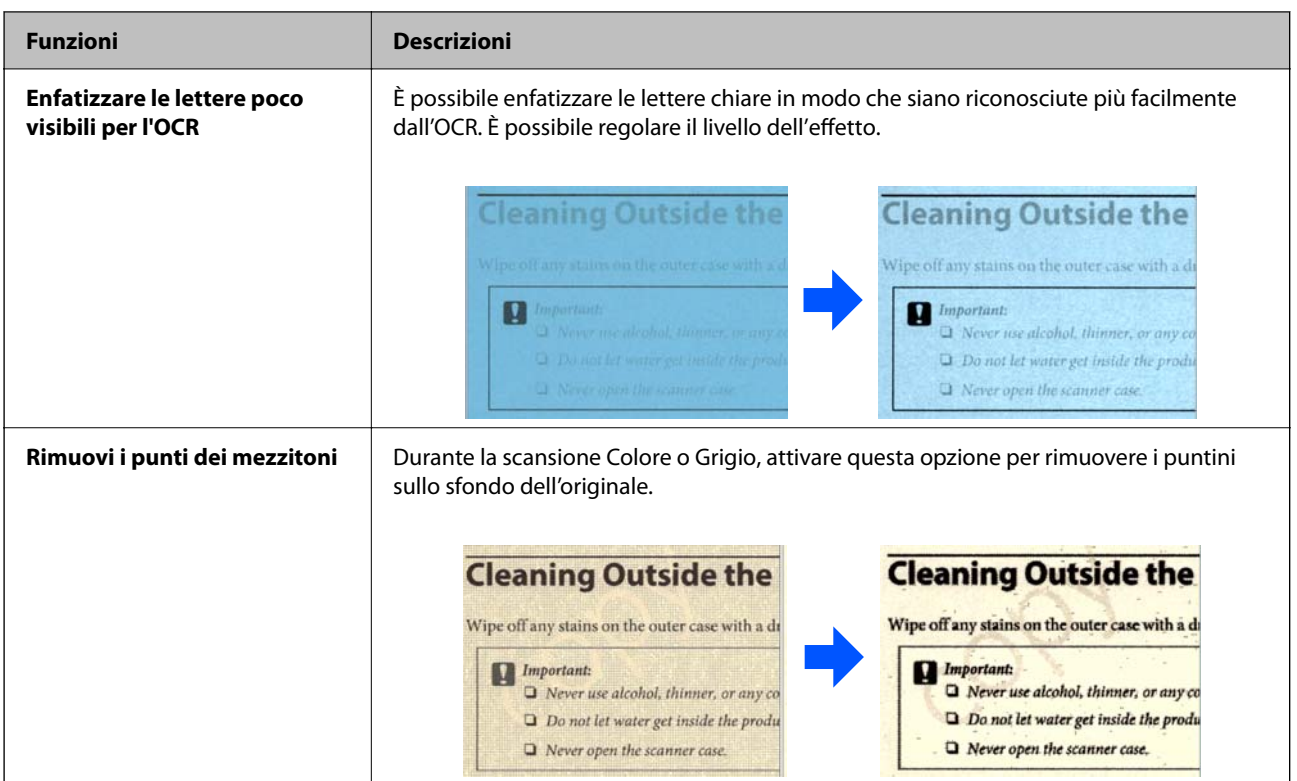

### **Durante la scansione in B/N**

Sono disponibili le seguenti funzioni.

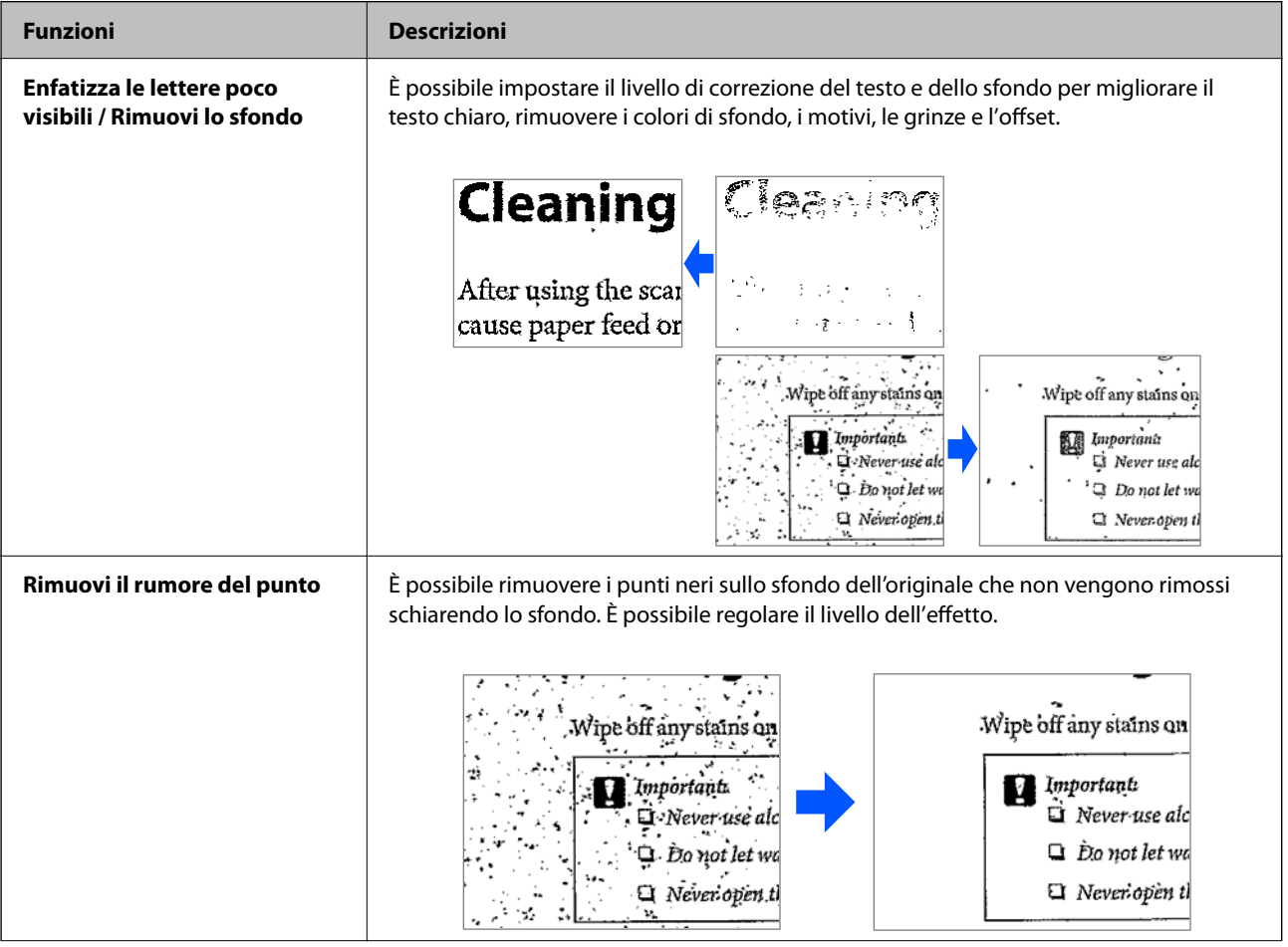

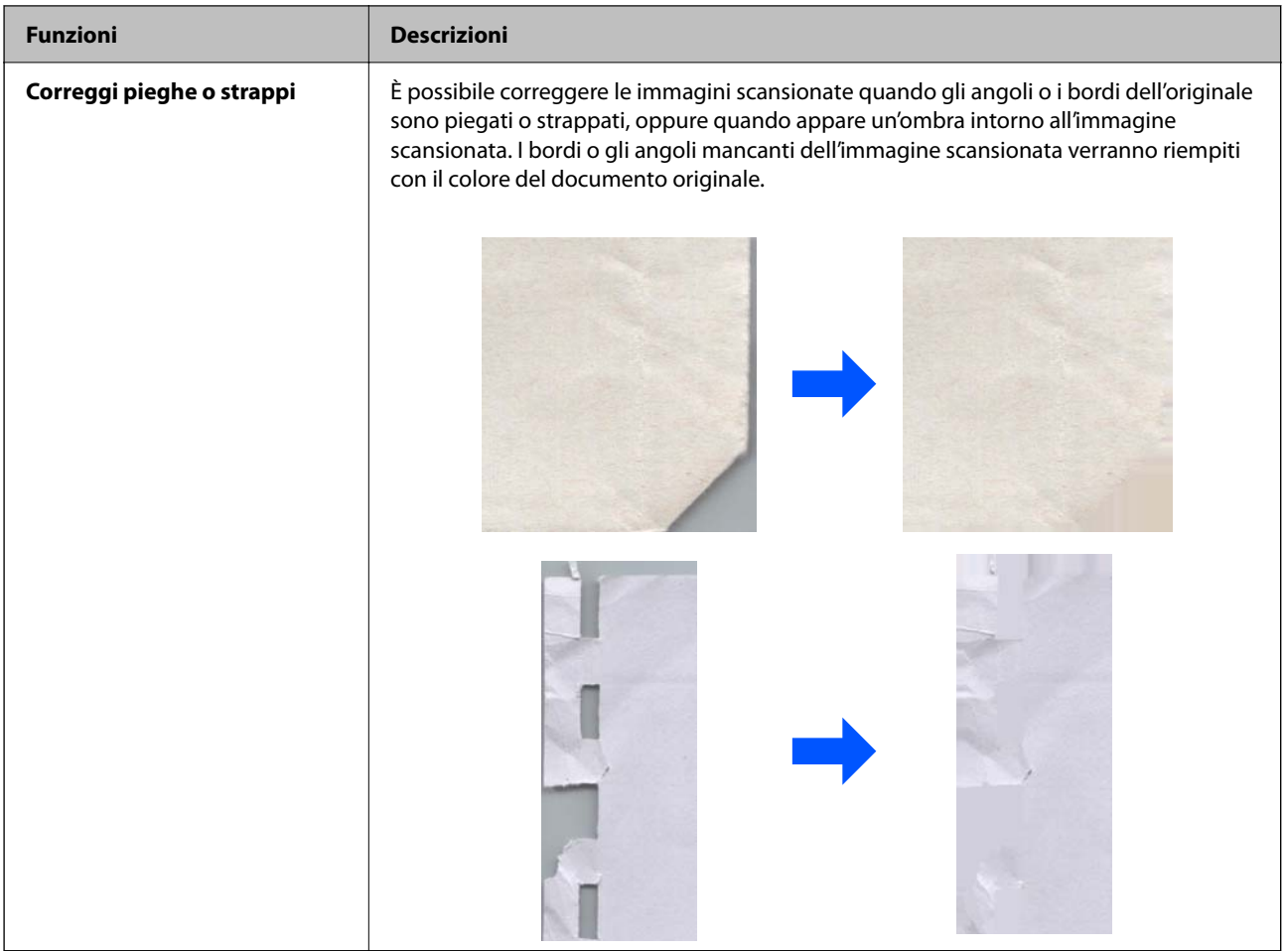

### **Informazioni correlate**

& ["Funzione di regolazione della qualità dell'immagine del software" a pagina 102](#page-101-0)

# <span id="page-16-0"></span>**Introduzione allo scanner**

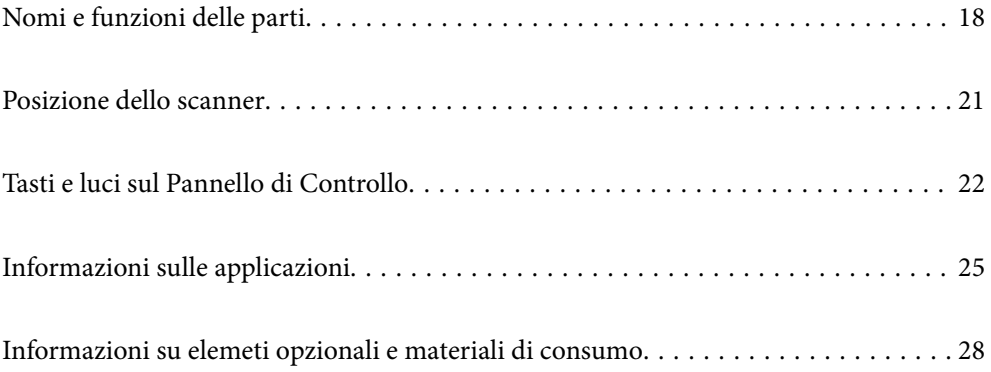

# <span id="page-17-0"></span>**Nomi e funzioni delle parti**

**Fronte**

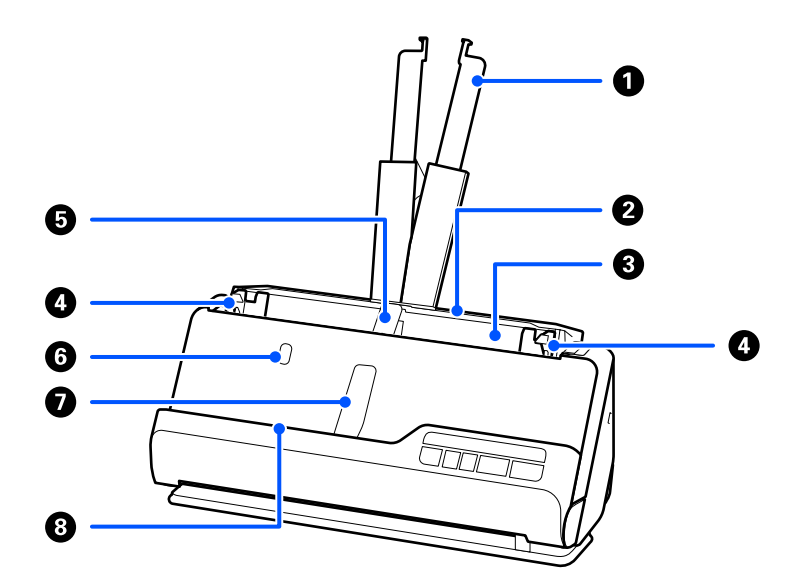

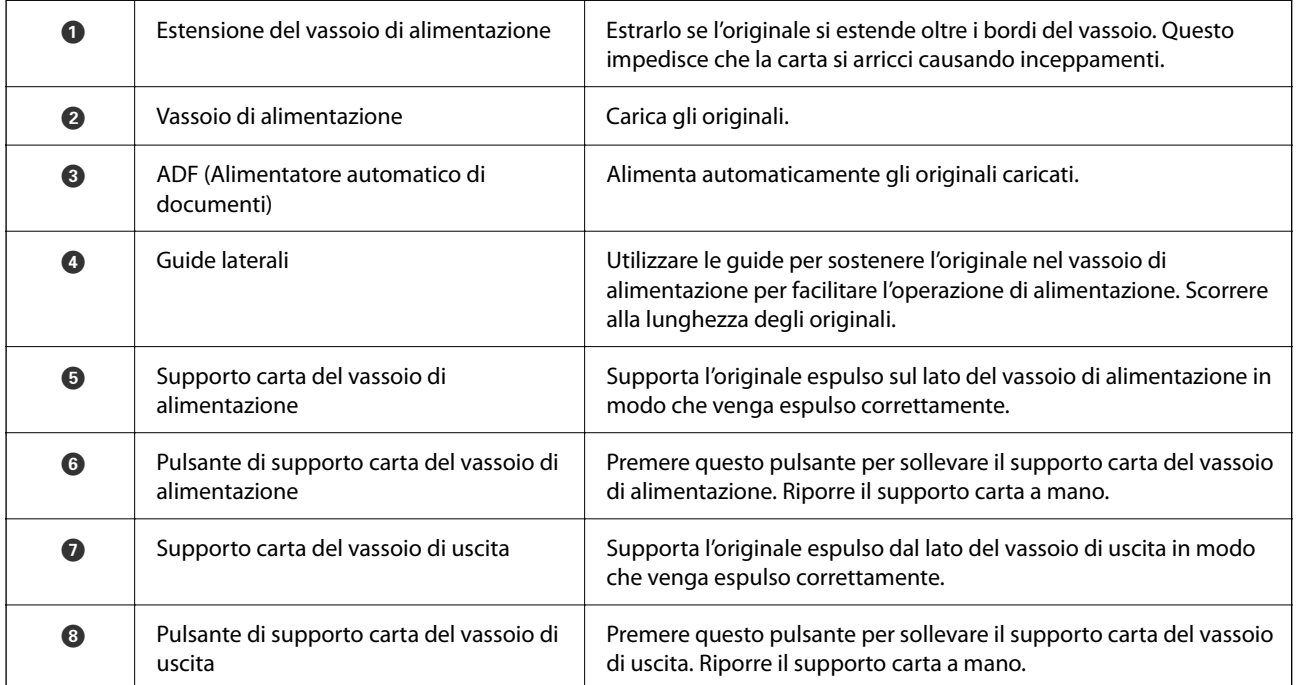

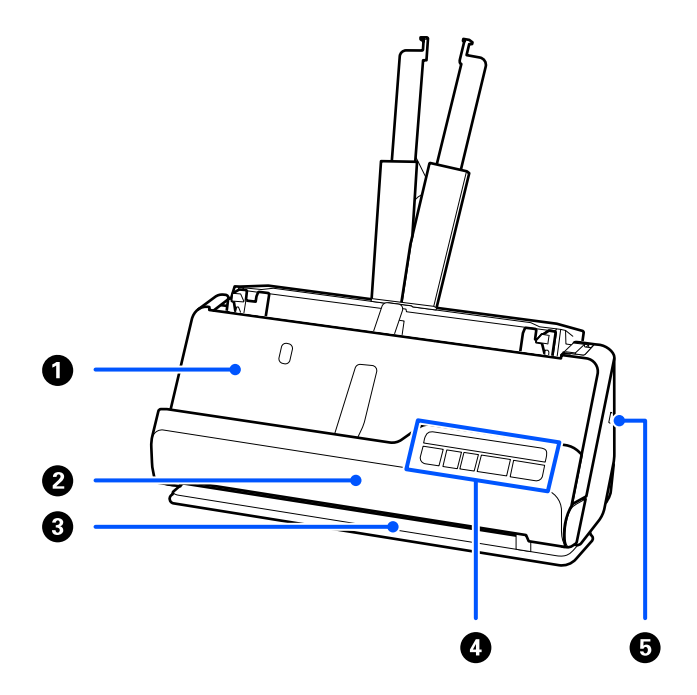

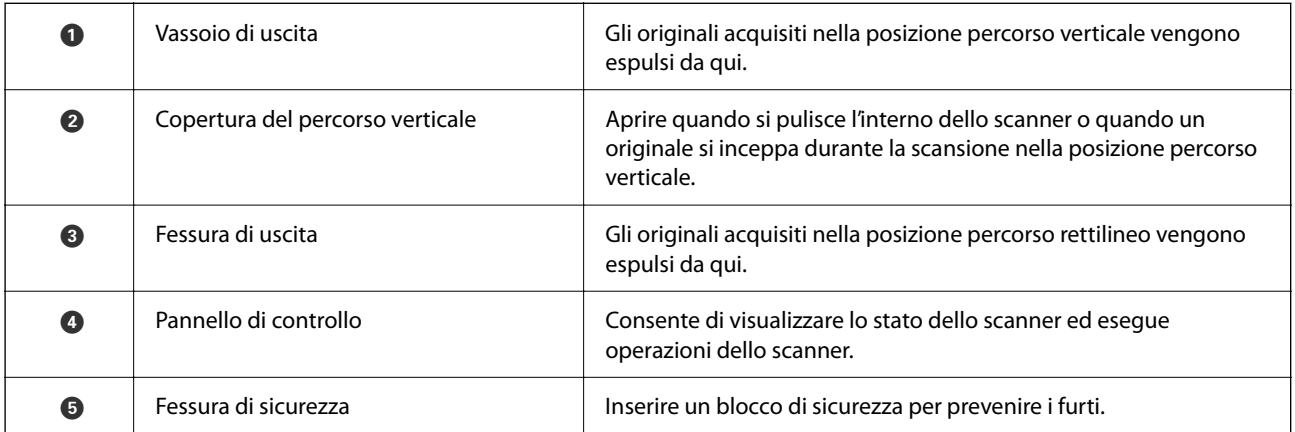

### **Laterale / Posteriore**

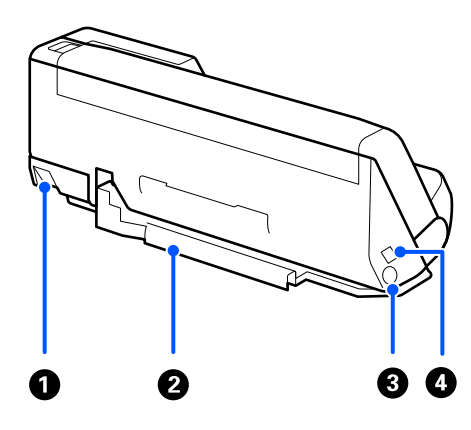

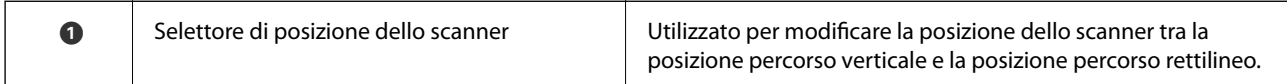

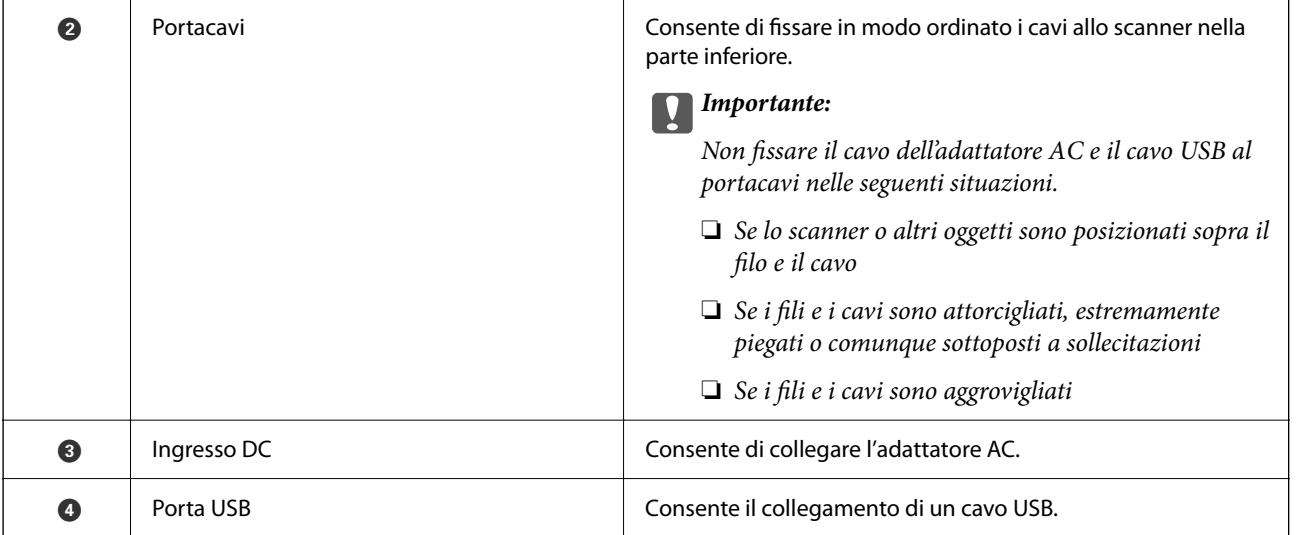

### **All'interno**

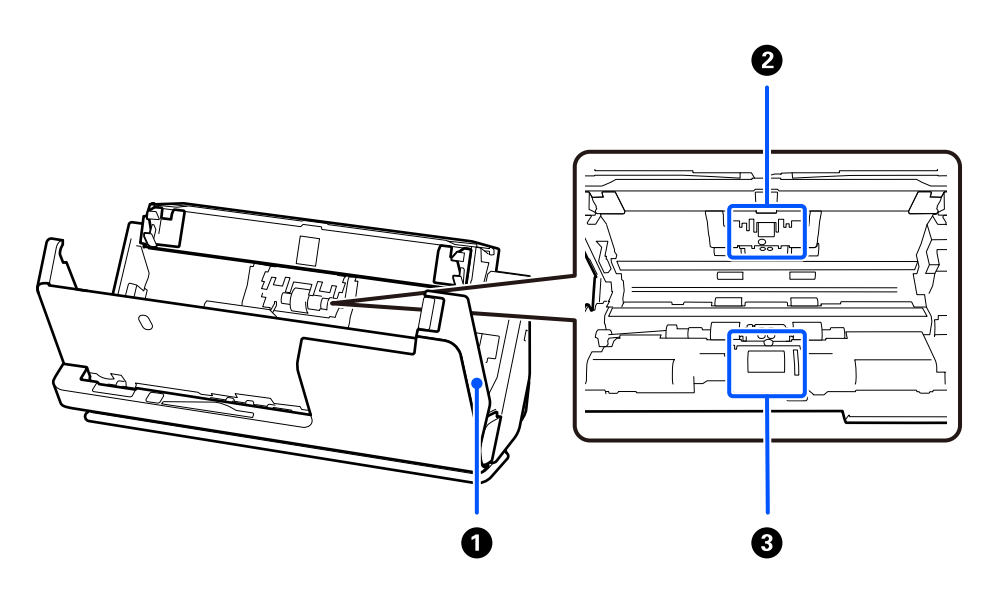

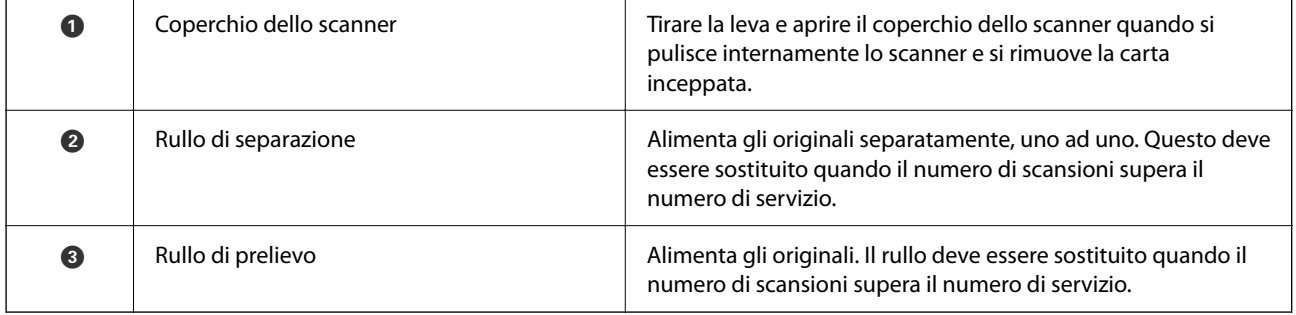

### **Informazioni correlate**

- & ["Pulizia interna dello scanner" a pagina 112](#page-111-0)
- $\blacktriangleright$  ["Sostituire il kit manutenzione rulli" a pagina 122](#page-121-0)

# <span id="page-20-0"></span>**Posizione dello scanner**

È possibile cambiare la posizione dello scanner in base all'utilizzo.

### !*Attenzione:*

Fare attenzione a non schiacciare le dita o i cavi quando si modifica la posizione dello scanner. Potrebbero verificarsi lesioni o danni.

Consultare la pagina Informazioni correlate per ulteriori informazioni sulle combinazioni di posizioni dello scanner e originali.

### **Posizione percorso verticale**

Durante la scansione di più fogli di originali di formato standard o durante la scansione di carta sottile o ricevute, tirare il selettore di posizione dello scanner per inclinare lo scanner in avanti nella posizione percorso verticale. Quando si esegue la scansione nella posizione percorso verticale, gli originali caricati nel vassoio di alimentazione vengono espulsi nel vassoio di uscita nella parte superiore dello scanner.

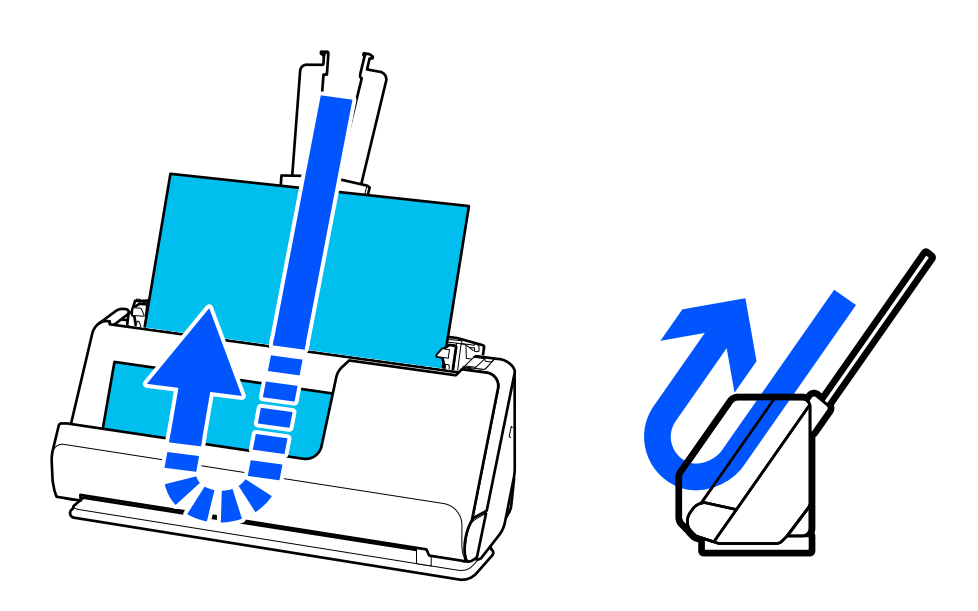

Quando cambia la posizione percorso verticale, la spia  $\mathcal{U}$  sul pannello di controllo si spegne.

### **Posizione percorso rettilineo**

Durante la scansione di originali spessi come i passaporti, tirare il selettore di posizione dello scanner per inclinare lo scanner all'indietro nella posizione percorso rettilineo Quando si esegue la scansione nella posizione percorso

<span id="page-21-0"></span>rettilineo, gli originali caricati nel vassoio di alimentazione vengono espulsi nella fessura di uscita nella parte anteriore dello scanner.

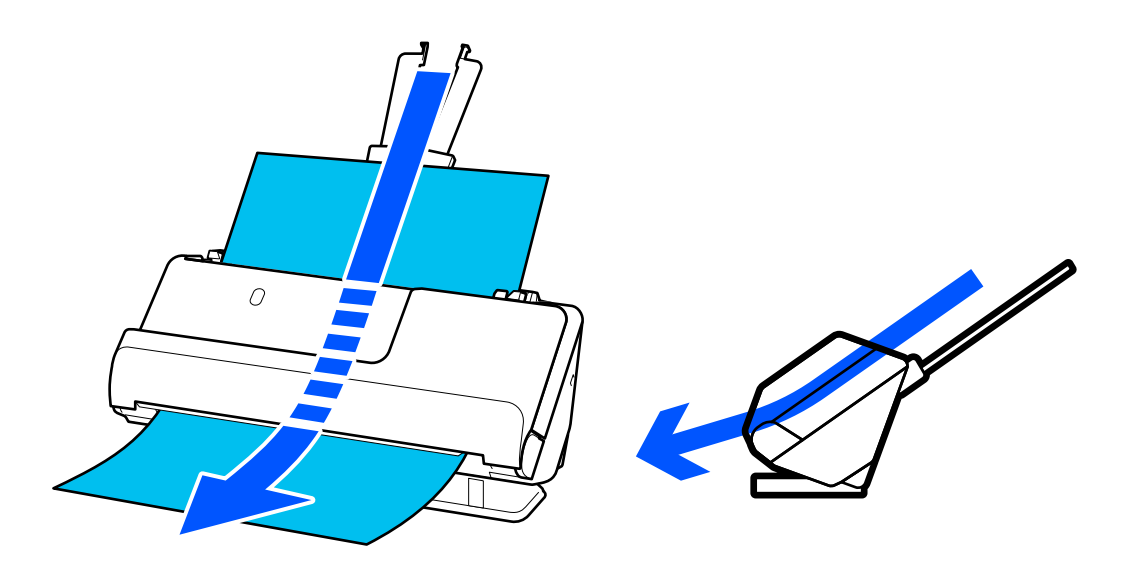

Quando lo scanner passa alla posizione percorso rettilineo, sul pannello di controllo si accende la spia  $\mathcal{U}$ .

### **Informazioni correlate**

& ["Combinazioni di originali e posizione dello scanner" a pagina 40](#page-39-0)

# **Tasti e luci sul Pannello di Controllo**

### **Pulsanti**

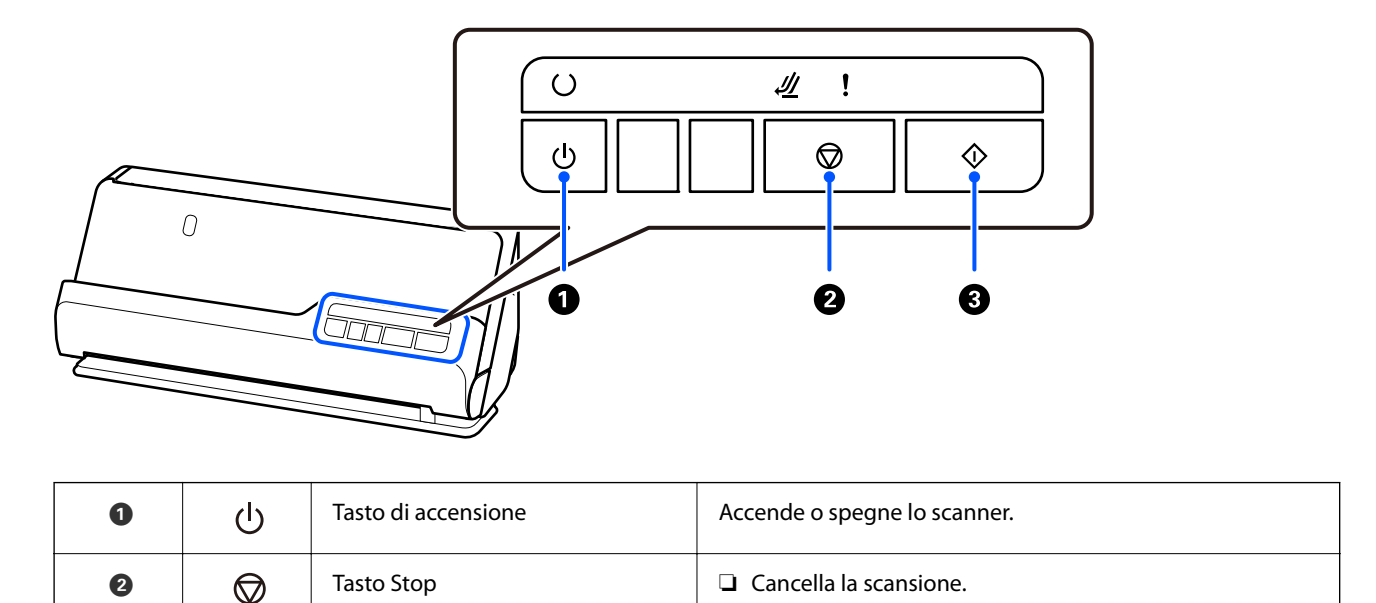

❏ Termina la modalità di alimentazione automatica.

<span id="page-22-0"></span>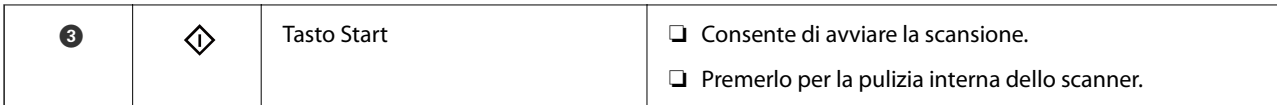

# **Spie luminose**

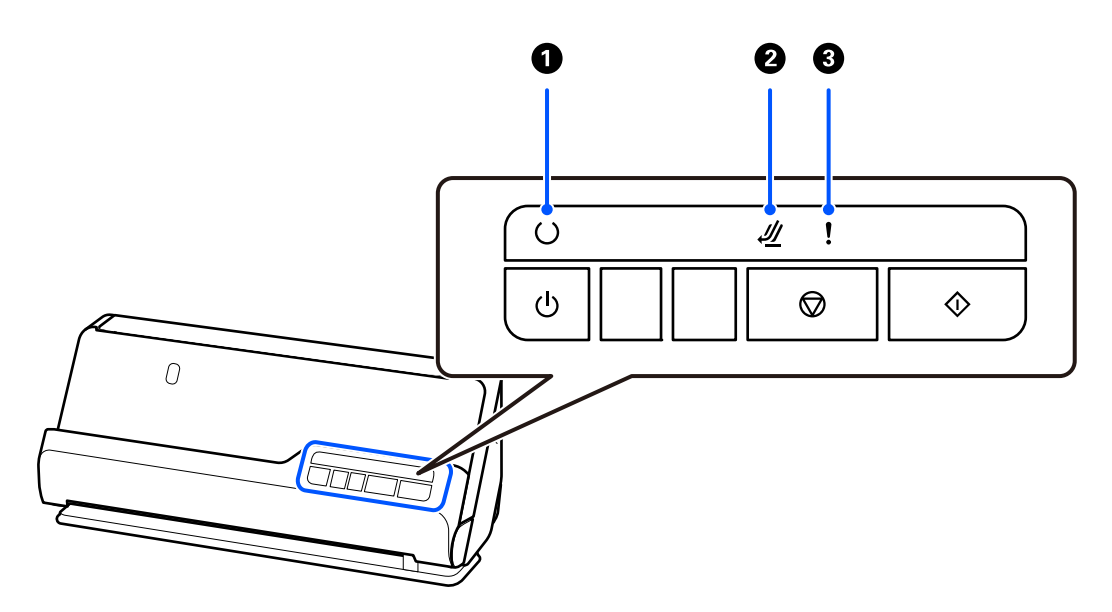

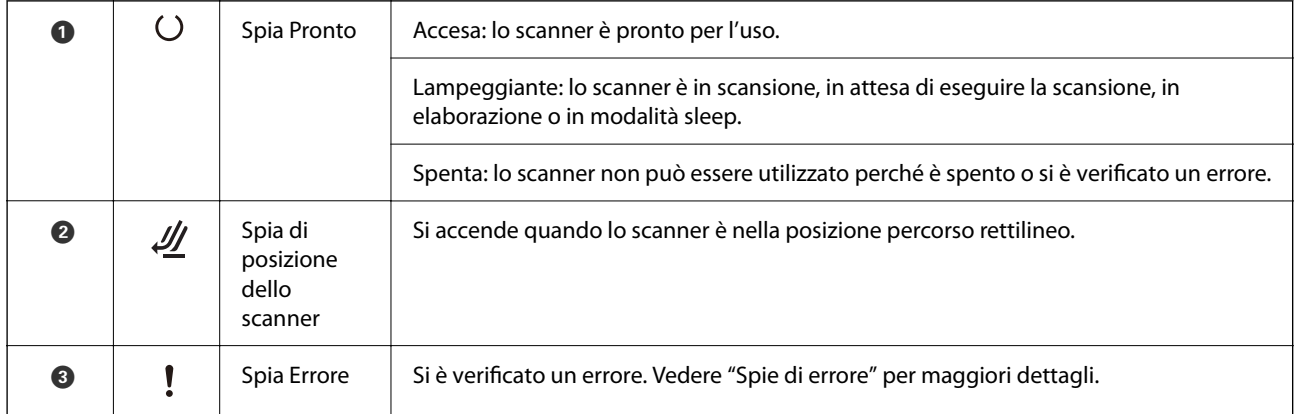

### **Informazioni correlate**

& ["Indicatori d'errore" a pagina 24](#page-23-0)

## <span id="page-23-0"></span>**Indicatori d'errore**

### **Errori scanner**

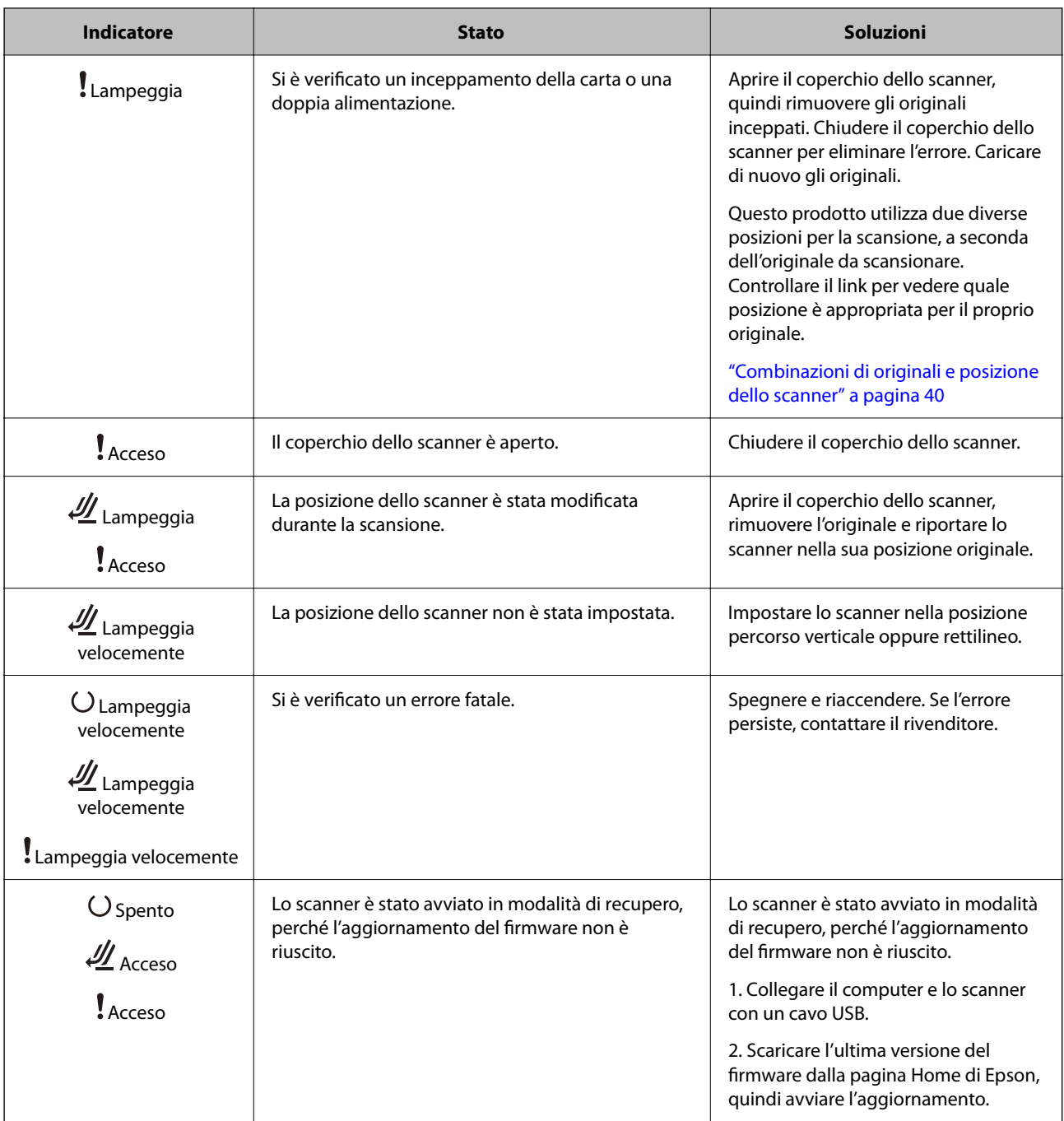

### **Informazioni correlate**

& ["Rimuovere gli originali inceppati dallo scanner" a pagina 140](#page-139-0)

# <span id="page-24-0"></span>**Informazioni sulle applicazioni**

Questa sezione introduce presenta le applicazioni disponibili per lo scanner. L'ultima applicazione può essere installata sul sito Web Epson.

## **Applicazione per la scansione di documenti (Document Capture Pro / Document Capture)**

Document Capture Pro\* è un'applicazione che consente di effettuare la scansione di originali come documenti in modo efficace.

È possibile registrare una serie di operazioni, come Scansione — Salva — Invia, come un "lavoro". Registrando una serie di operazioni in anticipo come lavoro, è possibile eseguire tutte le operazioni semplicemente selezionando il lavoro. Assegnando un lavoro al pulsante sul pannello di controllo dello scanner, è possibile avviare un lavoro premendo il pulsante.

Consultare la guida di Document Capture Pro (Windows) o Document Capture (Mac OS) per istruzioni su come utilizzare l'applicazione.

\* La denominazione è quella utilizzata da Windows. In Mac OS, la denominazione utilizzata è Document Capture.

### **Avvio in sistemi Windows**

❏ Windows 11

Fare clic sul pulsante Start e selezionare **Tutte le app** > **Epson Software** > **Document Capture Pro**.

❏ Windows 10

Fare clic sul pulsante Start e selezionare **Epson Software** > **Document Capture Pro**.

❏ Windows 8.1/Windows 8

Immettere il nome dell'applicazione nell'accesso alla ricerca, quindi selezionare l'icona visualizzata.

❏ Windows 7

Fare clic sul pulsante Start e selezionare **Tutti i programmi** > **Epson Software** > **Document Capture Pro**.

### **Avvio in sistemi Mac OS**

Selezionare **Vai** > **Applicazioni** > **Epson Software** > **Document Capture**.

## **Applicazione per il controllo dello scanner (Epson Scan 2)**

Epson Scan 2 è un driver dello scanner che consente di controllare lo scanner. Consente di regolare le dimensioni, la risoluzione, la luminosità, il contrasto e la qualità dell'immagine acquisita. È possibile avviare quest'applicazione anche da un'applicazione compatibile TWAIN.

Consultare la guida di Epson Scan 2 per maggiori informazioni su come utilizzare l'applicazione.

### **Avvio in sistemi Windows**

#### *Nota:*

Nei sistemi operativi Windows Server accertarsi che sia installata la funzionalità *Esperienza desktop*.

<span id="page-25-0"></span>❏ Windows 11/Windows Server 2022

Fare clic sul pulsante Start e selezionare **Tutte le app** > **EPSON** > **Epson Scan 2**.

❏ Windows 10/Windows Server 2016/Windows Server 2019

Fare clic sul pulsante Start e selezionare **EPSON** > **Epson Scan 2**.

❏ Windows 8.1/Windows 8/Windows Server 2012 R2/Windows Server 2012

Immettere il nome dell'applicazione nell'accesso alla ricerca, quindi selezionare l'icona visualizzata.

❏ Windows 7/Windows Server 2008 R2/Windows Server 2008

Fare clic sul pulsante Start e scegliere **Tutti i programmi** o **Programmi** > **EPSON** > **Epson Scan 2** > **Epson Scan 2**.

#### **Avvio in sistemi Mac OS**

Selezionare **Vai** > **Applicazione** > **Epson Software** > **Epson Scan 2**.

### **Applicazione per l'aggiornamento di software e Firmware (EPSON Software Updater)**

EPSON Software Updater è un'applicazione che installa un nuovo software e aggiorna firmware e manuali su Internet. Per verificare regolarmente le informazioni di aggiornamento, impostare l'intervallo di controllo degli aggiornamenti nelle impostazioni di aggiornamento automatico di EPSON Software Updater.

#### *Nota:*

I sistemi operativi Windows Server non sono supportati.

#### **Avvio in sistemi Windows**

❏ Windows 11

Fare clic sul pulsante Start e selezionare **All apps** > **Epson Software** > **EPSON Software Updater**.

❏ Windows 10

Fare clic sul pulsante Start e selezionare **Epson Software** > **EPSON Software Updater**.

❏ Windows 8.1/Windows 8

Immettere il nome dell'applicazione nell'accesso alla ricerca, quindi selezionare l'icona visualizzata.

❏ Windows 7

Fare clic sul pulsante Start e selezionare **Tutti i programmi** > **Epson Software** > **EPSON Software Updater**.

#### **Avvio in sistemi Mac OS**

Selezionare **Vai** > **Applicazioni** > **Epson Software** > **EPSON Software Updater**.

### **Software per la gestione dei dispositivi su una rete (Epson Device Admin)**

Epson Device Admin è un software applicativo multifunzionale che gestisce il dispositivo sulla rete.

Sono disponibili le seguenti funzioni.

- ❏ Monitorare o gestire fino a 2000 stampanti o scanner nel segmento
- ❏ Fare un rapporto dettagliato, come per lo stato dei materiali di consumo o del prodotto
- <span id="page-26-0"></span>❏ Aggiornare il firmware del prodotto
- ❏ Introdurre il dispositivo nella rete
- ❏ Applicare le impostazioni unificate a più dispositivi.

È possibile scaricare Epson Device Admin dal sito Web del supporto Epson. Per ulteriori informazioni, vedere la documentazione o la guida di Epson Device Admin.

## **Applicazione per la creazione di pacchetti driver (EpsonNet SetupManager)**

EpsonNet SetupManager è un software per la creazione di un pacchetto per una semplice installazione dello scanner, come l'installazione del driver dello scanner e altro ancora. Questo software consente all'amministratore di creare dei pacchetti specifici di software e di distribuirli tra i vari gruppi.

Per ulteriori informazioni, visitare il sito web locale Epson.

[http://www.epson.com](http://www.epson.com/)

### **Applicazione per la scansione di biglietti da visita (Presto! BizCard)**

Presto! BizCard della NewSoft fornisce una gamma completa di funzioni di gestione dei contatti per aggiungere i biglietti da visita senza la necessità di digitare. Usare il sistema di riconoscimento BizCard per eseguire la scansione di biglietti da visita, modificare e sincronizzare le informazioni del software di gestione del database personale utilizzato più di frequente. Si possono facilmente salvare e gestire le informazioni relative ai contatti.

Consultare la guida del software per ulteriori informazioni sull'utilizzo del software e le sue funzioni.

### **Avvio in sistemi Windows**

❏ Windows 11

Fare clic sul pulsante Start e selezionare **Tutte le app** > **NewSoft** > **Presto! BizCard**.

❏ Windows 10

Fare clic sul pulsante Start e selezionare **NewSoft** > **Presto! BizCard**.

❏ Windows 8.1/Windows 8

Immettere il nome dell'applicazione nell'accesso alla ricerca, quindi selezionare l'icona visualizzata.

❏ Windows 7

Fare clic sul pulsante Start e selezionare **Tutti i programmi** > **NewSoft** > **Presto! BizCard**.

### **Avvio in sistemi Mac OS**

Selezionare **Vai** > **Applicazioni** > **Presto! BizCard**.

# <span id="page-27-0"></span>**Informazioni su elemeti opzionali e materiali di consumo**

# **Codici Foglio portante**

L'uso di un Foglio portante consente di eseguire la scansione di originali o foto di forma irregolare, che possono facilmente graffiarsi. È possibile caricare solo un Foglio portante nella posizione percorso rettilineo.

Per la scansione di passaporti, utilizzare il Foglio portante passaporto.

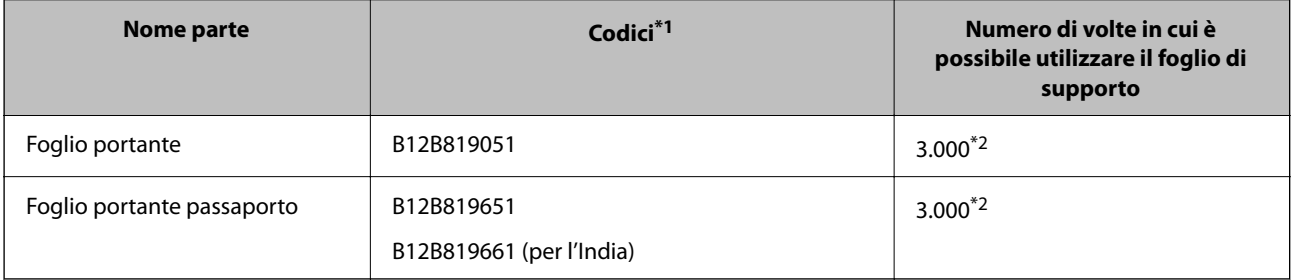

\*1 Non è possibile utilizzare alcun Foglio portante o Foglio portante passaporto ad eccezione dei codici specificati.

\*2 Questo numero è un'indicazione relativa al ciclo di sostituzione. Non utilizzare un Foglio portante o Foglio portante passaporto se è graffiato.

### **Informazioni correlate**

- $\rightarrow$  ["Specifiche generali per gli originali in fase di scansione" a pagina 31](#page-30-0)
- & ["Posizionare Originali di grandi dimensioni" a pagina 47](#page-46-0)
- & ["Posizionare un passaporto" a pagina 62](#page-61-0)
- & ["Posizionare Originali di forma irregolare" a pagina 75](#page-74-0)

## **Codici kit montaggio rulli**

Le parti (rullo raccoglitore e rullo di ritenzione) devono essere sostituite quando il numero di scansioni supera il numero di servizio. È possibile verificare l'ultimo numero di scansioni in Epson Scan 2 Utility.

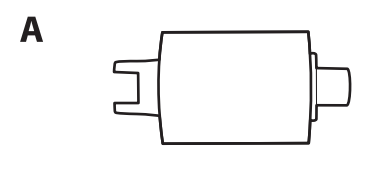

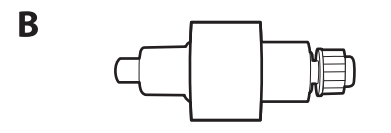

A: rullo di prelievo, B: rullo di separazione

<span id="page-28-0"></span>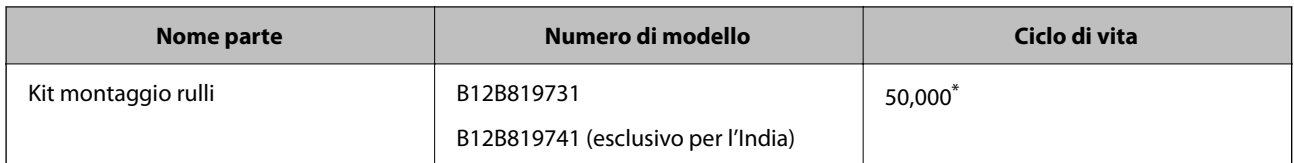

\* Numero di scansioni consecutive utilizzando il test Epson su documenti originali; rappresenta un riferimento per il ciclo di sostituzione. Il ciclo di sostituzione può variare a seconda dei vari tipi di carta utilizzati, come la carta che genera molta polvere o la carta con una superficie ruvida che può ridurre il ciclo di vita. I tempi di sostituzione dipendono anche dalla frequenza di scansione e pulizia.

### **Informazioni correlate**

- & ["Sostituire il kit manutenzione rulli" a pagina 122](#page-121-0)
- & ["Azzerare il numero di scansioni dopo la sostituzione dei rulli" a pagina 129](#page-128-0)

### **Codici kit di pulizia**

Usare questi kit per la pulizia interna dello scanner. Questo kit è composto da liquido detergente e un panno di pulizia.

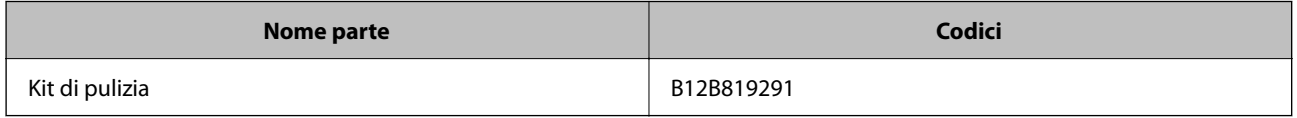

### **Informazioni correlate**

& ["Pulizia interna dello scanner" a pagina 112](#page-111-0)

# <span id="page-29-0"></span>**Posizionamento degli originali**

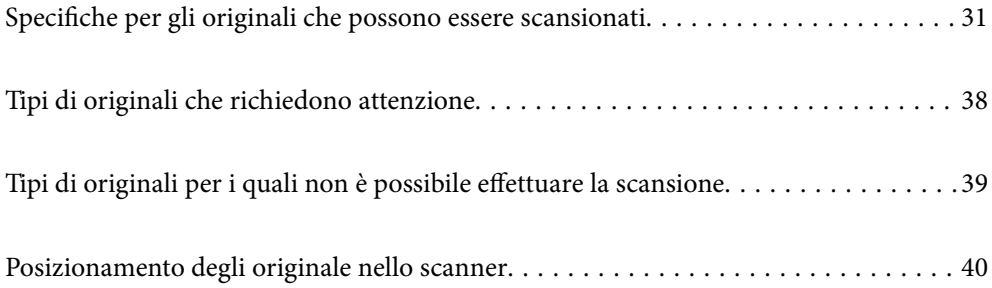

# <span id="page-30-0"></span>**Specifiche per gli originali che possono essere scansionati**

Questa sezione illustra le specifiche e le condizioni degli originali che possono essere caricati in ADF.

# **Specifiche generali per gli originali in fase di scansione**

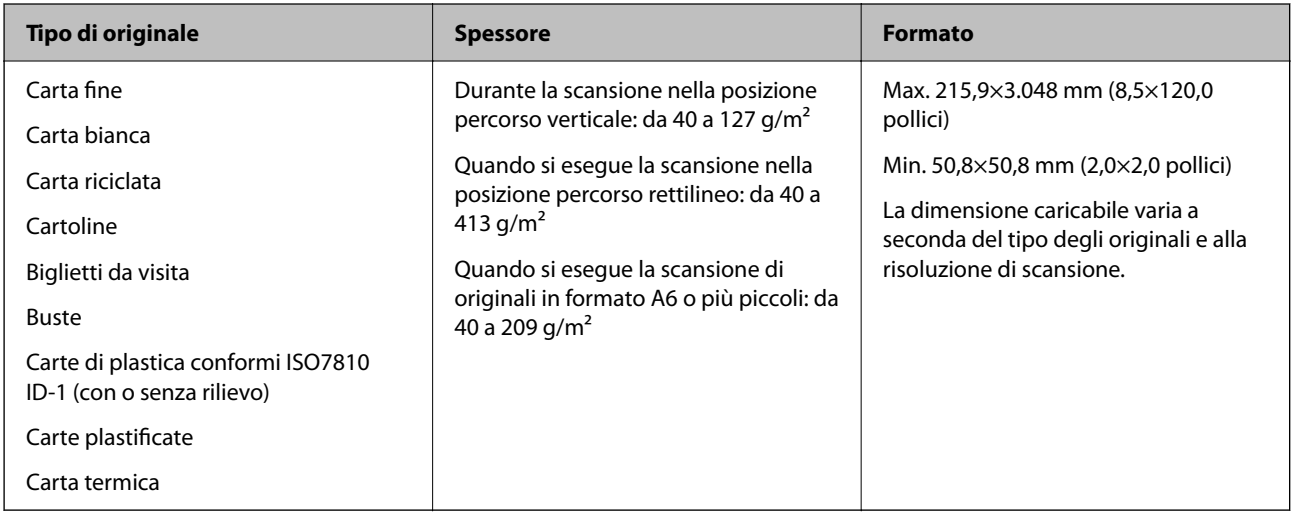

### *Nota:*

❏ Tutti gli originali devono essere piani ai bordi.

- ❏ Assicurarsi che eventuali arricciature sul bordo degli originali siano nel seguente intervallo.
	- A deve essere 5 mm o meno.

B deve essere 3 mm o meno.

 $\odot$  deve essere maggiore o uguale a  $\odot$  se  $\odot$  è inferiore a 1 mm. Quando  $\odot$  è maggiore di 1 mm, dovrebbe essere almeno 10 volte più grande di **2**.

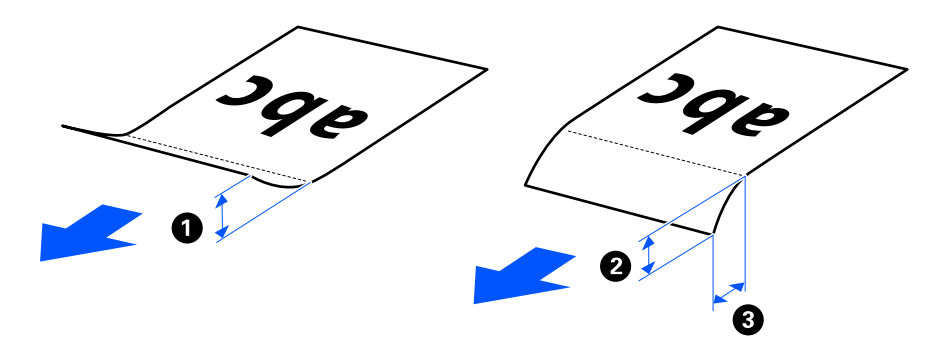

❏ Anche quando l'originale adempie alle specifiche per gli originali che possono essere inseriti nell'ADF, esso potrebbe non essere alimentato dall'ADF a seconda delle proprietà o della qualità della carta. Inoltre, alcuni originali potrebbero ridurre la qualità della scansione.

# **Originali di formato standard scansionabili**

Di seguito sono riportate le specifiche per gli originali di formato standard che è possibile scansionare.

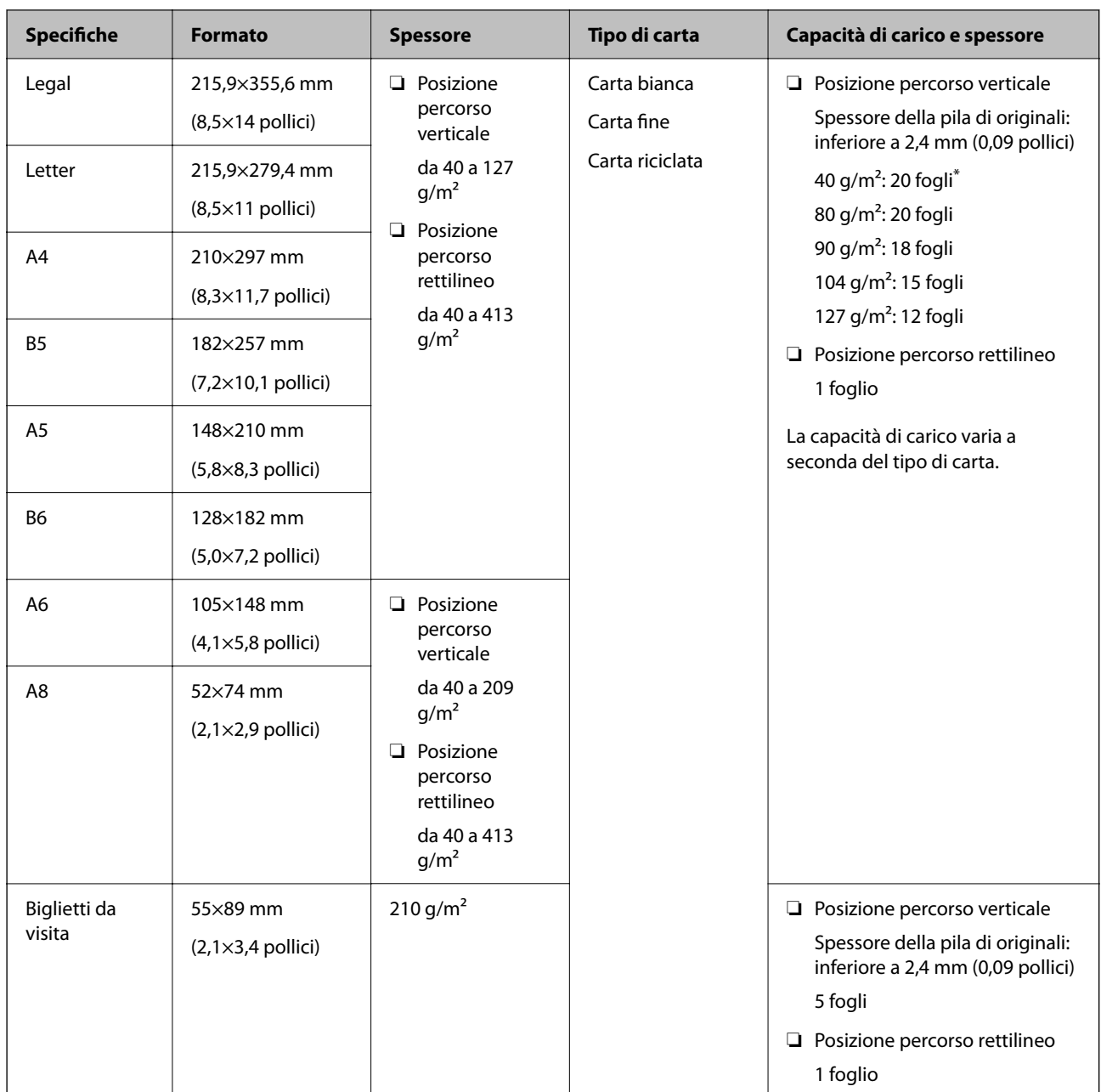

\* Quando si scansionano originali di carta sottile, si consiglia di estendere il supporto di uscita della carta in entrambi i punti.

### **Durante la scansione di originali di formato standard (controllare la posizione dello scanner)**

❏ Con originali di formato standard, eseguire la scansione nella posizione percorso verticale.

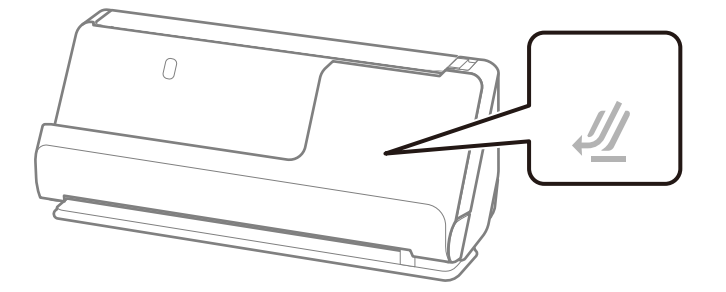

<span id="page-32-0"></span>❏ Quando si esegue la scansione di certificati premio e altri originali spessi (originali con uno spessore di 127 g/m² o superiore), eseguire la scansione nella posizione percorso rettilineo e caricare un solo originale alla volta.

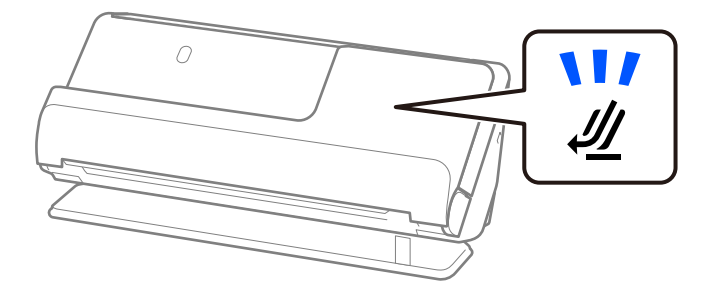

### **Informazioni correlate**

& ["Posizionare Originali di dimensioni standard" a pagina 42](#page-41-0)

### **Carta lunga scansionabile**

Di seguito sono riportate le specifiche per la carta lunga che è possibile scansionare.

#### *Nota:*

Quando si esegue la scansione di carta lunga, la velocità di scansione è inferiore.

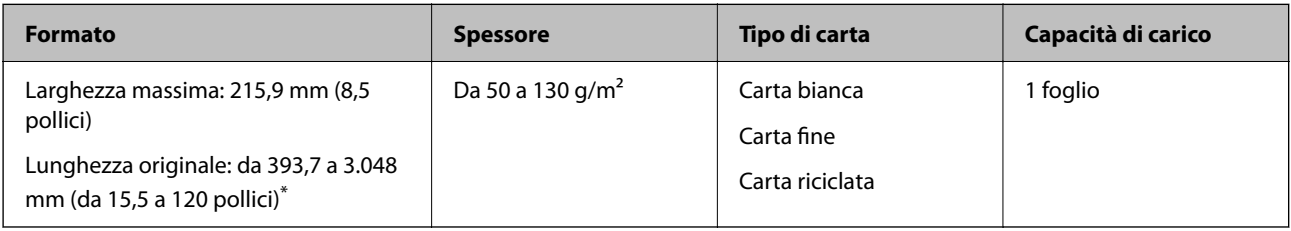

\* L'elenco seguente mostra le lunghezze massime in base alla risoluzione di scansione.

❏ Da 50 a 300 dpi: 3.048,0 mm (120 pollici)

❏ Da 301 a 600 dpi: 762,0 mm (30 pollici)

### **Durante la scansione di carta lunga (controllare la posizione dello scanner)**

Durante la scansione di carta lunga, eseguire la scansione nella posizione percorso rettilineo.

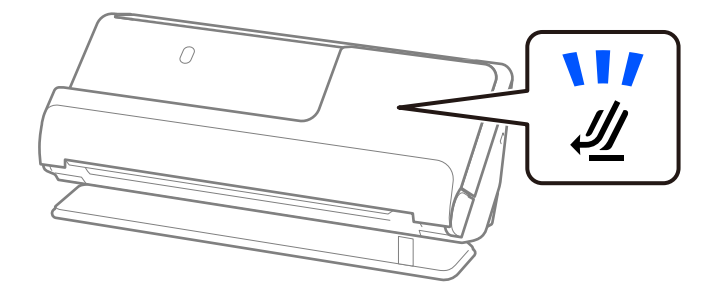

#### **Informazioni correlate**

& ["Posizionamento di carta lunga" a pagina 51](#page-50-0)

### <span id="page-33-0"></span>**Ricevute scansionabili**

Di seguito sono riportate le specifiche per le ricevute che è possibile scansionare.

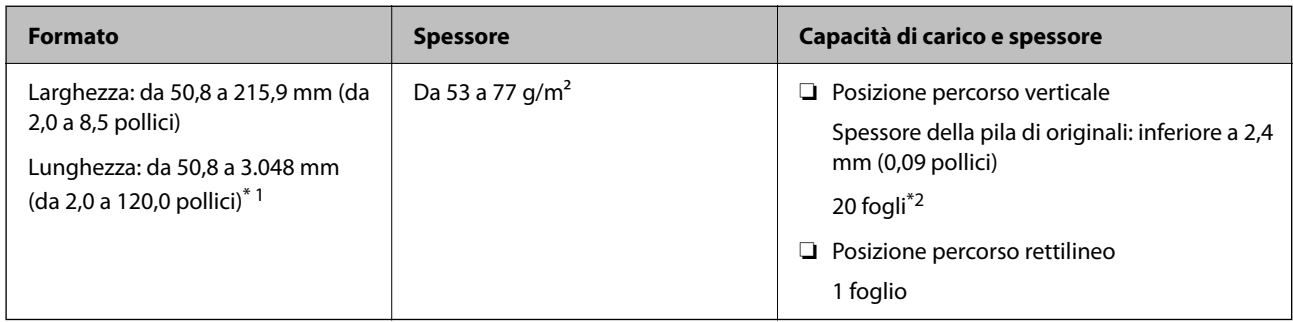

- \*1 Cambiare la posizione dello scanner in base alla lunghezza della ricevuta da scansionare.
- \*2 Quando si scansionano le ricevute nella posizione percorso verticale, si consiglia di estendere il supporto di uscita della carta in entrambi i punti.

#### **Durante la scansione delle ricevute (controllare la posizione dello scanner)**

❏ Quando si scansionano ricevute più corte di 393,7 mm (15,5 pollici), eseguire la scansione nella posizione percorso verticale.

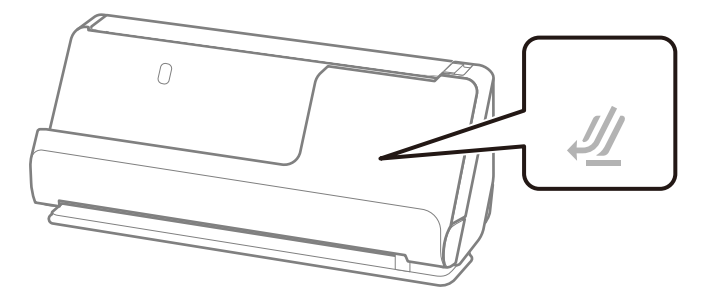

❏ Quando si esegue la scansione di ricevute più lunghe di 393,7 mm (15,5 pollici), collocare lo scanner nella posizione percorso rettilineo e caricare un solo originale alla volta.

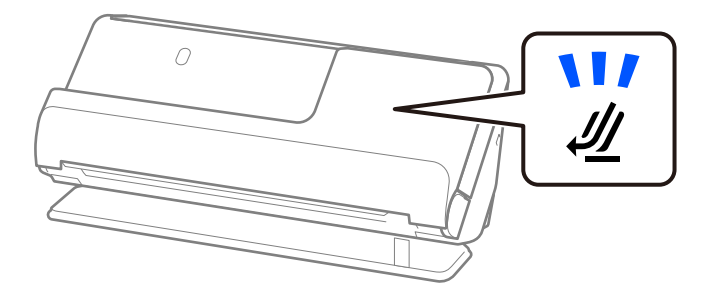

### **Informazioni correlate**

- & ["Posizionare Originali di dimensioni standard" a pagina 42](#page-41-0)
- & ["Posizionamento di carta lunga" a pagina 51](#page-50-0)

### **Carte di plastica scansionabili**

Di seguito sono riportate le specifiche per le carte di plastica che è possibile scansionare.

<span id="page-34-0"></span>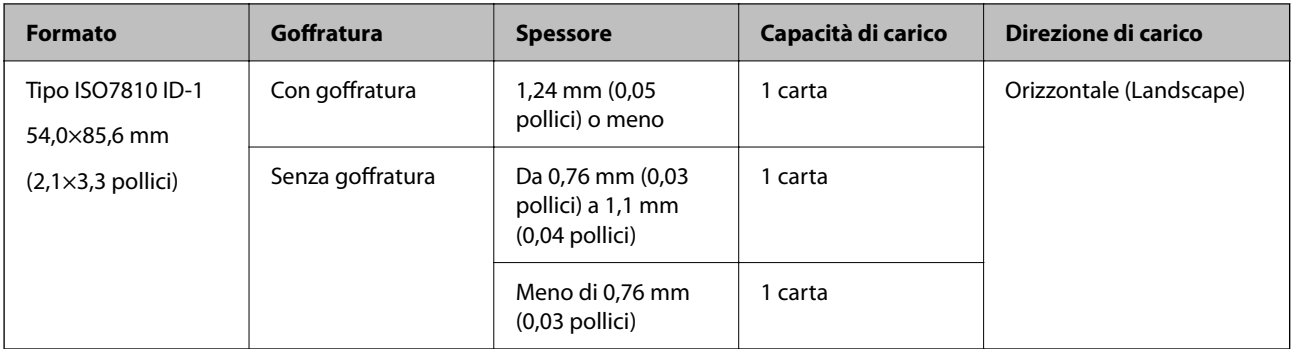

### **Durante la scansione di carte di plastica (controllare la posizione dello scanner)**

Durante la scansione di carte di plastica, eseguire la scansione nella posizione percorso rettilineo.

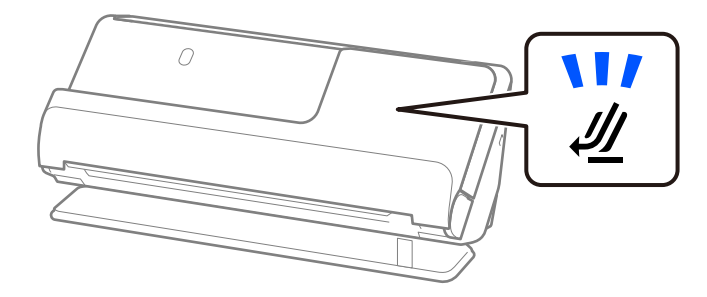

### **Informazioni correlate**

& ["Posizionamento di carte plastificate" a pagina 56](#page-55-0)

## **Carte plastificate scansionabili**

Di seguito sono riportate le specifiche per le carte plastificate che è possibile scansionare.

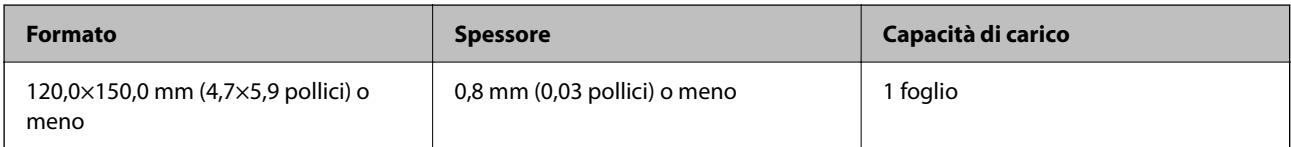

### **Durante la scansione di carte plastificate (controllare la posizione dello scanner)**

Durante la scansione di carte plastificate, eseguire la scansione nella posizione percorso rettilineo.

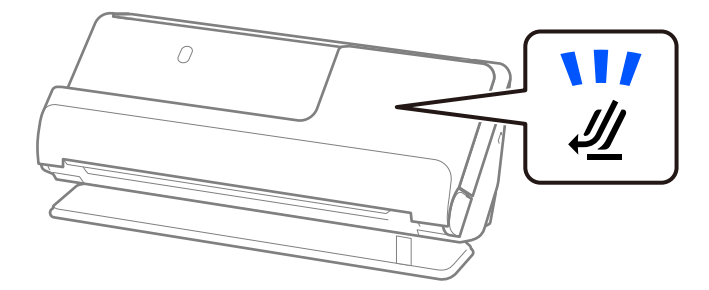

# <span id="page-35-0"></span>**Passaporti**

È possibile scansionare un passaporto utilizzando un apposito foglio di supporto venduto separatamente.

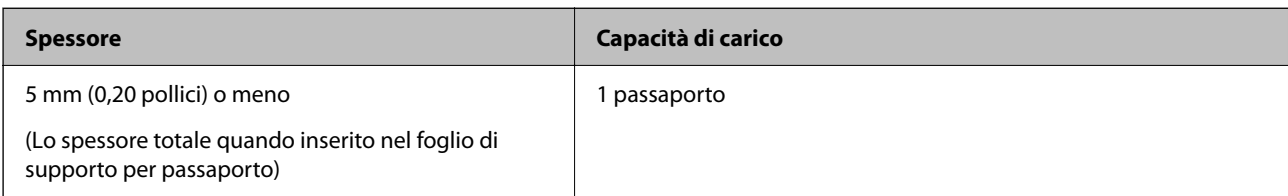

### **Durante la scansione utilizzando un foglio di supporto per passaporto (controllare la posizione dello scanner)**

Durante la scansione utilizzando un foglio di supporto per passaporto, eseguire la scansione nella posizione percorso rettilineo.

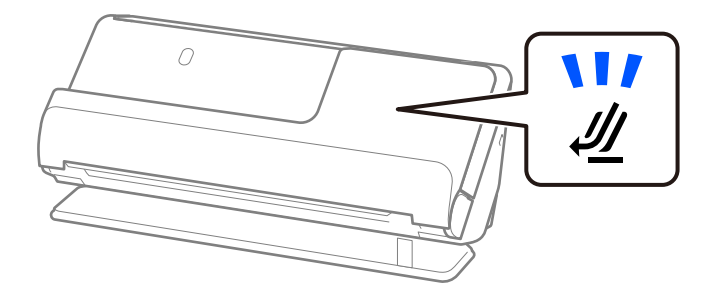

### **Informazioni correlate**

& ["Posizionare un passaporto" a pagina 62](#page-61-0)

# **Specifiche degli originali usando il Foglio portante**

Il Foglio portante opzionale è un foglio progettato per trasportare gli originali nello scanner. È possibile eseguire la scansione di originali più grandi del formato A4/Letter, documenti o foto importanti che non devono essere danneggiati, carta sottile, originali di forma irregolare, e così via.

Di seguito viene fornito un elenco di originali che possono essere acquisiti utilizzando il Foglio portante.
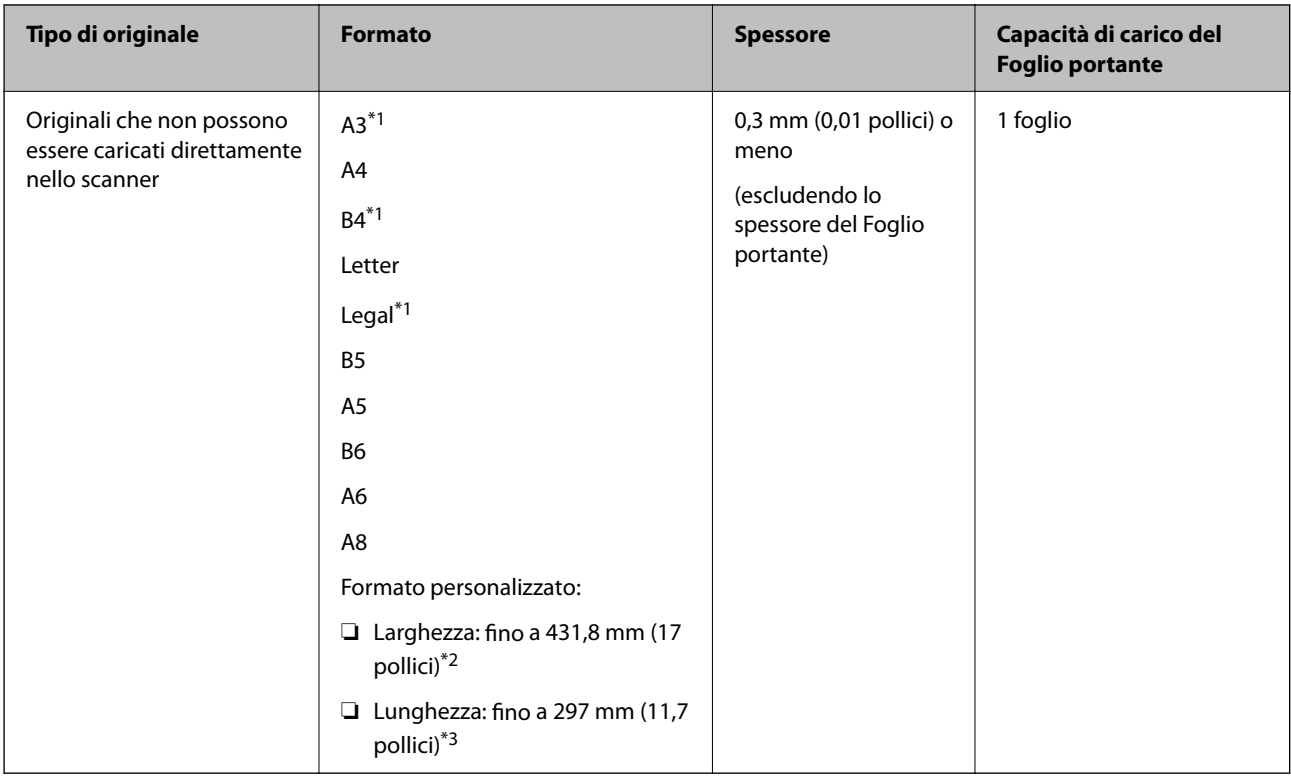

- \*1 Piegare a metà per posizionare.
- \*2 Gli originali di larghezza superiore a 215,9 mm (8,5 pollici) devono essere piegati a metà.
- \*3 Il bordo dell'originale deve essere posizionato nella parte della piega del Foglio portante durante la scansione di un originale lungo circa 297 mm (11,7 pollici). In caso contrario, la lunghezza dell'immagine acquisita potrebbe essere maggiore del previsto poiché la scansione viene effettuata fino al margine del Foglio portante quando si seleziona **Rilevamento Automatico** come impostazione di **Dimensione Documento** nell'applicazione.

#### **Durante la scansione utilizzando un foglio di supporto (controllare la posizione dello scanner)**

Durante la scansione utilizzando un foglio di supporto, eseguire la scansione nella posizione percorso rettilineo.

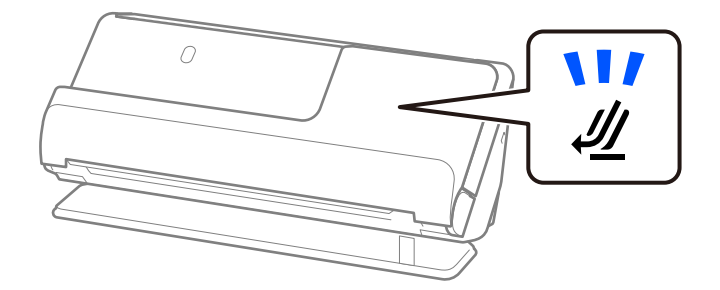

#### **Informazioni correlate**

- & ["Codici Foglio portante" a pagina 28](#page-27-0)
- & ["Posizionare Originali di grandi dimensioni" a pagina 47](#page-46-0)
- & ["Posizionare Originali di forma irregolare" a pagina 75](#page-74-0)

# **Buste scansionabili**

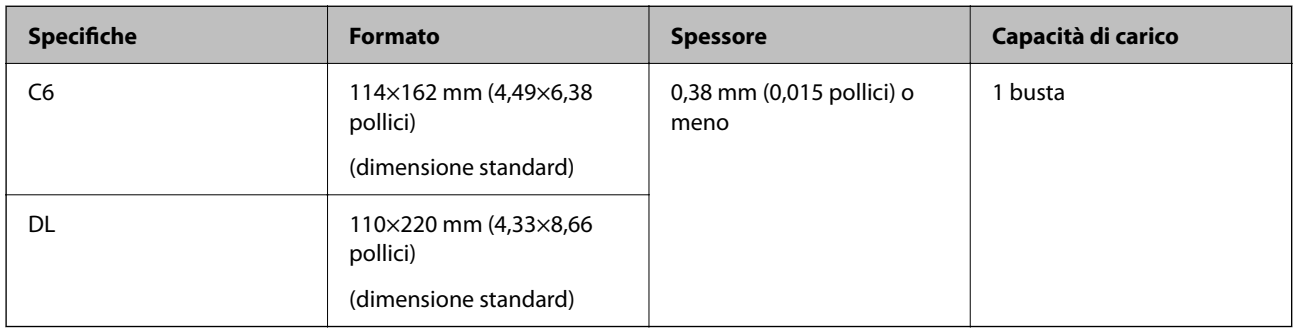

Di seguito sono riportate le specifiche per le buste che è possibile scansionare.

#### **Durante la scansione di buste (controllare la posizione dello scanner)**

Durante la scansione di buste, eseguire la scansione nella posizione percorso rettilineo.

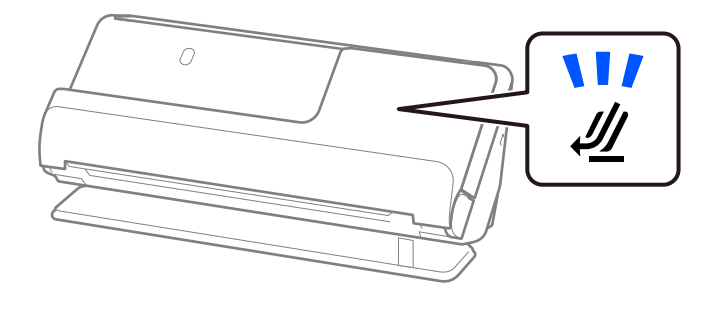

#### **Informazioni correlate**

& ["Posizionamento di buste" a pagina 71](#page-70-0)

# **Tipi di originali che richiedono attenzione**

I seguenti tipi di originali potrebbero non essere scansionati correttamente.

- ❏ Originali con superfici trattate in modo speciale come carta lucida, carta termica o carta patinata.
- ❏ Originali con una grande superficie irregolare come la carta intestata.
- ❏ Originali appena stampati
- ❏ Originali con pieghe
- ❏ Originali perforati
- ❏ Originale con etichette o adesivi
- ❏ Carta carbone e carta copiativa
- ❏ Originali arricciati
- ❏ Originali con grinze o strappi

#### c*Importante:*

La carta copiativa contiene sostanze chimiche che potrebbero danneggiare i rulli dello scanner. Se si esegue la scansione di carta copiativa, pulire regolarmente il rullo di prelievo e il rullo di separazione. Inoltre, la scansione di carta copiativa può ridurre il ciclo di vita dei rulli più rapidamente rispetto alla scansione di carta comune.

#### *Nota:*

- ❏ La scansione di originali stropicciati può essere eseguita meglio se si appianano le grinze prima della scansione.
- ❏ Per eseguire la scansione di originali delicati o di originali che si piegano facilmente, utilizzare un Foglio portante (venduto separatamente).
- ❏ Per eseguire la scansione di originali rilevati erroneamente come alimentazione doppia, selezionare *Off* In *Rileva Alim. Doppio Foglio* nella scheda *Impostaz. principali* nella schermata Epson Scan 2 prima della scansione.

Quando si utilizza Document Capture Pro, è possibile aprire la finestra premendo il pulsante *Impostazioni dettagliate* sulla schermata *Impostazioni scansione*.

- ❏ Le etichette o gli adesivi devono essere saldamente attaccati agli originali senza sporgenze di colla. Quando si esegue la scansione di un originale con etichette o adesivi che sembrano staccarsi facilmente, utilizzare un foglio di supporto ed eseguire la scansione dell'originale con lo scanner nella posizione percorso rettilineo.
- ❏ Cercare di stirare gli originali arricciati prima della scansione.
- ❏ Appiattire gli originali con pieghe in modo che l'altezza della piega sia di 5 mm (0,2 pollici) o meno prima di caricarli. ["Posizionare Originali di dimensioni standard" a pagina 42](#page-41-0)

#### **Informazioni correlate**

- $\blacktriangleright$  ["Introduzione allo scanner" a pagina 17](#page-16-0)
- $\rightarrow$  ["Posizionamento di originali o foto importanti" a pagina 67](#page-66-0)
- & ["Posizionare Originali di forma irregolare" a pagina 75](#page-74-0)
- $\blacktriangleright$  ["Manutenzione" a pagina 111](#page-110-0)

# **Tipi di originali per i quali non è possibile effettuare la scansione**

I seguenti tipi di originali non possono essere scansionati.

- ❏ Foto
- ❏ Opuscoli
- ❏ Passaporti di spessore superiore a 5 mm a causa della presenza di visti o pagine aggiuntive relative a visti all'interno del passaporto.
- ❏ Libri contabili
- ❏ Originali non cartacei (come plastica trasparente, tessuto e lamine metalliche)
- ❏ Originali con i punti metallici o fermagli
- ❏ Originali con colla
- ❏ Originali strappati
- ❏ Originali con molte grinze o arricciature
- ❏ Originali trasparenti, come lucidi
- <span id="page-39-0"></span>❏ Originali con carta carbone sul retro
- ❏ Originali con inchiostro umido
- ❏ Originali con note adesive attaccate

#### *Nota:*

- ❏ Non immettere direttamente nello scanner foto, opere d'arte di valore o documenti importanti che non possono essere danneggiati o rovinati. Un'alimentazione errata può provocare increspature o danneggiare l'originale. Durante la scansione di tali originali, assicurarsi di utilizzare un Foglio portante (venduto separatamente).
- ❏ È possibile scansionare anche originali strappati, rugosi e arricciati se si utilizza un Foglio portante (venduto separatamente).

#### **Informazioni correlate**

- & ["Posizionamento di originali o foto importanti" a pagina 67](#page-66-0)
- & ["Posizionare Originali di forma irregolare" a pagina 75](#page-74-0)

# **Posizionamento degli originale nello scanner**

## **Combinazioni di originali e posizione dello scanner**

Questo prodotto utilizza due diverse posizioni per la scansione, a seconda dell'originale da scansionare.

Questa sezione spiega le combinazioni di posizioni dello scanner e originali. Per i dettagli su come modificare la posizione, vedere le pagine delle Informazioni correlate o le procedure per il posizionamento di vari tipi di originali.

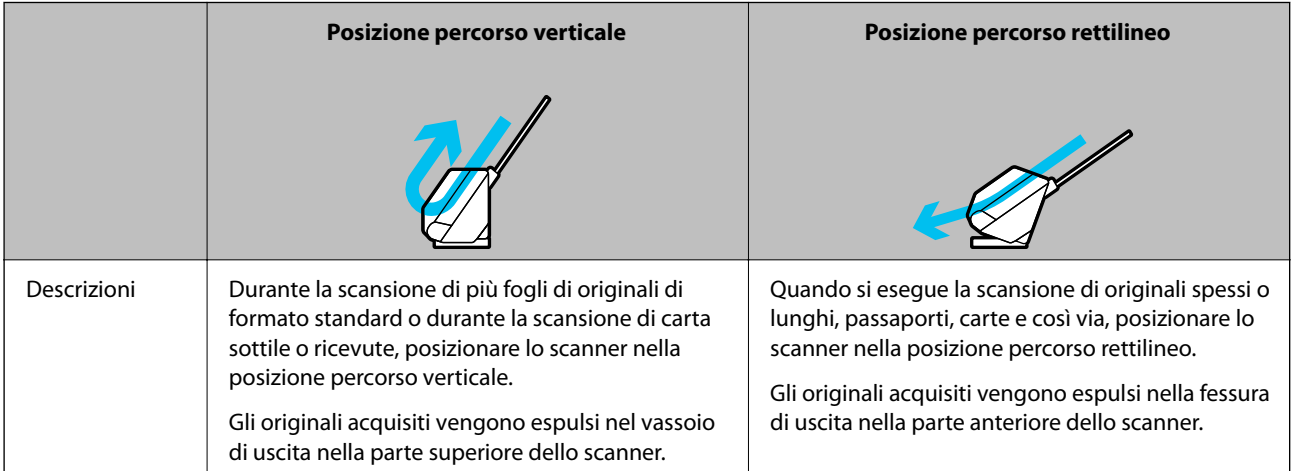

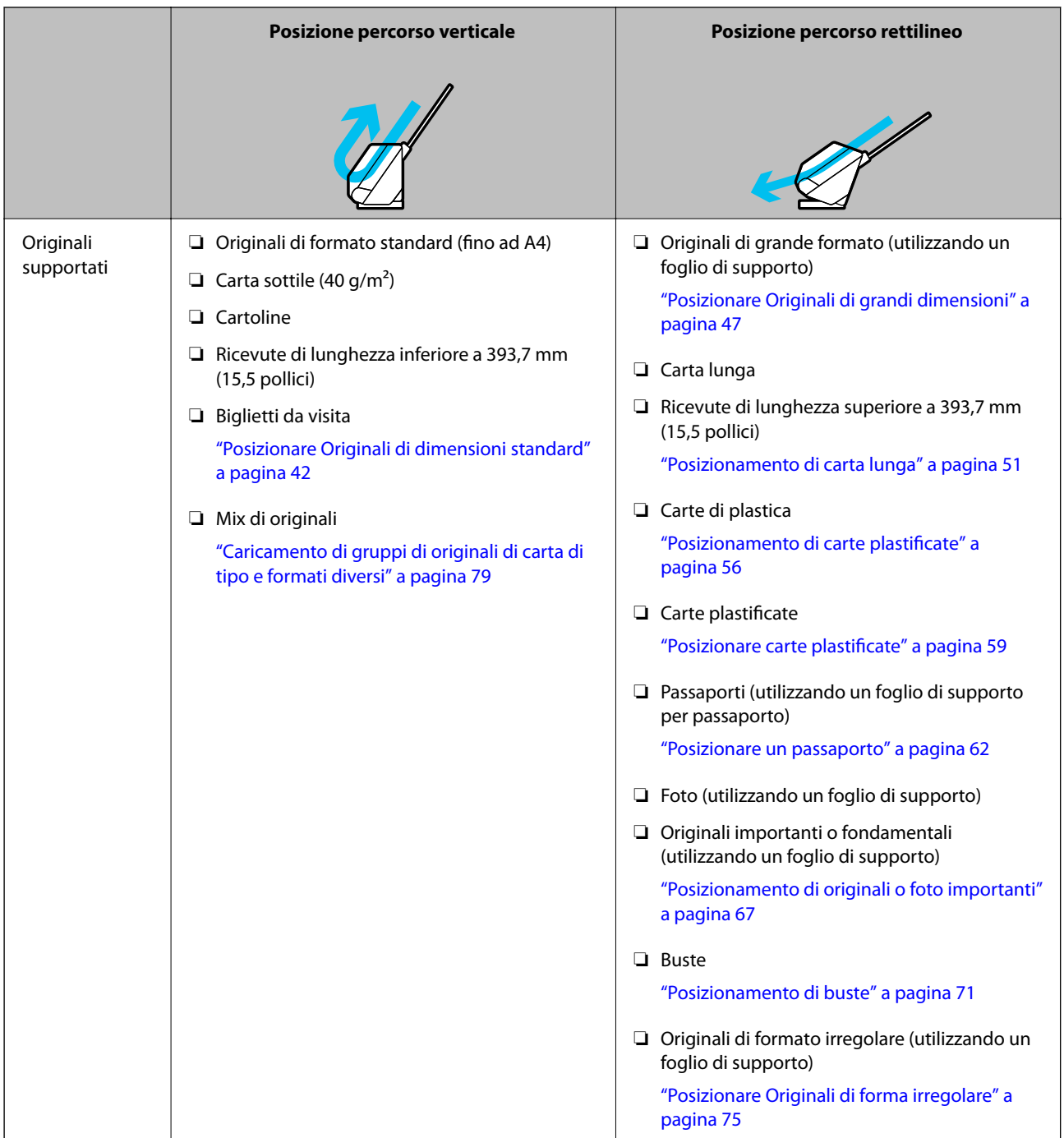

#### **Informazioni correlate**

& ["Posizione dello scanner" a pagina 21](#page-20-0)

# <span id="page-41-0"></span>**Posizionare Originali di dimensioni standard**

1. Assicurarsi che la spia di posizione dello scanner  $(\mathscr{U})$  sia spenta.

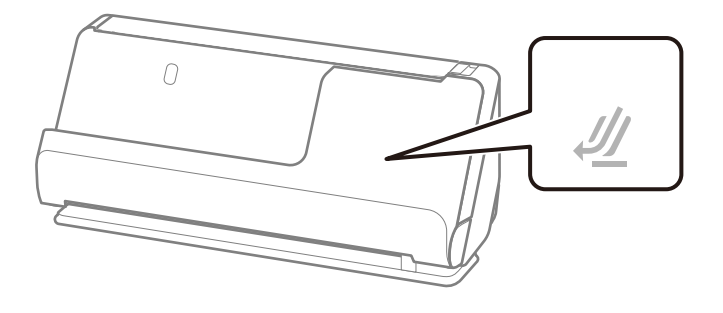

Se la spia di posizione dello scanner ( $\mathcal{U}$ ) è accesa, tirare il selettore di posizione dello scanner per inclinare in avanti lo scanner.

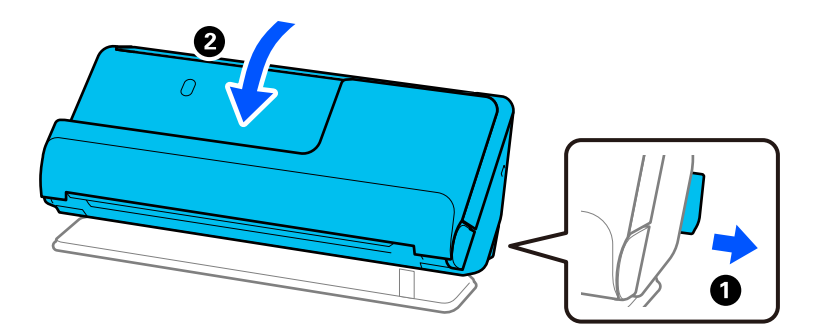

2. Aprire il vassoio di alimentazione.

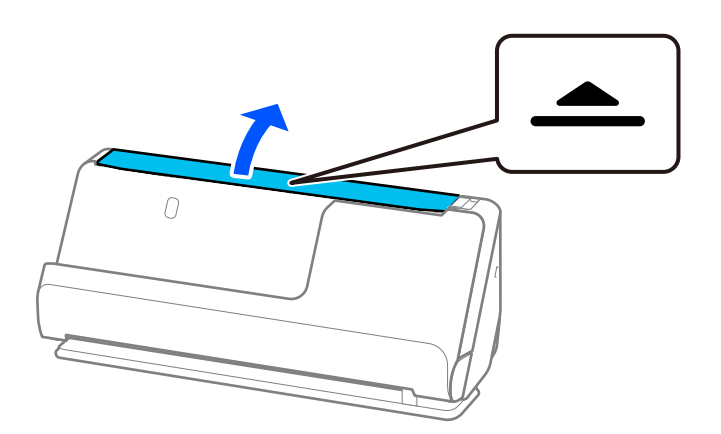

3. Sollevare l'estensione del vassoio di alimentazione.

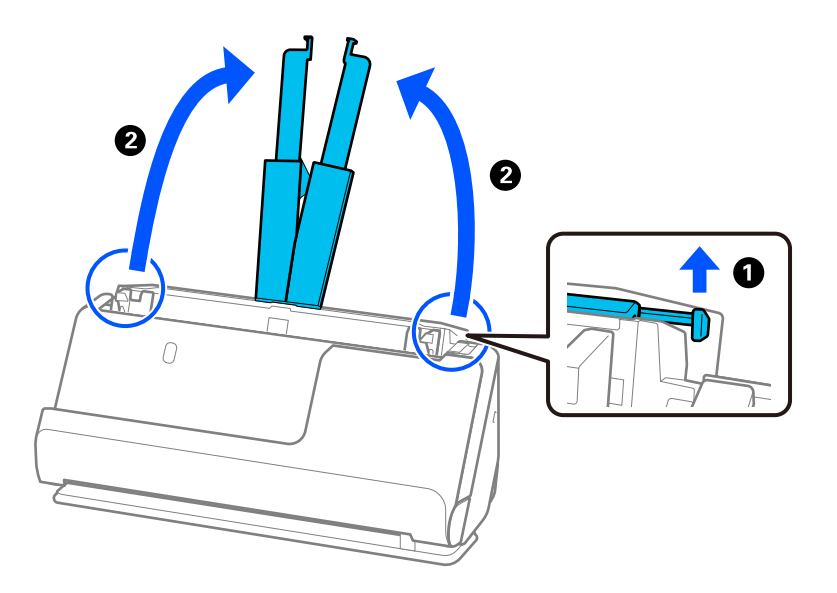

4. Spostare le guide laterali fino ai bordi del vassoio di alimentazione.

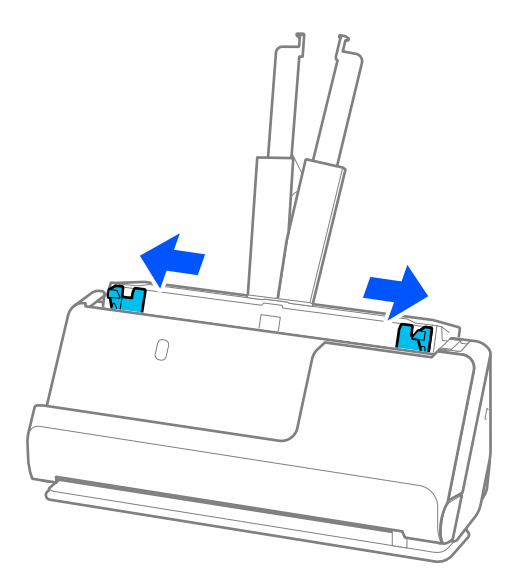

5. Smazzare gli originali.

Tenere entrambe le estremità degli originali e ventilarle un paio di volte.

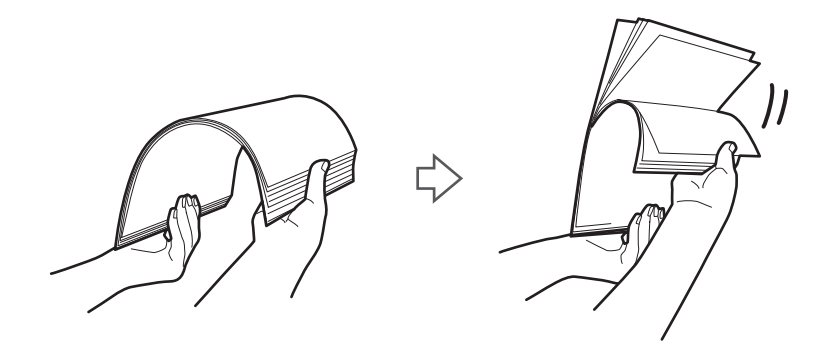

6. Allineare i bordi degli originali con il lato da scansionare rivolto verso l'alto e far scorrere i bordi anteriori fino al blocco.

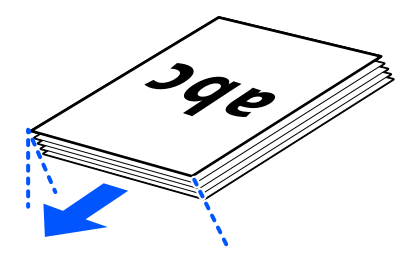

7. Posizionare gli originali nel vassoio di alimentazione ADF rivolti verso l'alto e con l'estremità superiore rivolta verso l' ADF.

Inserire la carta nell'ADF finché non incontra resistenza.

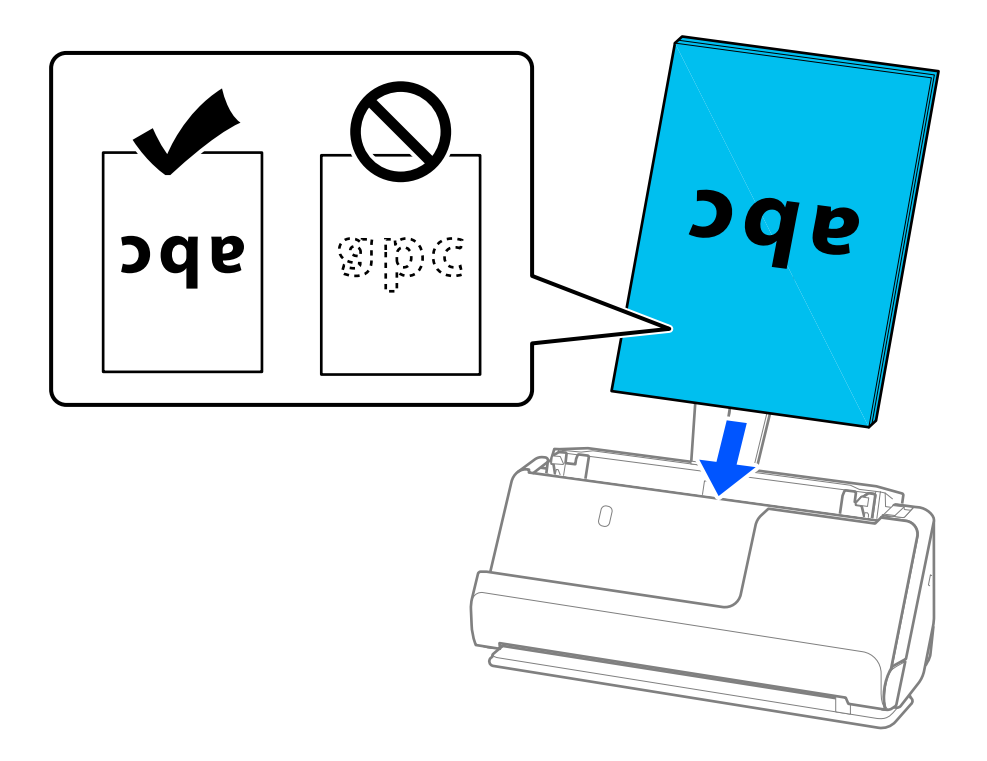

❏ Durante la scansione di originali con fori di perforazione, come fogli sciolti, caricare gli originali con i fori verso il lato sinistro o verso il basso. Posizionare gli originali in modo che non vi siano fori entro un raggio di 15 mm (0,6 pollici) a sinistra e a destra (30 mm (1,2 pollici) in totale) dal centro degli originali. Tuttavia, ci possono essere fori in 30 mm (1,2 pollici) dal bordo anteriore degli originali. Assicurarsi che i bordi dei fori di perforazione non abbiamo sbavature o pieghe.

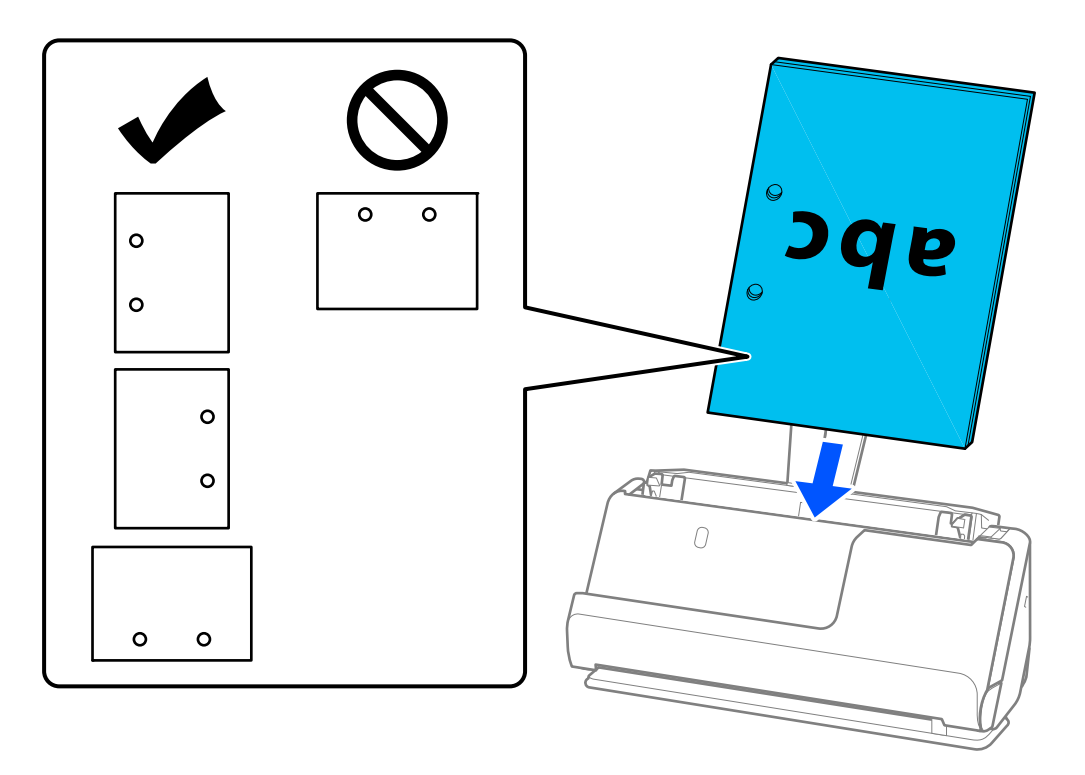

❏ Posizionare gli originali piegati in modo che la piegatura a valle sia sulla parte anteriore dello scanner e lato ADF. È possibile caricare fino a 10 fogli. Gli originali con una linea di piegatura marcata potrebbero non essere alimentati correttamente. Appiattire gli originali di questo tipo in modo che l'altezza della piega sia di 5 mm (0,2 pollici) o meno prima di caricarli.

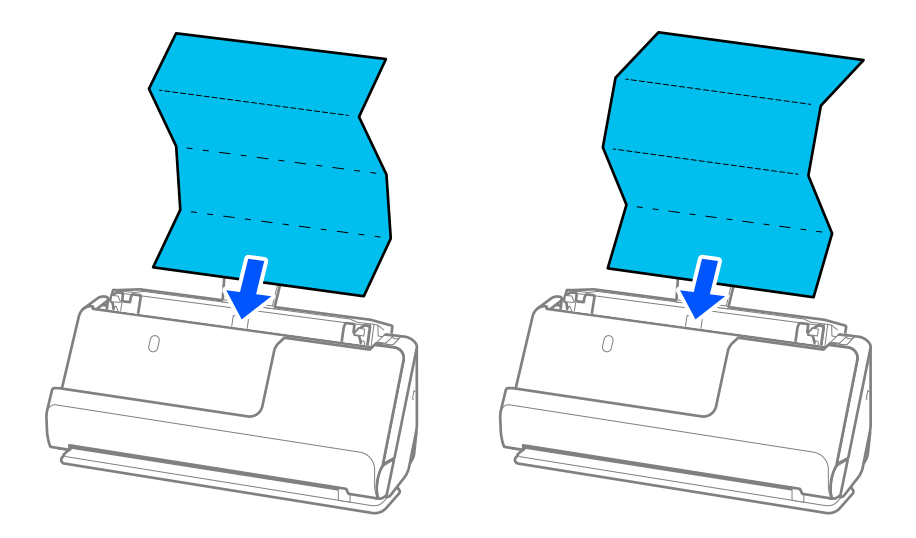

❏ Quando si esegue la scansione di certificati premio e altri originali spessi (originali con uno spessore di 127 g/m² o superiore), sistemare lo scanner nella posizione percorso rettilineo e caricare un solo originale alla volta.

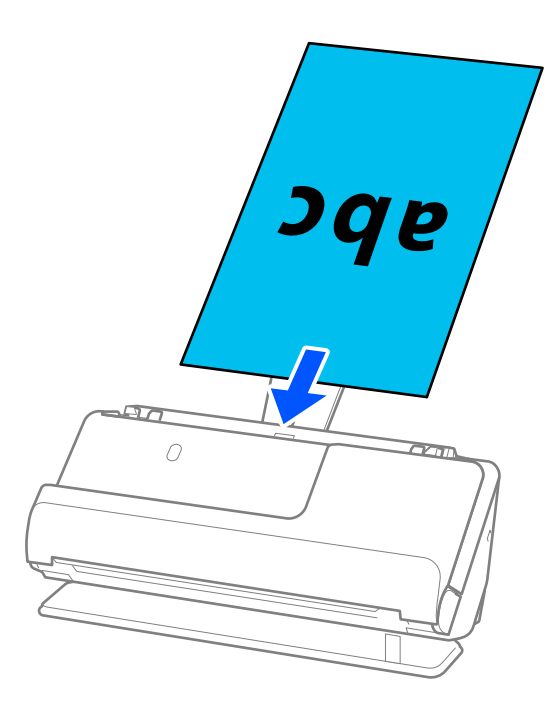

È possibile verificare la posizione dello scanner tramite la spia di posizione dello scanner ( $\mathscr{W}$ ). Quando la spia di posizione dello scanner è accesa, lo scanner è nella posizione percorso rettilineo. Se la spia di posizione dello scanner è spenta (nella posizione percorso verticale), tirare la leva sul retro per inclinare indietro lo scanner.

Quando si effettua una scansione nella posizione percorso rettilineo, verificare che davanti allo scanner ci sia spazio sufficiente per gli originali espulsi.

Inoltre, se gli originali espulsi cadono sulla superficie del tavolo su cui è posizionato lo scanner danneggiando l'immagine acquisita, spostare lo scanner sul bordo del tavolo in modo da afferrare direttamente gli originali quando vengono espulsi.

8. Regolare le guide laterali per adattarle ai bordi degli originali senza lasciare spazi vuoti. In caso contrario, l'originale potrebbe essere alimentato inclinato.

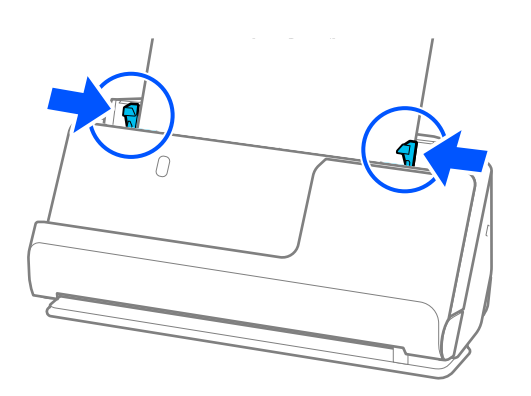

#### <span id="page-46-0"></span>*Nota:*

- ❏ Se il documento si estende oltre l'estensione del vassoio di alimentazione, sostenere il documento con una mano per evitare che cada dall'ADF. Inoltre, durante la scansione di un originale, sostenere entrambe le estremità dell'originale con le mani per evitare che si inclini.
- ❏ Quando si scansionano originali su carta sottile come volantini o ricevute, o quando si scansionano originali che tendono ad arricciarsi dopo la scansione, si consiglia di estendere il supporto di uscita della carta in entrambi i punti.

Dopo aver caricato l'originale, premere i pulsanti (due punti) per sollevare il supporto di uscita della carta.

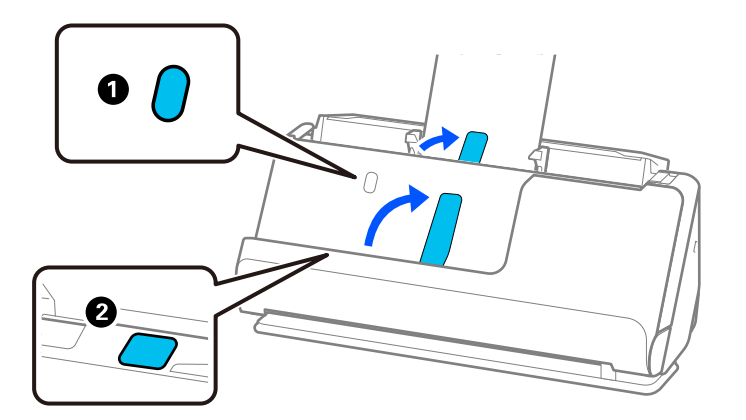

- ❏ Quando si esegue la scansione di originali come biglietti da visita che tendono ad arricciarsi dopo la scansione, si consiglia di eseguire la scansione nella posizione percorso rettilineo e di caricare un solo originale alla volta.
- ❏ Epson Scan 2 consente di visualizzare in anteprima il primo lato dell'originale. Caricare solo il primo originale nell'ADF, quindi premere il pulsante *Anteprima*. Si apre la finestra di anteprima, viene visualizzata l'immagine in anteprima e la pagina viene espulsa dallo scanner.

Riposizionare la pagina espulsa insieme al resto degli originali.

- ❏ Quando si caricano più originali alla volta e si visualizza un'anteprima, o se si annulla la scansione di un gruppo di originali quando è in corso, il secondo originale sarà inserito per un breve tratto nell'ADF e la scansione sarà arrestata. Aprire il coperchio dello scanner per rimuoverlo, quindi ricaricare la pagina insieme al primo foglio e al resto degli originali.
- ❏ A seconda del tipo di carta e dell'ambiente in cui viene utilizzato lo scanner, l'originale potrebbe cadere dalla parte anteriore dello scanner dopo la scansione. In tal caso, caricare nello scanner un numero di originali inferiore al numero specificato di originali che è possibile caricare.

### **Posizionare Originali di grandi dimensioni**

#### *Nota:*

Verificare che davanti allo scanner ci sia spazio sufficiente per gli originali espulsi.

1. Assicurarsi che la spia di posizione dello scanner  $(\frac{1}{2})$  sia accesa.

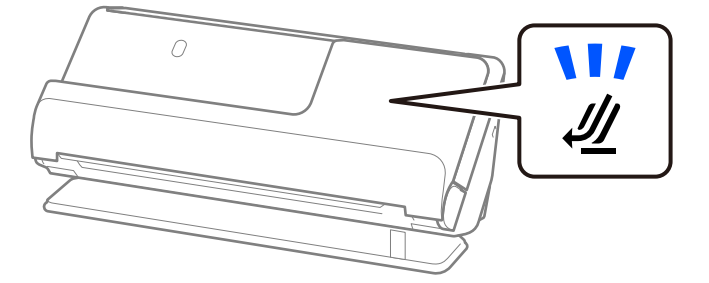

Se la spia di posizione dello scanner ( $\mathcal{U}$ ) è spenta, tirare il selettore di posizione dello scanner per inclinare indietro lo scanner.

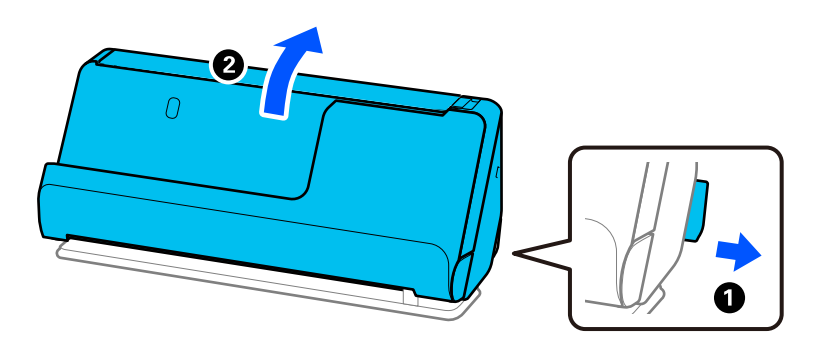

2. Aprire il vassoio di alimentazione.

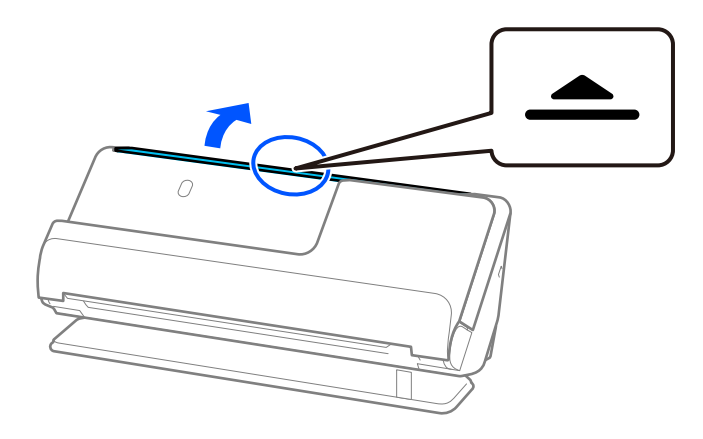

3. Sollevare l'estensione del vassoio di alimentazione.

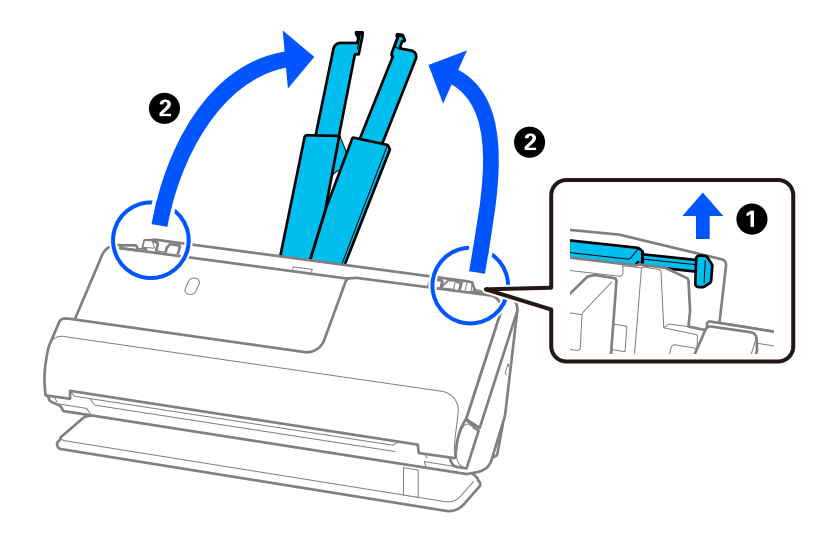

4. Spostare le guide laterali fino ai bordi del vassoio di alimentazione.

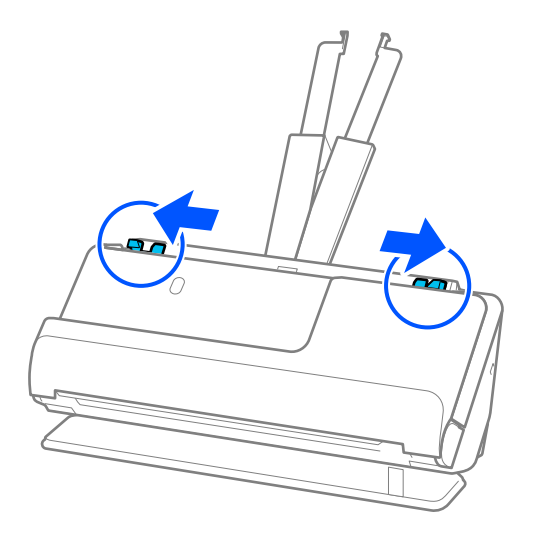

5. Piegare a metà l'originale in modo che il lato da scansionare sia rivolto verso l'esterno. Posizionare l'originale con il lato "2" rivolto verso il lato del Foglio portante con l'illustrazione e verso l'estremità anteriore.

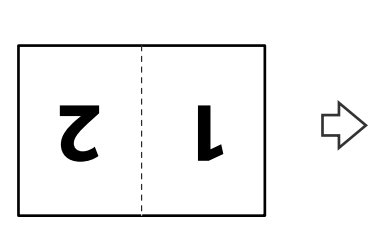

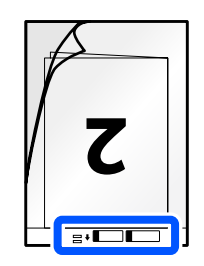

6. Capovolgere il Foglio portante.

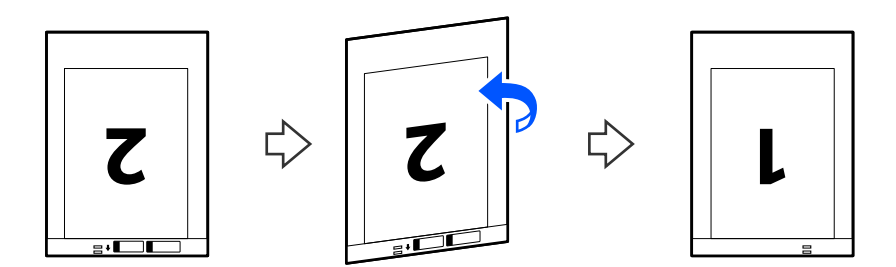

7. Caricare il Foglio portante nel vassoio di alimentazione con l'estremità superiore rivolta verso l'ADF. Inserire la carta nell'ADF finché non incontra resistenza.

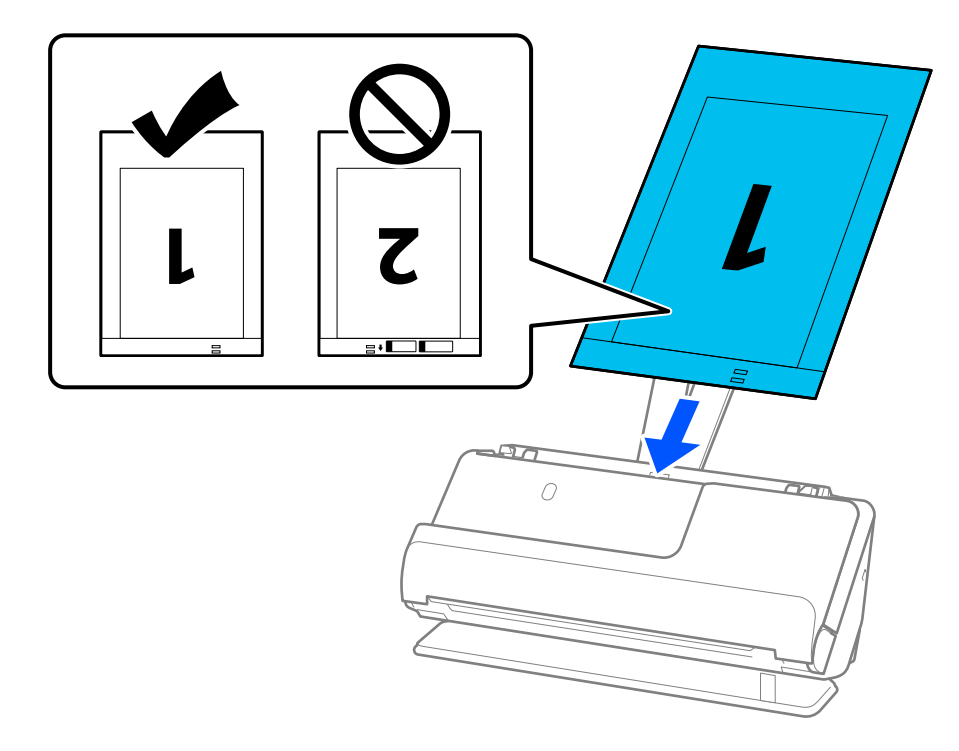

8. Allineare le guide laterali al Foglio portante senza lasciare spazi vuoti. In caso contrario, il Foglio portante potrebbe essere alimentato inclinato.

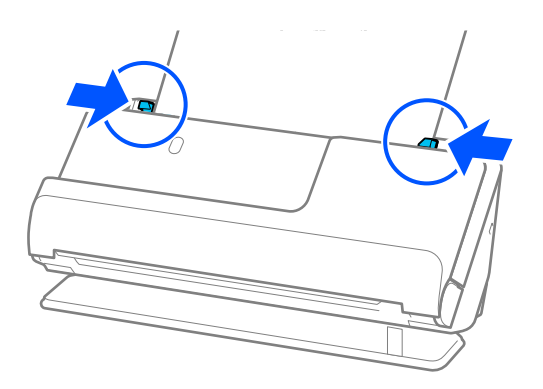

<span id="page-50-0"></span>*Nota:*

- ❏ Non usare un Foglio portante graffiato o un Foglio portante che è stato utilizzato per più di 3.000 scansioni.
- ❏ Per scansionare entrambi i formati e puntarli insieme, selezionare l'impostazione appropriata nella finestra Epson Scan 2.

Quando si utilizza Document Capture Pro, è possibile aprire la finestra premendo il pulsante *Impostazioni dettagliate* sulla schermata *Impostazioni scansione*.

Selezionare *Fronte-Retro* da *Lato scansione*, quindi selezionare *Sinistra e destra* da *Unisci Immag.* nella finestra Epson Scan 2. Per maggiori dettagli, consultare la guida di Epson Scan 2.

- ❏ Quando si effettua la scansione con un Foglio portante, selezionare *Rilevamento Automatico* come impostazione di *Dimensione Documento* in Epson Scan 2 per acquisire automaticamente l'immagine quando si applica *Inclinazione carta* come impostazione di *Correggi Allineamento Doc.*.
- ❏ Il bordo dell'originale deve essere posizionato nella parte della piega del Foglio portante durante la scansione di un originale lungo circa 297 mm (11,7 pollici). In caso contrario, la lunghezza dell'immagine acquisita potrebbe essere maggiore del previsto poiché la scansione viene effettuata fino al margine del Foglio portante quando si seleziona *Rilevamento Automatico* come impostazione di *Dimensione Documento* nella finestra Epson Scan 2.
- ❏ Utilizzare esclusivamente il Foglio portante progettato per lo scanner in uso. Il Foglio portante viene riconosciuto automaticamente dallo scanner rilevando due piccoli fori rettangolari sul bordo di entrata. Assicurarsi che i fori nel Foglio portante siano puliti e scoperti.

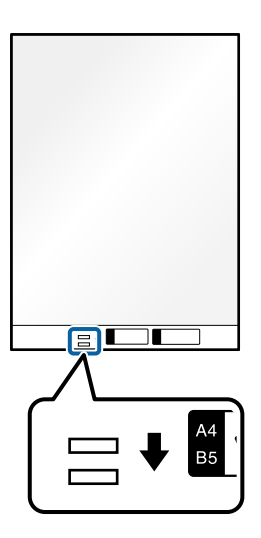

#### **Informazioni correlate**

- ◆ ["Codici Foglio portante" a pagina 28](#page-27-0)
- & ["Impostazioni software necessarie per originali speciali" a pagina 100](#page-99-0)

### **Posizionamento di carta lunga**

#### *Nota:*

Verificare che davanti allo scanner ci sia spazio sufficiente per gli originali espulsi.

1. Assicurarsi che la spia di posizione dello scanner  $(\frac{1}{2})$  sia accesa.

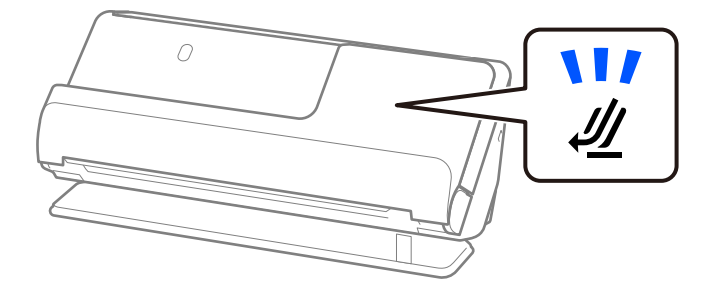

Se la spia di posizione dello scanner ( $\mathcal{U}$ ) è spenta, tirare il selettore di posizione dello scanner per inclinare indietro lo scanner.

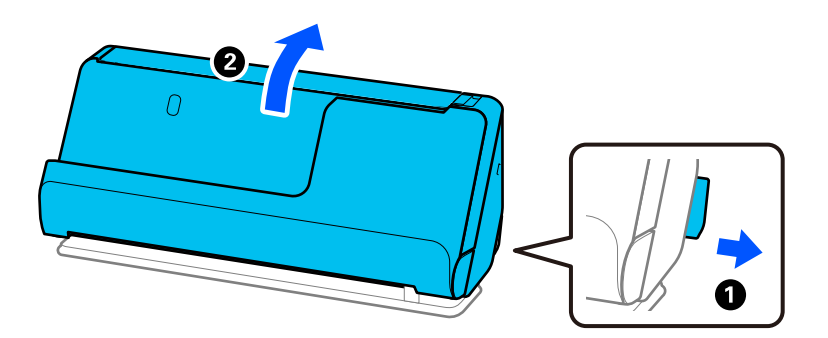

2. Aprire il vassoio di alimentazione.

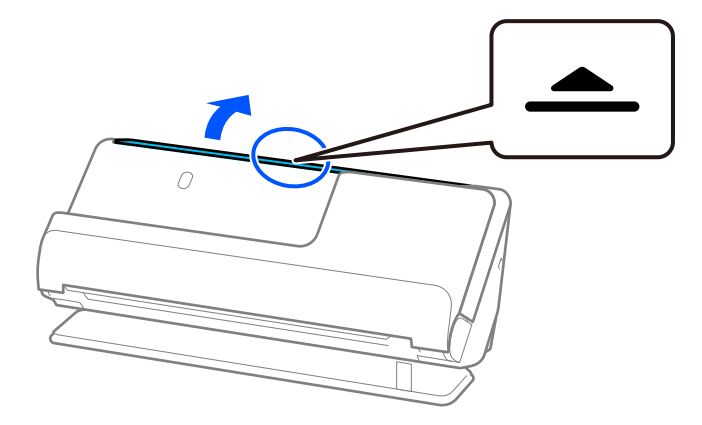

3. Sollevare l'estensione del vassoio di alimentazione.

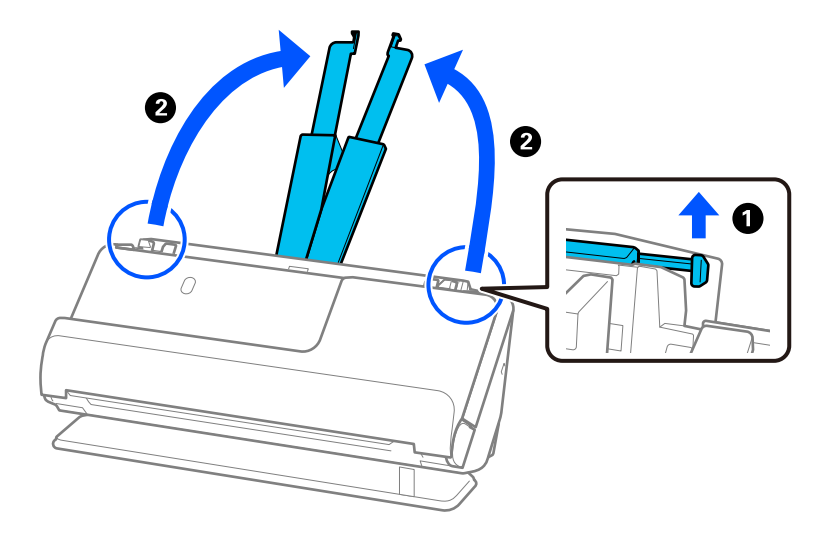

4. Spostare le guide laterali fino ai bordi del vassoio di alimentazione.

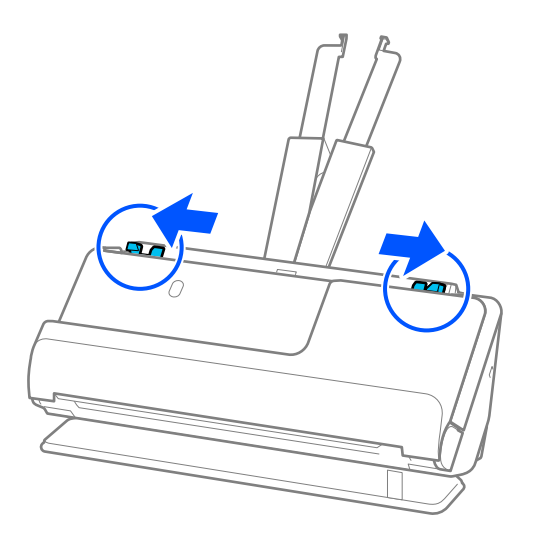

5. Caricare direttamente gli originali nel vassoio di alimentazione rivolti verso l'alto, con l'estremità superiore rivolta verso ADF.

Inserire la carta nell'ADF finché non incontra resistenza.

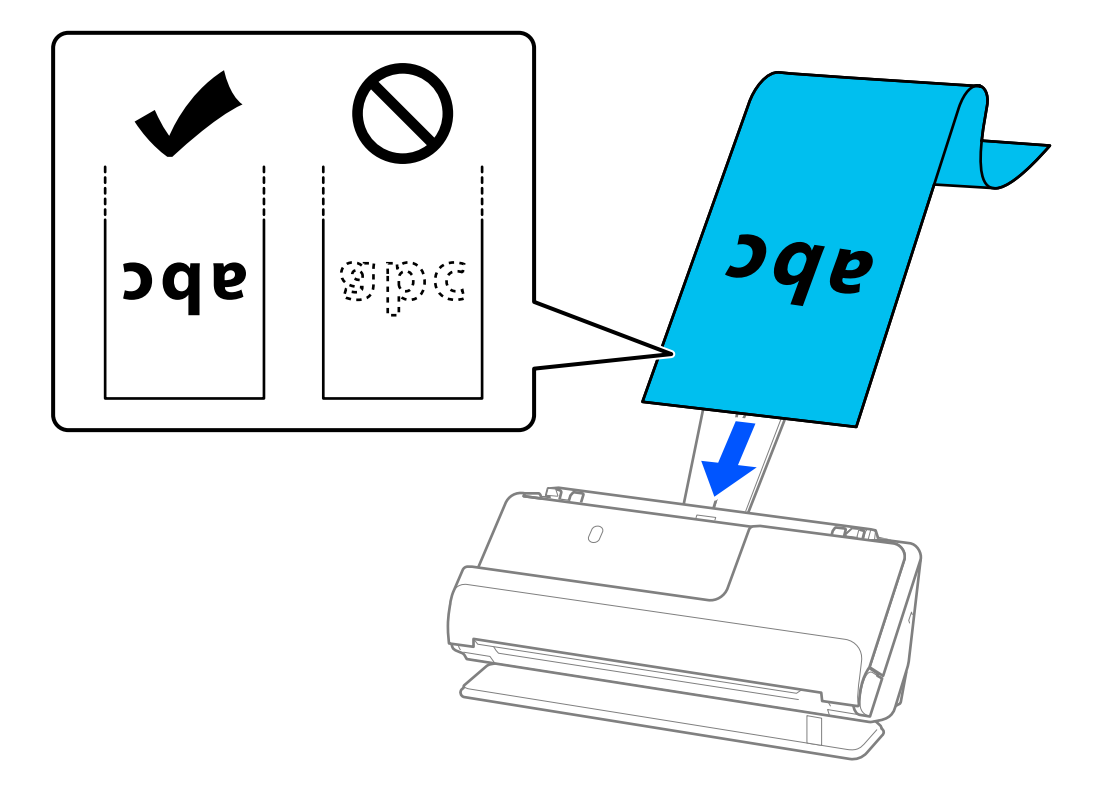

Quando si carica carta lunga, sostenerla sia all'ingresso in modo che non cada fuori dall'ADF, che all'uscita in modo che la carta espulsa non si inceppi o cada dal vassoio di uscita.

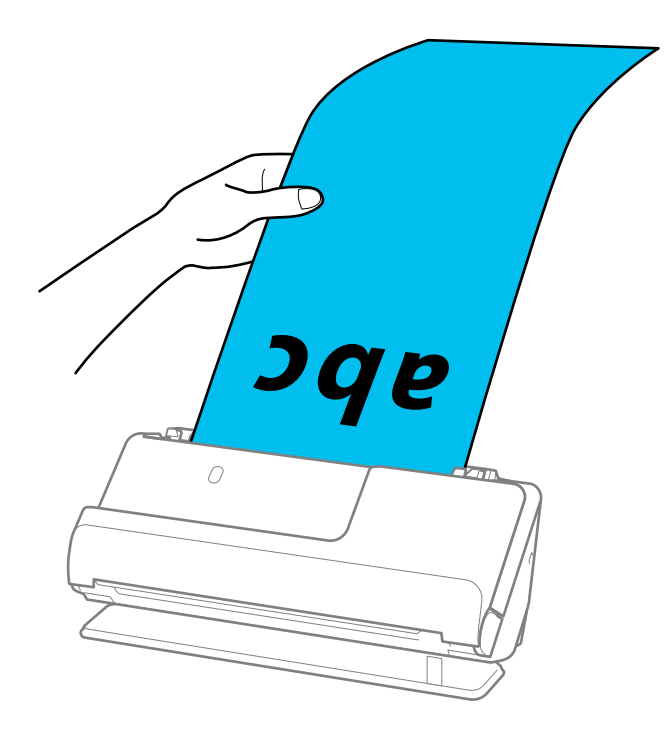

6. Regolare le guide laterali per adattarle ai bordi degli originali senza lasciare spazi vuoti. In presenza di spazi vuoti, l'originale potrebbe essere inserito inclinato.

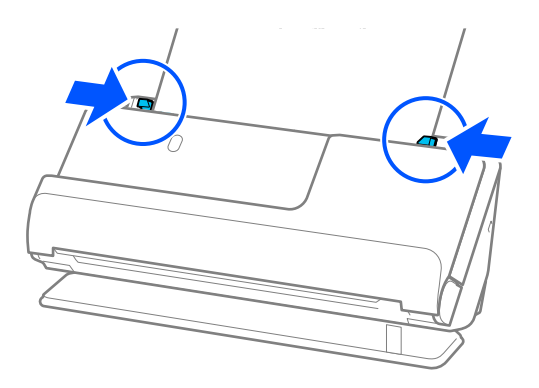

*Nota:*

❏ Inoltre, durante la scansione di carta lunga, sostenere entrambe le estremità dell'originale con le mani per evitare che si inclini.

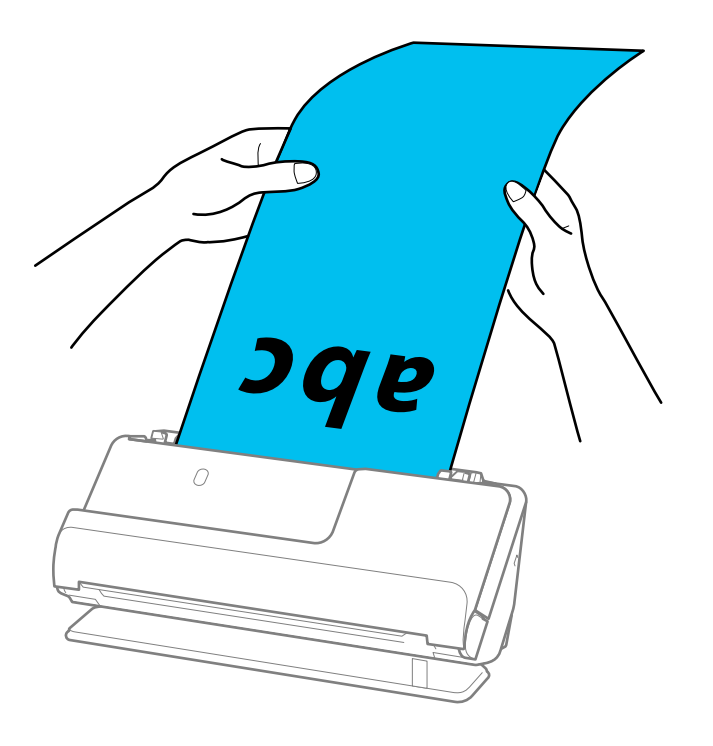

- ❏ È possibile eseguire la scansione di carta lunga con le seguenti risoluzioni.
	- · Fino a 393,7 mm: 600 dpi o meno
	- · Da 393,7 mm a 3.048 mm: 300 dpi o meno
- ❏ È necessario specificare il formato carta nella finestra Epson Scan 2.

Quando si utilizza Document Capture Pro, è possibile aprire la finestra premendo il pulsante *Impostazioni dettagliate* sulla schermata *Impostazioni scansione*.

Nella scheda *Impostaz. principali* in Epson Scan 2, selezionare *Rilev Auto (Carta lunga)* come *Dimensione Documento*.

#### **Informazioni correlate**

& ["Impostazioni software necessarie per originali speciali" a pagina 100](#page-99-0)

# <span id="page-55-0"></span>**Posizionamento di carte plastificate**

*Nota:*

Verificare che davanti allo scanner ci sia spazio sufficiente per gli originali espulsi.

1. Assicurarsi che la spia di posizione dello scanner  $(\frac{1}{2})$  sia accesa.

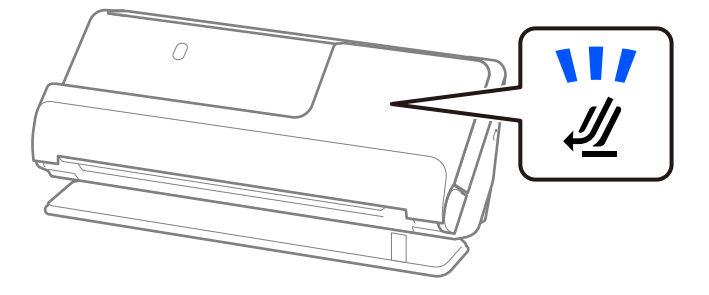

Se la spia di posizione dello scanner ( $\mathcal{U}$ ) è spenta, tirare il selettore di posizione dello scanner per inclinare indietro lo scanner.

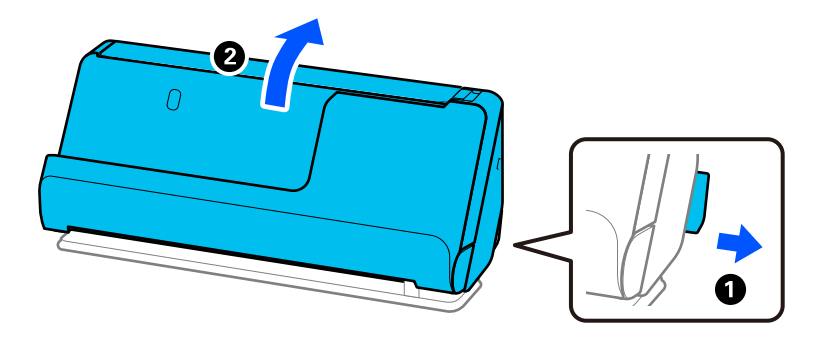

2. Aprire il vassoio di alimentazione.

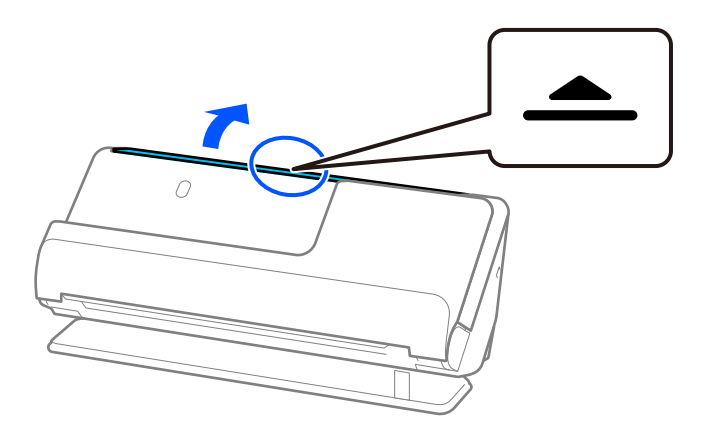

3. Sollevare l'estensione del vassoio di alimentazione.

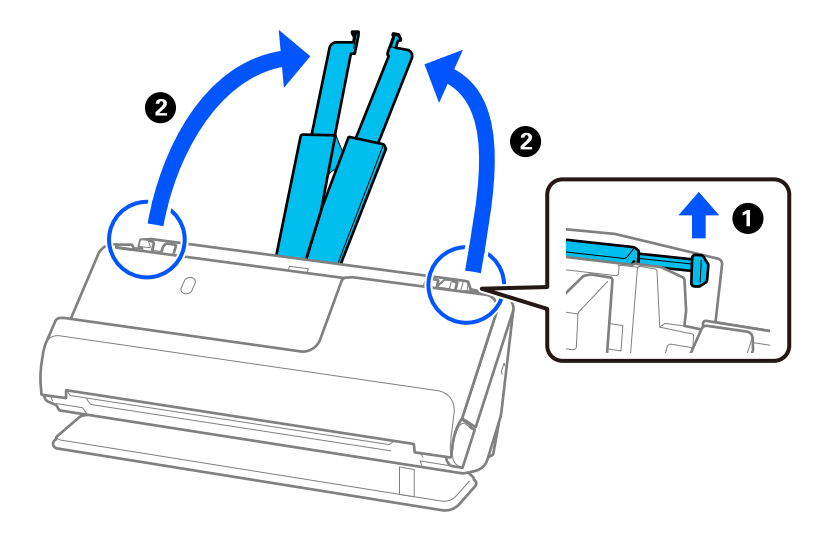

4. Spostare le guide laterali fino ai bordi del vassoio di alimentazione.

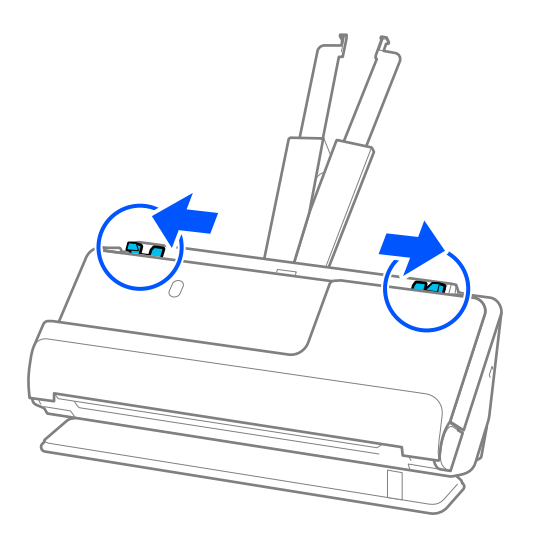

5. Caricare le carte di plastica con il lato da scansionare rivolto verso l'alto, con l'estremità superiore rivolta verso l'ADF.

Inserire la carta nell'ADF finché non incontra resistenza.

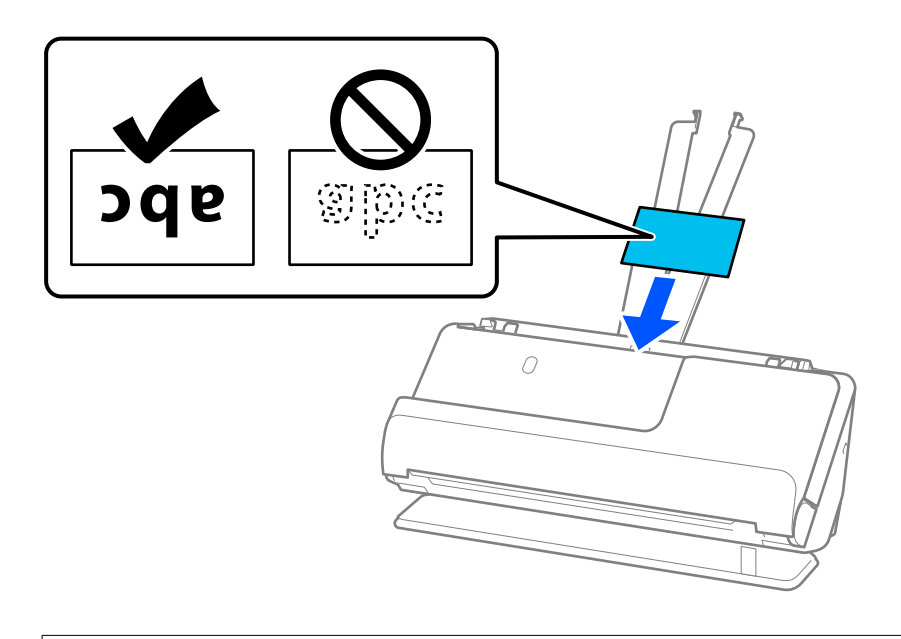

## c*Importante:*

Non caricare verticalmente le carte di plastica.

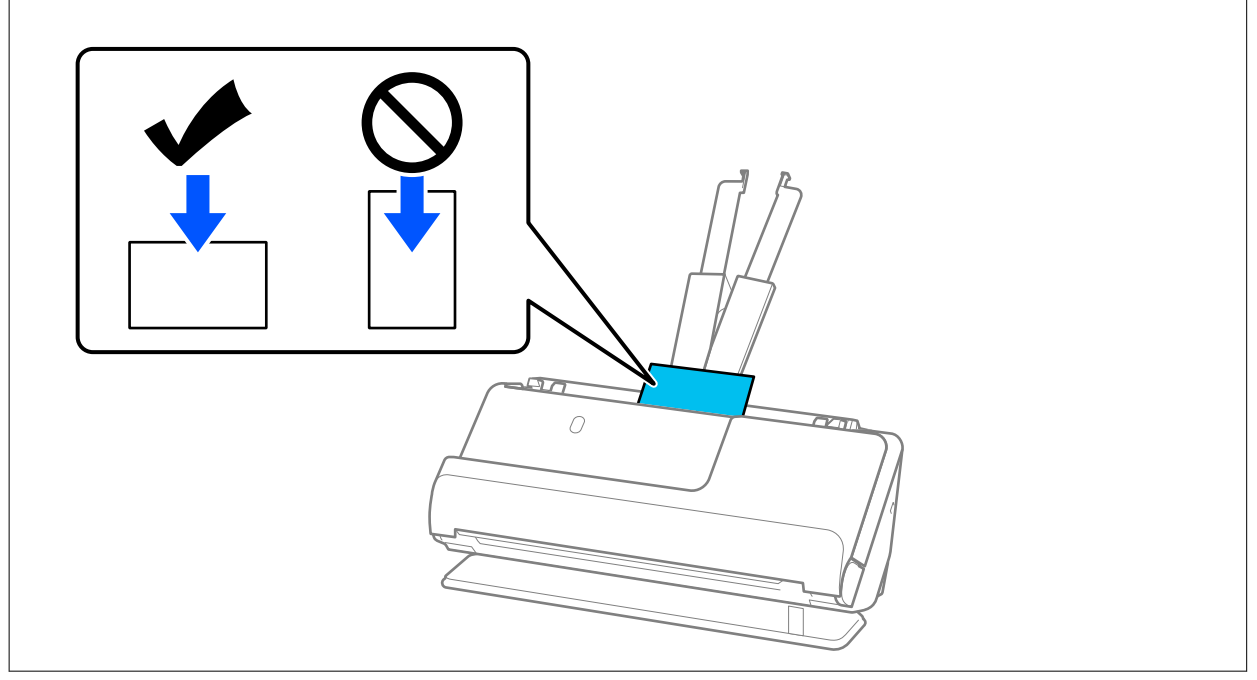

<span id="page-58-0"></span>6. Regolare le guide laterali per adattarle ai bordi delle carte senza lasciare spazi vuoti. In caso contrario, l'originale potrebbe essere alimentato inclinato.

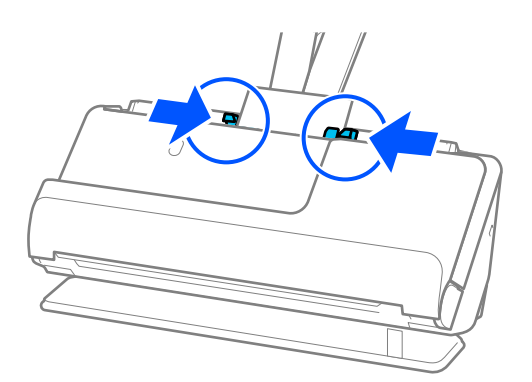

#### *Nota:*

Per la scansione di carte plastificate, configurare le impostazioni appropriate nella finestra Epson Scan 2.

Quando si utilizza Document Capture Pro, è possibile aprire la schermata Epson Scan 2 premendo il pulsante *Impostazioni dettagliate* sulla schermata *Impostazioni scansione*.

Nella scheda *Impostaz. principali* in Epson Scan 2, selezionare *Carta Plastica* in *Dimensione Documento*, oppure selezionare *Off* in *Rileva Alim. Doppio Foglio*. Per maggiori dettagli, consultare la guida di Epson Scan 2.

Se l'opzione *Rileva Alim. Doppio Foglio* nella schermata Epson Scan 2 non è stata disabilitata e si verifica un errore di doppia alimentazione, rimuovere le carte dall'ADF e caricarle nuovamente.

#### **Informazioni correlate**

- & "Posizionare carte plastificate" a pagina 59
- & ["Impostazioni software necessarie per originali speciali" a pagina 100](#page-99-0)

### **Posizionare carte plastificate**

#### *Nota:*

Verificare che davanti allo scanner ci sia spazio sufficiente per gli originali espulsi.

1. Assicurarsi che la spia di posizione dello scanner  $(\frac{1}{2})$  sia accesa.

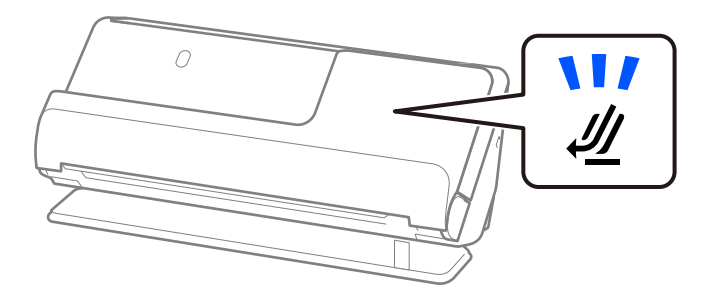

Se la spia di posizione dello scanner ( $\mathcal{U}$ ) è spenta, tirare il selettore di posizione dello scanner per inclinare indietro lo scanner.

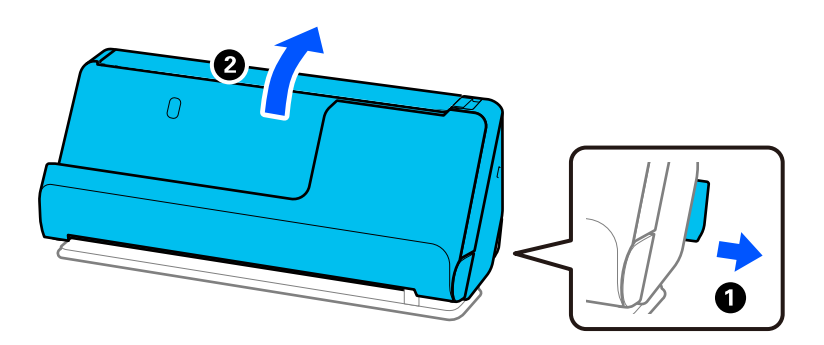

2. Aprire il vassoio di alimentazione.

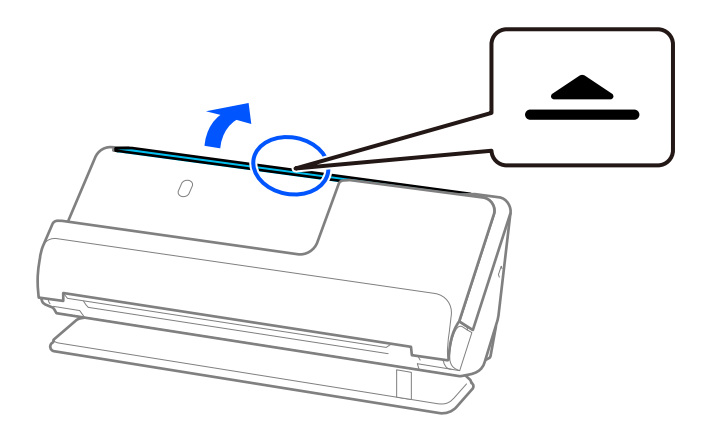

3. Sollevare l'estensione del vassoio di alimentazione.

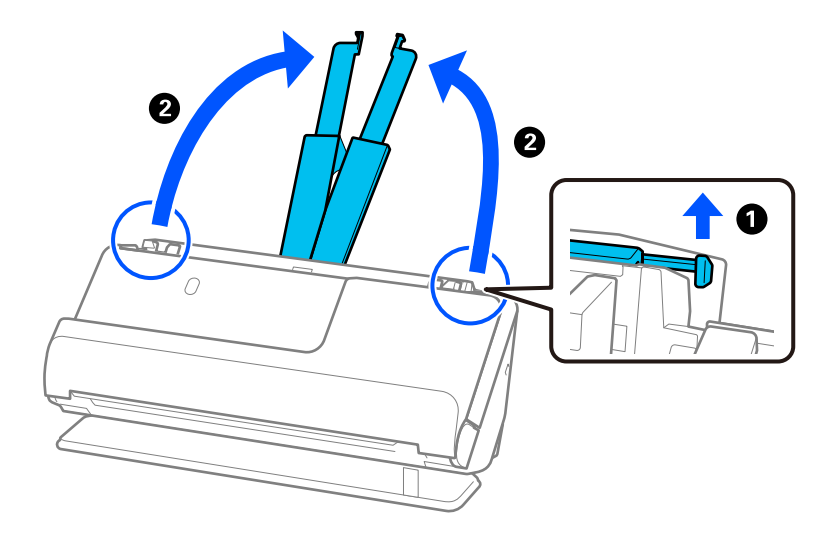

4. Spostare le guide laterali fino ai bordi del vassoio di alimentazione.

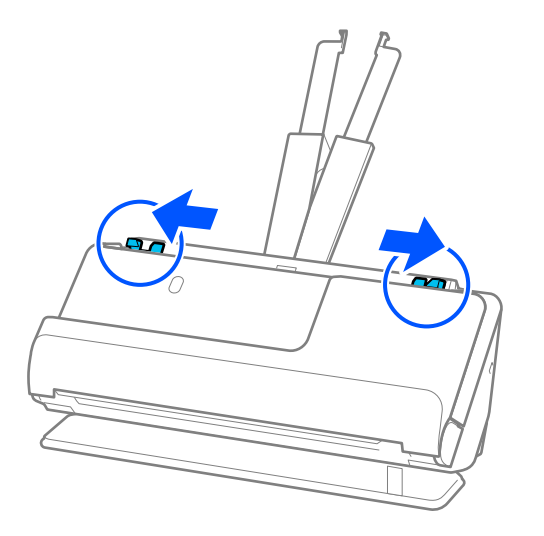

5. Caricare le carte di plastica con il lato da scansionare rivolto verso l'alto, con l'estremità superiore rivolta verso l'ADF.

Inserire la carta nell'ADF finché non incontra resistenza.

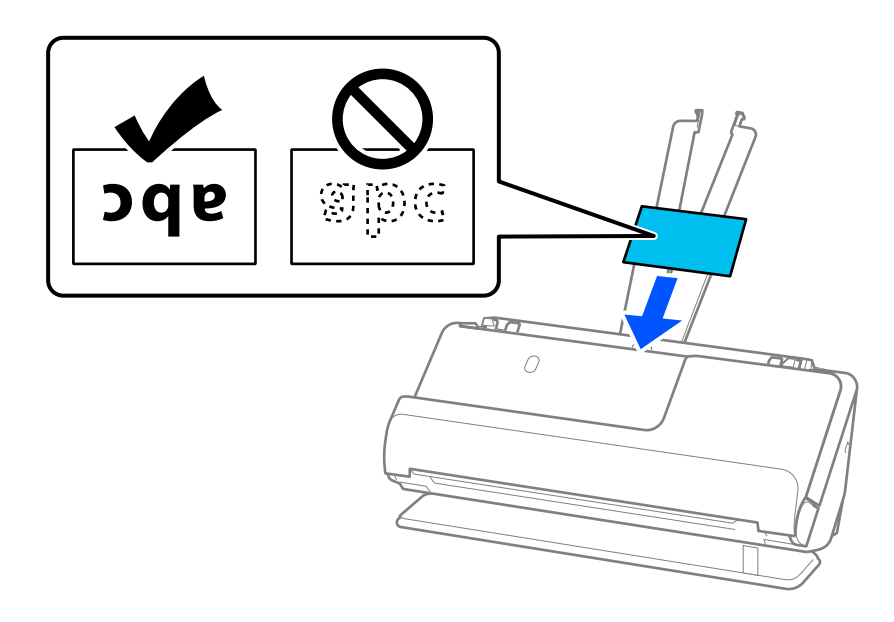

6. Regolare le guide laterali per adattarle ai bordi delle carte senza lasciare spazi vuoti. In presenza di spazi vuoti, l'originale potrebbe essere inserito inclinato.

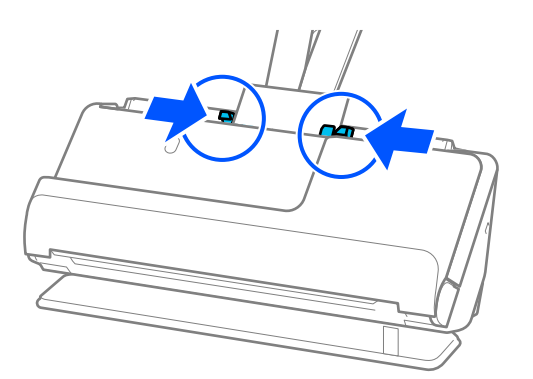

#### <span id="page-61-0"></span>*Nota:*

Per la scansione di carte plastificate, configurare le impostazioni appropriate nella finestra Epson Scan 2.

Quando si utilizza Document Capture Pro, è possibile aprire la finestra premendo il pulsante *Impostazioni dettagliate* sulla schermata *Impostazioni scansione*.

- ❏ Per aumentare la precisione del rilevamento automatico del formato, selezionare la scheda *Impostaz. principali* > *Dimensione Documento* > *Settaggi* > *Scansione scheda laminata*. Per maggiori dettagli, consultare la guida di Epson Scan 2.
- ❏ Selezionare la scheda *Impostaz. principali* > *Rileva Alim. Doppio Foglio* > *Off*. Per maggiori dettagli, consultare la guida di Epson Scan 2.

Se l'opzione *Rileva Alim. Doppio Foglio* nella schermata Epson Scan 2 non è stata disabilitata e si verifica un errore di doppia alimentazione, rimuovere le carte dall'ADF e caricarle nuovamente.

#### **Informazioni correlate**

& ["Impostazioni software necessarie per originali speciali" a pagina 100](#page-99-0)

### **Posizionare un passaporto**

#### *Nota:*

Verificare che davanti allo scanner ci sia spazio sufficiente per gli originali espulsi.

1. Assicurarsi che la spia di posizione dello scanner ( $\mathcal{U}$ ) sia accesa.

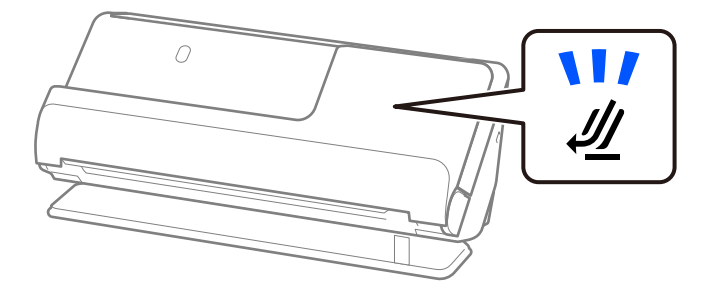

Se la spia di posizione dello scanner ( $\mathcal{U}$ ) è spenta, tirare il selettore di posizione dello scanner per inclinare indietro lo scanner.

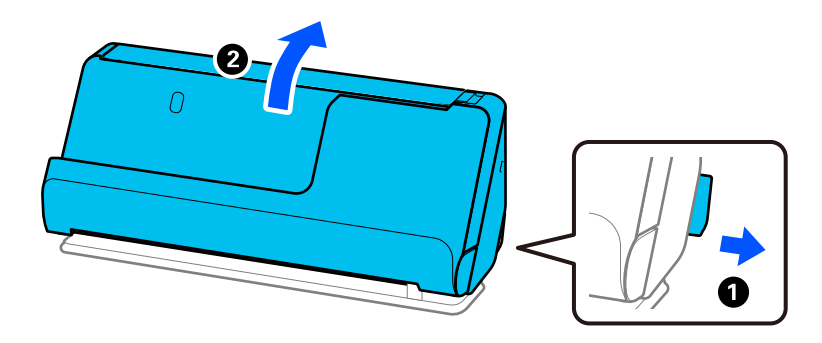

2. Aprire il vassoio di alimentazione.

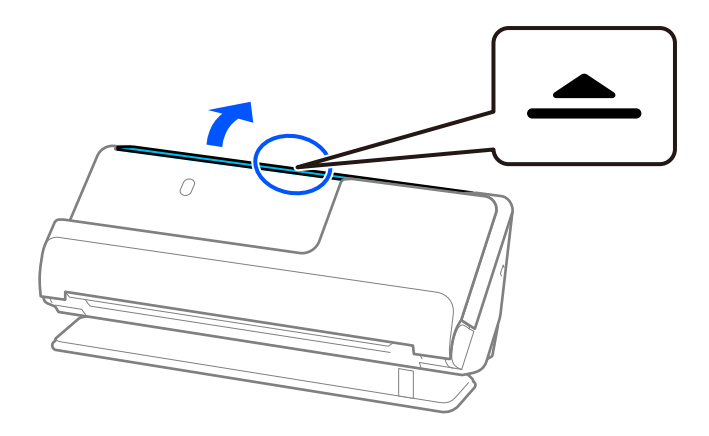

3. Sollevare l'estensione del vassoio di alimentazione.

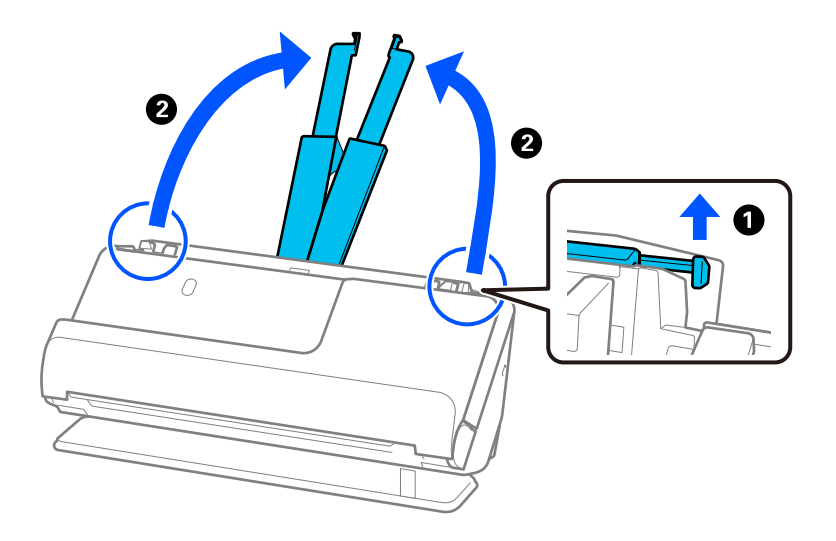

4. Spostare le guide laterali fino ai bordi del vassoio di alimentazione.

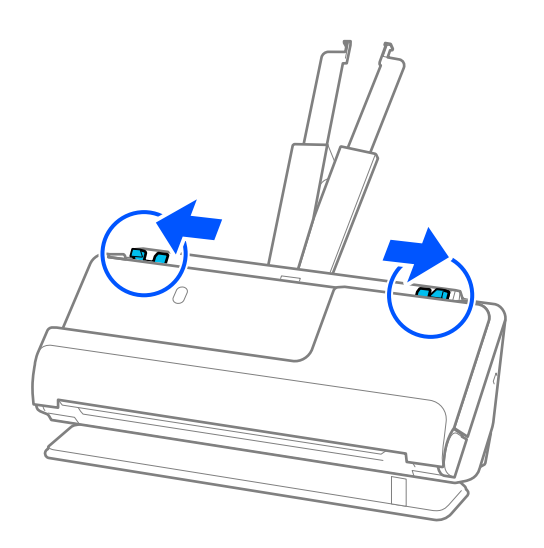

5. Posizionare il passaporto nel Foglio portante passaporto.

Posizionare il passaporto nel Foglio portante passaporto con il lato da scansionare rivolto verso l'alto e con il lato più spesso del passaporto rivolto verso l'estremità anteriore.

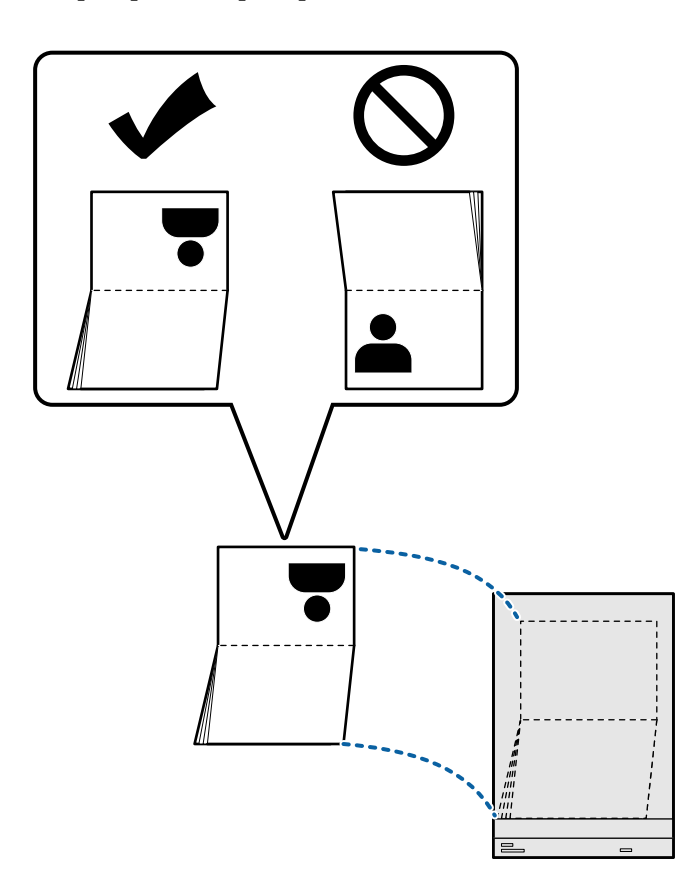

6. Posizionare il Foglio portante passaporto con il lato da scansionare rivolto verso l'alto e l'estremità anteriore rivolta verso l'ADF.

Inserire la carta nell'ADF finché non incontra resistenza.

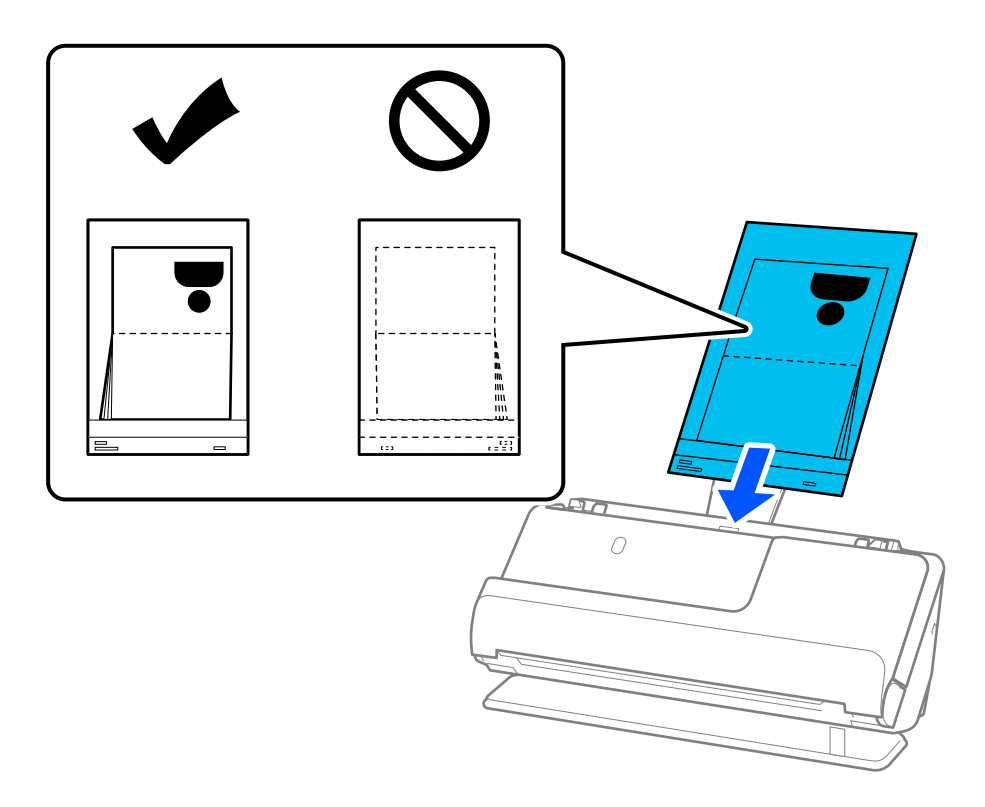

7. Allineare le guide laterali al Foglio portante passaporto senza lasciare spazi vuoti. In caso contrario, il Foglio portante passaporto potrebbe essere alimentato inclinato.

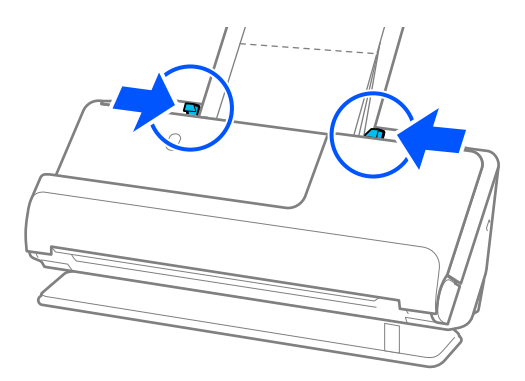

#### *Nota:*

❏ Durante la scansione di un foglio di supporto per passaporto, sostenere con una mano la parte superiore per evitare che cada dall'ADF.

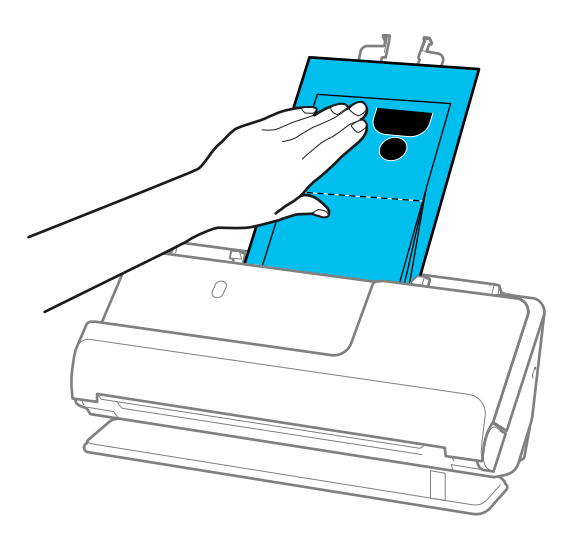

- ❏ Se gli originali espulsi cadono sulla superficie del tavolo su cui è posizionato lo scanner danneggiando l'immagine acquisita, spostare lo scanner sul bordo del tavolo in modo da afferrare direttamente gli originali quando vengono espulsi.
- ❏ Durante la scansione di un Foglio portante passaporto, effettuare le impostazioni appropriate nella schermata Epson Scan 2.

Quando si utilizza Document Capture Pro, è possibile aprire la finestra premendo il pulsante *Impostazioni dettagliate* sulla schermata *Impostazioni scansione*.

Nella schermata Epson Scan 2, usare uno dei seguenti metodi per disattivare la *Rileva Alim. Doppio Foglio*.

- · Selezionare *Passaporto* in *Impostazioni scansione*
- · Fare clic sulla scheda *Impostaz. principali*, impostare *Rileva Alim. Doppio Foglio* su *Off*

Per maggiori dettagli, consultare la guida di Epson Scan 2.

- ❏ Non usare un Foglio portante passaporto graffiato o un Foglio portante passaporto che è stato utilizzato per più di 3.000 scansioni.
- ❏ Utilizzare esclusivamente il Foglio portante passaporto progettato per lo scanner in uso. Il Foglio portante passaporto viene riconosciuto automaticamente dallo scanner rilevando tre piccoli fori rettangolari sul bordo anteriore. Assicurarsi che i fori nel Foglio portante passaporto siano puliti e scoperti.

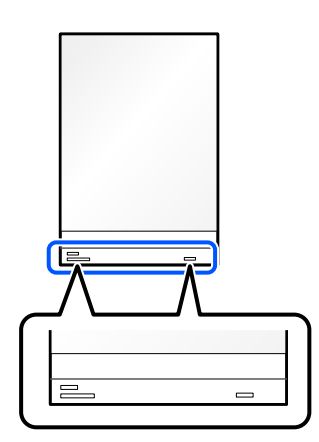

#### <span id="page-66-0"></span>**Informazioni correlate**

- & ["Codici Foglio portante" a pagina 28](#page-27-0)
- & ["Impostazioni software necessarie per originali speciali" a pagina 100](#page-99-0)

## **Posizionamento di originali o foto importanti**

Utilizzare un Foglio portante quando si esegue la scansione dei seguenti tipi di originali.

❏ Originali di grandi dimensioni

["Posizionare Originali di grandi dimensioni" a pagina 47](#page-46-0)

- ❏ Foto
- ❏ Originali di valore
- ❏ Originali stropicciati
- ❏ Originali fragili

#### *Nota:*

Verificare che davanti allo scanner ci sia spazio sufficiente per gli originali espulsi.

1. Assicurarsi che la spia di posizione dello scanner  $(\frac{1}{2})$  sia accesa.

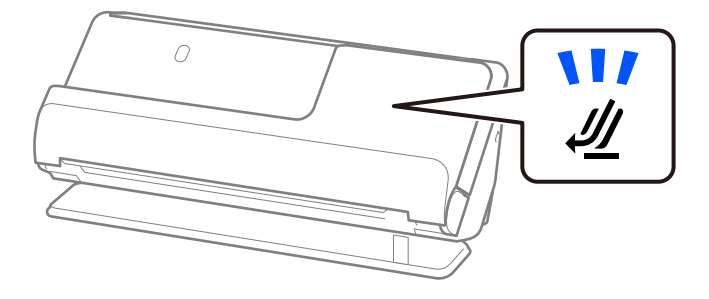

Se la spia di posizione dello scanner ( $\mathcal{U}$ ) è spenta, tirare il selettore di posizione dello scanner per inclinare indietro lo scanner.

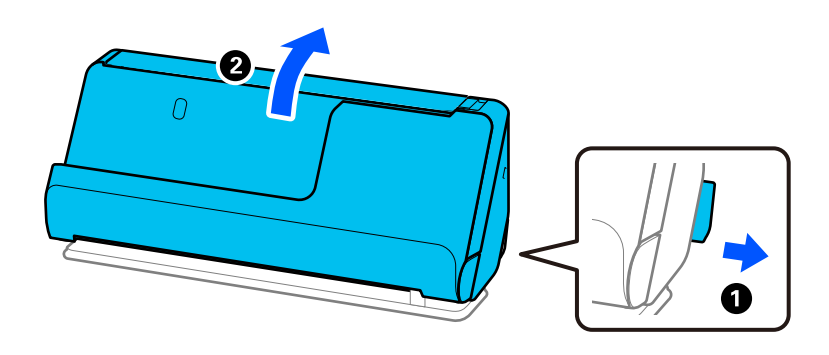

2. Aprire il vassoio di alimentazione.

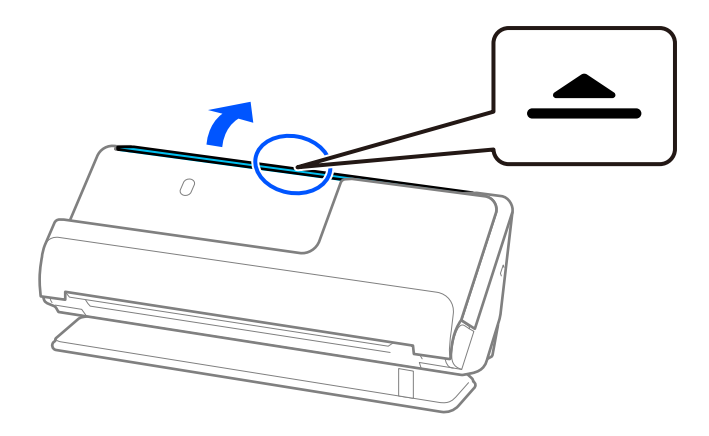

3. Sollevare l'estensione del vassoio di alimentazione.

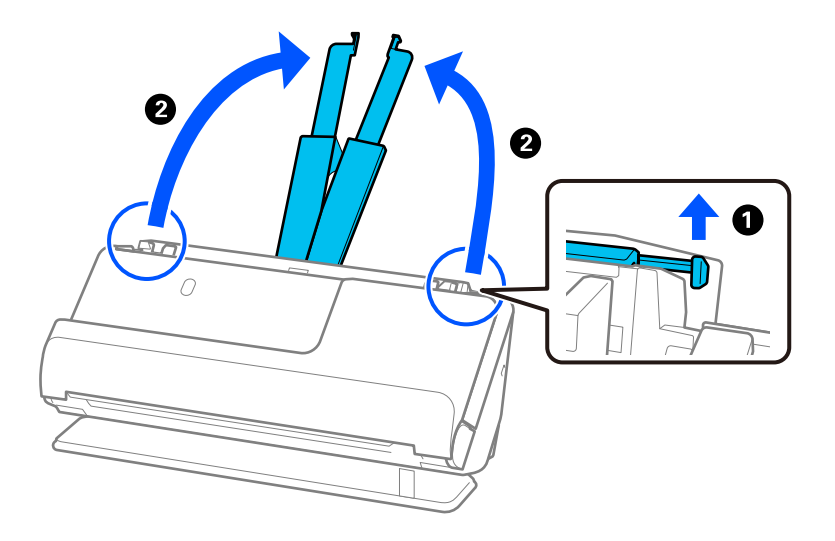

4. Spostare le guide laterali fino ai bordi del vassoio di alimentazione.

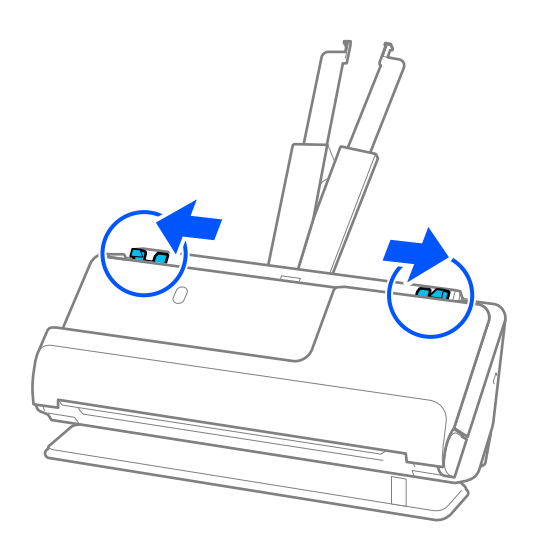

5. Posizionare l'originale nel Foglio portante.

Posizionare l'originale in modo che il retro dell'originale sia rivolto verso il lato del Foglio portante con l'illustrazione.

❏ Per gli originali

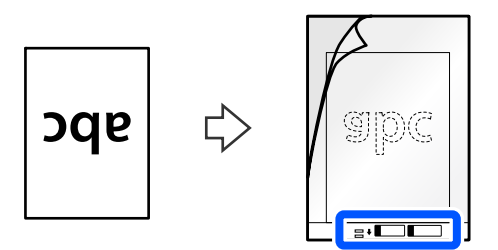

❏ Per le foto

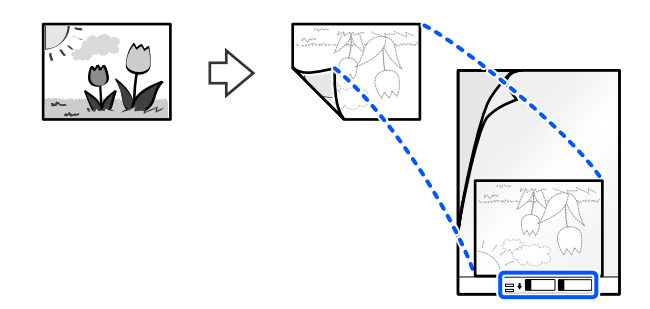

6. Capovolgere il Foglio portante.

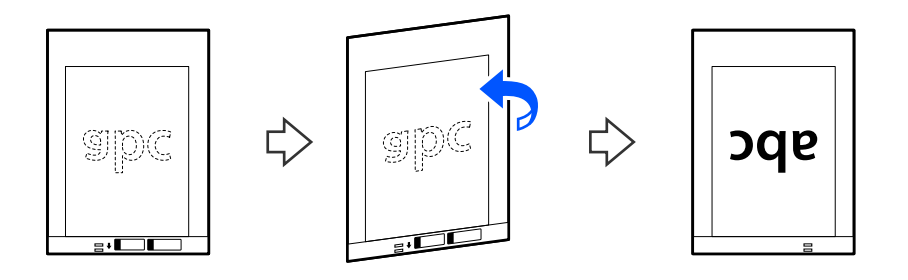

7. Caricare il Foglio portante nel vassoio di alimentazione con l'estremità superiore rivolta verso l'ADF. Inserire la carta nell'ADF finché non incontra resistenza.

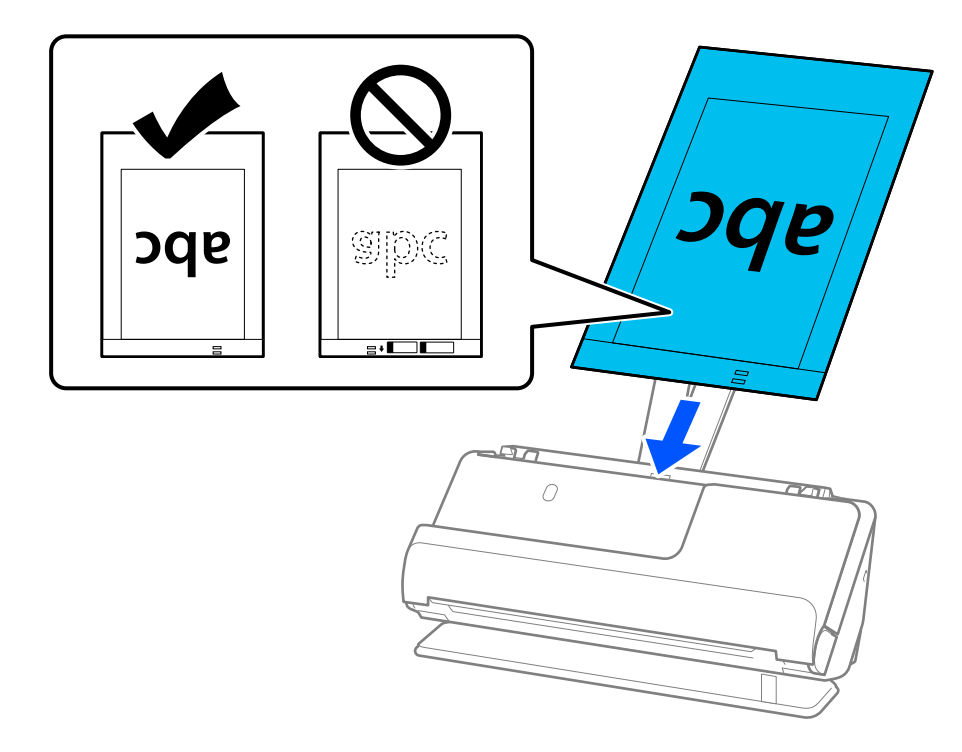

8. Allineare le guide laterali al Foglio portante senza lasciare spazi vuoti. In caso contrario, il Foglio portante potrebbe essere alimentato inclinato.

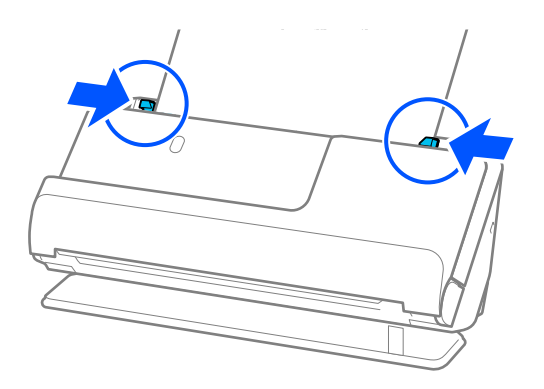

#### <span id="page-70-0"></span>*Nota:*

- ❏ Non usare un Foglio portante graffiato o un Foglio portante che è stato utilizzato per più di 3.000 scansioni.
- ❏ Se non è possibile trovare il formato dell'originale da scansionare nell'elenco *Dimensione Documento* in Epson Scan 2, selezionare *Rilevamento Automatico*.

Quando si usa Epson Scan 2, è inoltre possibile specificare il formato dell'originale in *Personalizza*.

- ❏ Quando si effettua la scansione con un Foglio portante, selezionare *Rilevamento Automatico* come impostazione di *Dimensione Documento* in Epson Scan 2 per acquisire automaticamente l'immagine quando si applica *Inclinazione carta* come impostazione di *Correggi Allineamento Doc.*.
- ❏ Il bordo dell'originale deve essere posizionato nella parte della piega del Foglio portante durante la scansione di un originale lungo circa 297 mm (11,7 pollici). In caso contrario, la lunghezza dell'immagine acquisita potrebbe essere maggiore del previsto poiché la scansione viene effettuata fino al margine del Foglio portante quando si seleziona *Rilevamento Automatico* come impostazione di *Dimensione Documento* nella finestra Epson Scan 2.
- ❏ Utilizzare esclusivamente il Foglio portante progettato per lo scanner in uso. Il Foglio portante viene riconosciuto automaticamente dallo scanner rilevando due piccoli fori rettangolari sul bordo di entrata. Mantenere i fori puliti e non coperti.

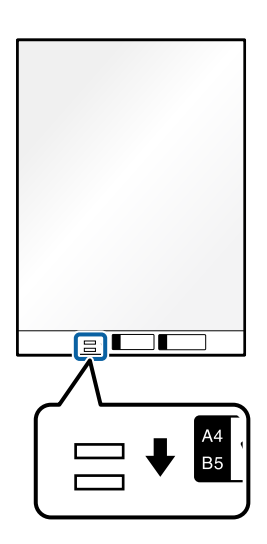

#### **Informazioni correlate**

- & ["Codici Foglio portante" a pagina 28](#page-27-0)
- & ["Impostazioni software necessarie per originali speciali" a pagina 100](#page-99-0)

### **Posizionamento di buste**

#### *Nota:*

Verificare che davanti allo scanner ci sia spazio sufficiente per gli originali espulsi.

1. Assicurarsi che la spia di posizione dello scanner  $(\frac{1}{2})$  sia accesa.

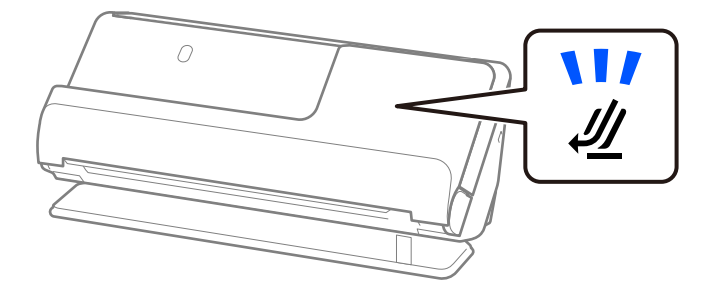

Se la spia di posizione dello scanner ( $\mathcal{U}$ ) è spenta, tirare il selettore di posizione dello scanner per inclinare indietro lo scanner.

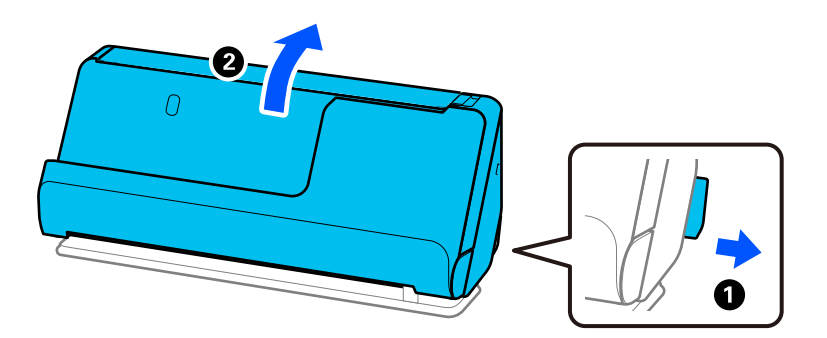

2. Aprire il vassoio di alimentazione.

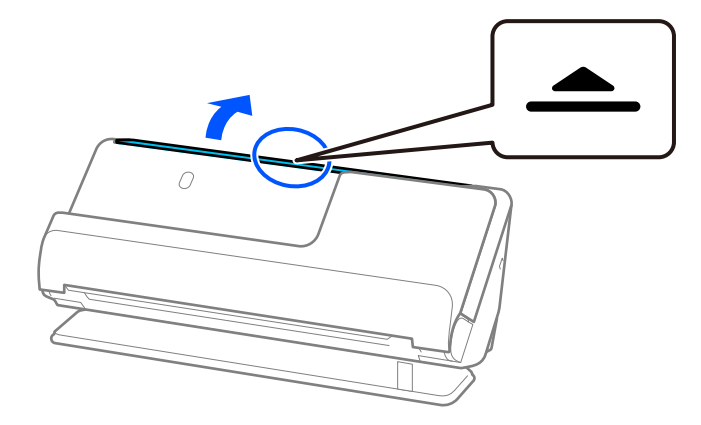
3. Sollevare l'estensione del vassoio di alimentazione.

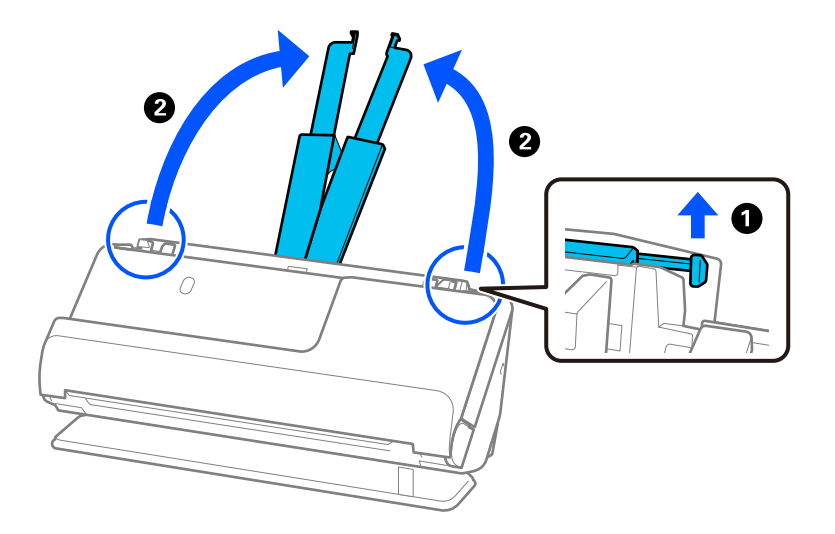

4. Spostare le guide laterali fino ai bordi del vassoio di alimentazione.

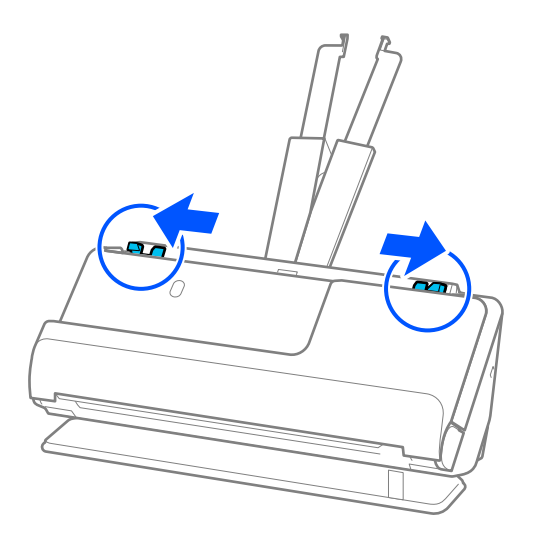

5. Caricare la busta con orientamento verticale con il lato da acquisire rivolto verso l'alto. Per le buste con il bordo aperto (lato del lembo di chiusura) sul lato più corto, è possibile caricare la busta con il bordo aperto (lato del lembo di chiusura) rivolto verso l'alto.

Inserire la busta nell'ADF finché non incontra resistenza.

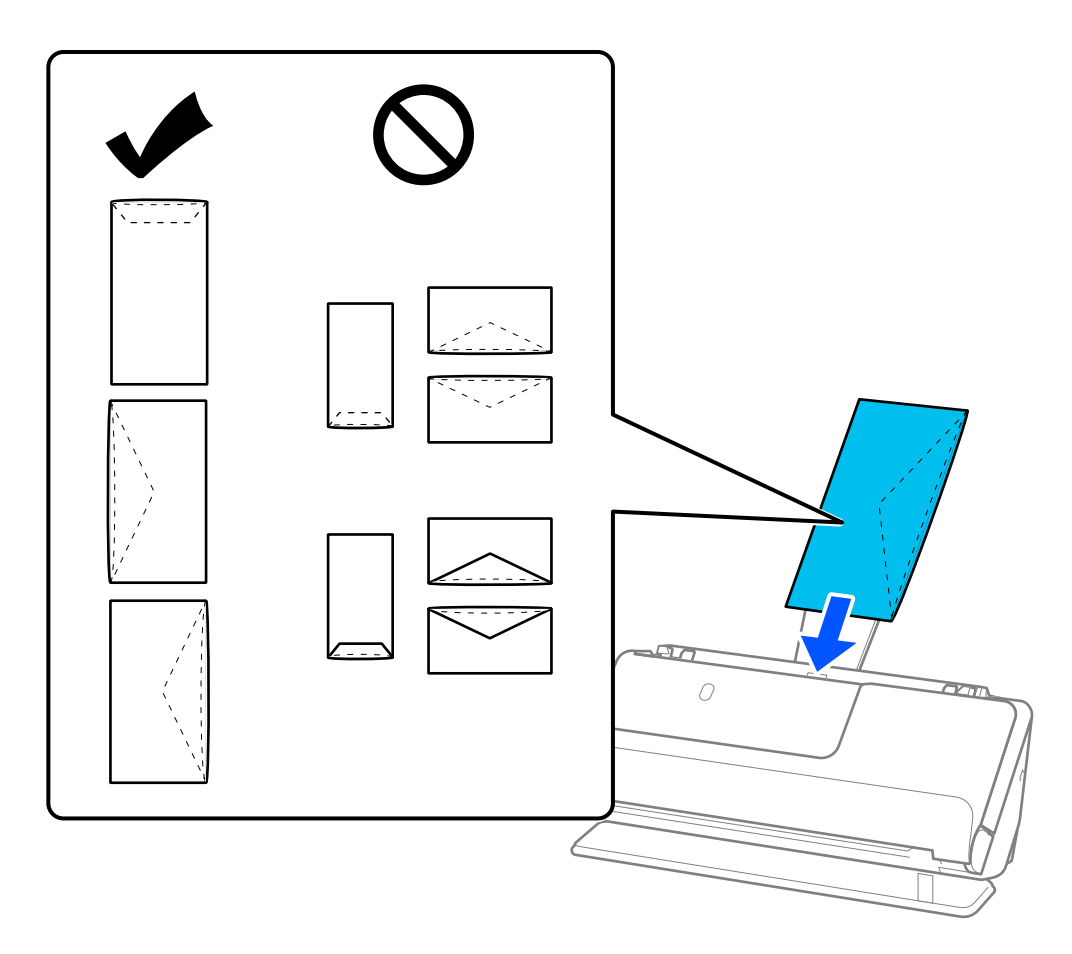

#### c*Importante:*

Non caricare buste con adesivi.

#### *Nota:*

❏ Le buste che non sono piegate in modo preciso lungo il lembo di chiusura non vengono scansionate correttamente.

❏ Le buste che non sono ancora state chiuse possono essere caricate con il lembo di chiusura aperto e rivolto verso l'alto.

6. Regolare le guide laterali per adattarle ai bordi delle buste senza lasciare spazi vuoti. In caso contrario, la busta potrebbe essere trascinata inclinata.

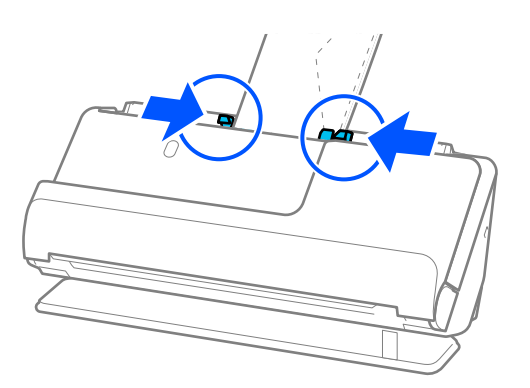

#### <span id="page-74-0"></span>*Nota:*

- ❏ Si consiglia di selezionare l'angolo di rotazione appropriato o *Auto* come impostazione di *Ruota* nell'applicazione.
- ❏ Durante la scansione di buste, effettuare le impostazioni appropriate nella schermata Epson Scan 2.

Quando si utilizza Document Capture Pro, è possibile aprire la finestra premendo il pulsante *Impostazioni dettagliate* sulla schermata *Impostazioni scansione*.

Selezionare la scheda *Impostaz. principali* > *Rileva Alim. Doppio Foglio* > *Off*. Per maggiori dettagli, consultare la guida di Epson Scan 2.

Se l'opzione *Rileva Alim. Doppio Foglio* nella schermata Epson Scan 2 non è stata disabilitata e si verifica un errore di doppia alimentazione, rimuovere le buste dall'ADF e caricarle nuovamente.

#### **Informazioni correlate**

 $\rightarrow$  ["Impostazioni software necessarie per originali speciali" a pagina 100](#page-99-0)

## **Posizionare Originali di forma irregolare**

#### *Nota:*

Verificare che davanti allo scanner ci sia spazio sufficiente per gli originali espulsi.

1. Assicurarsi che la spia di posizione dello scanner  $(\frac{1}{2})$  sia accesa.

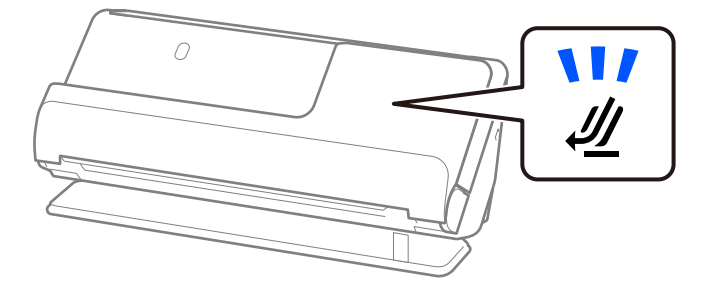

Se la spia di posizione dello scanner ( $\mathcal{U}$ ) è spenta, tirare il selettore di posizione dello scanner per inclinare indietro lo scanner.

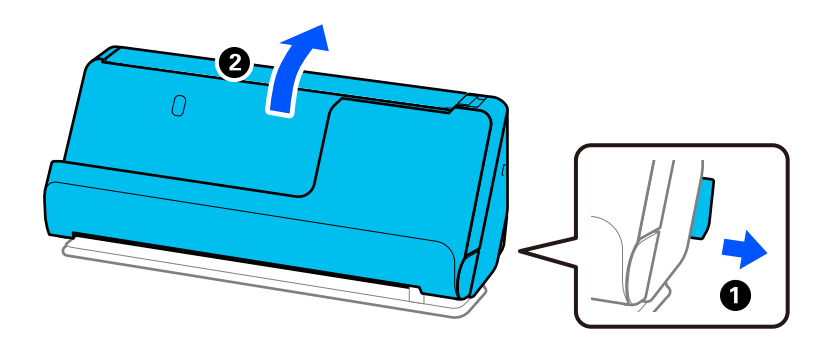

2. Aprire il vassoio di alimentazione.

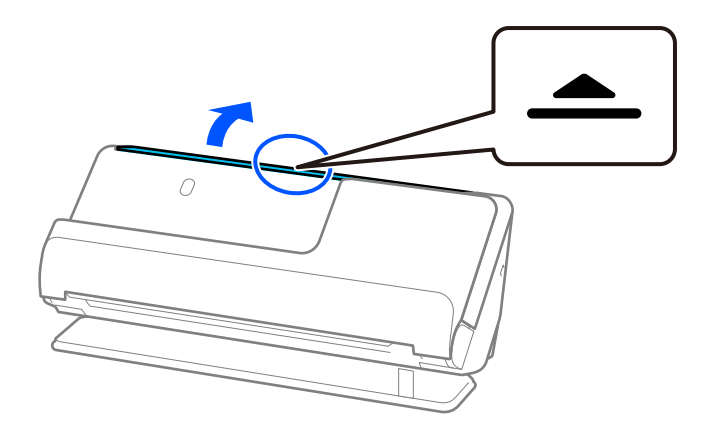

3. Sollevare l'estensione del vassoio di alimentazione.

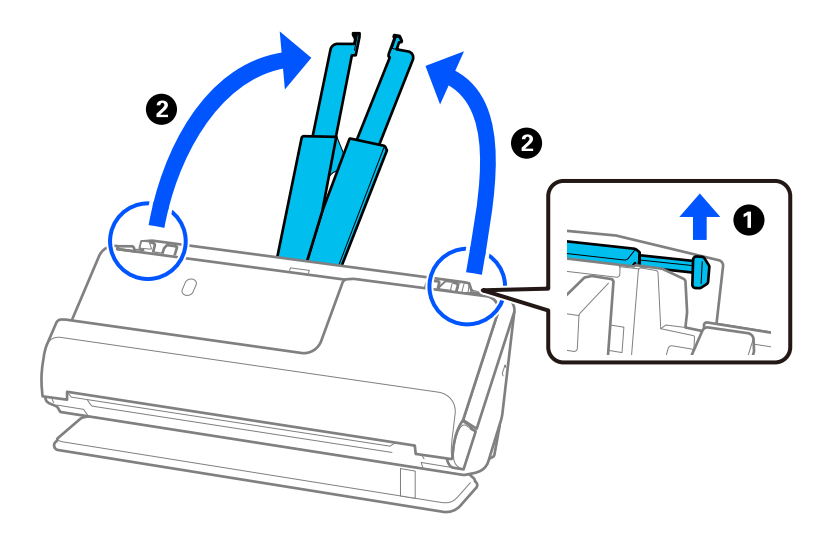

4. Spostare le guide laterali fino ai bordi del vassoio di alimentazione.

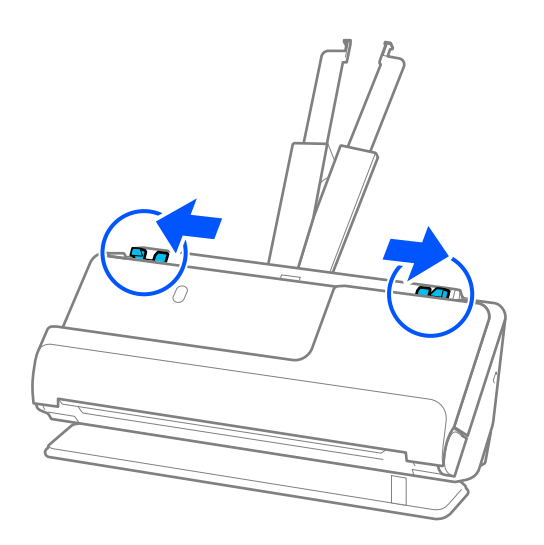

5. Posizionare l'originale nel Foglio portante.

Posizionare l'originale in modo che il retro dell'originale sia rivolto verso il lato del Foglio portante con l'illustrazione.

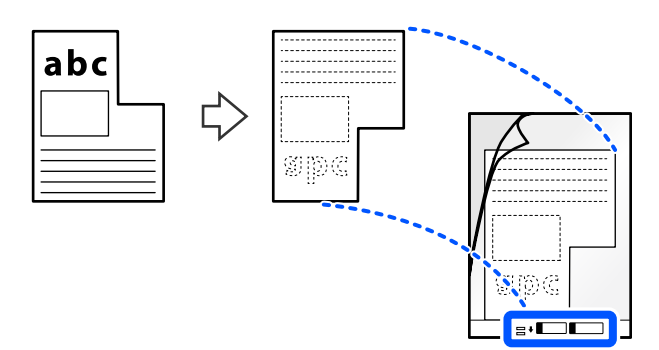

6. Capovolgere il foglio di supporto.

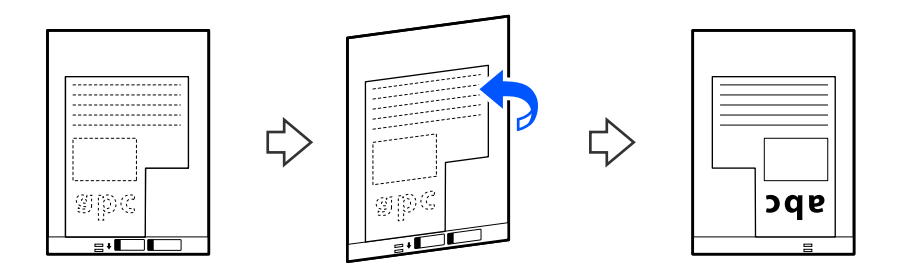

7. Caricare il Foglio portante nel vassoio di alimentazione con l'estremità superiore rivolta verso l'ADF. Inserire il foglio di supporto nell'ADF finché non incontra resistenza.

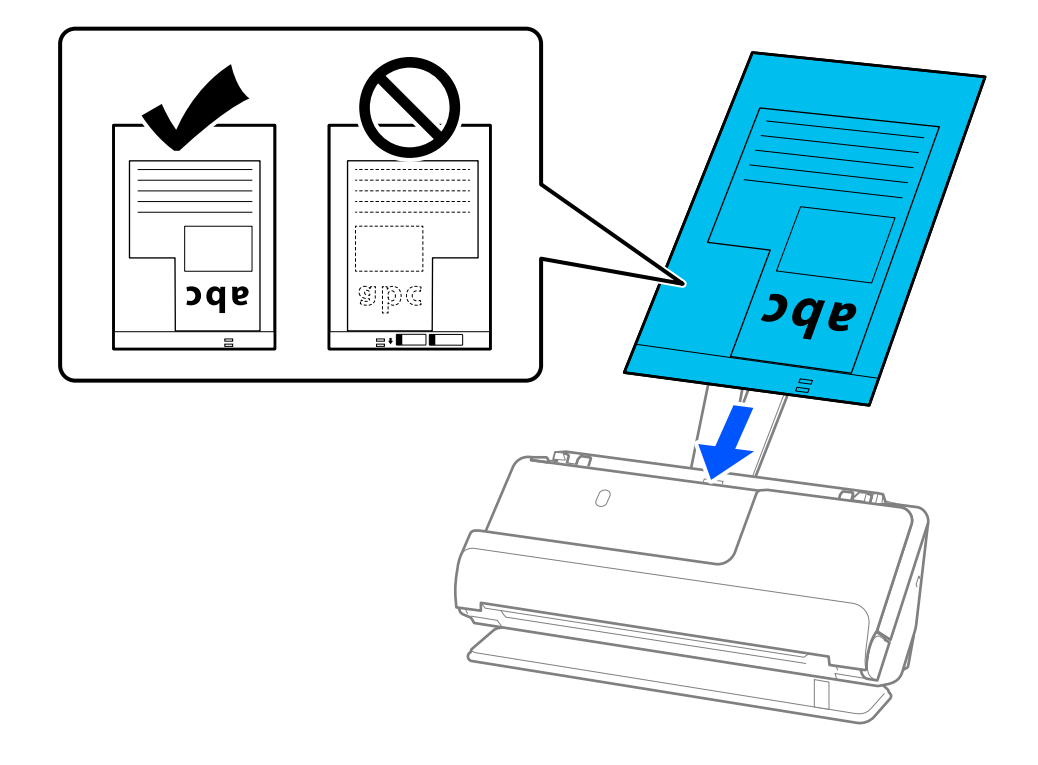

8. Allineare le guide laterali al Foglio portante senza lasciare spazi vuoti. In caso contrario, il Foglio portante potrebbe essere alimentato inclinato.

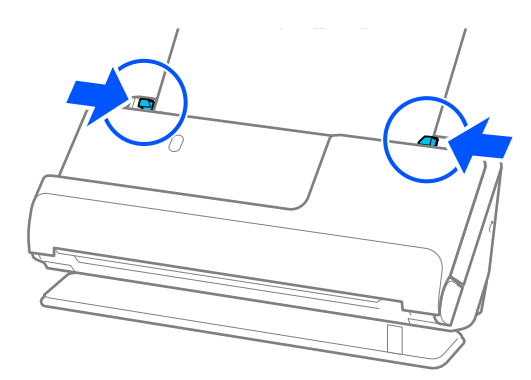

#### *Nota:*

- ❏ Non usare un Foglio portante graffiato o un Foglio portante che è stato utilizzato per più di 3.000 scansioni.
- ❏ Se non su riesce a trovare un *Dimensione Documento* che corrisponde all'originale da acquisire, è necessario configurare le impostazioni nella schermata Epson Scan 2.

Quando si utilizza Document Capture Pro, è possibile aprire la finestra premendo il pulsante *Impostazioni dettagliate* sulla schermata *Impostazioni scansione*.

Selezionare *Rilevamento Automatico* nella schermata Epson Scan 2 o selezionare *Personalizza* per creare un formato documento personalizzato.

- ❏ Quando si effettua la scansione con un Foglio portante, selezionare *Rilevamento Automatico* come impostazione di *Dimensione Documento* in Epson Scan 2 per acquisire automaticamente l'immagine quando si applica *Inclinazione carta* come impostazione di *Correggi Allineamento Doc.*.
- ❏ Utilizzare esclusivamente il Foglio portante progettato per lo scanner in uso. Il Foglio portante viene riconosciuto automaticamente dallo scanner rilevando due piccoli fori rettangolari sul bordo di entrata. Assicurarsi che i fori nel Foglio portante siano puliti e scoperti.

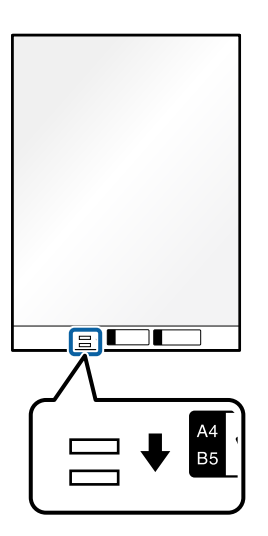

#### **Informazioni correlate**

- ◆ ["Codici Foglio portante" a pagina 28](#page-27-0)
- $\rightarrow$  ["Impostazioni software necessarie per originali speciali" a pagina 100](#page-99-0)

## <span id="page-78-0"></span>**Caricamento di gruppi di originali di carta di tipo e formati diversi**

È possibile posizionare ed eseguire la scansione di gruppi di originali di formato diverso (da 50,8×50,8 mm (2,0×2,0 pollici) al formato A4 o Letter) fino a uno spessore totale di 2,4 mm (0,1 pollici).

## !*Attenzione:*

❏ Quando si posizionano e scansionano originali di formati diversi, gli originali potrebbero essere alimentati inclinati poiché non tutti gli originali sono supportati dalle guide laterali.

❏ Gli originali caricati possono incepparsi o essere alimentati inclinati se sono di tipi o formati molto diversi, ad esempio nei seguenti casi.

· Carta sottile e carta spessa

· Carta formato A4 e formato biglietto da visita

· Combinazioni di carta lunga e stretta che si estende ben oltre l'estensione del vassoio di alimentazione (esempio: ricevute lunghe e così via)

· Combinazioni di carta piegata o stropicciata

Se gli originali vengono alimentati inclinati, verificare se ci sono problemi nelle immagini acquisite. Se l'immagine è inclinata, ridurre il numero di originali caricati ed eseguire nuovamente la scansione.

#### *Nota:*

❏ In alternativa, è possibile eseguire la scansione di originali di tipo e spessore differenti caricandoli uno ad uno utilizzando la *Modo Alimentazione automatica*.

Per utilizzare la *Modo Alimentazione automatica*, effettuare le impostazioni appropriate nella schermata Epson Scan 2.

Quando si utilizza Document Capture Pro, è possibile aprire la finestra premendo il pulsante *Impostazioni dettagliate* sulla schermata *Impostazioni scansione*.

Nella schermata Epson Scan 2, usare la *Modo Alimentazione automatica* per eseguire la scansione cambiando la posizione dello scanner in base al tipo di documento.

1. Assicurarsi che la spia di posizione dello scanner  $(\frac{1}{2})$  sia spenta.

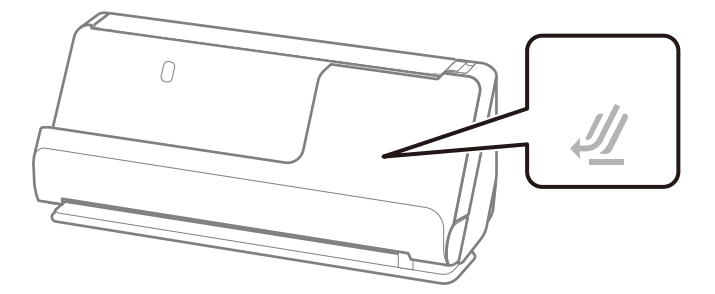

Se la spia di posizione dello scanner ( $\mathcal{U}$ ) è accesa, tirare il selettore di posizione dello scanner per inclinare in avanti lo scanner.

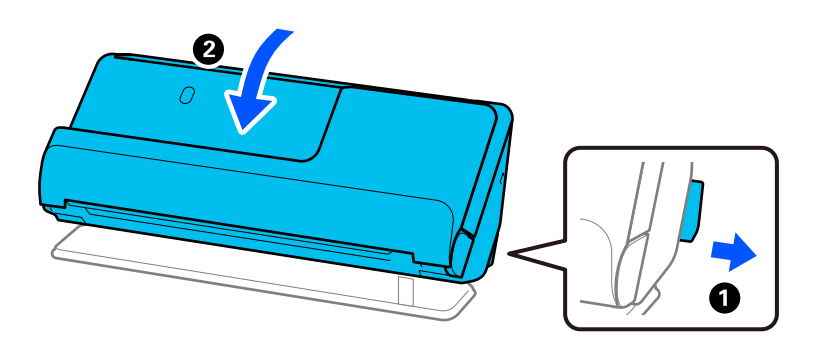

2. Aprire il vassoio di alimentazione.

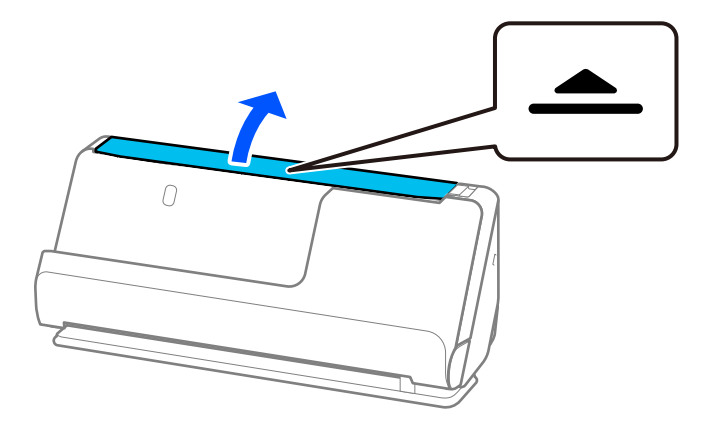

3. Sollevare l'estensione del vassoio di alimentazione.

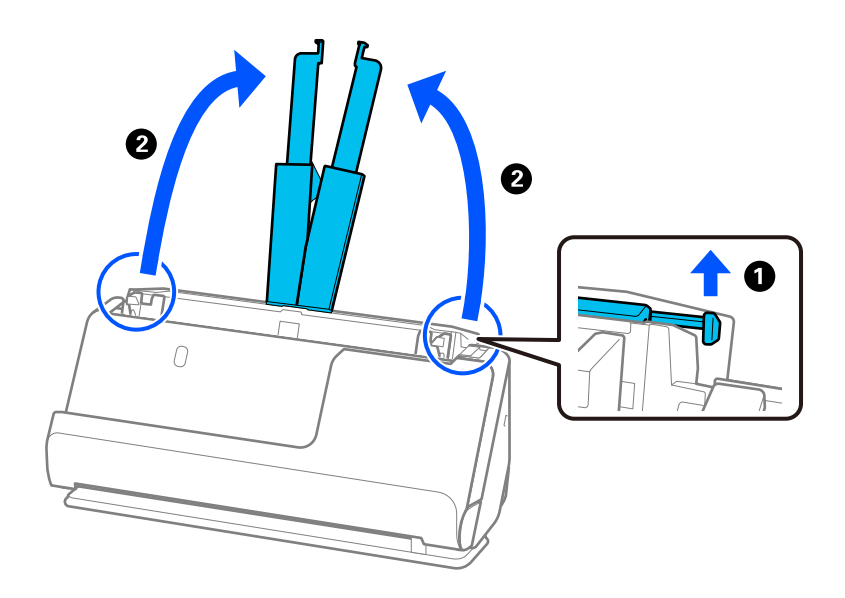

4. Spostare le guide laterali fino ai bordi del vassoio di alimentazione.

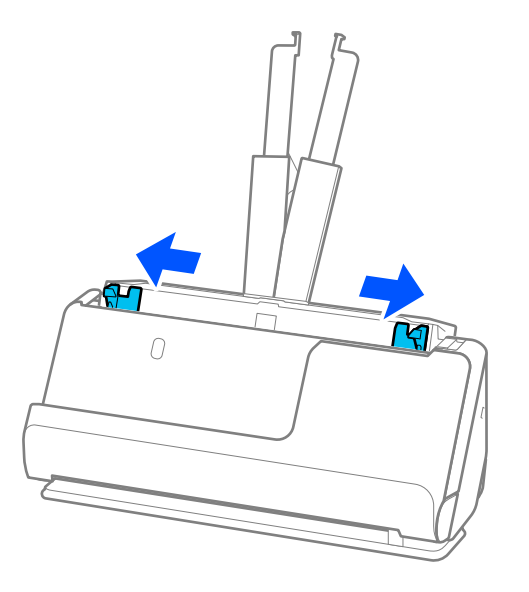

5. Caricare gli originali con il lato da scansionare rivolto verso l'alto e in ordine discendente di grandezza della carta, con la più grande sotto e la più piccola sopra nel vassoio di alimentazione.

#### c*Importante:*

Verificare quanto segue quando si caricano originali di formati diversi.

- ❏ Far scorrere gli originali con i loro bordi allineati finché non incontrano resistenza nell'ADF.
- ❏ Caricare gli originali al centro del vassoio di alimentazione. Utilizzare come riferimento il simbolo u sullo scanner.
- ❏ Caricare gli originali posizionandoli dritti.

In caso contrario, gli originali potrebbero essere alimentati inclinati o incepparsi.

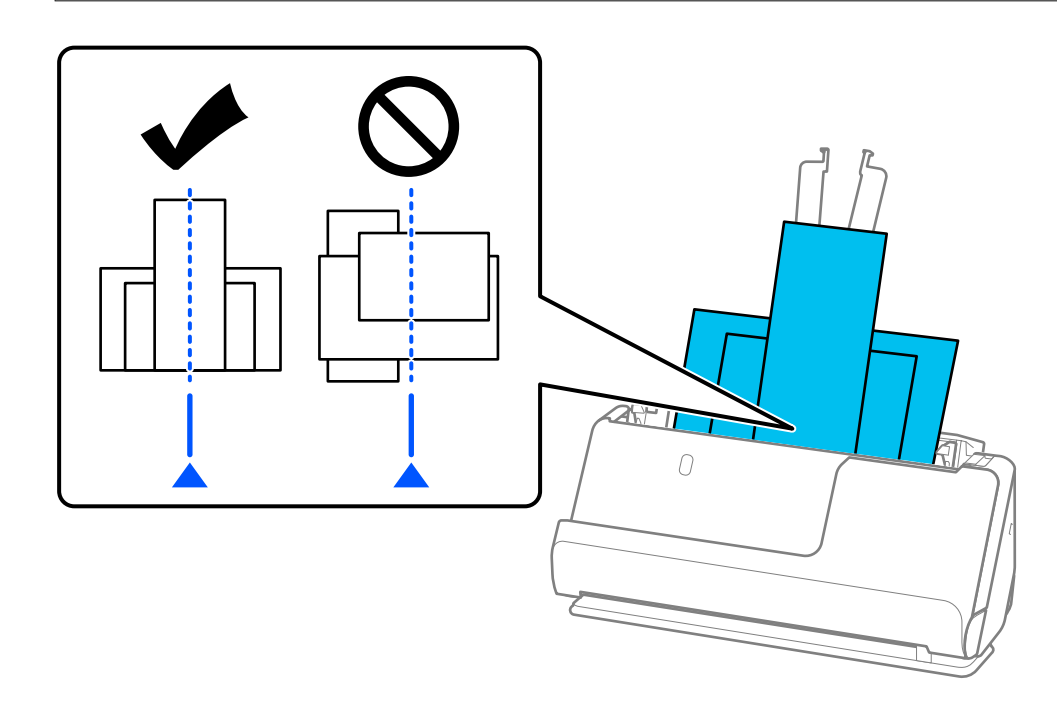

6. Allineare le guide laterali all'originale più largo.

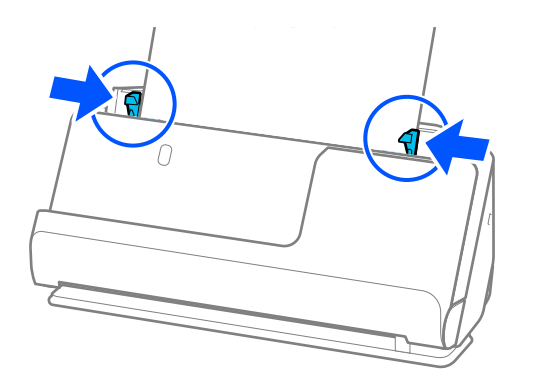

#### *Nota:*

❏ Epson Scan 2 consente di visualizzare in anteprima il primo lato dell'originale. Caricare solo il primo originale nell'ADF, quindi premere il pulsante *Anteprima*. Si apre la finestra di anteprima, viene visualizzata l'immagine in anteprima e la pagina viene espulsa dallo scanner.

Riposizionare la pagina espulsa insieme al resto degli originali.

- ❏ Quando si caricano più originali alla volta e si visualizza un'anteprima, o se si annulla la scansione di un gruppo di originali quando è in corso, il secondo originale sarà inserito per un breve tratto nell'ADF e la scansione sarà arrestata. Aprire il coperchio dello scanner per rimuoverlo, quindi ricaricare la pagina insieme al primo foglio e al resto degli originali.
- ❏ A seconda del tipo di carta e dell'ambiente in cui viene utilizzato lo scanner, l'originale potrebbe cadere dalla parte anteriore dello scanner dopo la scansione. In tal caso, caricare nello scanner un numero di originali inferiore al numero specificato di originali che è possibile caricare.

#### **Informazioni correlate**

& ["Scansione in Modo Alimentazione automatica" a pagina 102](#page-101-0)

# <span id="page-82-0"></span>**Scansione**

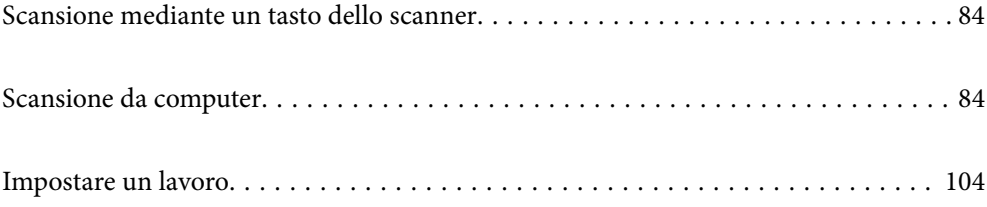

## <span id="page-83-0"></span>**Scansione mediante un tasto dello scanner**

È possibile eseguire la scansione usando il tasto dello scanner.

#### *Nota:*

- ❏ Verificare che Epson Scan 2 sia installato sul computer e che lo scanner sia collegato al computer in modo corretto.
- ❏ Quando Document Capture Pro (Windows) o Document Capture (Mac OS) è installato sul computer, è possibile assegnare il lavoro a un pulsante sullo scanner ed eseguire il lavoro premendolo.
- 1. Posizionare l'originale.
- 2. Premere il pulsante  $\mathcal{D}$ .

#### *Nota:*

Consultare la guida Document Capture Pro (Windows) o Document Capture (Mac OS) per ulteriori dettagli sulle assegnazioni dei pulsanti.

#### **Informazioni correlate**

& ["Impostare un lavoro" a pagina 104](#page-103-0)

## **Scansione da computer**

## **Scansione mediante Document Capture Pro (Windows)**

Document Capture Pro consente di digitalizzare in modo rapido ed efficiente gli originali e i moduli per soddisfare ogni necessità.

Document Capture Pro dispone delle seguenti funzioni.

- ❏ È possibile gestire ed eseguire una serie di operazioni, come la scansione e il salvataggio, come un "lavoro".
- ❏ È possibile configurare un "lavoro" per salvare le immagini scansionate in vari formati (PDF/BMP/JPEG/ JPEG2000/TIFF/Multi-TIFF/PNG/DOCX/XLSX/PPTX).
- ❏ È possibile ordinare i lavori in modo automatico inserendo fogli divisori tra gli originali o utilizzando le informazioni del codice a barre sugli originali.
- ❏ È possibile eseguire l'output delle informazioni di scansione o altri elementi necessari per il contenuto scansionato come dati di indice.
- ❏ È possibile impostare più destinazioni.
- ❏ È possibile eseguire una scansione utilizzando operazioni semplici senza dover creare un lavoro.

L'utilizzo di queste funzioni consente di digitalizzare documenti cartacei in modo più efficiente, ad esempio eseguendo la scansione di un grande numero di documenti o utilizzandole su una rete.

#### *Nota:*

- ❏ Per informazioni dettagliate su come usare Document Capture Pro, fare riferimento al seguente URL: <https://support.epson.net/dcp/>
- ❏ Document Capture Pro non supporta Windows Server.

### **Cos'è la scansione di un lavoro?**

Registrando una serie di operazioni utilizzate di frequente come lavoro, è possibile eseguire tutte le operazioni semplicemente selezionando il lavoro.

Assegnando un lavoro al pulsante dello scanner, è possibile eseguire un lavoro anche dal pannello di controllo.

### **Esecuzione della scansione di un lavoro**

Questa sezione illustra il flusso di lavoro per la scansione utilizzando un lavoro esistente.

1. Selezionare lo scanner che si desidera utilizzare dalla schermata superiore di Document Capture Pro. All'avvio, il software si connette automaticamente all'ultimo scanner utilizzato.

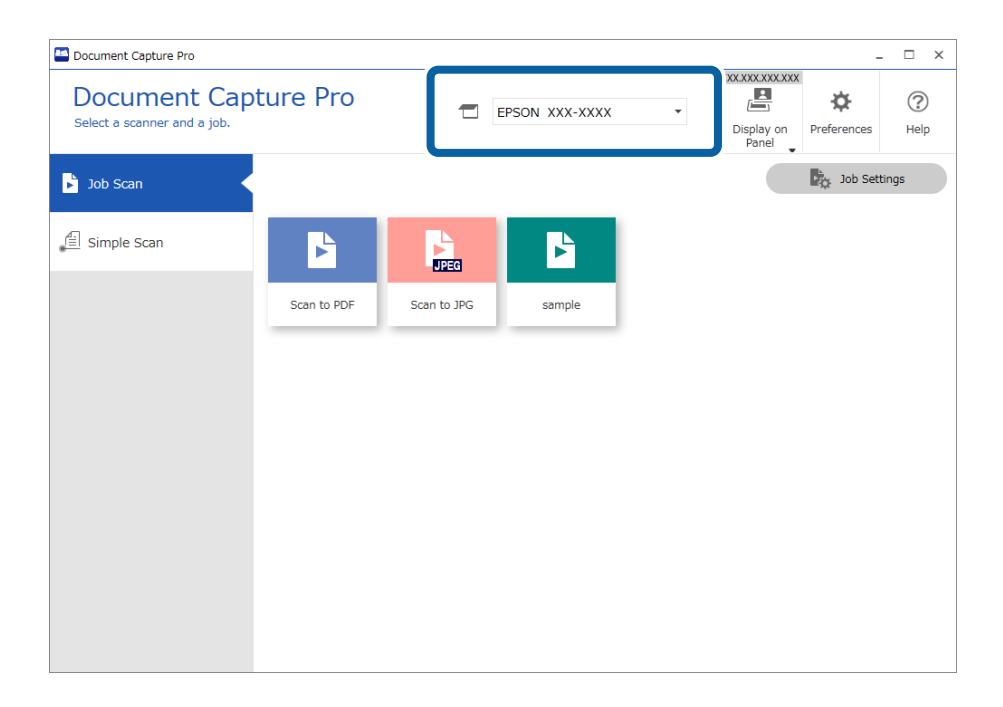

2. Fare clic sulla scheda **Scansione processo**, quindi fare clic sull'icona del lavoro da eseguire.

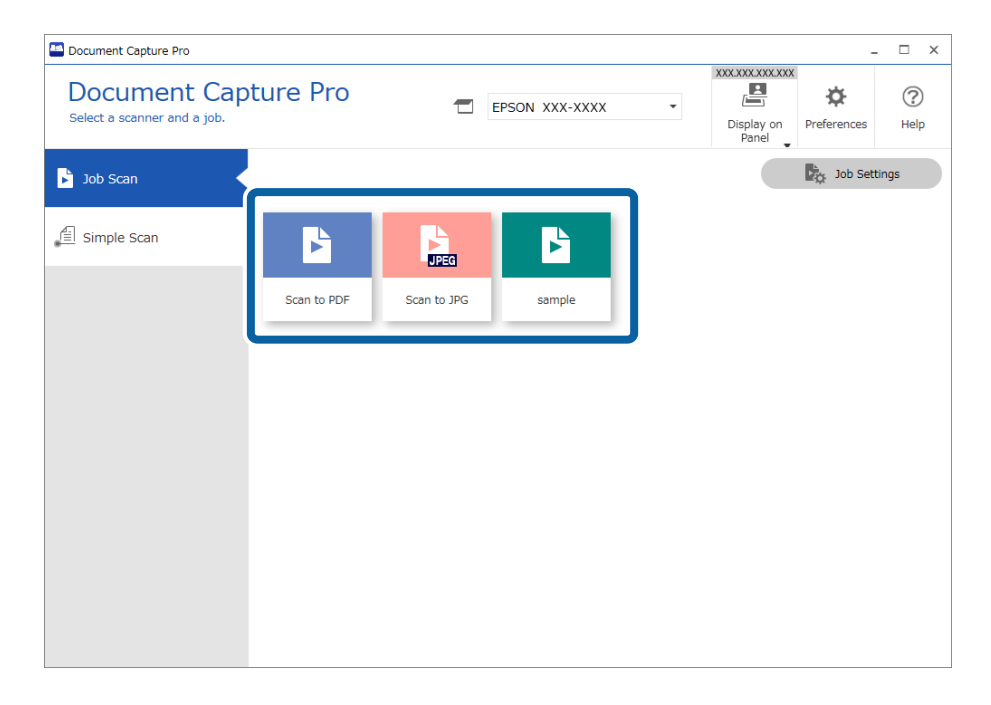

Viene eseguito il lavoro selezionato.

Quando si esegue un lavoro per cui è stato selezionato **Mostra anteprima durante la scansione** nelle impostazioni di scansione, viene visualizzata una schermata di anteprima durante la scansione.

- 3. Se si esegue un lavoro contenente i seguenti elementi nelle Impostazioni nome file, Impostazioni di separazione o Impostazioni indice definito dall'utente da Impostazioni di salvataggio e gli elementi vengono rilevati nella pagina acquisita, l'area di rilevamento viene visualizzata nell'immagine come un riquadro. Se necessario, correggere manualmente i risultati del riconoscimento, o modificare l'area ed eseguire nuovamente il riconoscimento.
	- ❏ OCR
	- ❏ Codice a barre
	- ❏ Modulo
	- ❏ MRZ nei passaporti

❏ MRZ nei documenti di viaggio

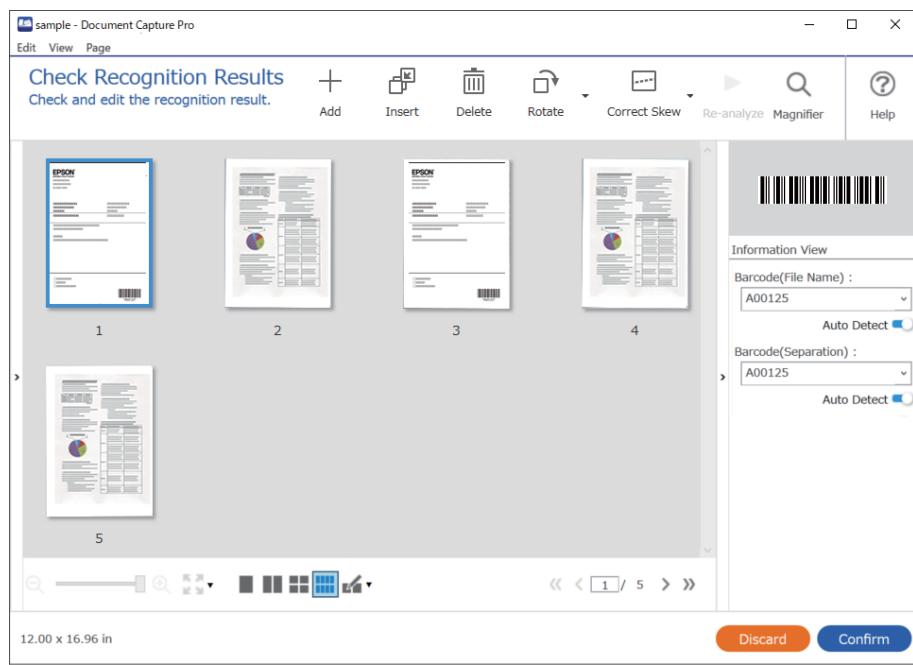

4. Per i lavori per cui è stato selezionato **Mostra finestra di dialogo Modifica pagina prima del salvataggio** nelle Impostazioni di scansione, verificare i risultati della scansione nella schermata **Modifica risultati acquisiti** dopo la scansione, quindi eseguire le modifiche necessarie.

È possibile verificare e modificare quanto segue nella schermata **Modifica risultati acquisiti**.

- ❏ Risultati della separazione
- ❏ Immagini acquisite
- ❏ Dati di indice

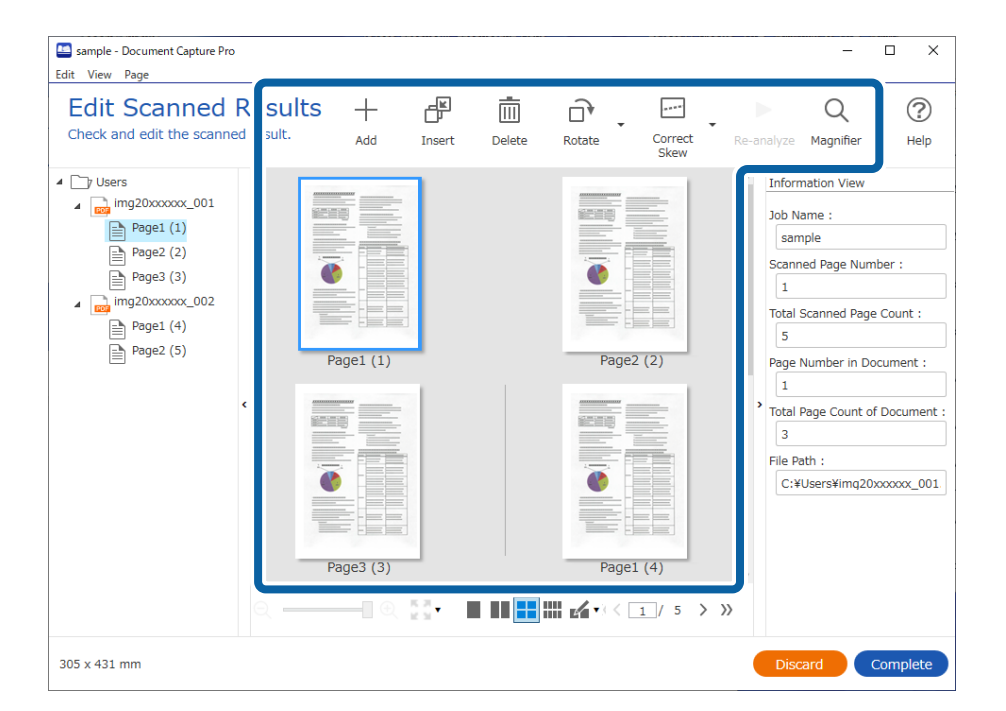

5. Fare clic su **Completo** per terminare l'esecuzione della scansione del lavoro.

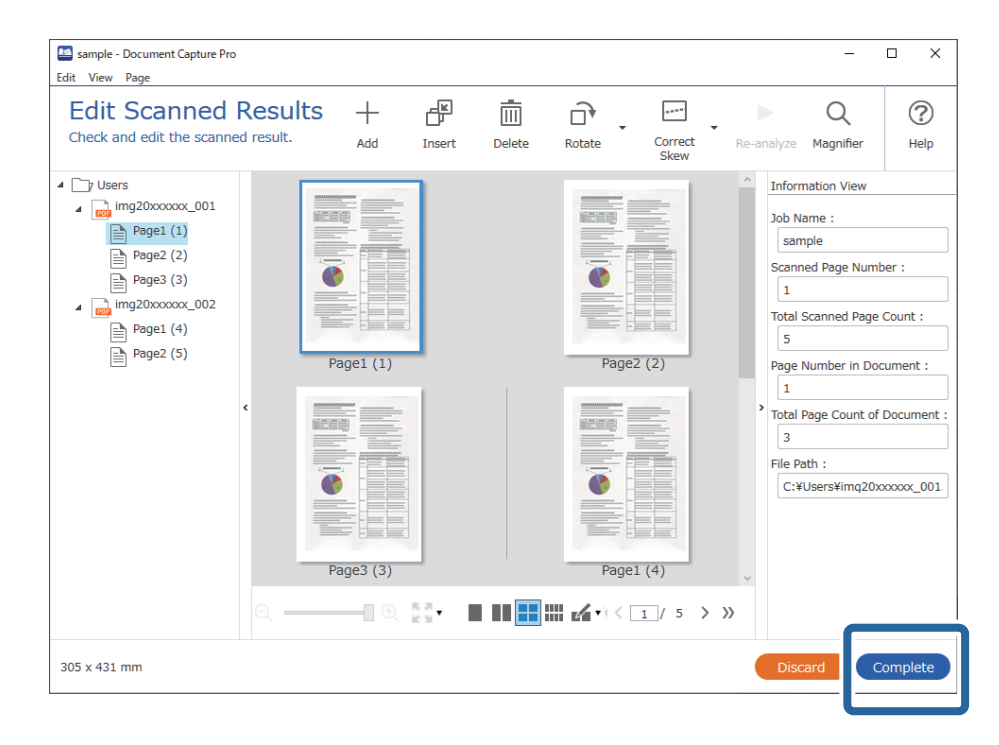

### **Cos'è la scansione semplice?**

È possibile acquisire documenti senza creare un lavoro. Verificare i risultati dopo la scansione, quindi salvare o impostare la destinazione.

Assegnando le impostazioni di scansione semplice al pulsante dello scanner, è possibile eseguire una scansione semplice anche dal pannello di controllo.

### **Esecuzione di una scansione semplice**

Questa sezione illustra il flusso di lavoro della scansione senza utilizzare un lavoro.

1. Selezionare lo scanner che si desidera utilizzare dalla schermata superiore di Document Capture Pro. All'avvio, il software si connette automaticamente all'ultimo scanner utilizzato.

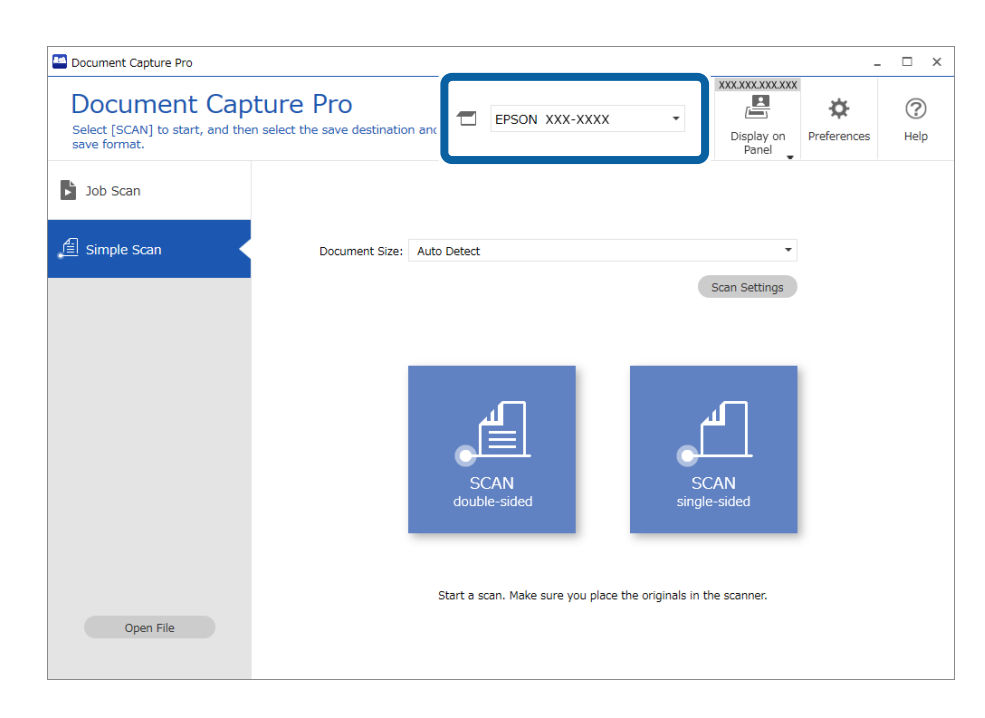

2. Fare clic sulla scheda **Scansione semplice**, selezionare **Formato documento**, quindi fare clic sull'icona **Scansionedoppio lato** o **Scansionelato singolo**.

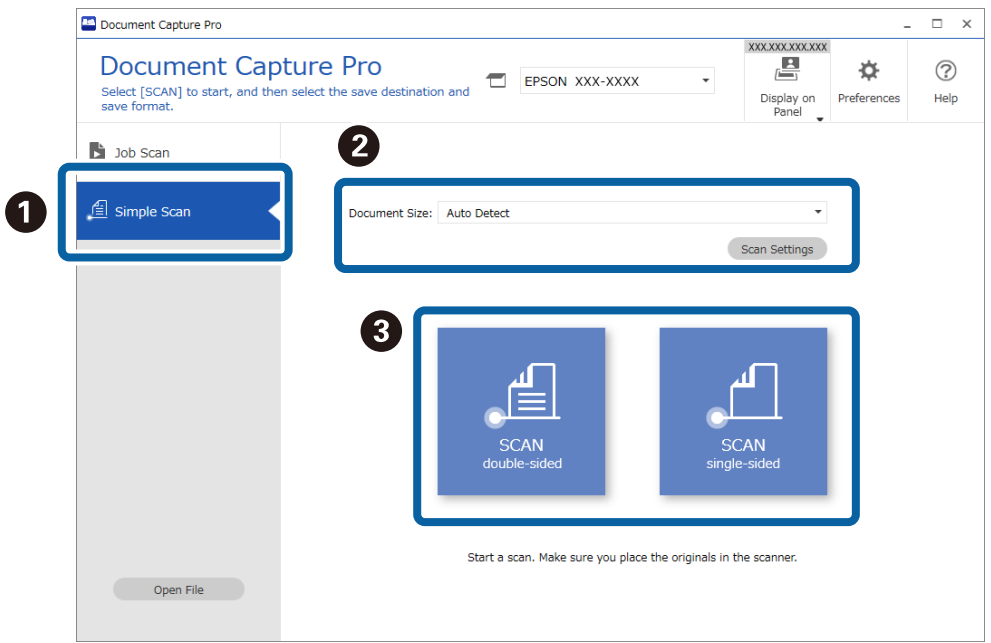

#### *Nota:*

Fare clic su *Impostazioni scansione* per impostare la risoluzione. È possibile configurare impostazioni più dettagliate da Epson Scan 2.

Viene visualizzata l'immagine scansionata.

3. Verificare i risultati della scansione nella schermata **Modifica risultati acquisiti**, modificare quanto necessario, quindi fare clic su **Avanti**.

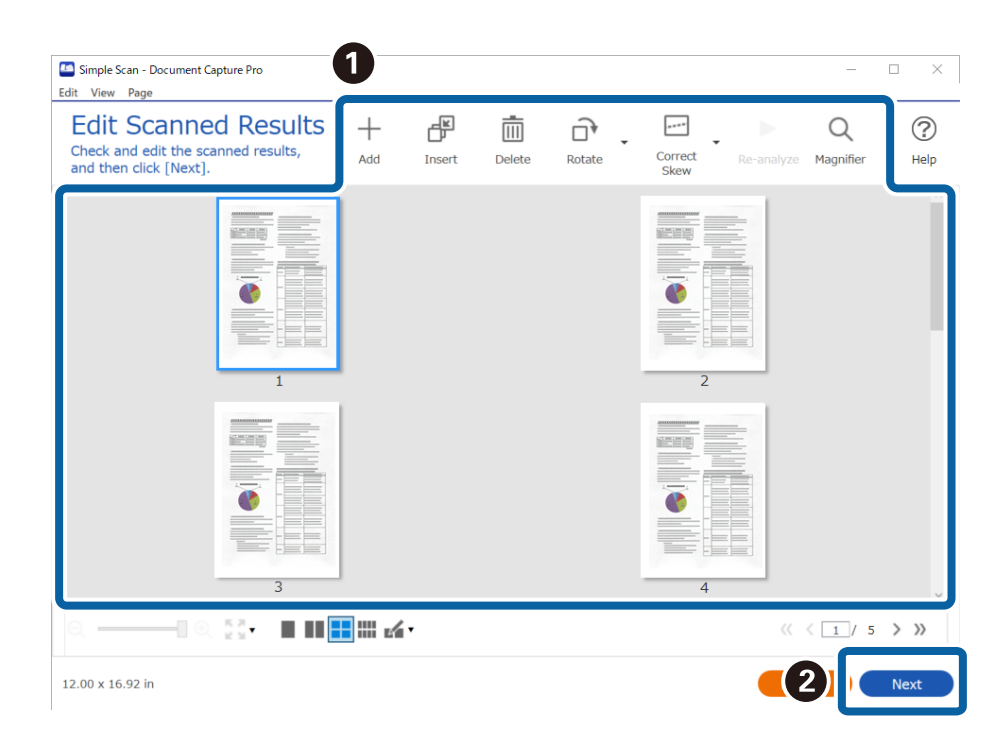

4. Selezionare la destinazione per i dati scansionati nella schermata **Seleziona destinazione**.

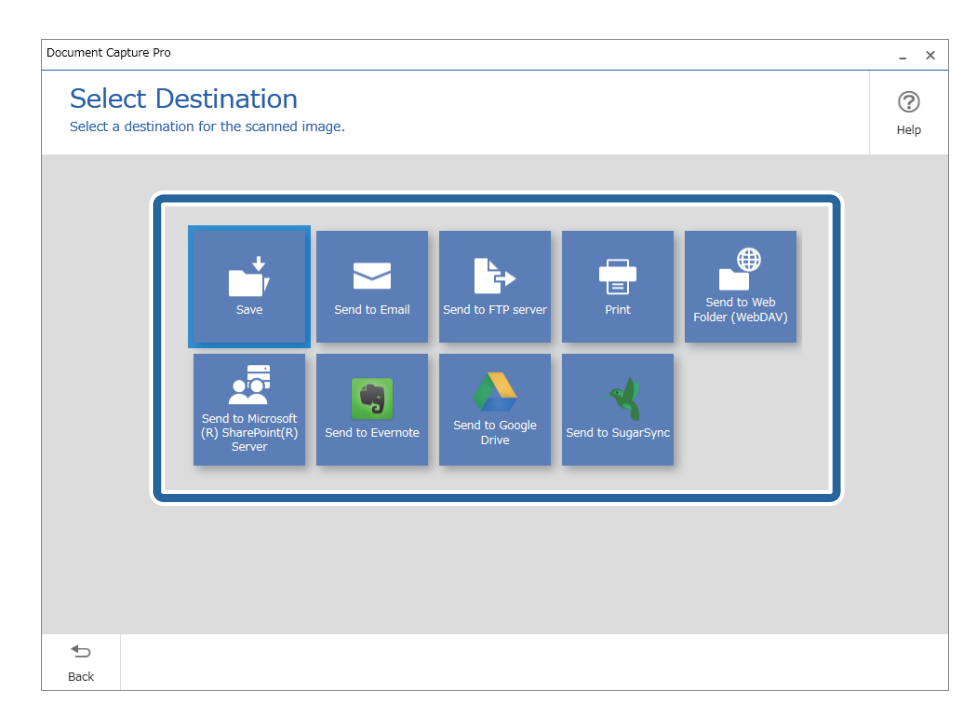

<span id="page-90-0"></span>5. Impostare il file da salvare e il formato di salvataggio nella schermata **Impostazioni di destinazione**. È inoltre possibile configurare impostazioni più dettagliate a seconda della destinazione.

Le voci visualizzate dipendono dalla destinazione. La seguente schermata viene visualizzata quando viene selezionato **Salva**.

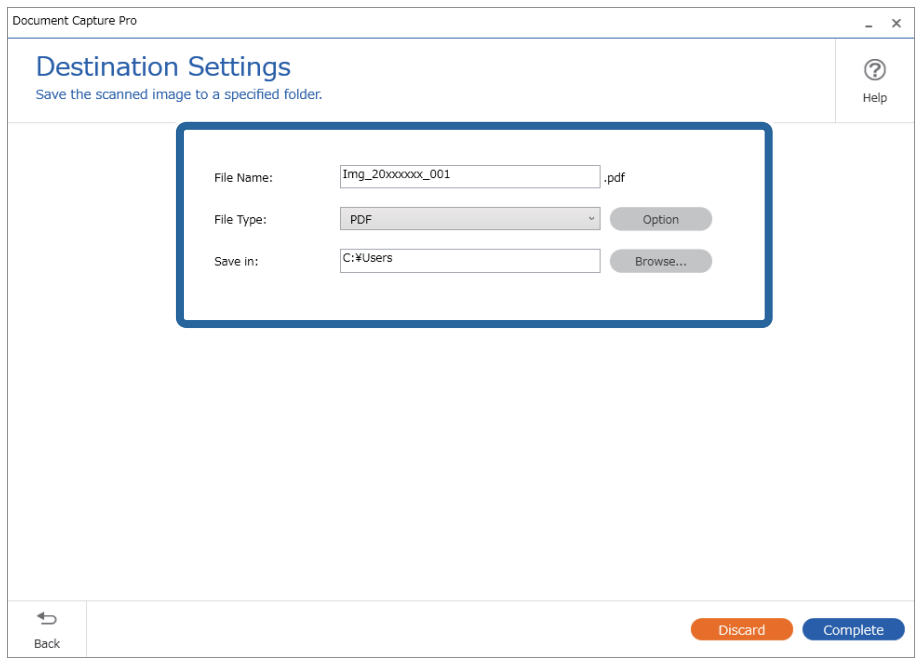

6. Fare clic su **Completo** per terminare l'esecuzione della scansione semplice.

## **Scansione mediante Document Capture (Mac OS)**

Questa applicazione consente di eseguire diverse attività, quali il salvataggio dell'immagine sul computer, l'invio tramite e-mail, la stampa, il caricamento su un server o un servizio cloud. È possibile registrare impostazioni di scansione per un processo, per semplificare le operazioni di scansione.

Consultare la guida di Document Capture per dettagli sulle funzioni.

*Nota:*

Non utilizzare la funzione di cambio rapido utente se lo scanner è in uso.

1. Avviare Document Capture.

Selezionare **Finder** > **Vai** > **Applicazioni** > **Epson Software** > **Document Capture**.

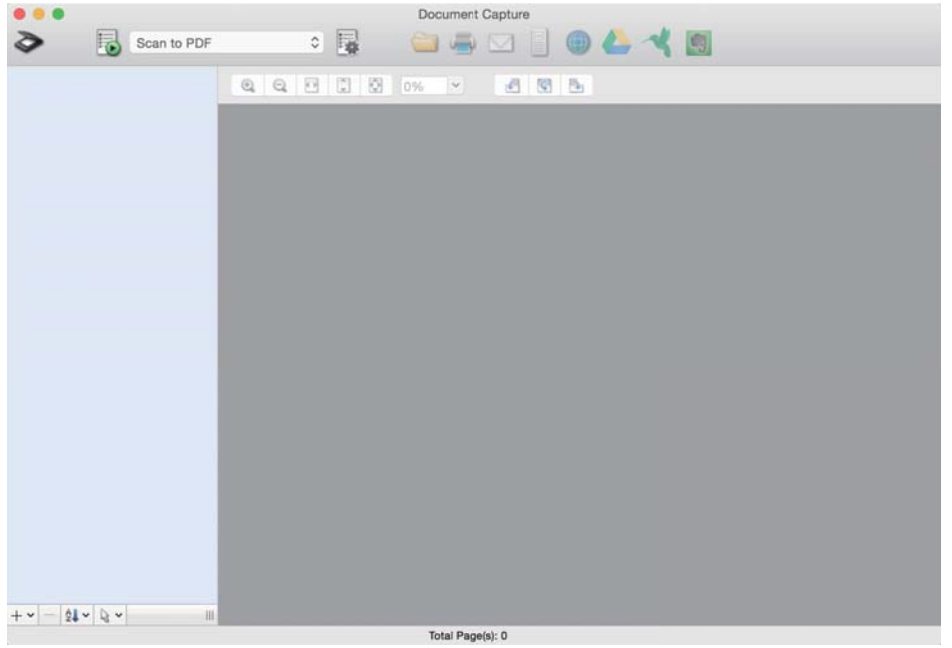

#### *Nota:*

Potrebbe essere necessario selezionare lo scanner da utilizzare dall'elenco di scanner.

2. Fare clic su  $\overline{\mathbb{R}}$ .

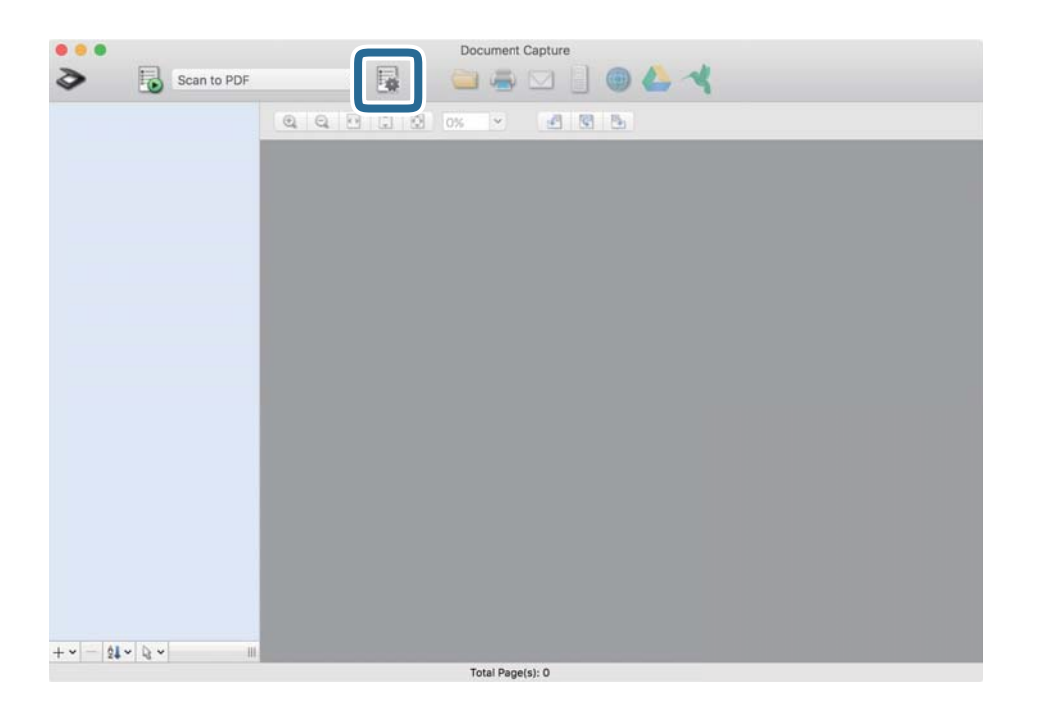

#### Verrà visualizzata la schermata **Elenco processi**.

#### *Nota:*

È disponibile un lavoro preimpostato che consente di salvare le immagini scansionate come PDF. Quando si usa questo lavoro, saltare questa procedura e passare alla procedura 10.

3. Fare clic sull'icona +.

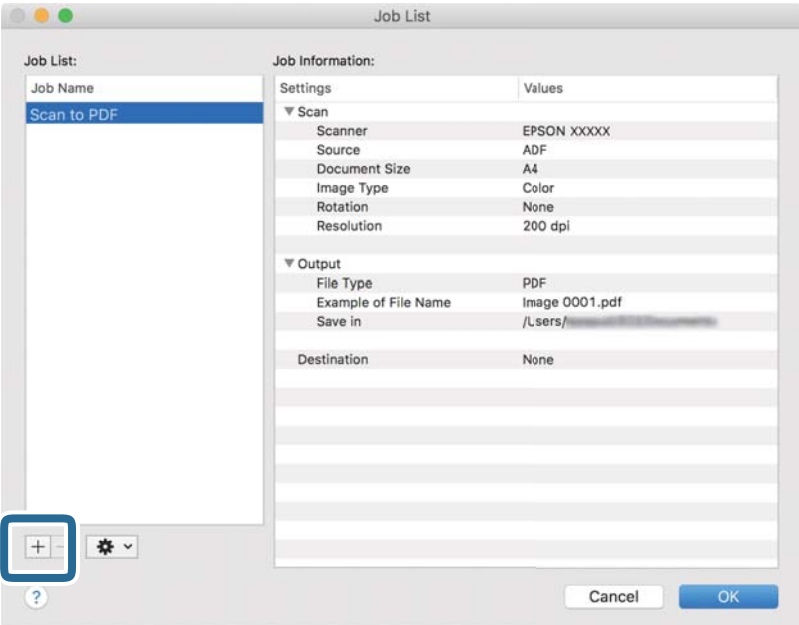

Viene visualizzata la schermata di impostazione del lavoro.

4. Impostare il **Nome processo**.

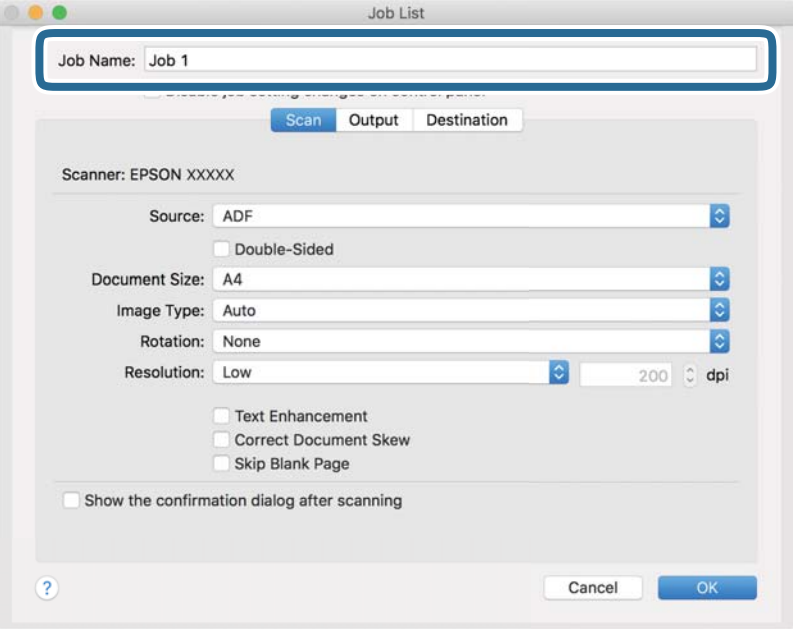

5. Configurare le impostazioni di scansione nella scheda **Scansione**.

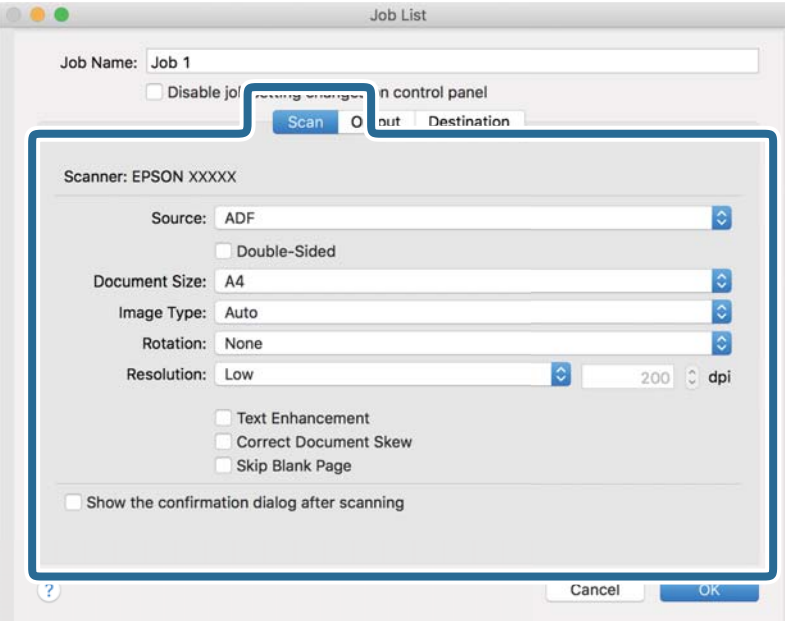

- ❏ **Origine**: Selezionare la posizione dove è collocato l'originale. Selezionare fronte-retro per eseguire la scansione su entrambi i lati degli originali.
- ❏ **Formato documento**: Selezionare il formato dell'originale inserito.
- ❏ **Tipo di immagine**: Selezionare il colore che si desidera utilizzare per salvare l'immagine acquisita.
- ❏ **Rotazione**: Selezionare l'angolo di rotazione a seconda dell'originale che si desidera acquisire.
- ❏ **Risoluzione**: Selezionare la risoluzione.

#### *Nota:*

È inoltre possibile regolare l'immagine utilizzando i seguenti elementi.

- ❏ *Miglioramento testo*: Selezionare questa opzione per rendere le lettere sfocate dell'originale chiare e nitide.
- ❏ *Correggi inclinazione documento*: Selezionare questa opzione per correggere l'inclinazione dell'originale.
- ❏ *Salta pagina vuota*: Selezionare questa opzione per saltare le pagine vuote, se presenti, negli originali.

6. Fare clic su **Output** ed eseguire le impostazioni di uscita.

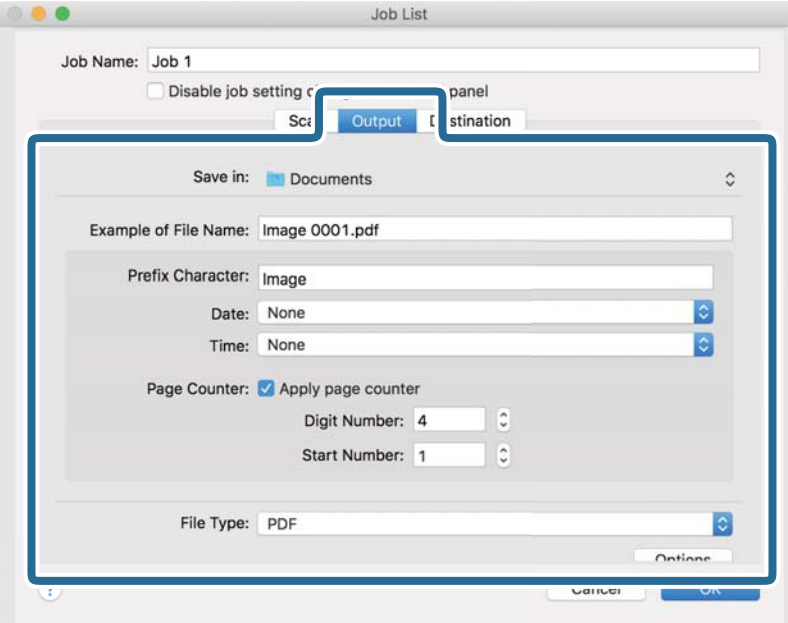

- ❏ **Salva in**: Selezionare la cartella di salvataggio per l'immagine acquisita.
- ❏ **Esempio di nome file**: Visualizza un esempio del nome del file per le impostazioni correnti.
- ❏ **Carattere prefisso**: Impostare un prefisso per il nome del file.
- ❏ **Data**: Aggiungere la data al nome del file.
- ❏ **Ora**: Aggiungere l'ora al nome del file.
- ❏ **Contatore pagina**: Aggiungere il contapagine al nome del file.
- ❏ **Tipo file**: Selezionare il formato di salvataggio dall'elenco. Fare clic su **Opzioni** per eseguire le impostazioni dettagliate per il file.

7. Fare clic su **Destinazione**, quindi selezionare la **Destinazione**.

Gli elementi di impostazione della destinazione vengono visualizzati in base alla destinazione selezionata. Eseguire impostazioni dettagliate come necessario. Fare clic sull'icona ? (Aiuto) per dettagli su ogni voce.

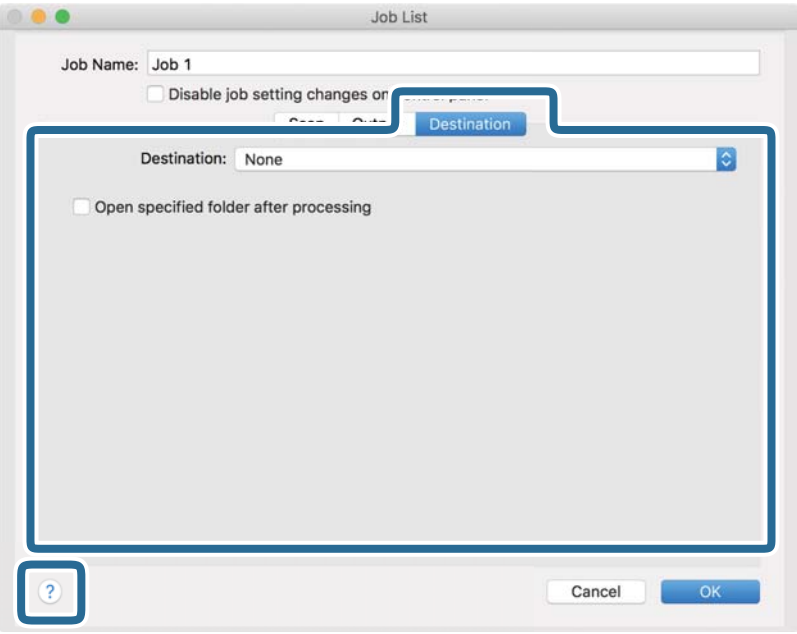

#### *Nota:*

❏ Per effettuare il caricamento su un servizio cloud, è necessario impostare previamente l'account con il servizio cloud.

- ❏ Se si vuole usare Evernote come destinazione, scaricare l'applicazione Evernote dal sito Evernote Corporation e installarla prima di utilizzare questa funzione.
- 8. Fare clic su **OK** per chiudere la schermata delle impostazioni del lavoro.
- 9. Fare clic su **OK** per chiudere la schermata **Elenco processi**.
- 10. Collocare l'originale.

<span id="page-96-0"></span>11. Selezionare il lavoro dall'elenco a tendina, quindi fare clic sull'icona  $\blacksquare$ .

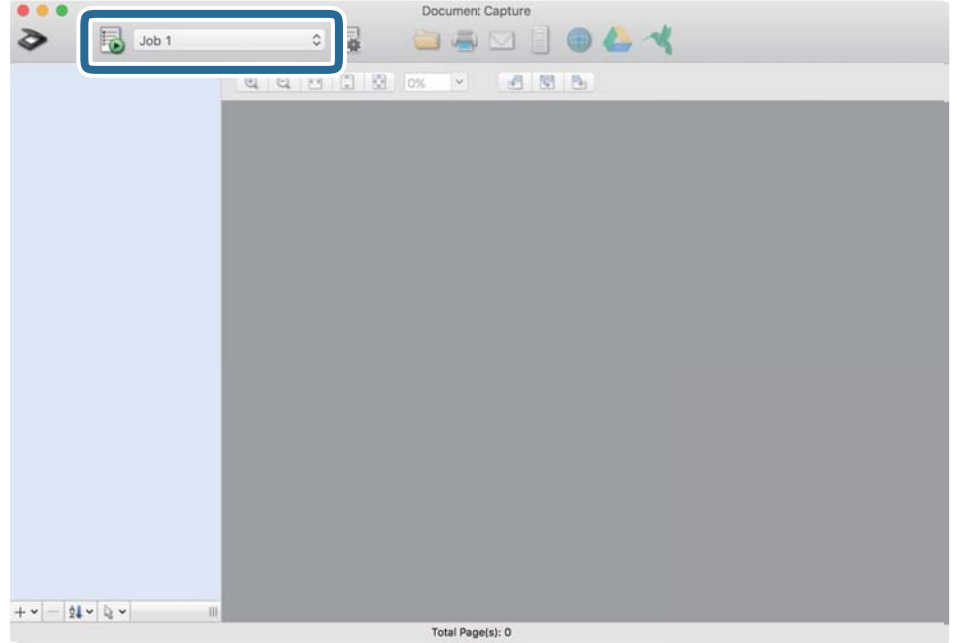

Viene eseguito il lavoro selezionato.

12. Seguire le istruzioni visualizzate sullo schermo.

L'immagine acquisita viene salvata con le impostazioni effettuate per il lavoro.

*Nota:*

È possibile eseguire la scansione degli originali e inviare l'immagine acquisita senza utilizzare il lavoro. Fare clic su ed eseguire le impostazioni di scansione, quindi fare clic su *Scansione*. Infine fare clic sulla destinazione cui si desidera inviare l'immagine acquisita.

## **Scansione tramite Epson Scan 2**

È possibile eseguire la scansione degli originali utilizzando le impostazioni dettagliate, adatte per i documenti di testo.

- 1. Posizionare l'originale.
- 2. Avviare Epson Scan 2.
	- ❏ Windows 11

Fare clic sul pulsante Start e selezionare **Tutte le app** > **EPSON** > **Epson Scan 2**.

- ❏ Windows 10/Windows Server 2022/Windows Server 2019/Windows Server 2016 Fare clic sul pulsante Start e selezionare **EPSON** > **Epson Scan 2**.
- ❏ Windows 8.1/Windows 8/Windows Server 2012 R2/Windows Server 2012 Immettere il nome dell'applicazione nell'accesso alla ricerca, quindi selezionare l'icona visualizzata.
- ❏ Windows 7/Windows Server 2008 R2/Windows Server 2008

Fare clic sul pulsante Start e selezionare **Tutti i programmi** o **Programmi** > **EPSON** > **Epson Scan 2** > **Epson Scan 2**.

❏ Mac OS

Selezionare **Vai** > **Applicazioni** > **Epson Software** > **Epson Scan 2**.

3. Configurare le impostazioni seguenti nella scheda **Impostaz. principali**.

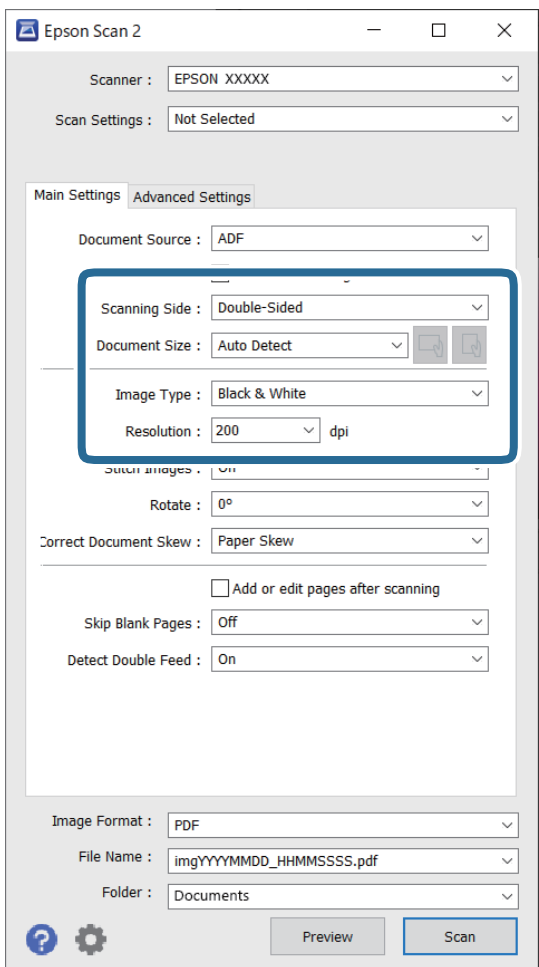

- ❏ **Lato scansione**: selezionare il lato dell'originale che si desidera scansionare. Quando si scansionano degli originali fronte-retro, selezionare **Fronte-Retro**.
- ❏ **Dimensione Documento**: selezionare la dimensione dell'originale posizionato.
- ❏ Pulsanti / (Orientamento originale): selezionare l'orientamento dell'originale posizionato. A seconda del formato dell'originale, questa voce potrebbe essere impostata automaticamente e non essere modificabile.
- ❏ **Tipo immagine**: Selezionare il colore che si desidera utilizzare per salvare l'immagine acquisita.
- ❏ **Risoluzione**: Impostare la risoluzione.

#### *Nota:*

- ❏ Il *Origine documento* viene impostato automaticamente come *ADF*.
- ❏ Nella scheda *Impostaz. principali* è possibile effettuare anche le seguenti impostazioni.
	- ❏ **Unisci Immag.**: selezionare questa opzione per unire le immagini del fronte e del retro quando si scansionano entrambi i lati dell'originale.
	- ❏ **Ruota**: selezionare per ruotare l'originale in senso orario e scansionarlo.
	- ❏ **Correggi Allineamento Doc.**: selezionare per correggere l'inclinazione dell'originale.
	- ❏ **Agg./mod. pagine dopo scans.**: selezionare per aggiungere diversi originali o modificare (ruotare, spostare o eliminare) le pagine scansionate dopo la scansione.
	- ❏ **Salta Pagine Vuote**: selezionare questa opzione per saltare le pagine vuote, se presenti, negli originali.
	- ❏ **Rileva Alim. Doppio Foglio**: selezionare questa opzione per visualizzare un avviso quando vengono alimentati contemporaneamente più originali.
- 4. Configurare altre impostazioni di scansione se necessario.
	- ❏ È possibile visualizzare in anteprima l'immagine acquisita del primo lato della prima pagina degli originali. Caricare solo il primo originale nell'ADF, quindi premere il pulsante **Anteprima**. Si apre la finestra di anteprima, viene visualizzata l'immagine in anteprima e la pagina viene espulsa dallo scanner.

Riposizionare la pagina espulsa insieme al resto degli originali.

- ❏ Nella scheda **Impostazioni avanzate** è possibile effettuare regolazioni dell'immagine utilizzando le impostazioni dettagliate che sono disponibili per i documenti di testo, come quelli che seguono.
	- ❏ **Rimuovi sfondo**: rimuove lo sfondo degli originali.
	- ❏ **Miglioramento testo**: consente di rendere più chiare e nitide le lettere sfocate nell'originale.
	- ❏ **Separazione Area**: consente di rendere le lettere più chiare e le immagini omogenee quando si esegue la scansione in bianco e nero di un documento contenente immagini.
	- ❏ **Scarta**: consente di rimuovere il colore specificato per l'immagine acquisita, quindi salvarla in scala di grigi o in bianco e nero. Ad esempio, durante la scansione è possibile cancellare i contrassegni o le note scritta a margine con una penna colorata.
	- ❏ **Migliora Colore**: consente di migliorare il colore specificato per l'immagine acquisita, quindi salvarla in scala di grigi o in bianco e nero. Ad esempio, è possibile migliorare lettere o linee che sono di colori chiari.

#### *Nota:*

Alcune voci potrebbero non essere disponibili a seconda di altre impostazioni effettuate.

<span id="page-99-0"></span>5. Effettuare le impostazioni di salvataggio file.

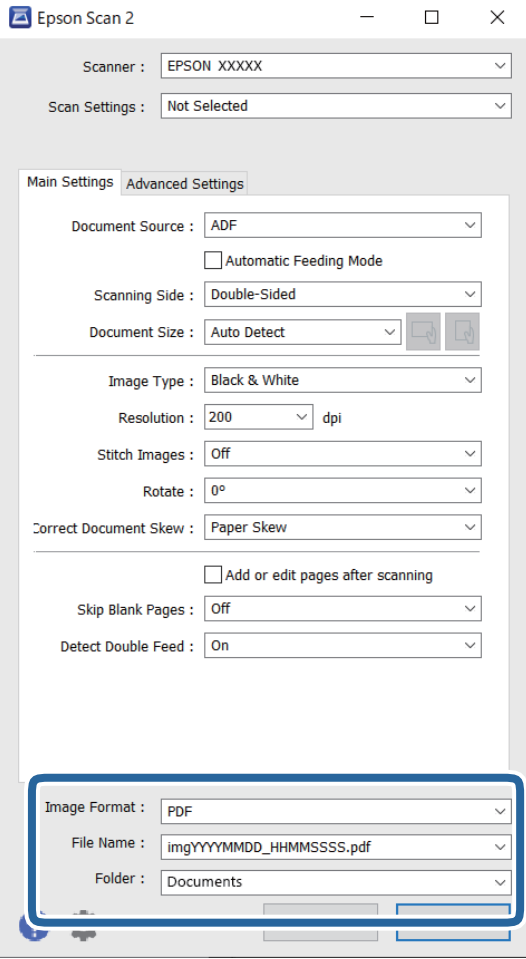

❏ **Formato Immagine**: selezionare dall'elenco il formato file per salvare l'immagine acquisita.

È possibile configurare impostazioni dettagliate per ciascun formato file, fatta eccezione per BITMAP e PNG. Dopo aver selezionato il formato di salvataggio, selezionare **Opzioni** dall'elenco.

❏ **Nome File**: verificare il nome del file visualizzato.

È possibile modificare le impostazioni per il nome del file selezionando **Settaggi** dall'elenco.

❏ **Cartella**: selezionare la cartella di salvataggio per l'immagine acquisita dall'elenco.

È possibile selezionare un'altra cartella o creare una nuova cartella selezionando **Seleziona** dall'elenco.

6. Fare clic su **Acquisisci**.

#### *Nota:*

 $\hat{E}$  possibile avviare la scansione anche premendo il pulsante  $\hat{Q}$  sullo scanner.

L'immagine acquisita viene salvata nella cartella specificata.

#### **Impostazioni software necessarie per originali speciali**

È necessario impostare alcune voci nella scheda **Impostaz. principali** della schermata Epson Scan 2 quando si effettua la scansione di originali speciali. Quando si utilizza Document Capture Pro, è possibile aprire la finestra premendo il pulsante **Impostazioni dettagliate** sulla schermata **Impostazioni scansione**.

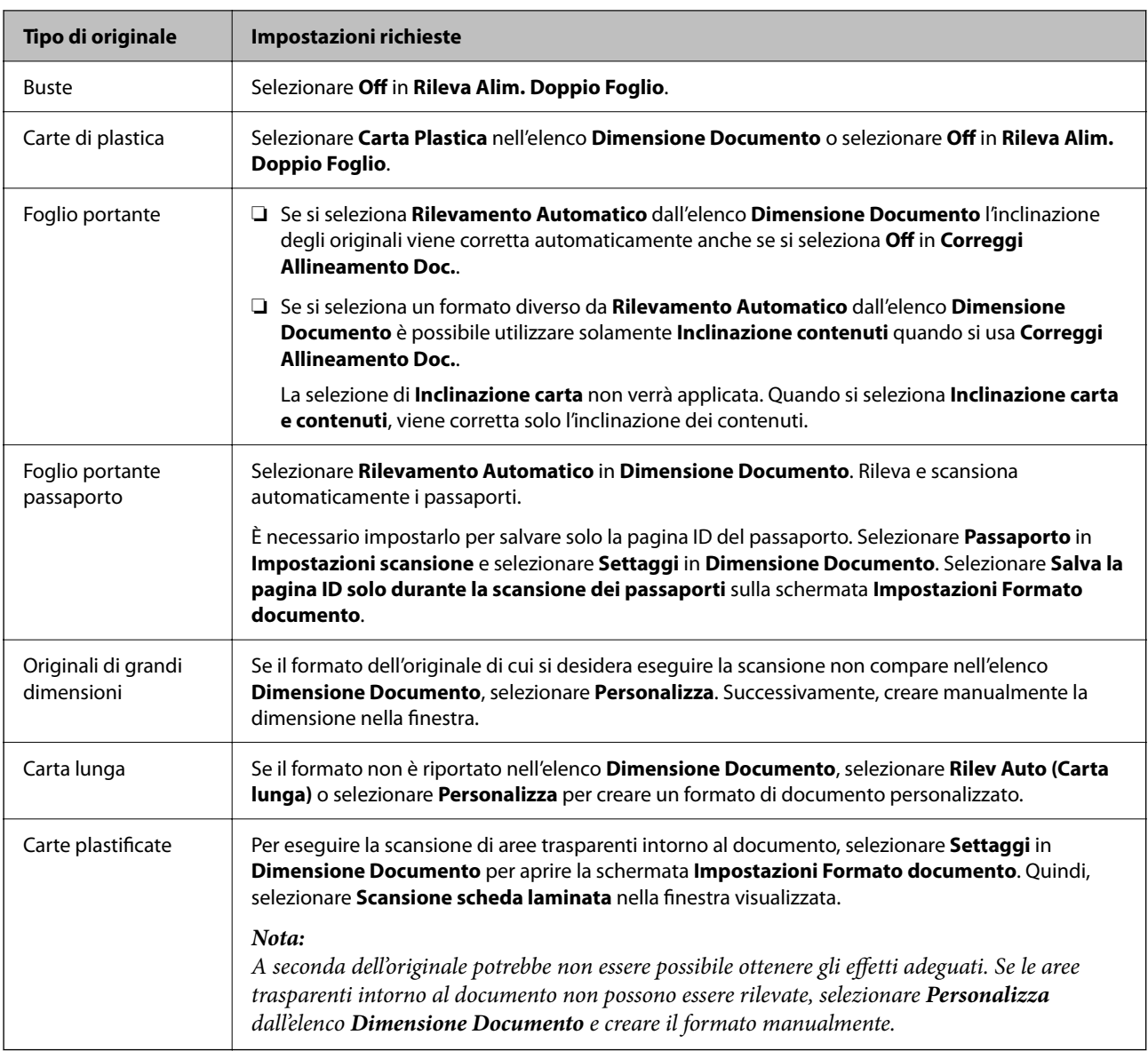

## **Impostazione di una risoluzione adatta allo scopo di scansione**

#### *Vantaggi e svantaggi dell'aumento di risoluzione*

La risoluzione indica il numero di pixel (la parte più piccola di un'immagine) per ciascun pollice (25,4 mm) ed è misurata in dpi (punti per pollice). Il vantaggio di aumentare la risoluzione è che i dettagli nell'immagine si affinano. Lo svantaggio è che le dimensioni del file sono grandi.

❏ Le dimensioni del file aumentano

(Quando si raddoppia la risoluzione, le dimensioni del file diventano circa quattro volte maggiori.)

- ❏ Per eseguire scansione, salvataggio e lettura dell'immagine è necessario del tempo
- ❏ Per l'invio e la ricezione di email o fax è necessario molto tempo
- ❏ L'immagine diventa troppo grande per adattarsi al display o alla stampa su carta

#### <span id="page-101-0"></span>*Elenco delle risoluzioni consigliate per soddisfare il vostro scopo*

Vedere la tabella e impostare la risoluzione adatta allo scopo dell'immagine acquisita.

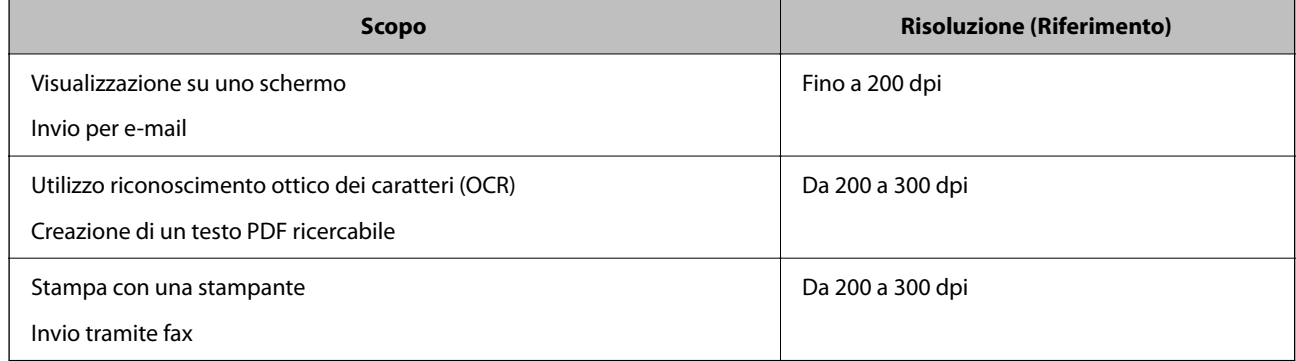

## **Funzione di regolazione della qualità dell'immagine del software**

Epson Scan 2 (driver dello scanner) consente di regolare la qualità dell'immagine durante la scansione. Quando si utilizza Document Capture Pro, è possibile aprire la finestra Epson Scan 2 premendo il pulsante **Impostazioni dettagliate** nella schermata delle impostazioni di scansione.

È possibile regolare la qualità delle immagini acquisite utilizzando le funzioni nella scheda **Impostazioni avanzate**. Per maggiori dettagli su ciascuna funzione, consultare la guida visualizzata sullo schermo.

*Nota:*

Alcune voci potrebbero non essere disponibili a seconda di altre impostazioni effettuate.

## **Scansione in Modo Alimentazione automatica**

In Modo Alimentazione automatica, la scansione inizia automaticamente quando gli originali vengono caricati nell'ADF. Ciò è utile per scansionare singolarmente degli originali.

Se si utilizza Document Capture Pro, è anche possibile utilizzare Modo Alimentazione automatica.

1. Avviare Epson Scan 2.

*Nota:*

Quando si utilizza Document Capture Pro, è possibile aprire la finestra Epson Scan 2 premendo il pulsante *Impostazioni dettagliate* nella schermata delle impostazioni di scansione.

2. Fare clic sulla scheda **Impostaz. principali** > **Modo Alimentazione automatica**.

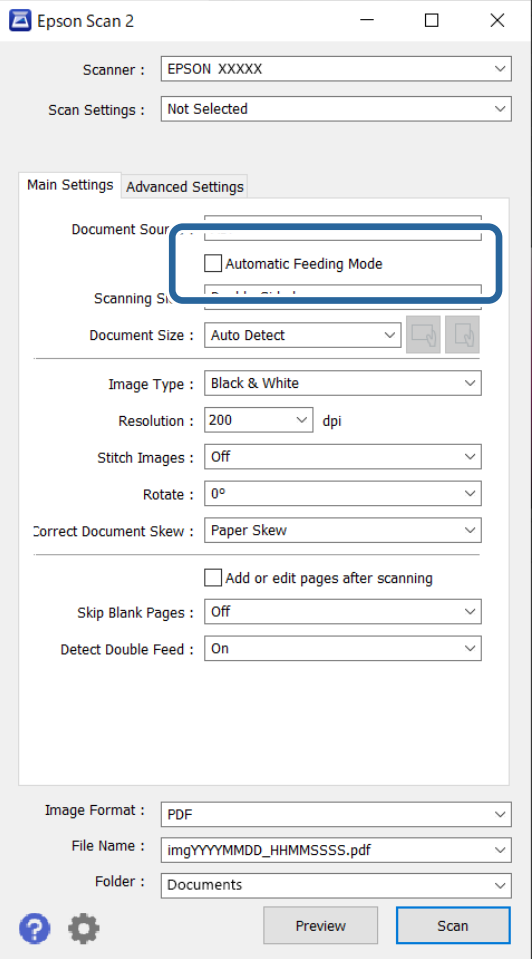

3. Specificare altre impostazioni di scansione nella schermata delle impostazioni.

#### *Nota:*

È possibile effettuare le impostazioni di timeout per uscire da *Modo Alimentazione automatica*.

Selezionare *Settaggi* sull'elenco *Origine documento* per aprire la finestra *Impostazioni Origine documento*. Impostare *Timeout modo Alimentazione automatica (secondi)* sulla schermata visualizzata.

4. Fare clic su **Acquisisci**.

#### *Nota:*

Se si utilizza Document Capture Pro, fare clic su *Salva* per salvare le impostazioni di scansione. Modo Alimentazione automatica si avvia quando la scansione ha inizio.

Modo Alimentazione automatica viene avviato.

5. Modificare la posizione dello scanner in base al tipo di originale, regolare le guide laterali, quindi posizionare l'originale nell'ADF.

La scansione si avvia automaticamente.

6. Dopo che la scansione si ferma, posizionare l'originale successivo in ADF.

Ripetere questa procedura fino a quando si completa la scansione di tutti gli originali.

<span id="page-103-0"></span>7. Dopo aver eseguito la scansione di tutti gli originali, uscire da Modo Alimentazione automatica.

Premere il pulsante  $\heartsuit$  sullo scanner o premere **Fine** sulla schermata **Modo Alimentazione automatica** visualizzata sul computer.

L'immagine acquisita viene salvata nella cartella specificata.

## **Impostare un lavoro**

È possibile registrare una serie di operazioni, come Scansione — Salva — Invia, come un "lavoro".

Registrando una serie di operazioni in anticipo come lavoro tramite Document Capture Pro (Windows) o Document Capture (Mac OS), è possibile eseguire tutte le operazioni semplicemente selezionando il lavoro.

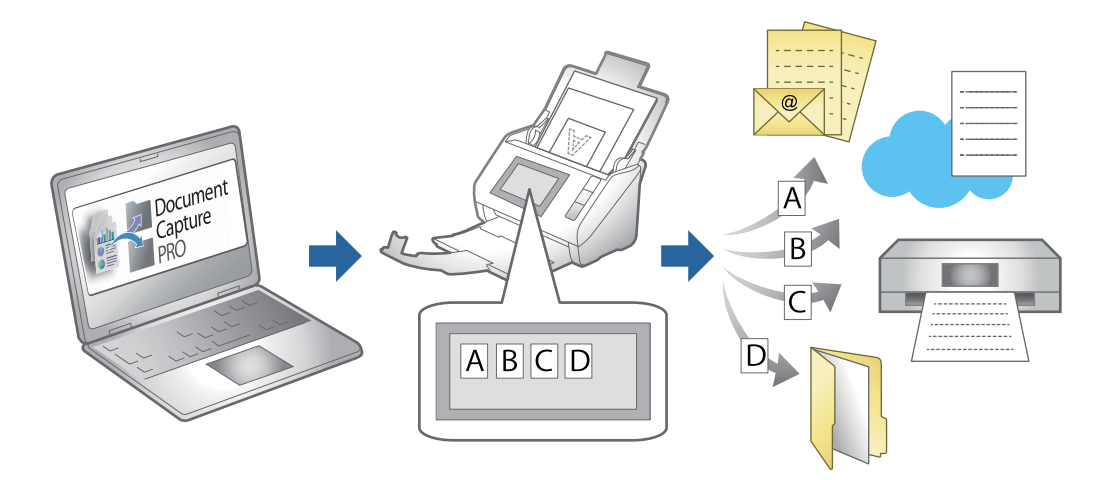

## **Creazione di un lavoro e assegnazione di un lavoro al pannello di controllo (Windows)**

Per ulteriori informazioni, consultare il manuale di Document Capture Pro. Accedere all'URL riportato sotto per visualizzare il manuale più recente.

#### <https://support.epson.net/dcp/>

*Nota:*

È disponibile un lavoro predefinito che salva le immagini scansionate in formato PDF.

## **Creazione e registrazione di un lavoro (Mac OS)**

Illustra come impostare un lavoro in Document Capture. Consultare la guida di Document Capture per dettagli sulle funzioni.

- 1. Avviare Document Capture.
- 2. Fare clic sull'icona  $\overline{\mathbb{R}}$  nella finestra principale.

Verrà visualizzata la finestra **Elenco processi**.

3. Fare clic sull'icona +.

Verrà visualizzata la finestra **Impostazioni processo**.

- 4. Effettuare le impostazioni del lavoro sulla finestra **Impostazioni processo**.
	- ❏ **Nome processo**: Inserire il nome del lavoro che si desidera registrare.
	- ❏ **Scansione**: Definire le impostazioni di scansione, quali la dimensione degli originali o la risoluzione.
	- ❏ **Output**: Impostare la destinazione di salvataggio, il formato di salvataggio, le regole di assegnazione dei nomi ai file e così via.
	- ❏ **Destinazione**: Selezionare la destinazione delle immagini acquisite. È possibile inviarle via e-mail o inoltrarle a un server FTP o server Web.
- 5. Fare clic su **OK** per ritornare alla finestra **Elenco processi**.

Il lavoro creato viene registrato in **Elenco processi**.

6. Fare clic su **OK** per ritornare alla finestra principale.

## **Assegnazione di un lavoro al Pannello di controllo (Mac OS)**

Illustra come assegnare un lavoro al pannello di controllo dello scanner in Document Capture. Consultare la guida di Document Capture per dettagli sulle funzioni.

- 1. Avviare Document Capture.
- 2. Fare clic sull'icona  $\blacksquare$  nella finestra principale.

Verrà visualizzata la finestra **Elenco processi**.

- 3. Fare clic sull'icona e selezionare **Impostazioni evento**.
- 4. Selezionare il lavoro che si desidera eseguire sul pannello di controllo dal menu a tendina.
- 5. Fare clic su **OK** per ritornare alla finestra **Elenco processi**. Il lavoro sarà assegnato al pannello di controllo dello scanner.
- 6. Fare clic su **OK** per ritornare alla finestra principale.

# <span id="page-105-0"></span>**Funzioni utili**

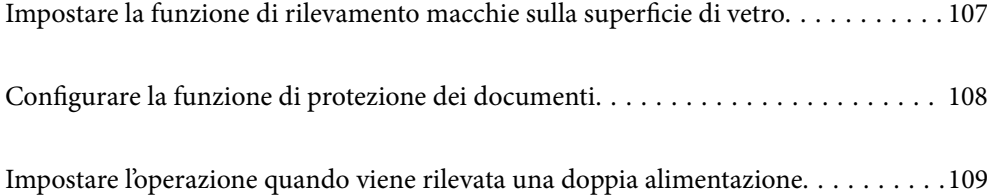

## <span id="page-106-0"></span>**Impostare la funzione di rilevamento macchie sulla superficie di vetro**

Nell'immagine possono apparire linee verticali (strisce) a causa della polvere o dello sporco sulla superficie di vetro all'interno dello scanner.

Quando **Rileva vetro sporco** è impostato su Attiva, lo scanner rileva eventuali macchie sulla superficie di vetro all'interno dello scanner e visualizza una notifica sullo schermo del computer.

Quando questa notifica viene visualizzata, pulire le superfici di vetro all'interno dello scanner con lo specifico kit di pulizia o un panno morbido.

L'impostazione di default è **Off**.

- 1. Avviare Epson Scan 2 Utility.
	- ❏ Windows 11/Windows Server 2022

Fare clic sul pulsante Start e selezionare **Tutte le app** > **EPSON** > **Epson Scan 2 Utility**.

❏ Windows 10/Windows Server 2016

Fare clic sul pulsante Start e selezionare **EPSON** > **Epson Scan 2 Utility**.

❏ Windows 8.1/Windows 8/Windows Server 2012 R2/Windows Server 2012

Immettere il nome dell'applicazione nell'accesso alla ricerca, quindi selezionare l'icona visualizzata.

❏ Windows 7/Windows Server 2008 R2/Windows Server 2008

Fare clic sul pulsante Start e selezionare **Tutti i programmi** (o **Programmi**) > **EPSON** > **Epson Scan 2** > **Epson Scan 2 Utility**.

❏ Mac OS

Selezionare **Vai** > **Applicazioni** > **Epson Software** > **Epson Scan 2 Utility**.

2. Configurare le impostazioni seguenti nella scheda **Impostazione dello scanner**.

Impostare **Rileva vetro sporco** su **On-Basso** o **On-Alto**.

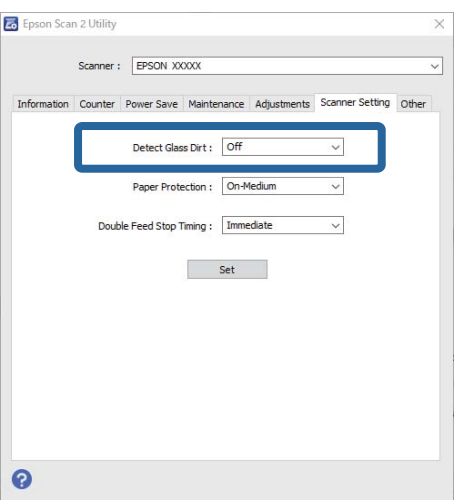

#### <span id="page-107-0"></span>*Nota:*

- ❏ Alcune macchie potrebbero non essere rilevate correttamente.
- ❏ Se il rilevamento non funziona correttamente, provare a modificare le impostazioni.

Se le macchie non vengono rilevate, selezionare *On-Alto*. Se le macchie vengono rilevate erroneamente, selezionare *On-Basso* o *Off*.

3. Fare clic su **Imposta** per applicare le impostazioni allo scanner.

## **Configurare la funzione di protezione dei documenti**

Per ridurre i danni al documento, la scansione si interrompe immediatamente quando vengono rilevate le seguenti condizioni.

❏ Si è verificato un errore nell'alimentazione della carta

- ❏ Un originale è alimentato inclinato
- ❏ La combinazione della posizione dell'originale e dello scanner non corrisponde

#### L'impostazione di default è **On-Medio**.

#### c*Importante:*

- ❏ Questa funzione non impedisce che tutti gli originali vengano danneggiati.
- ❏ Gli errori di alimentazione della carta potrebbero non essere rilevati a seconda delle condizioni degli originali alimentati.
- 1. Avviare Epson Scan 2 Utility.
	- ❏ Windows 11/Windows Server 2022

Fare clic sul pulsante Start e selezionare **Tutte le app** > **EPSON** > **Epson Scan 2 Utility**.

❏ Windows 10/Windows Server 2016

Fare clic sul pulsante Start e selezionare **EPSON** > **Epson Scan 2 Utility**.

❏ Windows 8.1/Windows 8/Windows Server 2012 R2/Windows Server 2012

Immettere il nome dell'applicazione nell'accesso alla ricerca, quindi selezionare l'icona visualizzata.

❏ Windows 7/Windows Server 2008 R2/Windows Server 2008

Fare clic sul pulsante Start e selezionare **Tutti i programmi** (o **Programmi**) > **EPSON** > **Epson Scan 2** > **Epson Scan 2 Utility**.

❏ Mac OS

Selezionare **Vai** > **Applicazioni** > **Epson Software** > **Epson Scan 2 Utility**.

2. Configurare le impostazioni seguenti nella scheda **Impostazione dello scanner**.

#### Impostare **Protezione carta** su **On-Basso**, **On-Medio** o **On-Alto**.

Per attivare questa funzione, selezionare il livello di rilevamento che si desidera utilizzare. Consultare la tabella seguente per informazioni dettagliate su ciascun livello.

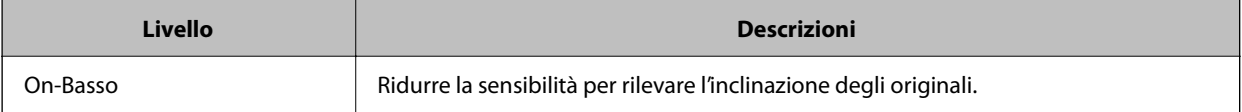
<span id="page-108-0"></span>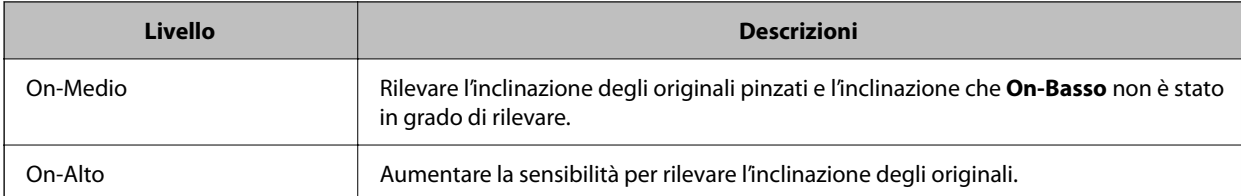

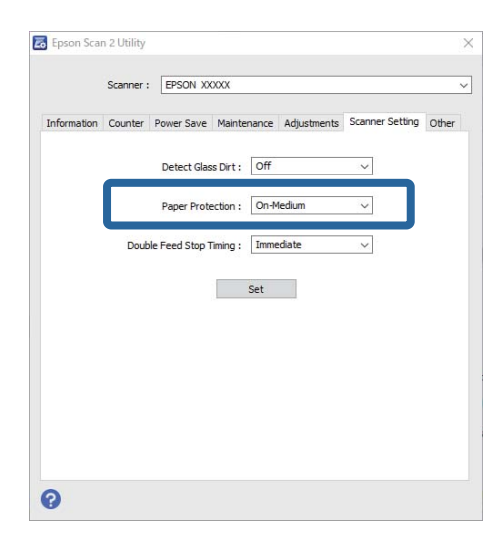

*Nota:*

- ❏ Questa operazione potrebbe non essere eseguita correttamente a seconda dell'originale, delle condizioni di alimentazione della carta e del livello impostato.
- ❏ Se si verificano frequentemente falsi positivi, provare ad abbassare il livello.
- ❏ Se l'originale ha una forma irregolare o viene acquisito inclinato, potrebbe essere impropriamente rilevato come un errore di alimentazione della carta.
- ❏ Quando si caricano più originali, assicurarsi di allineare i bordi di entrata degli originali. Gli originali possono essere rilevati impropriamente come errori di alimentazione se i bordi non sono allineati, anche se sono stati scansionati correttamente.
- ❏ Assicurarsi di allineare l'originale con le guide laterali per evitare di acquisirlo inclinato.
- 3. Fare clic su **Imposta** per applicare le impostazioni allo scanner.

# **Impostare l'operazione quando viene rilevata una doppia alimentazione**

Impostare dopo quanto tempo interrompere le operazioni quando viene rilevata una doppia alimentazione di originali.

- ❏ Immediato: Si interrompe immediatamente quando viene rilevata una doppia alimentazione.
- ❏ Dopo l'espulsione: scansiona i documenti per i quali viene rilevata una doppia alimentazione così come sono, ma la scansione del documento successivo viene interrotta.

Quando si è certi che non vi siano problemi nell'immagine acquisita, è possibile proseguire la scansione.

L'impostazione di default è **Immediato**.

- 1. Avviare Epson Scan 2 Utility.
	- ❏ Windows 11/Windows Server 2022
		- Fare clic sul pulsante Start e selezionare **Tutte le app** > **EPSON** > **Epson Scan 2 Utility**.
	- ❏ Windows 10/Windows Server 2016 Fare clic sul pulsante Start e selezionare **EPSON** > **Epson Scan 2 Utility**.
	- ❏ Windows 8.1/Windows 8/Windows Server 2012 R2/Windows Server 2012 Immettere il nome dell'applicazione nell'accesso alla ricerca, quindi selezionare l'icona visualizzata.
	- ❏ Windows 7/Windows Server 2008 R2/Windows Server 2008 Fare clic sul pulsante Start e selezionare **Tutti i programmi** (o **Programmi**) > **EPSON** > **Epson Scan 2** > **Epson Scan 2 Utility**.
	- ❏ Mac OS Selezionare **Vai** > **Applicazioni** > **Epson Software** > **Epson Scan 2 Utility**.
- 2. Configurare le impostazioni seguenti nella scheda **Impostazione dello scanner**.

Impostare **Tempo di arresto alimentazione doppia** su **Immediato** o **Dopo l'espulsione**.

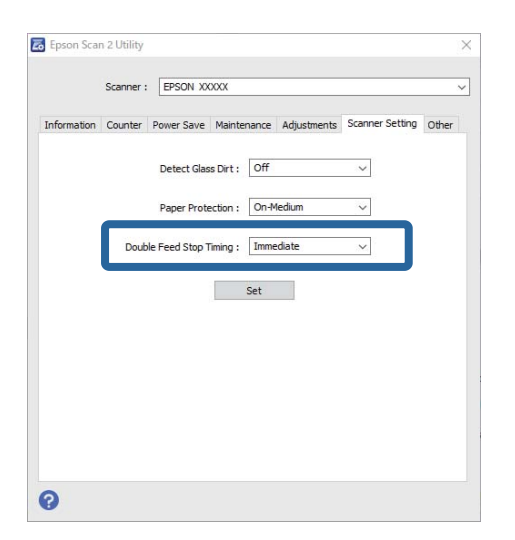

3. Fare clic su **Imposta** per applicare le impostazioni allo scanner.

# <span id="page-110-0"></span>**Manutenzione**

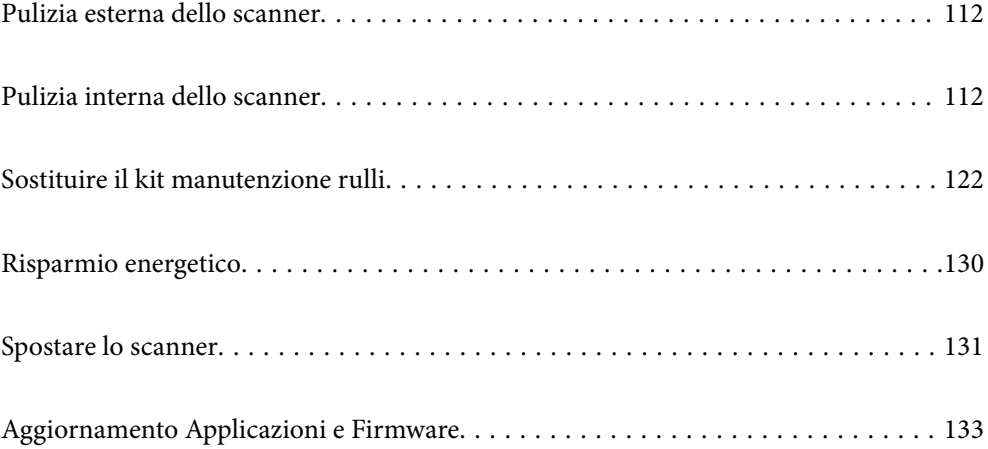

# <span id="page-111-0"></span>**Pulizia esterna dello scanner**

Pulire eventuali macchie sulla struttura esterna con un panno asciutto o un panno inumidito con un detergente delicato e acqua.

#### c*Importante:*

- ❏ Non usare mai alcool, solventi o liquidi corrosivi per pulire lo scanner. Si possono verificare deformazioni o scolorimento.
- ❏ Non lasciare che l'acqua penetri all'interno del prodotto. Ciò potrebbe causare un malfunzionamento.
- ❏ Non aprire mai l'involucro dello scanner.
- 1. Premere il pulsante  $\mathcal{O}$  per spegnere lo scanner.
- 2. Scollegare l'adattatore CA dallo scanner.
- 3. Pulire l'involucro esterno con un panno imbevuto con detergente delicato ed acqua.

# **Pulizia interna dello scanner**

Dopo aver utilizzato lo scanner per un certo periodo di tempo, i residui di carta e la polvere sul rullo o sulla parte in vetro all'interno dello scanner potrebbero causare problemi di alimentazione della carta o di qualità dell'immagine acquisita. Pulire la parte interna dello scanner ogni 5,000 scansioni.

È possibile verificare l'ultimo numero di scansioni in Epson Scan 2 Utility.

Se una superficie presenta una macchia difficile da rimuovere, utilizzare un kit di pulizia originale Epson per rimuoverla. Utilizzare una piccola quantità di detergente su un panno da pulizia per rimuovere le macchie.

#### !*Attenzione:*

Fare attenzione a non incastrare mani o capelli nei rulli quando si pulisce l'interno dello scanner. Ciò potrebbe causare lesioni.

#### c*Importante:*

- ❏ Non usare mai alcool, solventi o liquidi corrosivi per pulire lo scanner. Ciò potrebbe causare deformazioni o scolorimento.
- ❏ Non spruzzare liquidi o lubrificanti sullo scanner. Danni all'apparecchiatura o ai circuiti potrebbero compromettere il funzionamento.
- ❏ Non aprire mai l'involucro dello scanner.

#### *Nota:*

- ❏ È possibile impostare notifiche e avvisi sui tempi di pulizia dopo l'esecuzione di un certo numero di scansioni in Epson Scan 2 Utility. Per impostazione predefinita, viene inviata una notifica ogni 5.000 scansioni.
- ❏ Pulire l'interno dello scanner quando è acceso.

1. **Rimuovere eventuali macchie sul rullo.** Aprire il coperchio del percorso verticale.

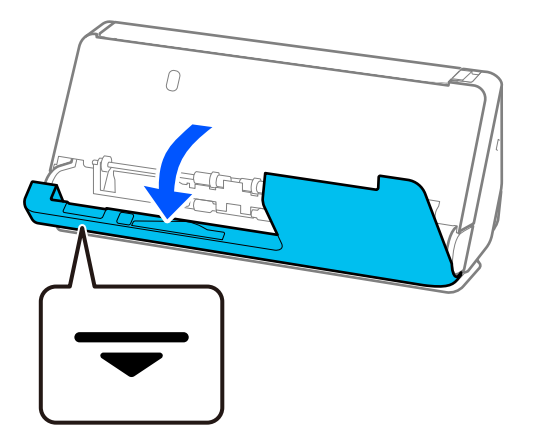

#### c*Importante:*

Quando si apre il coperchio del percorso verticale, afferrare l'area indicata per evitare di toccare la spazzola antistatica. Se la spazzola si piega non riesce a eliminare l'elettricità statica e gli originali in uscita potrebbero attaccarsi tra loro.

2. Pulire i rulli (4 posizioni) e i rulli in plastica (4 posizioni). Pulire con un panno morbido e privo di lanugine inumidito con una piccola quantità di detergente dedicato o acqua.

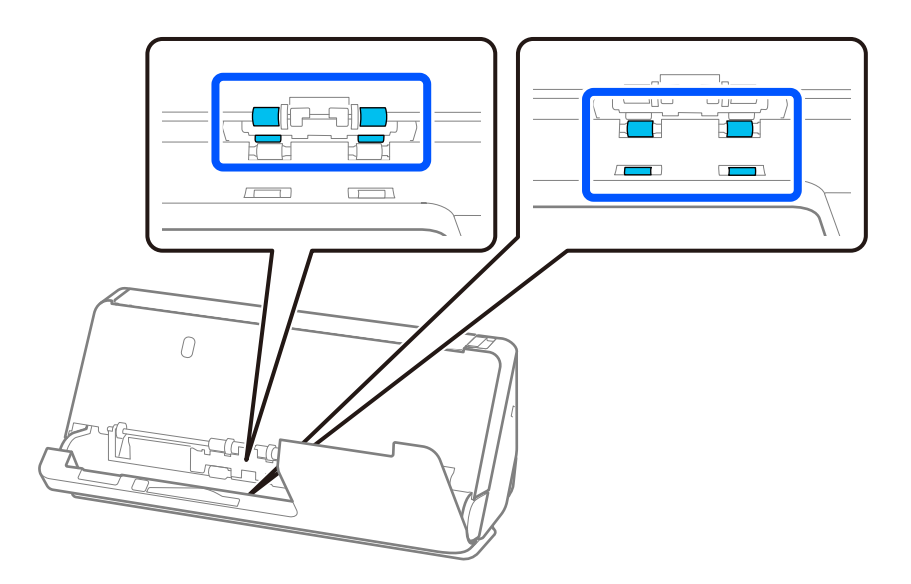

#### c*Importante:*

Fare attenzione a non toccare la spazzola antistatica durante la pulizia dei rulli. Se la spazzola si piega non riesce a eliminare l'elettricità statica e gli originali in uscita potrebbero attaccarsi tra loro.

3. Aprire il vassoio di alimentazione e tirare la leva per aprire il coperchio dello scanner.

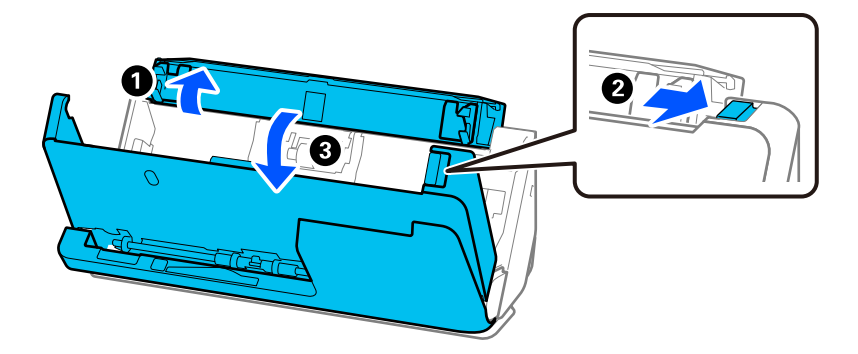

4. Pulire i rulli (8 posizioni). Pulire con un panno morbido e privo di lanugine inumidito con una piccola quantità di detergente dedicato o acqua.

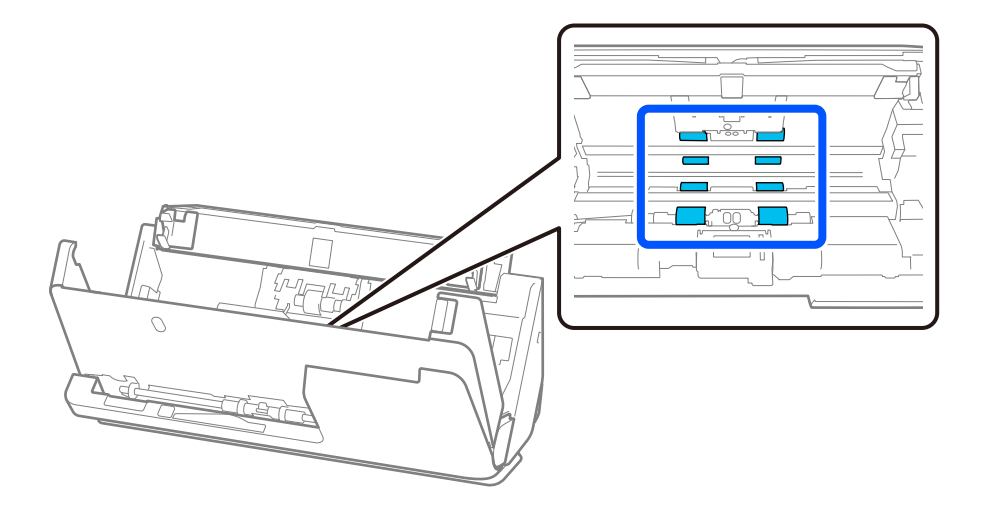

5. Chiudere il coperchio dello scanner con entrambe le mani. Successivamente, chiudere il coperchio del percorso verticale e quindi il vassoio di alimentazione, in quest'ordine.

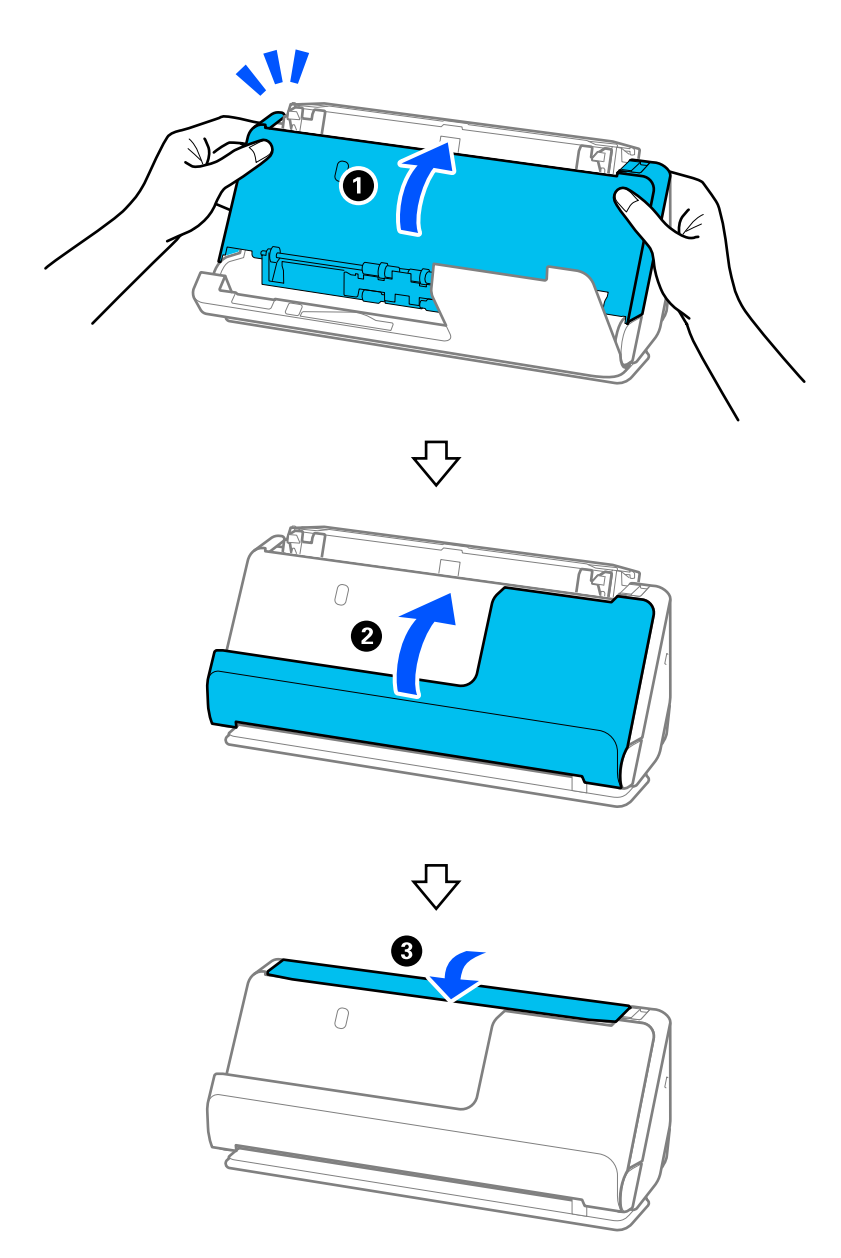

Dopo aver chiuso il coperchio, attendere circa 4 secondi prima di procedere al passaggio successivo.

6. Ripetere i passaggi da 1 a 5 per quattro volte.

I rulli interni ruotano di circa un quarto di giro ogni volta che il coperchio viene chiuso. Ripetere questo passaggio finché l'intero rullo non è pulito.

#### *Nota:*

Se la polvere di carta aderisce all'interno del coperchio del percorso verticale, rimuoverla con un panno morbido e privo di lanugine.

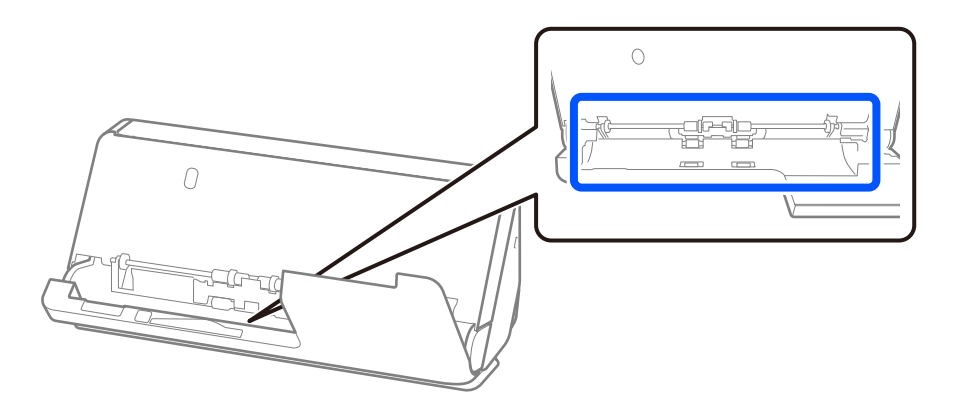

7. **Rimuovere eventuali macchie all'interno dello scanner.** Aprire il vassoio di alimentazione e tirare la leva per aprire il coperchio dello scanner.

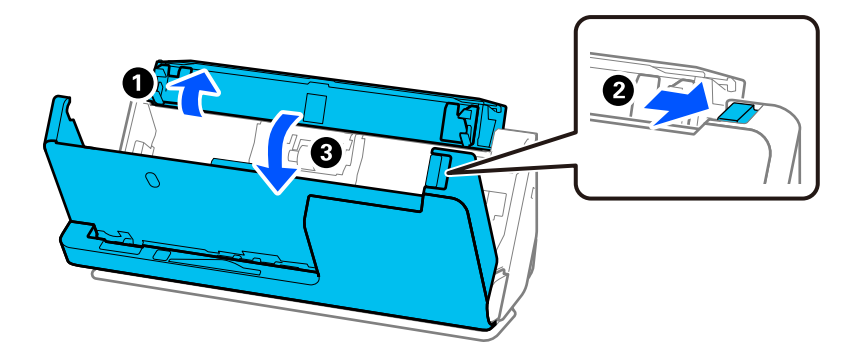

8. Pulire la superficie di vetro all'interno del coperchio dello scanner. Pulire con un panno da pulizia dedicato o un panno morbido privo di lanugine. Se la superficie del vetro è molto sporca, strofinare con un panno morbido privo di lanugine, inumidito con una piccola quantità di detergente dedicato o acqua.

#### c*Importante:*

- ❏ Non applicare troppa forza sulla superficie del vetro.
- ❏ Non utilizzare spazzole o strumenti duri. Eventuali graffi sul vetro possono incidere sulla qualità della scansione.
- ❏ Non spruzzare detergente direttamente sulla superficie del piano di lettura.

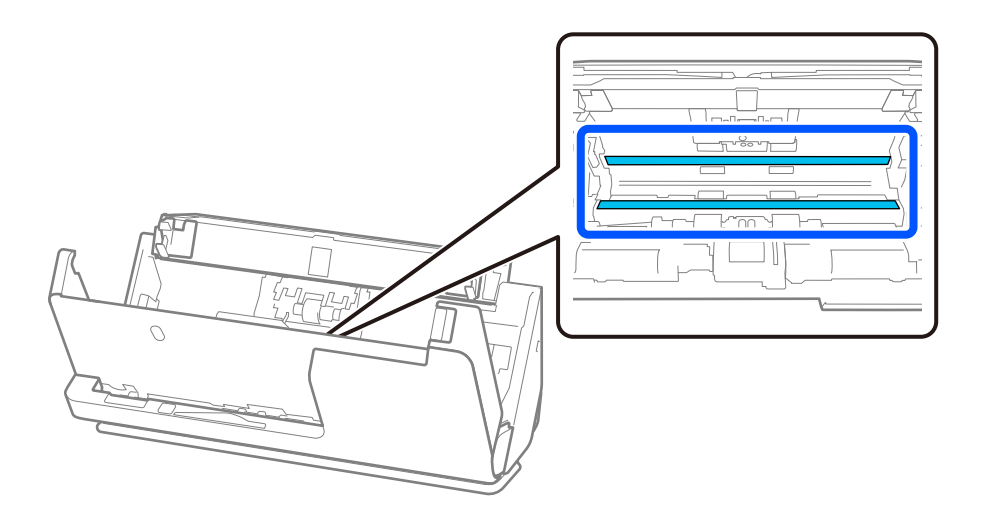

9. Pulire i sensori (4 posizioni) con un batuffolo di cotone.

#### c*Importante:*

Non usare liquidi come detergenti sul batuffolo di cotone.

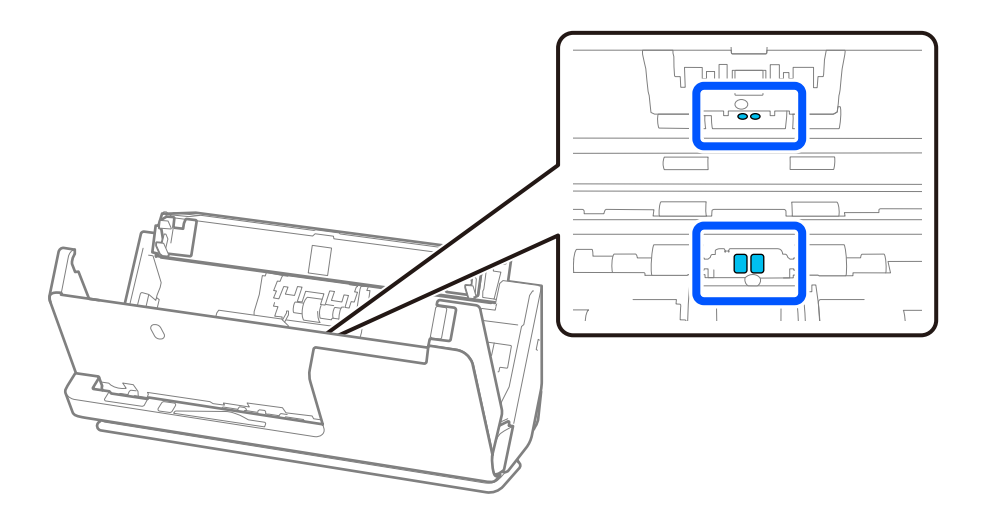

10. **Rimuovere eventuali macchie sul rullo di separazione.** Aprire il coperchio, quindi rimuovere il rullo di separazione.

Vedere "Sostituzione del Kit di montaggio del rullo" per ulteriori dettagli.

["Sostituire il kit manutenzione rulli" a pagina 122](#page-121-0)

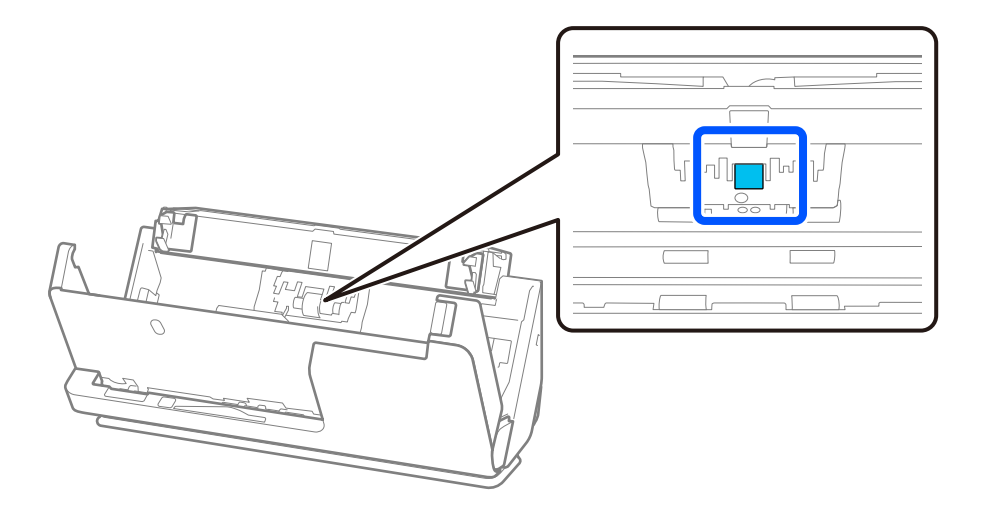

11. Pulire il rullo di separazione. Pulire con un panno morbido e privo di lanugine inumidito con una piccola quantità di detergente dedicato o acqua.

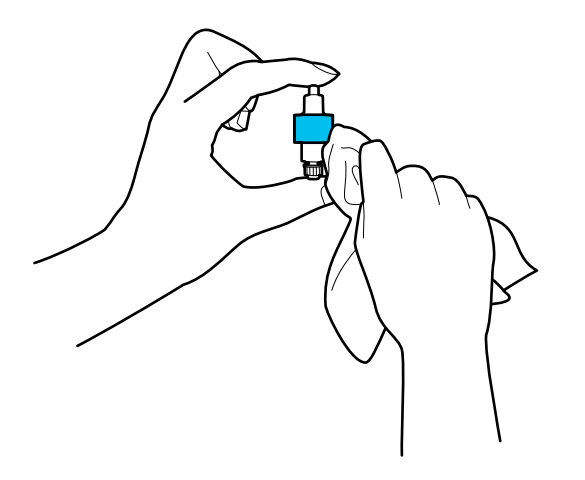

#### c*Importante:*

Utilizzare solo un panno umido per pulire il rullo. L'uso di un panno asciutto può danneggiare la superficie del rullo.

12. Installare il rullo di separazione.

Vedere "Sostituzione del Kit di montaggio del rullo" per ulteriori dettagli sull'installazione.

13. **Rimuovere eventuali macchie sul rullo di prelievo.** Aprire il coperchio, quindi rimuovere il rullo di prelievo. Vedere "Sostituzione del Kit di montaggio del rullo" per ulteriori dettagli.

["Sostituire il kit manutenzione rulli" a pagina 122](#page-121-0)

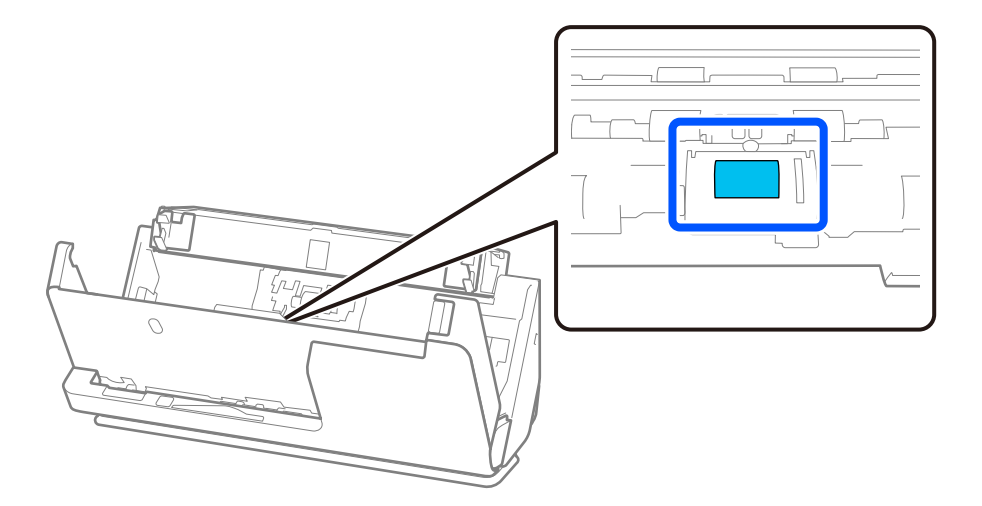

14. Pulire il rullo di prelievo. Pulire con un panno morbido e privo di lanugine inumidito con una piccola quantità di detergente dedicato o acqua.

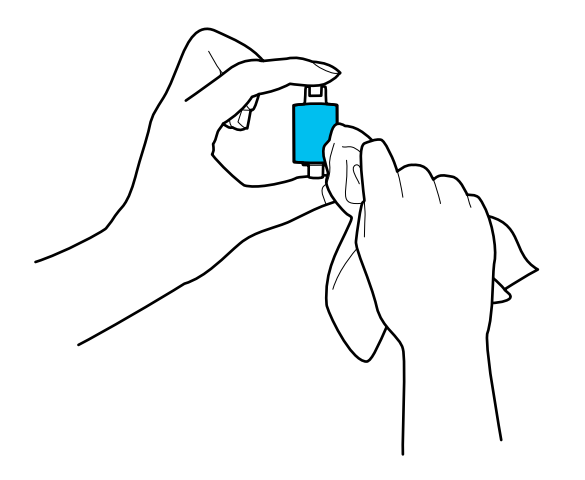

#### c*Importante:*

Utilizzare solo un panno umido per pulire il rullo. L'uso di un panno asciutto può danneggiare la superficie del rullo.

15. Installare il rullo di prelievo.

Vedere "Sostituzione del Kit di montaggio del rullo" per ulteriori dettagli sull'installazione.

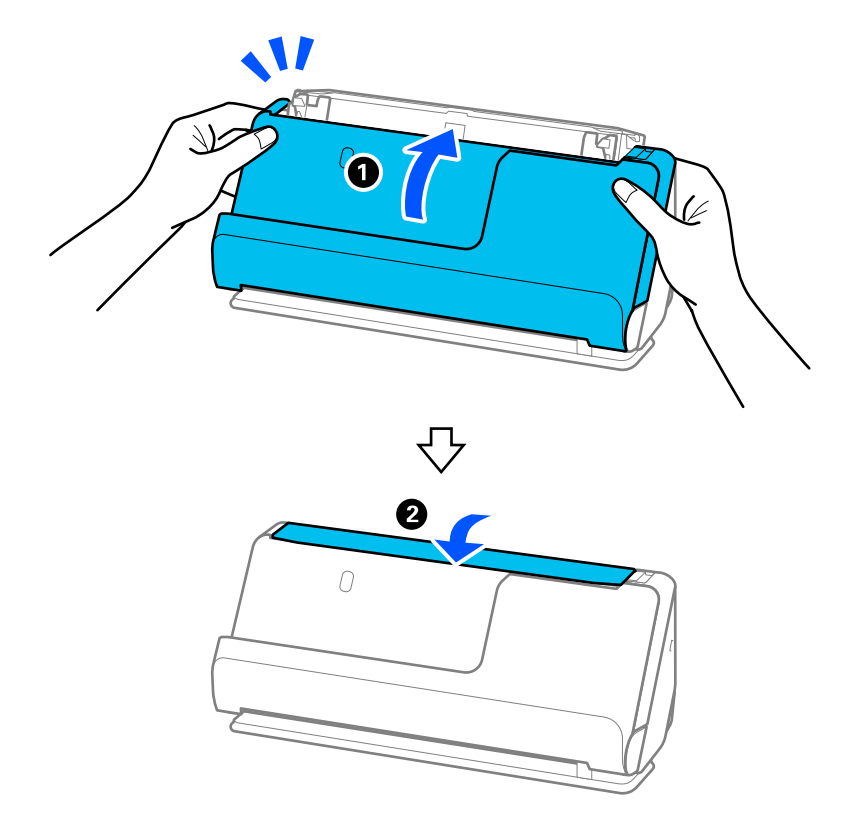

<span id="page-119-0"></span>16. Chiudere il coperchio dello scanner con entrambe le mani. Quindi chiudere il vassoio di alimentazione.

17. Azzerare il numero di scansioni utilizzando Epson Scan 2 Utility.

#### **Informazioni correlate**

- & ["Codici kit di pulizia" a pagina 29](#page-28-0)
- & ["Sostituire il kit manutenzione rulli" a pagina 122](#page-121-0)

## **Azzeramento del numero di scansioni dopo la pulizia dell'interno dello scanner**

Dopo aver eseguito la pulizia periodica, reimpostare il numero di scansioni nel file Epson Scan 2 Utility. Questa sezione descrive come eseguire un ripristino utilizzando Epson Scan 2 Utility.

- 1. Accendere lo scanner.
- 2. Avviare Epson Scan 2 Utility.
	- ❏ Windows 11/Windows Server 2022 Fare clic sul pulsante Start e selezionare **Tutte le app** > **EPSON** > **Epson Scan 2 Utility**.
	- ❏ Windows 10/Windows Server 2016 Fare clic sul pulsante Start e selezionare **EPSON** > **Epson Scan 2 Utility**.
	- ❏ Windows 8.1/Windows 8/Windows Server 2012 R2/Windows Server 2012 Schermata **Avvio** > **Applicazioni** > **Epson** > **Epson Scan 2 Utility**.

❏ Windows 7/Windows Vista/Windows XP/Windows Server 2008 R2/Windows Server 2008/Windows Server 2003 R2/Windows Server 2003

Fare clic sul pulsante Start e selezionare **Tutti i programmi** (o **Programmi**) > **EPSON** > **Epson Scan 2** > **Epson Scan 2 Utility**.

❏ Mac OS

Selezionare **Vai** > **Applicazioni** > **Epson Software** > **Epson Scan 2 Utility**.

- 3. Fare clic sulla scheda **Manutenzione**.
- 4. Fare clic su **Ripristina** in **Pulizia regolare**.

#### *Nota:*

L'operazione di azzeramento non è possibile quando *Avviso pulizia regolare* non è selezionato.

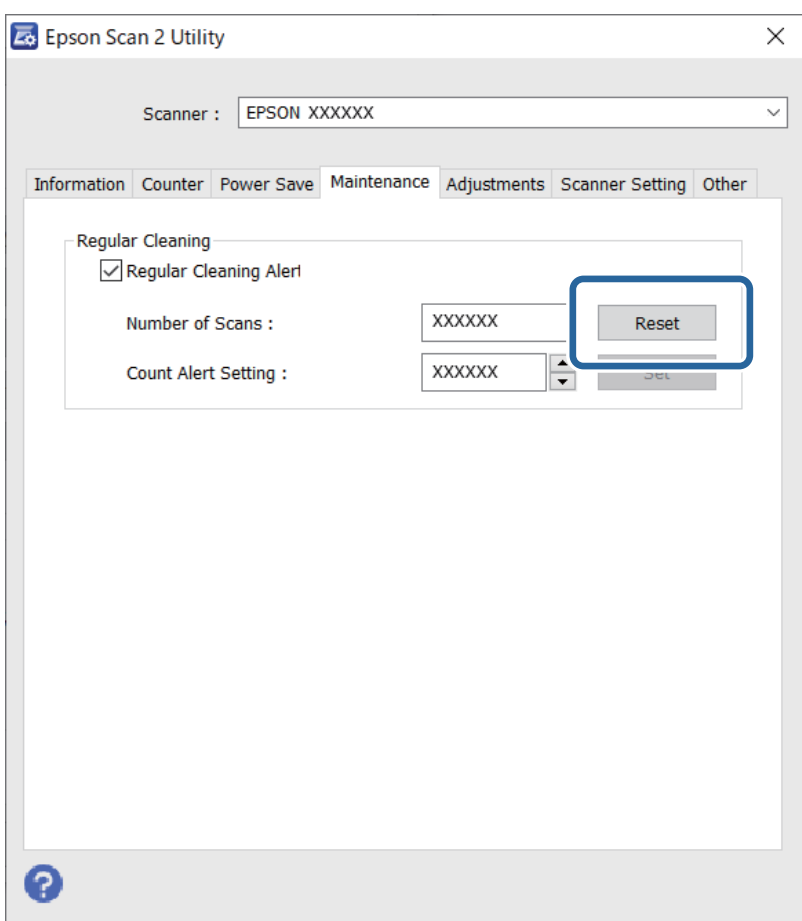

# <span id="page-121-0"></span>**Sostituire il kit manutenzione rulli**

Il kit di montaggio rulli (rullo raccoglitore e rullo di ritenzione) deve essere sostituito quando il numero di scansioni supera il ciclo di vita dei rulli. Quando viene visualizzato un messaggio di sostituzione sullo schermo del computer, attenersi alla seguente procedura per sostituirlo.

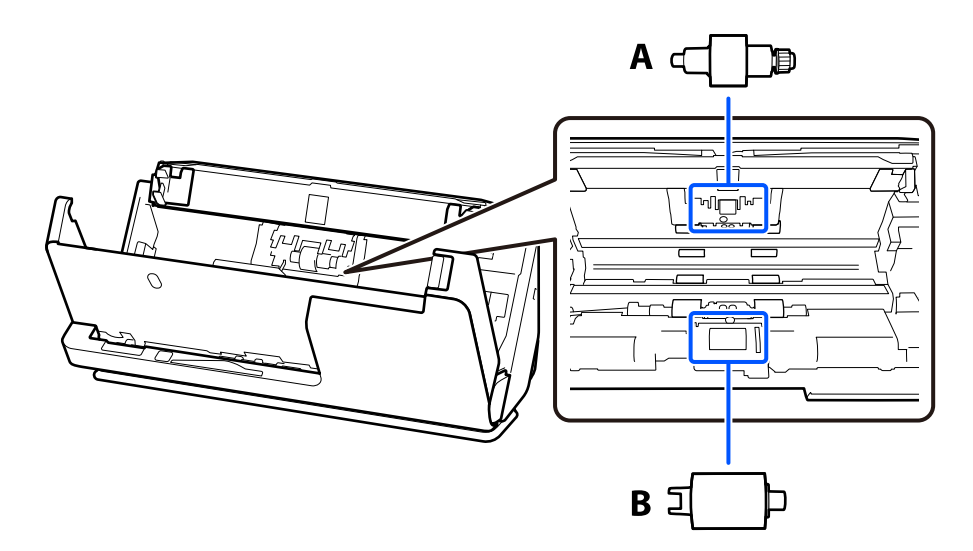

A: rullo di separazione, B: rullo di prelievo

#### *Nota:*

Sostituire il Kit di montaggio rullo mentre lo scanner è acceso.

1. Aprire il vassoio di alimentazione e tirare la leva per aprire il coperchio dello scanner.

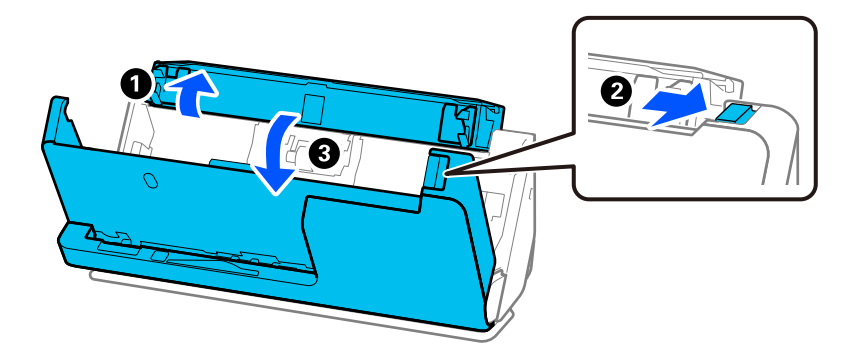

2. Rimuovere il coperchio del rullo separatore come mostrato.

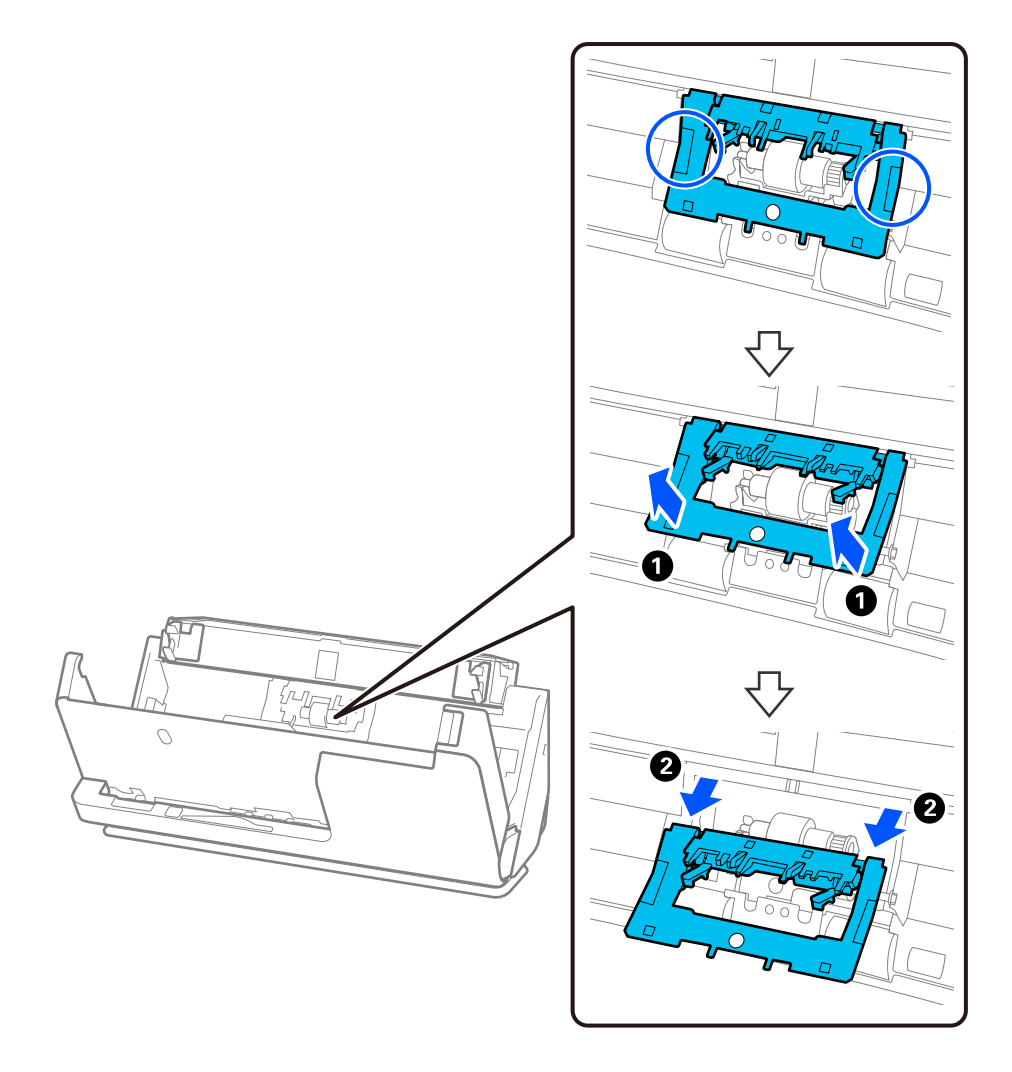

3. Rimuovere il rullo di separazione come mostrato.

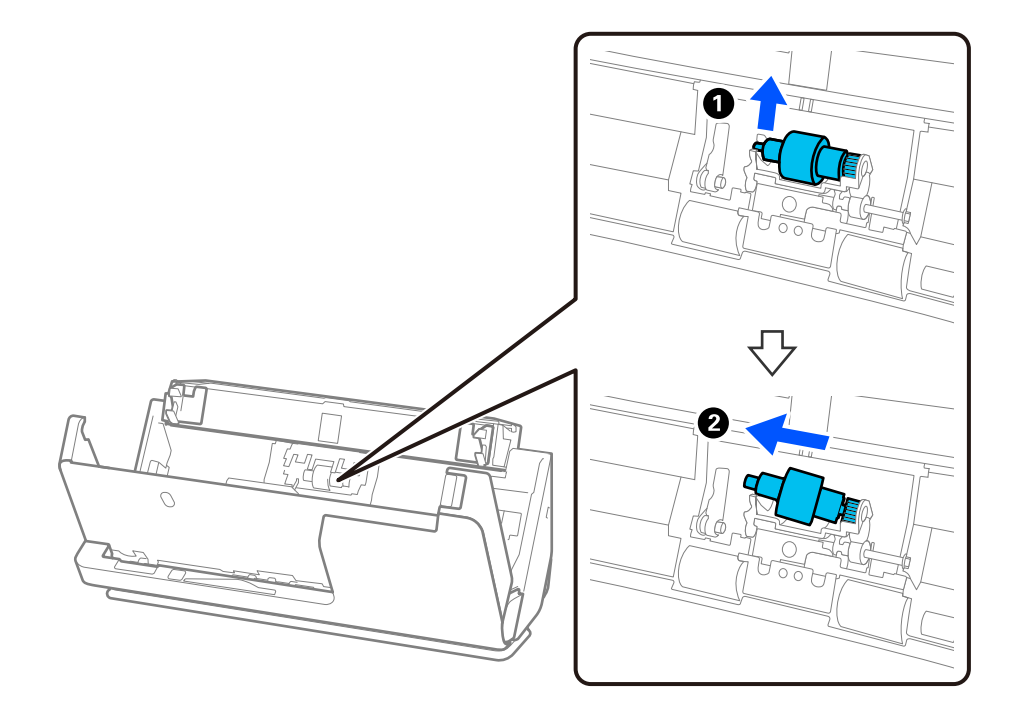

#### c*Importante:*

Non estrarre il rullo di separazione con la forza. Questo potrebbe danneggiare l'interno dello scanner.

4. Inserire il rullo di separazione nuovo come mostrato. Inserire l'asse del rullo di separazione nel foro a destra quindi abbassare il rullo.

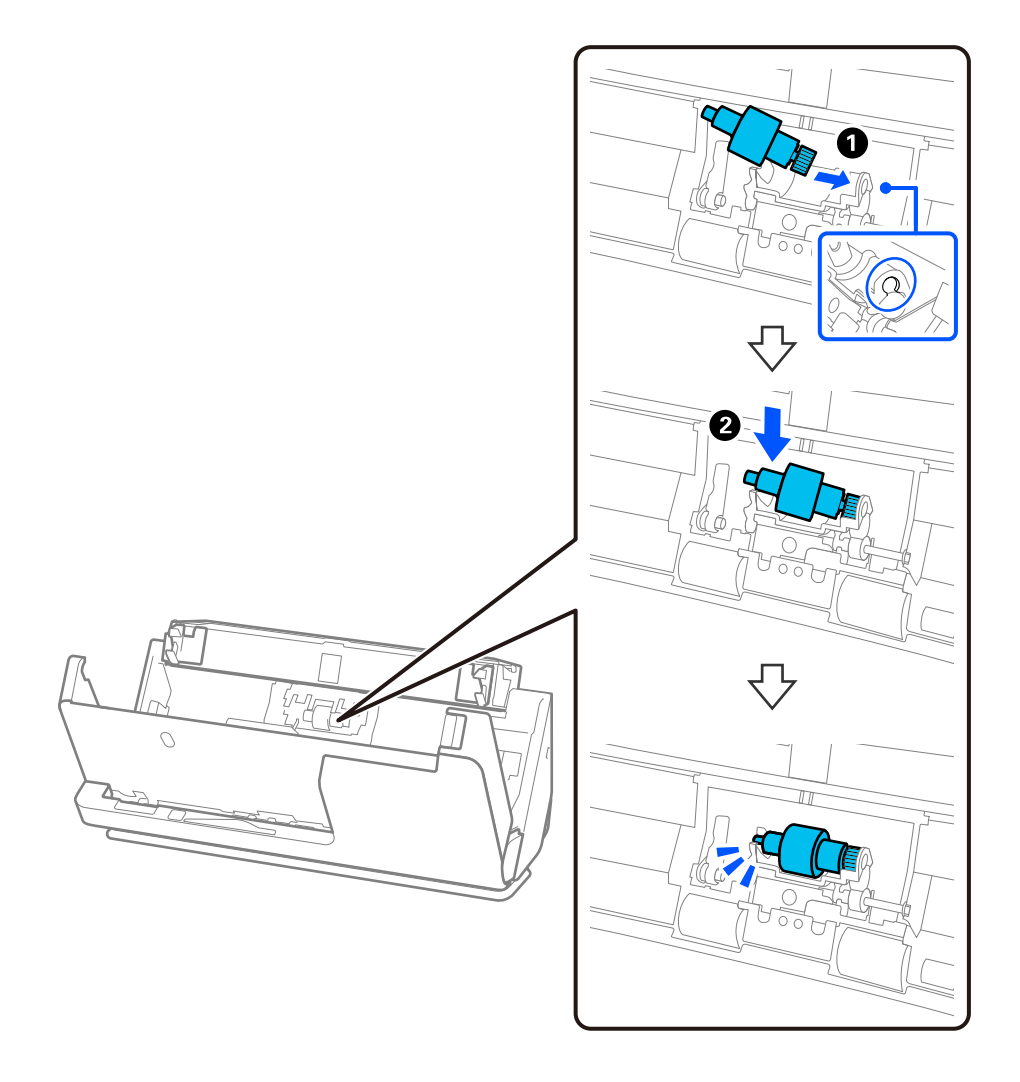

5. Inserire il coperchio del rullo di separazione come mostrato. Inserire l'asse sul lato superiore del coperchio nelle scanalature, quindi chiudere saldamente il coperchio.

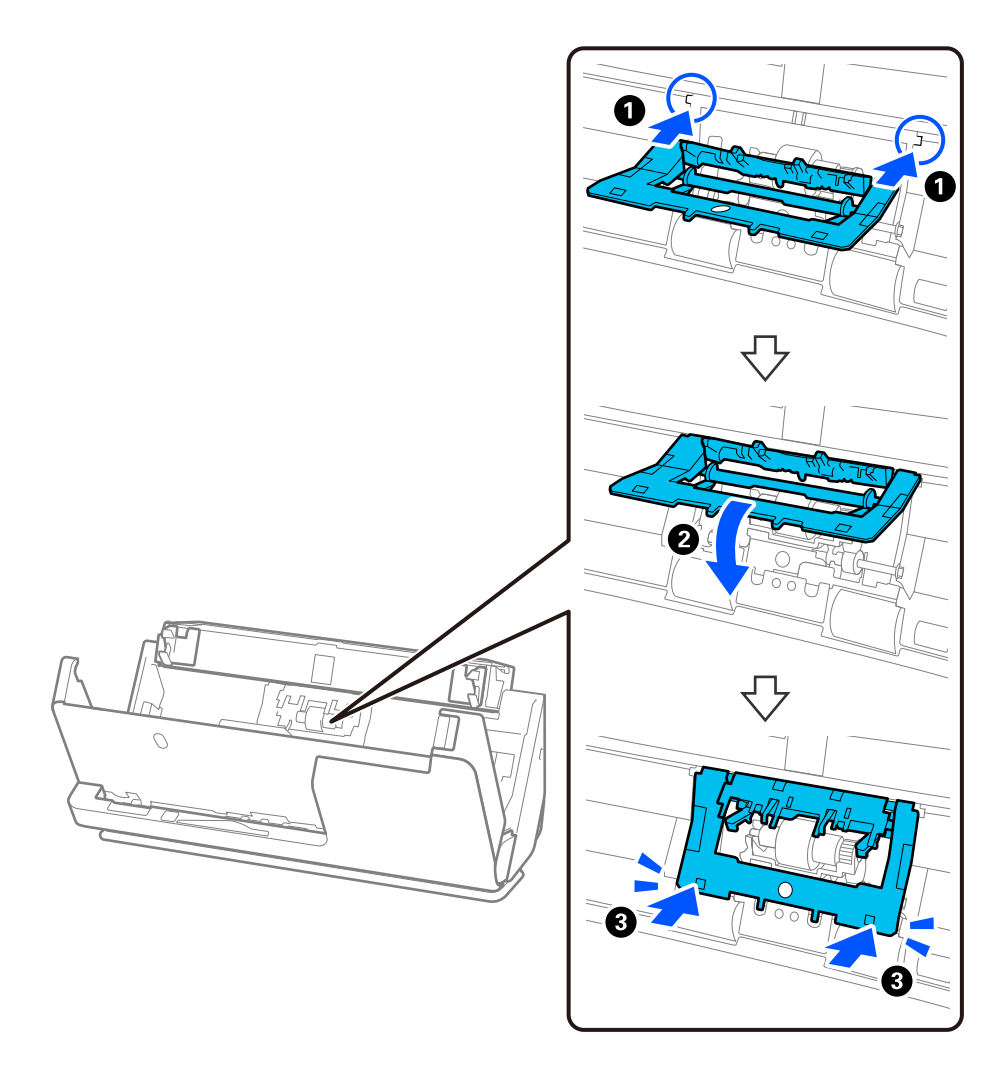

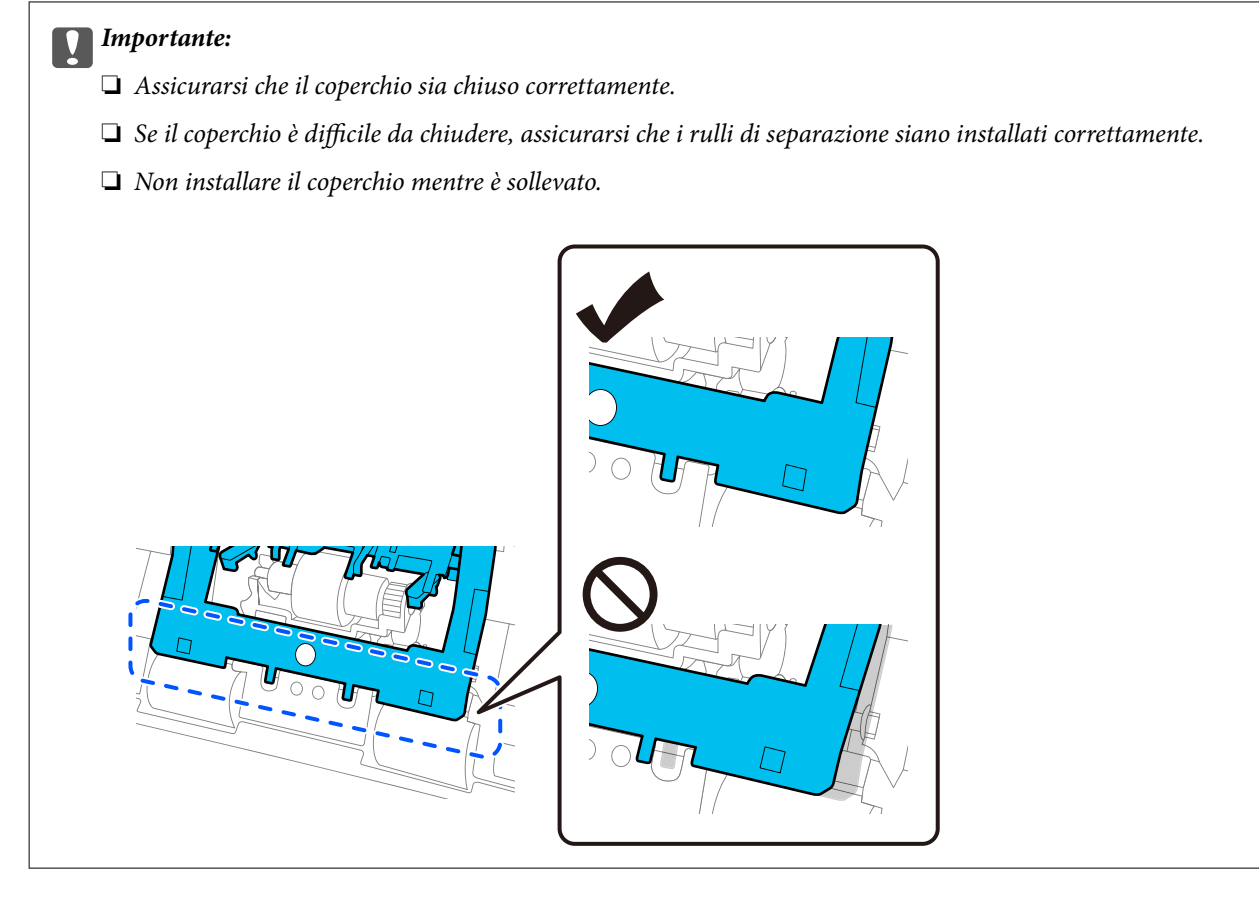

6. Aprire il coperchio del rullo di prelievo.

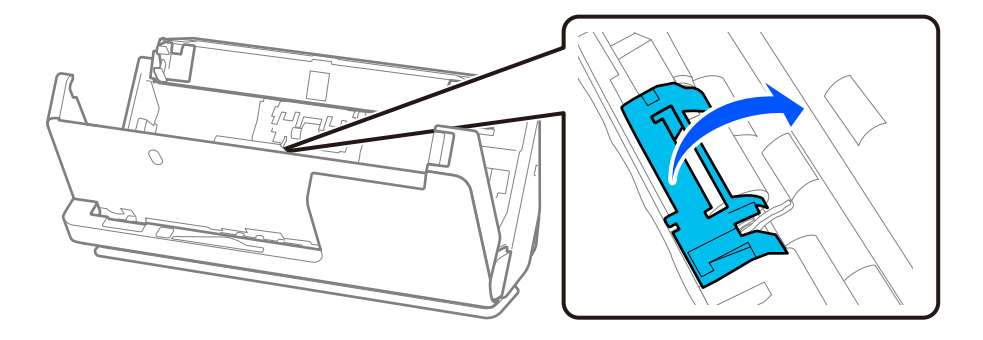

7. Rimuovere il rullo di prelievo come mostrato.

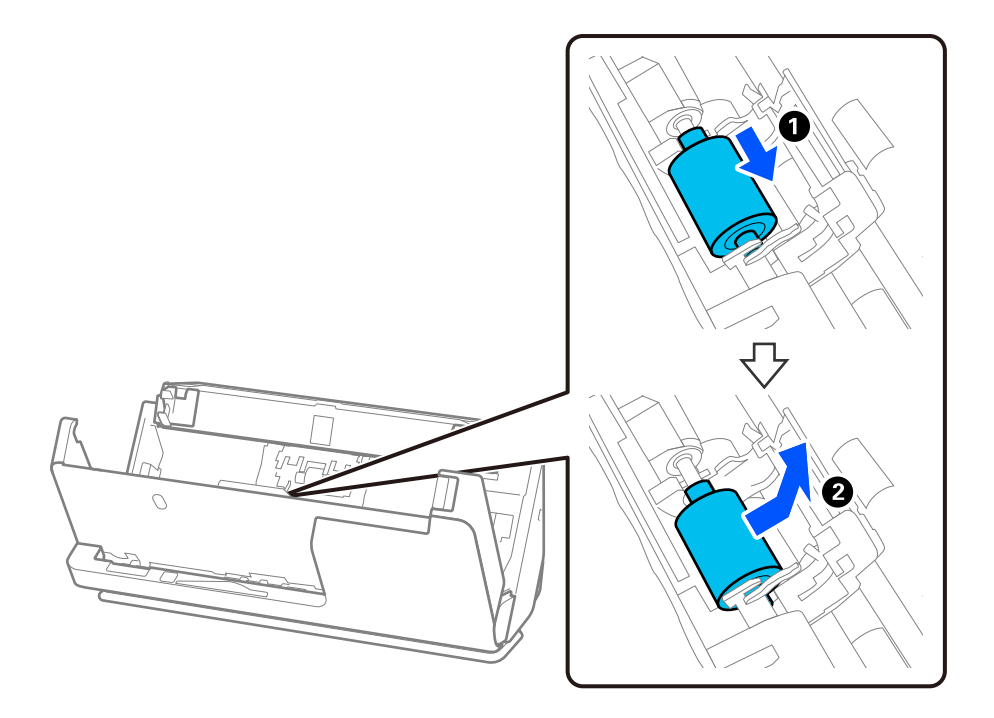

8. Inserire il rullo di prelievo nuovo come mostrato. Inserire le sporgenze alle estremità del rullo di prelievo nell'asse dello scanner, abbassare il rullo di prelievo e farlo scorrere all'indietro.

Assicurarsi che le sporgenze siano allineate.

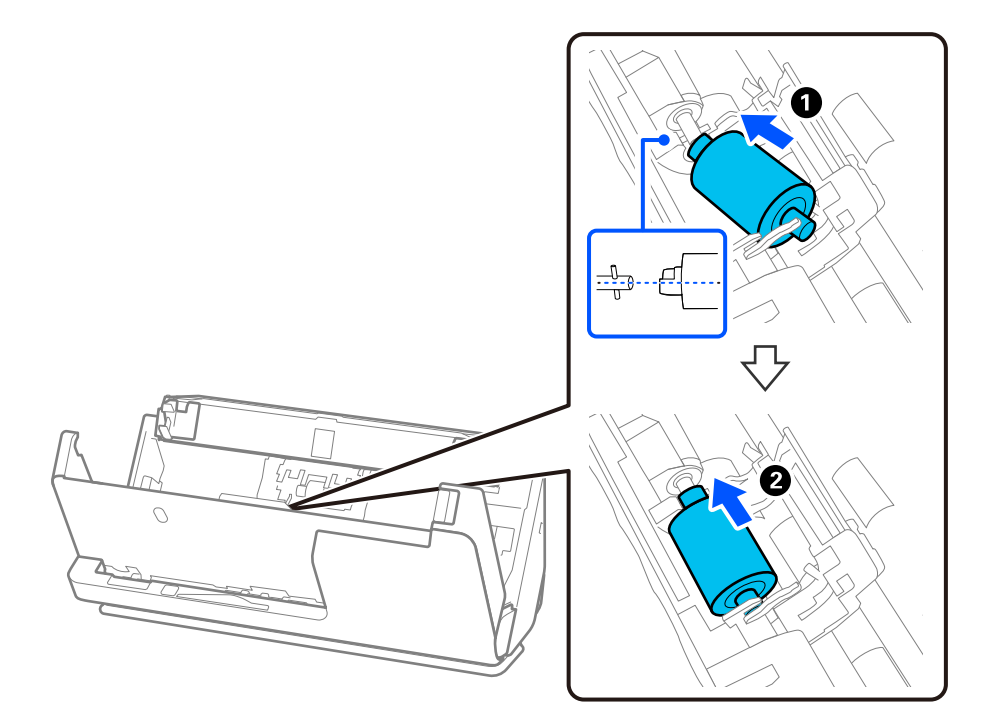

9. Chiudere il coperchio del rullo di prelievo.

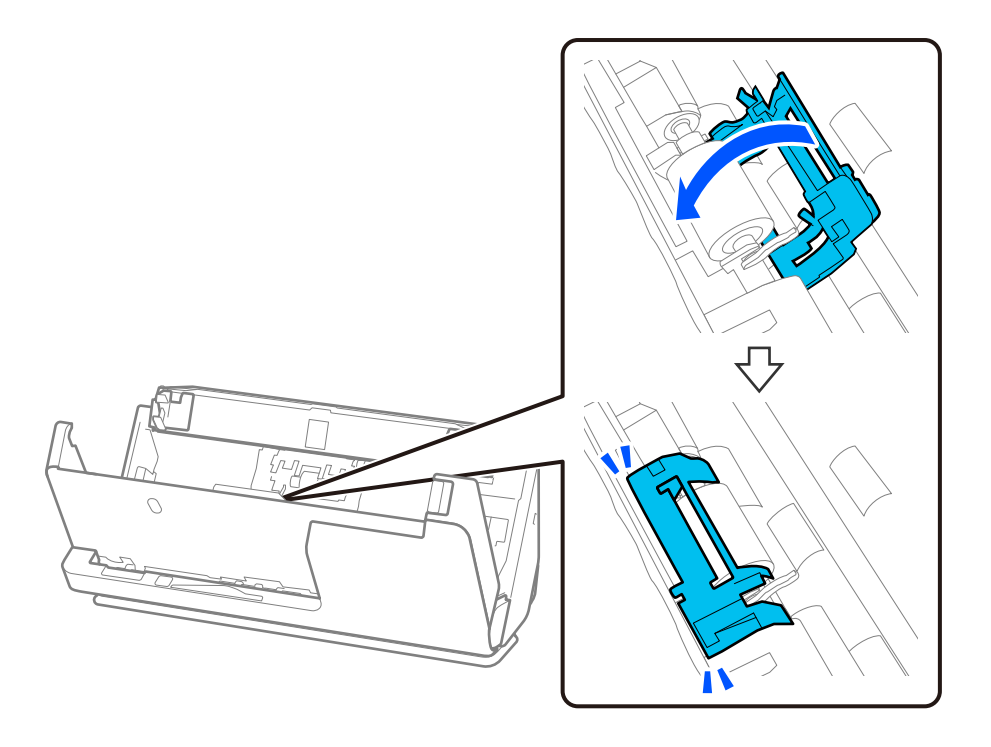

#### c*Importante:*

Se è difficile chiudere il coperchio, assicurarsi che i rulli di prelievo siano installati correttamente e che le parti sporgenti siano allineate.

10. Chiudere il coperchio dello scanner con entrambe le mani. Quindi chiudere il vassoio di alimentazione.

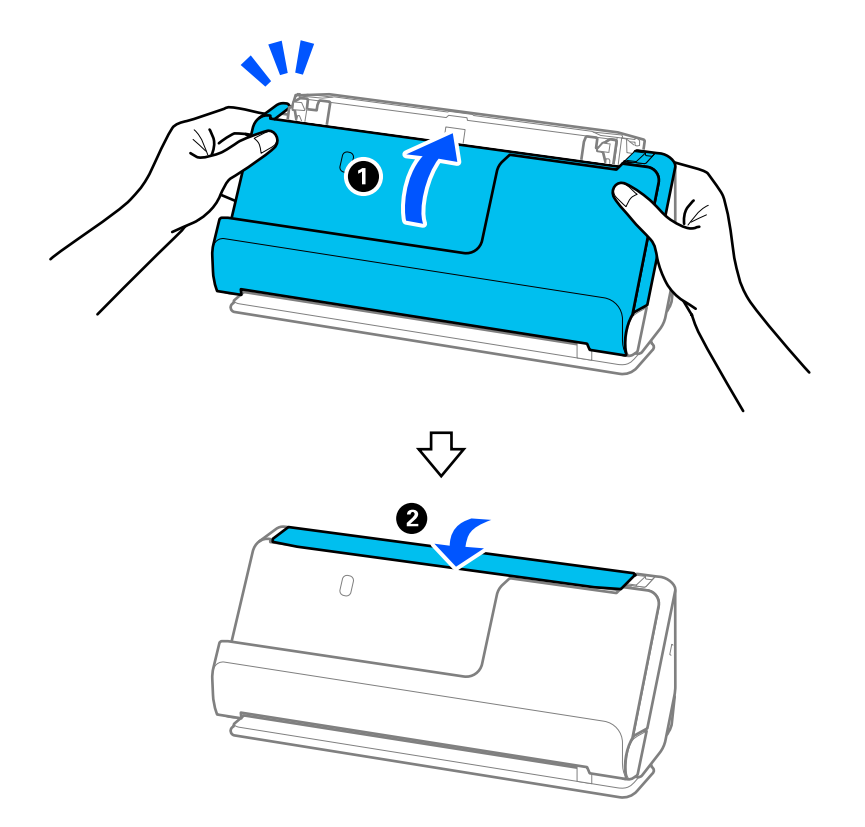

11. Azzerare il numero di scansioni utilizzando Epson Scan 2 Utility.

#### *Nota:*

Smaltire il rullo di prelievo e il rullo di separazione secondo le regole e le normative dell'autorità locale. Non smontarli.

#### **Informazioni correlate**

& ["Codici kit montaggio rulli" a pagina 28](#page-27-0)

## **Azzerare il numero di scansioni dopo la sostituzione dei rulli**

Azzerare il numero di scansioni usando Epson Scan 2 Utility dopo la sostituzione del Kit montaggio rullo. Questa sezione descrive come eseguire un ripristino utilizzando Epson Scan 2 Utility.

- 1. Accendere lo scanner.
- 2. Avviare Epson Scan 2 Utility.
	- ❏ Windows 11/Windows Server 2022

Fare clic sul pulsante Start e selezionare **All apps** > **EPSON** > **Epson Scan 2** > **Epson Scan 2 Utility**.

- ❏ Windows 10/Windows Server 2016/Windows Server 2019 Fare clic sul pulsante Start e selezionare **EPSON** > **Epson Scan 2 Utility**.
- ❏ Windows 8.1/Windows 8/Windows Server 2012 R2/Windows Server 2012 Schermata **Avvio** > **Applicazioni** > **Epson** > **Epson Scan 2 Utility**.
- ❏ Windows 7/Windows Server 2008 R2/Windows Server 2008 Fare clic sul pulsante Start e selezionare **Tutti i programmi** (o **Programmi**) > **EPSON** > **Epson Scan 2** > **Epson Scan 2 Utility**.
- ❏ Mac OS

Selezionare **Vai** > **Applicazioni** > **Epson Software** > **Epson Scan 2 Utility**.

3. Fare clic sulla scheda **Contatore**.

<span id="page-129-0"></span>4. Fare clic su **Ripristina** in **Kit Rulli**.

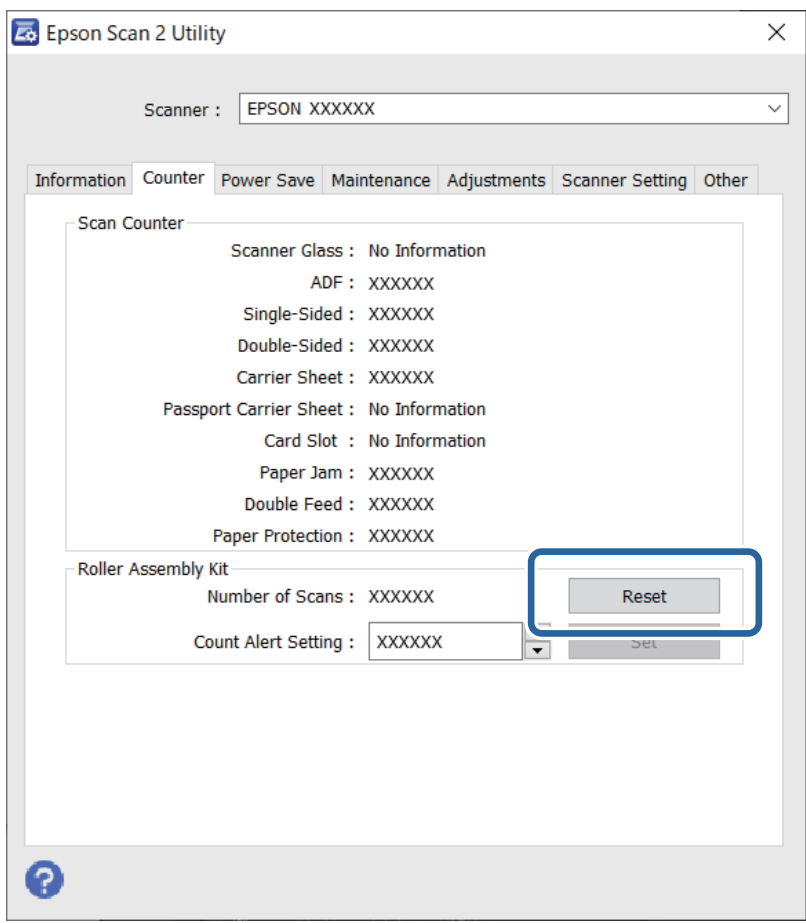

# **Risparmio energetico**

È possibile regolare l'intervallo di tempo che deve trascorrere prima che venga attivato il risparmio energetico. Un intervallo di attesa maggiore incide sul consumo energetico del prodotto. Tenere presente le ricadute sull'ambiente prima di effettuare qualsiasi modifica.

- 1. Avviare Epson Scan 2 Utility.
	- ❏ Windows 11/Windows Server 2022

Fare clic sul pulsante Start e selezionare **All apps** > **EPSON** > **Epson Scan 2 Utility**.

❏ Windows 10/Windows Server 2019/Windows Server 2016

Fare clic sul pulsante Start e selezionare **EPSON** > **Epson Scan 2 Utility**.

❏ Windows 8.1/Windows 8/Windows Server 2012 R2/Windows Server 2012

Schermata **Avvio** > **Applicazioni** > **Epson** > **Epson Scan 2 Utility**.

❏ Windows 7/Windows Server 2008/Windows Server 2008 R2

Fare clic sul pulsante Start e selezionare **Tutti i programmi** (o **Programmi**) > **EPSON** > **Epson Scan 2** > **Epson Scan 2 Utility**.

❏ Mac OS Selezionare **Vai** > **Applicazioni** > **Epson Software** > **Epson Scan 2 Utility**.

- <span id="page-130-0"></span>2. Fare clic sulla scheda **Risparmio energia**.
- 3. Impostare il **Timer di spegnimento (minuti)** o **Spegnimento se scollegato**, quindi fare clic su **Imposta**.

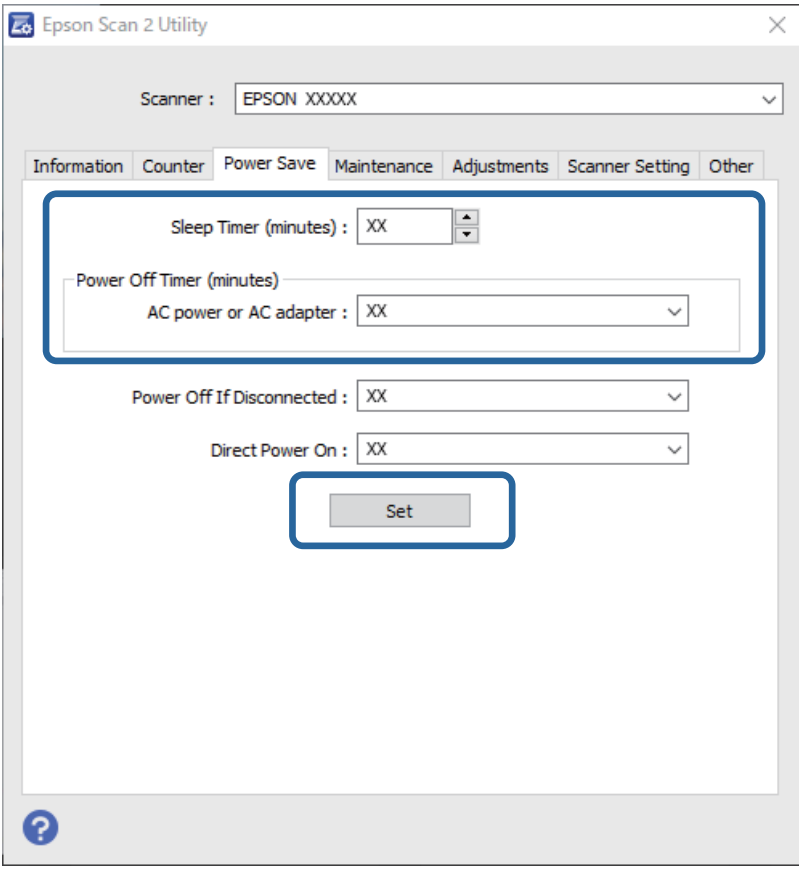

# **Spostare lo scanner**

# **Trasporto dello scanner**

Quando è necessario trasportare lo scanner, attenersi alla seguente procedura per imballarlo.

- 1. Premere il tasto  $\bigcup$  per spegnere lo scanner.
- 2. Scollegare l'adattatore CA.
- 3. Rimuovere i cavi e il dispositivo.

4. Conservare l'estensione vassoio di alimentazione per chiudere il vassoio di alimentazione. Quando il supporto di uscita è esteso, ritirarlo completamente.

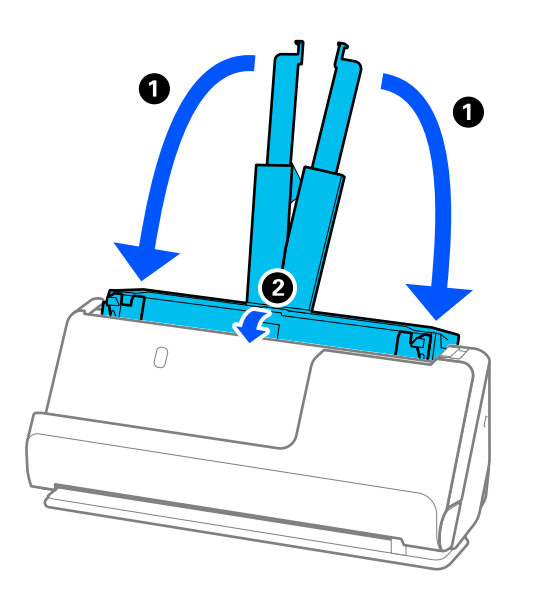

5. Impostare lo scanner nella posizione percorso verticale desiderata.

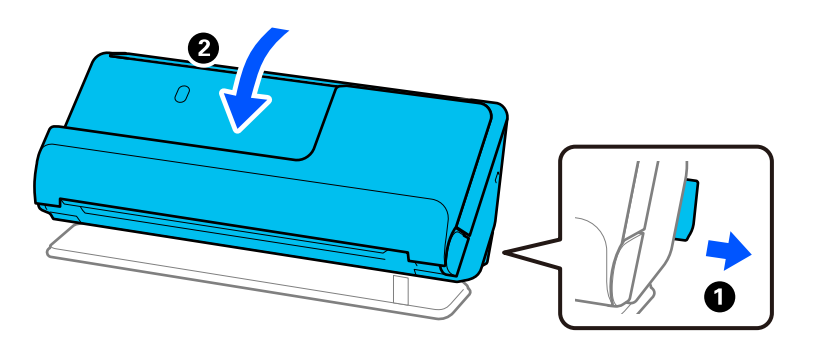

6. Montare i materiali di protezione forniti con lo scanner, quindi imballare nuovamente lo scanner nella confezione originale o in una scatola robusta.

## **Come trasportare lo scanner**

Quando si trasporta lo scanner, tenerlo come mostrato nella figura seguente.

#### <span id="page-132-0"></span>**Quando si trasporta con una mano**

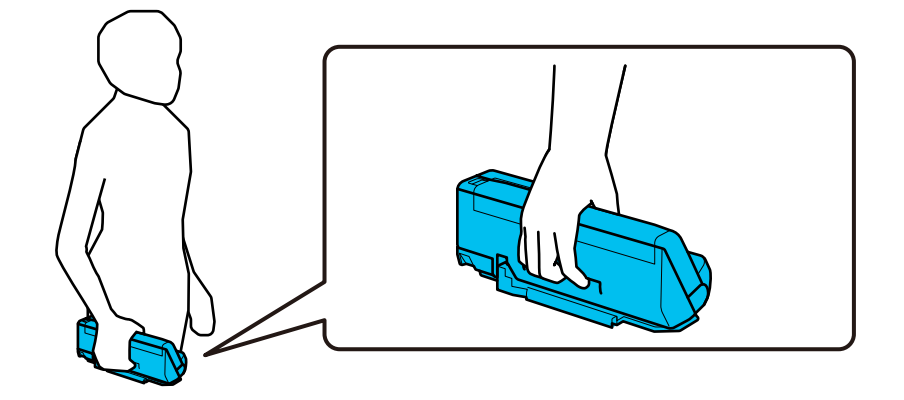

#### **Quando si trasporta con entrambe le mani**

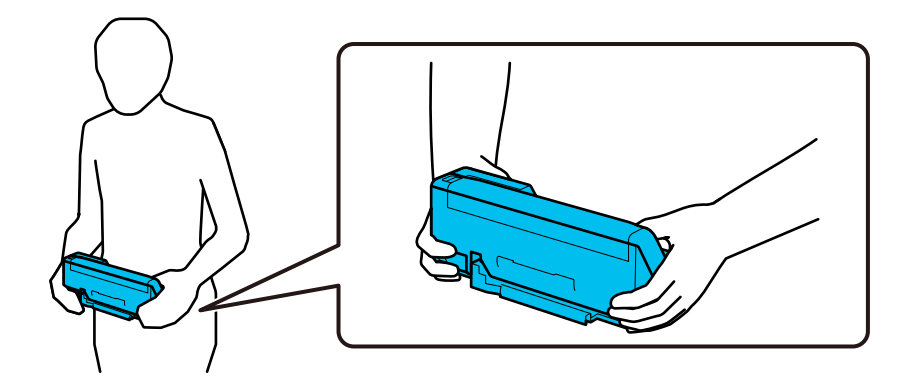

#### *Nota:*

Quando si trasporta lo scanner, scollegare tutti i cavi, riporre il supporto del vassoio e posizionare lo scannernella posizione percorso verticale.

["Trasporto dello scanner" a pagina 131](#page-130-0)

# **Aggiornamento Applicazioni e Firmware**

L'aggiornamento di applicazioni e firmware potrebbe consentire di risolvere alcuni problemi e aggiungere funzionalità o migliorare quelle esistenti. Verificare che sia in uso la versione più recente di applicazioni e firmware.

c*Importante:*

❏ Mentre è in corso l'aggiornamento, non spegnere né il computer, né lo scanner.

- 1. Assicurarsi che lo scanner e il computer siano collegati e che il computer sia connesso a Internet.
- 2. Avviare EPSON Software Updater e aggiornare le applicazioni o il firmware.

#### *Nota:*

I sistemi operativi Windows Server non sono supportati.

❏ Windows 11

Fare clic sul pulsante Start e selezionare **Tutte le app** > **Epson Software** > **EPSON Software Updater**.

❏ Windows 10

Fare clic sul pulsante Start e selezionare **Epson Software** > **EPSON Software Updater**.

❏ Windows 8.1/Windows 8

Immettere il nome dell'applicazione nell'accesso alla ricerca, quindi selezionare l'icona visualizzata.

❏ Windows 7

Fare clic sul pulsante Start e selezionare **Tutti i programmi** o **Programmi** > **Epson Software** > **EPSON Software Updater**.

❏ Mac OS

Selezionare **Finder** > **Vai** > **Applicazioni** > **Epson Software** > **EPSON Software Updater**.

#### *Nota:*

Se l'applicazione che si desidera aggiornare non viene visualizzata nell'elenco, non è possibile aggiornarla mediante EPSON Software Updater. Verificare le versioni più recenti delle applicazioni sul sito web Epson locale.

[http://www.epson.com](http://www.epson.com/)

## **Aggiornamento del firmware senza connettersi a Internet**

È possibile scaricare il firmware del dispositivo sul computer dal sito web Epson, quindi collegare il dispositivo e il computer tramite un cavo USB per aggiornare il firmware.

#### *Nota:*

Prima dell'aggiornamento, assicurarsi che il driver dello scanner Epson Scan 2 sia installato tuo computer. Se Epson Scan 2 non è installato, installarlo nuovamente.

1. Controllare il sito web di Epson per la versione più recente degli aggiornamenti del firmware.

#### [http://www.epson.com](http://www.epson.com/)

- ❏ Se è presente il firmware per il proprio scanner, scaricarlo e andare al passaggio successivo.
- ❏ Se non ci sono informazioni sul firmware sul sito Web, significa che si sta già utilizzando il firmware più recente.
- 2. Collegare il computer contenente il firmware scaricato allo scanner tramite un cavo USB.
- 3. Fare doppio clic sul file .exe scaricato.

Epson Firmware Updater viene avviato.

4. Seguire le istruzioni visualizzate sullo schermo.

# <span id="page-134-0"></span>**Soluzione dei problemi**

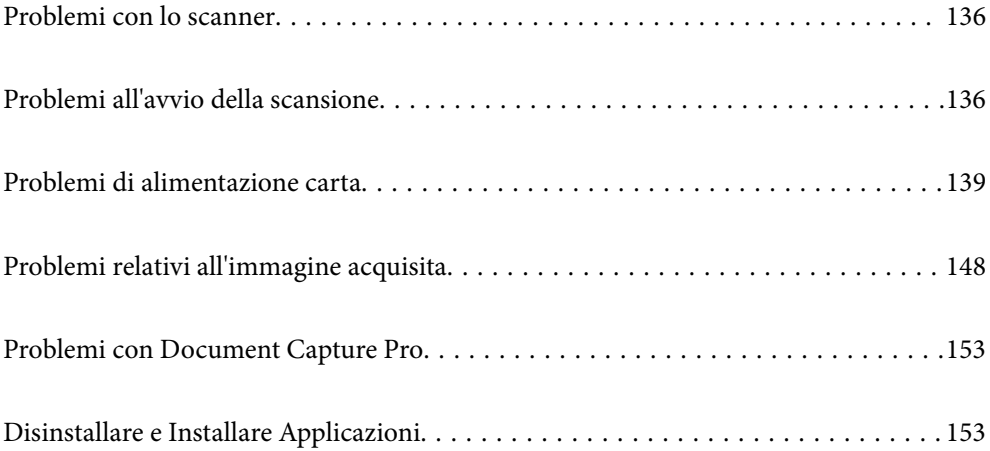

# <span id="page-135-0"></span>**Problemi con lo scanner**

## **La spia dello scanner segnala un errore**

Controllare quanto segue se le spie dello scanner segnalano un errore.

- ❏ Assicurarsi che non vi siano originali inceppati all'interno dello scanner.
- ❏ Se sono alimentati più originali, aprire il coperchio dello scanner e rimuovere gli originali. Quindi chiudere il coperchio dello scanner.
- ❏ Questo prodotto utilizza due diverse posizioni per la scansione, a seconda dell'originale da scansionare. Controllare il link per vedere quale posizione è appropriata per il proprio originale.

["Combinazioni di originali e posizione dello scanner" a pagina 40](#page-39-0)

- ❏ Assicurarsi che il coperchio dello scanner sia chiuso.
- ❏ Assicurarsi che lo scanner sia connesso correttamente al computer.
- ❏ Assicurarsi che Epson Scan 2 sia installato correttamente.
- ❏ Se l'aggiornamento del firmware ha esito negativo e lo scanner entra in modalità di recupero, aggiornare il firmware di nuovo utilizzando una connessione USB.
- ❏ Riavviare lo scanner. Se il problema non viene risolto, il prodotto potrebbe non funzionare correttamente. Inoltre, potrebbe essere necessario sostituire la sorgente luminosa nell'unità scanner. Contattare il rivenditore.

#### **Informazioni correlate**

& ["Indicatori d'errore" a pagina 24](#page-23-0)

& ["Si verificano di frequente inceppamenti della carta, errori di alimentazione della carta e problemi di protezione](#page-145-0) [dei documenti" a pagina 146](#page-145-0)

## **Lo scanner non si accende**

- ❏ Verificare che l'adattatore CA sia saldamente collegato allo scanner e alla presa elettrica.
- ❏ Verificare che la presa elettrica funzioni. Collegare un altro dispositivo alla presa elettrica e verificare che si accenda.

# **Problemi all'avvio della scansione**

## **Impossibile avviare la scansione dal computer**

## **Verifica dello stato della connessione (Windows)**

Utilizzare Epson Scan 2 Utility per verificare lo stato della connessione.

*Nota:*

Epson Scan 2 Utility è un'applicazione in dotazione con il software dello scanner.

- 1. Avviare Epson Scan 2 Utility.
	- ❏ Windows 11

Fare clic sul pulsante Start e selezionare **Tutte le app** > **EPSON** > **Epson Scan 2 Utility**.

❏ Windows 10

Fare clic sul pulsante Start e selezionare **EPSON** > **Epson Scan 2 Utility**.

❏ Windows 8.1/Windows 8

Immettere il nome dell'applicazione nell'accesso alla ricerca, quindi selezionare l'icona visualizzata.

❏ Windows 7

Fare clic sul pulsante Start e selezionare **Tutti i programmi** o **Programmi** > **EPSON** > **Epson Scan 2** > **Epson Scan 2 Utility**.

2. Sulla schermata di **Epson Scan 2 Utility**, aprire l'elenco di **Scanner** e fare clic su **Settaggi** per aprire la schermata **Impostazioni scanner**.

Se la schermata **Impostazioni scanner** è già visualizzata al posto della schermata di **Epson Scan 2 Utility**, andare al passaggio successivo.

3. Se lo scanner non viene visualizzato nella schermata **Impostazioni scanner**, significa che non è stato rilevato.

Fare clic su **Aggiungi** e aggiungere lo scanner nella schermata **Aggiungi scanner di rete**.

Se non è possibile cercare lo scanner o eseguire la scansione anche se è stato selezionato lo scanner corretto, consultare le informazioni correlate.

## **Verifica dello stato della connessione (Mac OS)**

Utilizzare Epson Scan 2 Utility per verificare lo stato della connessione.

#### *Nota:*

Epson Scan 2 Utility è un'applicazione in dotazione con il software dello scanner.

1. Avviare Epson Scan 2 Utility.

Selezionare **Vai** > **Applicazioni** > **Epson Software** > **Epson Scan 2 Utility**.

2. Sulla schermata di **Epson Scan 2 Utility**, aprire l'elenco di **Scanner** e fare clic su **Settaggi** per aprire la schermata **Impostazioni scanner**.

Se la schermata **Impostazioni scanner** è già visualizzata al posto della schermata di **Epson Scan 2 Utility**, andare al passaggio successivo.

3. Se lo scanner non viene visualizzato nella schermata **Impostazioni scanner**, significa che non è stato rilevato.

Fare clic sull'icona , quindi consentire al software di apportare modifiche.

4. Fare clic sull'icona  $\pm$ , quindi aggiungere lo scanner nella schermata **Aggiungi scanner di rete**.

Se non è possibile cercare lo scanner o eseguire la scansione anche se è stato selezionato lo scanner corretto, consultare le informazioni correlate.

#### **Lo scanner non può essere connesso tramite USB**

Possono essere prese in considerazione le seguenti cause.

#### **Il cavo USB non è stato inserito correttamente nella presa elettrica.**

#### **Soluzioni**

Collegare saldamente il cavo USB allo scanner e al computer.

#### **Si è verificato un problema con il hub USB.**

#### **Soluzioni**

Se si utilizza un hub USB, provare a collegare lo scanner direttamente al computer.

#### **C'è un problema con il cavo USB o con l'ingresso USB.**

#### **Soluzioni**

Se non è possibile riconoscere il cavo USB, utilizzare una porta diversa o sostituire il cavo USB.

#### **Lo scanner è spento.**

#### **Soluzioni**

Assicurarsi che lo scanner sia acceso.

Inoltre, attendere che la spia di stato smetta di lampeggiare, indicando che lo scanner è pronto per eseguire la scansione.

#### **Impossibile eseguire la scansione nonostante sia stata stabilita una connessione**

#### **Le applicazioni richieste non sono installate sul computer in uso.**

#### **Soluzioni**

Assicurarsi che siano installate le seguenti applicazioni:

- ❏ Document Capture Pro (Windows) o Document Capture (Mac OS)
- ❏ Epson Scan 2

Se le applicazioni non sono installate, installarle di nuovo.

#### **Il lavoro non viene assegnato al tasto dello scanner.**

#### **Soluzioni**

Verificare che il lavoro sia stato assegnato correttamente al tasto dello scanner in Document Capture Pro (Windows) o Document Capture (Mac OS).

#### **Se si utilizza un programma compatibile con TWAIN, come impostazione di origine non è stato selezionato lo scanner corretto. (Windows)**

#### **Soluzioni**

Accertarsi di selezionare lo scanner corretto dall'elenco dei programmi.

# <span id="page-138-0"></span>**Problemi di alimentazione carta**

# **Vengono alimentati più originali insieme (doppia alimentazione)**

Verificare quanto segue in caso di doppia alimentazione.

- ❏ Se l'originale inceppato si trova all'interno dello scanner, aprire il coperchio dello scanner o il coperchio del percorso verticale e rimuovere l'originale.
- ❏ Verificare l'immagine acquisita, quindi scansionare nuovamente gli originali, se necessario.

Assicurarsi che lo scanner sia nella posizione dello scanner corretta per l'originale.

❏ Questo prodotto utilizza due diverse posizioni per la scansione, a seconda dell'originale da scansionare. Controllare il link per vedere quale posizione è appropriata per il proprio originale.

["Combinazioni di originali e posizione dello scanner" a pagina 40](#page-39-0)

❏ Quando si esegue la scansione di più originali di formato standard, eseguire la scansione nella posizione percorso verticale.

Se lo scanner si trova nella posizione percorso rettilineo, tirare la leva per inclinare lo scanner in avanti per posizionarlo nella posizione percorso verticale.

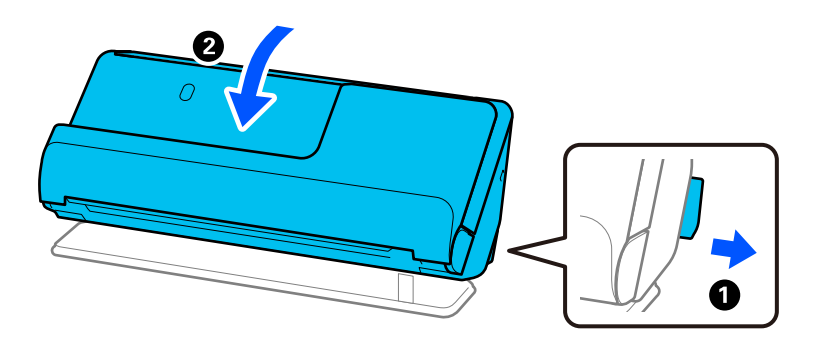

❏ Quando si esegue la scansione nella posizione percorso rettilineo, caricare un solo originale alla volta.

Se lo scanner si trova nella posizione percorso verticale, tirare la leva per inclinare lo scanner all'indietro nella posizione percorso rettilineo.

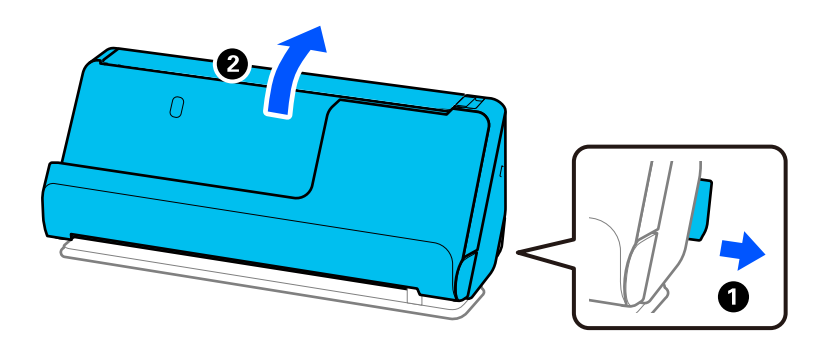

Se spesso vengono alimentati più originali, provare quanto segue.

- ❏ Se si caricano originali non supportati, lo scanner potrebbe alimentare più originali alla volta.
- ❏ Diminuire il numero di originali immessi alla volta.

<span id="page-139-0"></span>❏ Utilizzare **Modo Alimentazione automatica** ed effettuare la scansione degli originali uno alla volta.

Quando si utilizza Document Capture Pro, è possibile aprire la schermata Epson Scan 2 premendo il pulsante **Impostazioni dettagliate** sulla schermata **Impostazioni scansione**.

❏ Pulire i rulli all'interno dello scanner.

["Pulizia interna dello scanner" a pagina 112](#page-111-0)

❏ Controllare il numero di fogli acquisiti dal rullo di prelievo. Se il numero di scansioni supera la durata utile del rullo di prelievo (50,000 fogli), sostituire il kit di montaggio del rullo con uno nuovo.

Anche se il numero di scansioni non supera la durata utile del rullo di prelievo, si consiglia di sostituire il kit di montaggio del rullo con uno nuovo se la superficie del rullo è usurata.

["Sostituire il kit manutenzione rulli" a pagina 122](#page-121-0)

#### *Nota:*

È possibile verificare il numero di fogli acquisiti dal rullo di prelievo in Epson Scan 2 Utility. Avviare Epson Scan 2 Utility, fare clic sulla scheda *Contatore*, quindi controllare il *Numero di Scansioni* nel *Kit Rulli*.

#### **Informazioni correlate**

- & ["Scansione in Modo Alimentazione automatica" a pagina 102](#page-101-0)
- & ["Pulizia interna dello scanner" a pagina 112](#page-111-0)
- $\rightarrow$  "Rimuovere gli originali inceppati dallo scanner" a pagina 140

## **Rimuovere gli originali inceppati dallo scanner**

Se un originale è inceppato nello scanner, eliminare l'inceppamento seguendo la procedura per la posizione dello scanner.

#### *Nota:*

Se si modifica la posizione dello scanner durante la scansione, l'originale si incepperà. Non modificare la posizione dello scanner durante la scansione.

#### **Informazioni correlate**

 $\rightarrow$  ["Vengono alimentati più originali insieme \(doppia alimentazione\)" a pagina 139](#page-138-0)

& ["Si verificano di frequente inceppamenti della carta, errori di alimentazione della carta e problemi di protezione](#page-145-0) [dei documenti" a pagina 146](#page-145-0)

 $\blacktriangleright$  ["Protezione carta non funziona correttamente" a pagina 147](#page-146-0)

## **Posizione percorso verticale**

1. Rimuovere tutti gli originali rimanenti nel vassoio di alimentazione.

2. Aprire il coperchio del percorso verticale.

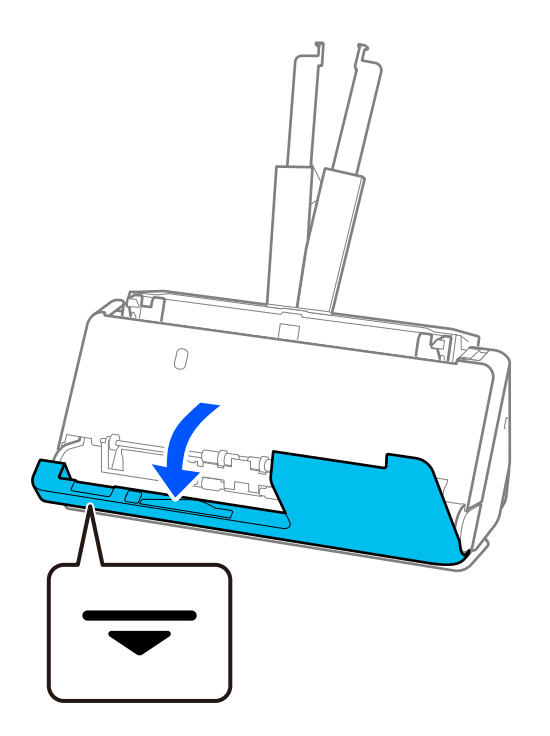

3. Tirare la leva per aprire il coperchio dello scanner.

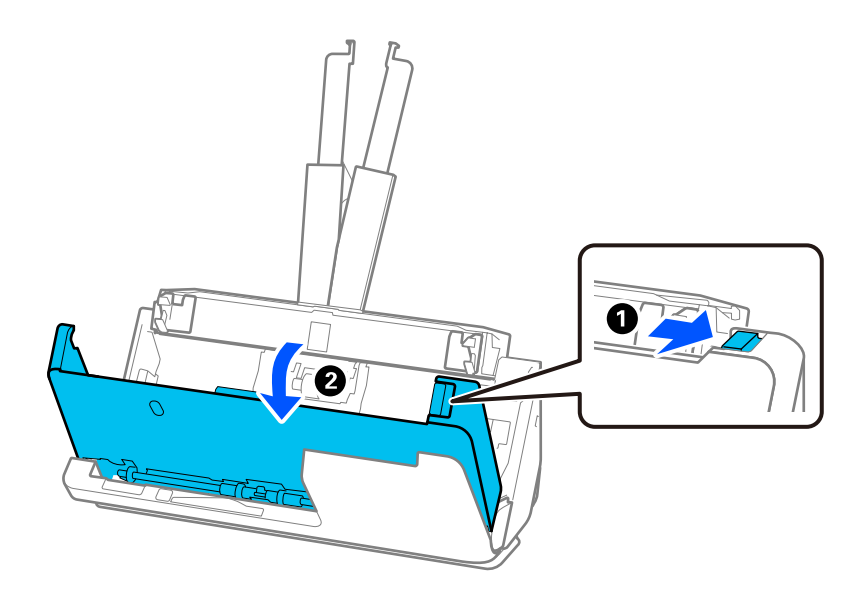

4. Rimuovere gli originali inceppati con cautela.

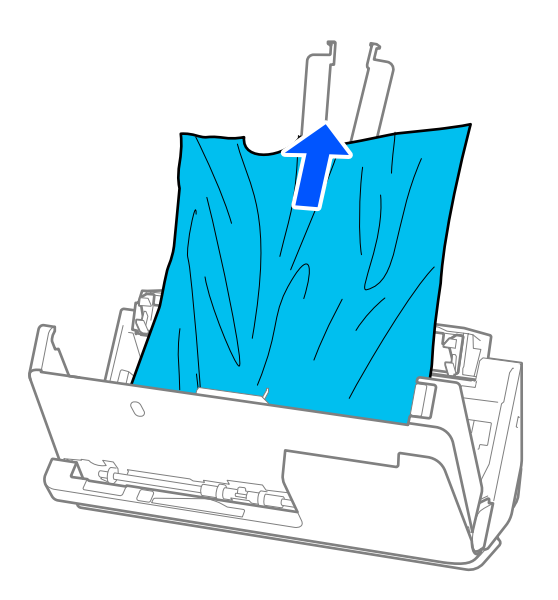

5. Se non si riesce a estrarre gli originali verso l'alto, estrarre con cura gli originali inceppati dal vassoio di uscita in direzione della freccia.

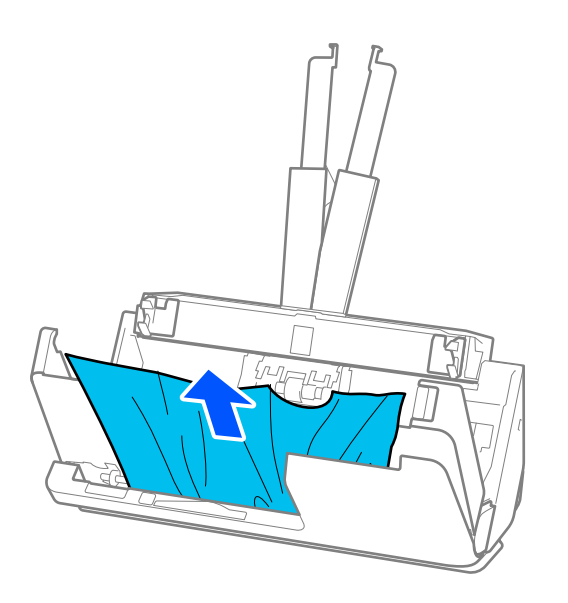

#### c*Importante:*

Assicurarsi che non vi sia carta all'interno dello scanner.

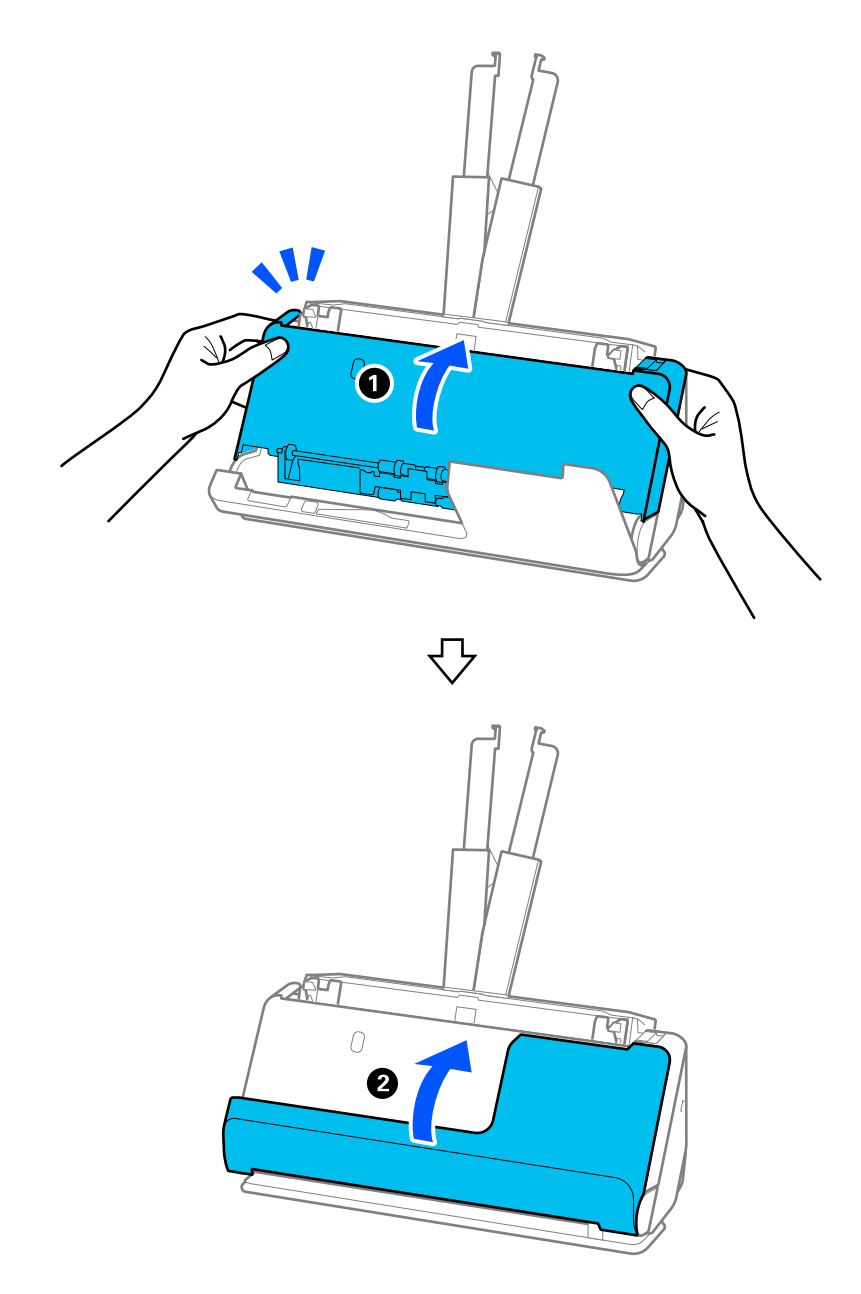

6. Chiudere il coperchio dello scanner con entrambe le mani. Quindi chiudere il coperchio del percorso verticale.

# c*Importante:*

Prima di riavviare la scansione, assicurarsi che lo scanner sia fermo. Se lo scanner non è fermo, l'originale potrebbe incepparsi.

## **Posizione percorso rettilineo**

1. Rimuovere tutti gli originali rimanenti nel vassoio di alimentazione.

2. Tirare la leva per aprire il coperchio dello scanner.

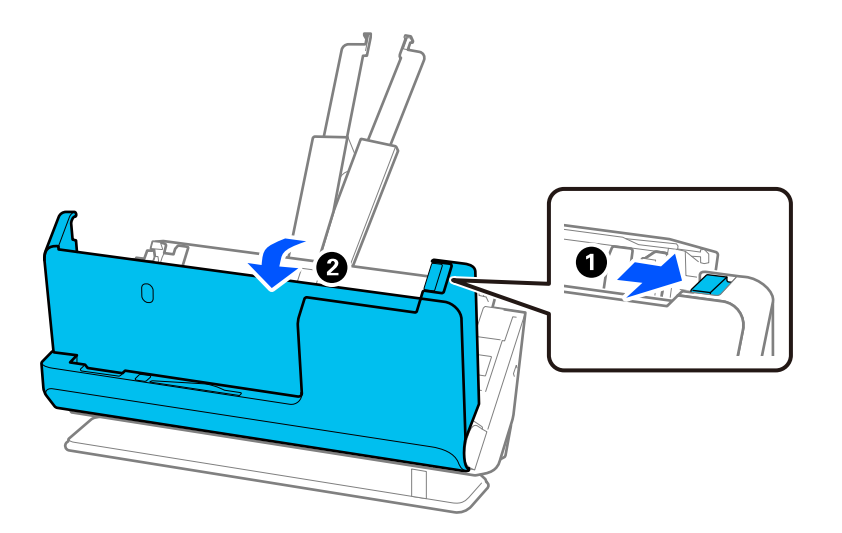

3. Rimuovere gli originali inceppati con cautela.

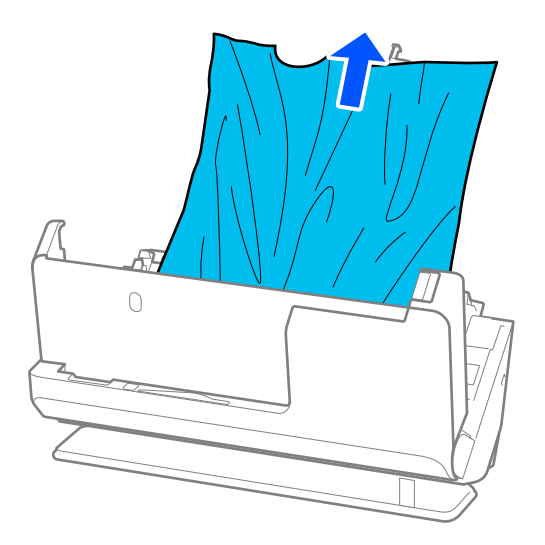
4. Se non si riesce a estrarre gli originali verso l'alto, estrarre con cura gli originali inceppati dalla fessura di uscita in direzione della freccia.

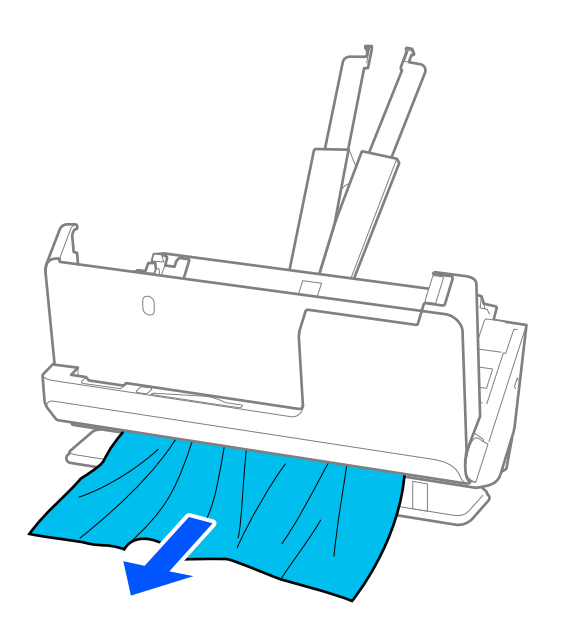

### c*Importante:*

Assicurarsi che non vi sia carta all'interno dello scanner.

5. Chiudere il coperchio dello scanner con entrambe le mani.

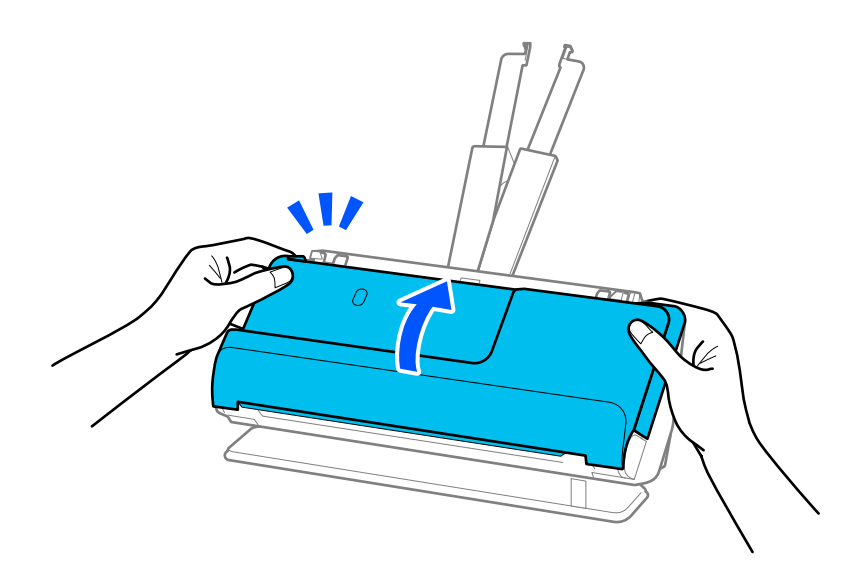

# c*Importante:*

Prima di riavviare la scansione, assicurarsi che lo scanner sia fermo. Se lo scanner non è fermo, l'originale potrebbe incepparsi.

# **Si verificano di frequente inceppamenti della carta, errori di alimentazione della carta e problemi di protezione dei documenti**

Se si verificano i seguenti problemi, verificare l'originale e lo stato dello scanner.

- ❏ Si verificano di frequente inceppamenti degli originali
- ❏ Si verificano di frequente errori di alimentazione della carta
- ❏ Si verificano di frequente problemi di protezione dei documenti

### **Aspetti da verificare quando si caricano gli originali**

- ❏ Se si utilizzano originali piegati o arricciati, appiattirli prima di caricarli.
- ❏ Quando si utilizzano originali di formati diversi, caricarli con il lato da scansionare rivolto verso l'alto e in ordine discendente di grandezza della carta, con la più grande sotto e la più piccola al centro nel vassoio di alimentazione. Successivamente, far scorrere le guide laterali per allinearle con gli originali di larghezza maggiore.

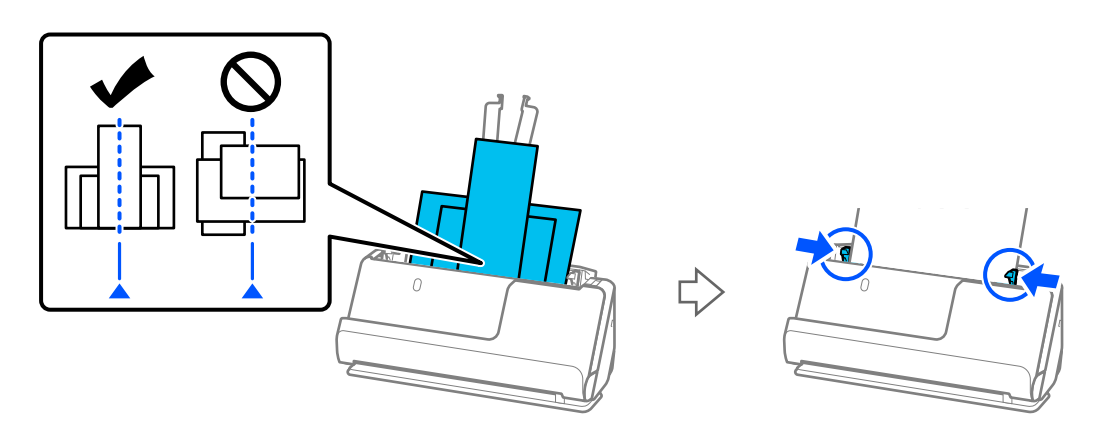

["Caricamento di gruppi di originali di carta di tipo e formati diversi" a pagina 79](#page-78-0)

Se il problema persiste, provare a scansionare separatamente gli originali di ciascun formato oppure scansionare gli originali uno per uno. Allineare le guide laterali alla larghezza degli originali ogni volta che se ne carica uno.

### *Nota:*

È possibile utilizzare i seguenti metodi per eseguire la scansione degli originali più volte separatamente e salvarli in un unico file.

- ❏ Quando si utilizza Epson Scan 2, selezionare la casella di controllo *Agg./mod. pagine dopo scans.*, quindi eseguire la scansione dell'originale. È possibile aggiungere originali diversi o modificare (ruotare, spostare ed eliminare) le pagine scansionate successivamente alla scansione. Per maggiori dettagli, consultare la guida di Epson Scan 2.
- $\Box$  È possibile utilizzare il software dello scanner.

Consultare la guida di Document Capture Pro per ulteriori dettagli relativi all'aggiunta alla modifica delle pagine scansionate in Document Capture Pro.

❏ Dopo la scansione, rimuovere l'originale dal vassoio di uscita o dalla fessura di uscita.

### **Aspetti da verificare sullo scanner**

❏ Pulire i rulli all'interno dello scanner.

["Pulizia interna dello scanner" a pagina 112](#page-111-0)

❏ Verificare il numero di fogli acquisiti dal rullo di prelievo. Se il numero di scansioni supera la durata utile del rullo di prelievo (50,000 fogli), sostituire il kit di montaggio del rullo con uno nuovo.

Anche se il numero di scansioni non supera la durata utile del rullo di prelievo, si consiglia di sostituire il kit di montaggio del rullo con uno nuovo se la superficie del rullo è usurata.

["Sostituire il kit manutenzione rulli" a pagina 122](#page-121-0)

#### *Nota:*

È possibile verificare il numero di fogli acquisiti dal rullo di prelievo in Epson Scan 2 Utility. Avviare Epson Scan 2 Utility, fare clic sulla scheda *Contatore*, quindi verificare il *Numero di Scansioni* nel *Kit Rulli*.

### **Informazioni correlate**

- & ["Tipi di originali che richiedono attenzione" a pagina 38](#page-37-0)
- & ["Caricamento di gruppi di originali di carta di tipo e formati diversi" a pagina 79](#page-78-0)
- $\rightarrow$  ["Pulizia interna dello scanner" a pagina 112](#page-111-0)
- $\rightarrow$  ["Vengono alimentati più originali insieme \(doppia alimentazione\)" a pagina 139](#page-138-0)
- & "Protezione carta non funziona correttamente" a pagina 147

### **Protezione carta non funziona correttamente**

- In base all'originale e al livello impostato, questa opzione potrebbe non funzionare correttamente.
- ❏ Se si verificano frequentemente falsi positivi, provare ad abbassare il livello.
- ❏ Se l'originale è danneggiato, verificare che questa funzione sia abilitata. Se è già abilitata, aumentare il livello di protezione per la funzione.

### **Informazioni correlate**

& ["Rimuovere gli originali inceppati dallo scanner" a pagina 140](#page-139-0)

# **Originali che si sporcano**

Pulire all'interno dello scanner.

### **Informazioni correlate**

& ["Pulizia interna dello scanner" a pagina 112](#page-111-0)

### **Rallentamento della velocità di scansione nella scansione continua**

Durante la scansione continua utilizzando ADF, la scansione rallenta per impedire che il motore dello scanner si surriscaldi e si guasti. Tuttavia, è possibile continuare la scansione.

Per riacquistare la normale velocità di scansione, lasciare inattivo lo scanner per almeno 30 minuti. La velocità di scansione non si ripristina, anche se l'apparecchio è spento.

## <span id="page-147-0"></span>**La scansione richiede molto tempo**

- ❏ La velocità di scansione potrebbe ridursi a seconda delle condizioni di scansione, come l'alta risoluzione, le funzioni di regolazione dell'immagine, il formato del file e così via.
- ❏ I computer dotati di porte USB 3.0 (SuperSpeed) o USB 2.0 (Hi-Speed) possono acquisire più velocemente rispetto a computer dotati di porte USB 1.1. Se lo scanner è collegato ad una porta USB 3.0 o USB 2.0, assicurarsi che soddisfi i requisiti di sistema specificati.
- ❏ Quando si utilizza il software di sicurezza, escludere il file TWAIN.log dal monitoraggio, o impostare TWAIN.log come file in sola lettura. Per ulteriori informazioni sulle funzioni del software di protezione, consultare la guida fornita con il software. Il file TWAIN.log è salvato nelle seguenti posizioni.

C:\Users\(nome utente)\AppData\Local\Temp

# **Problemi relativi all'immagine acquisita**

# **Compaiono strisce quando si esegue la scansione dall'ADF**

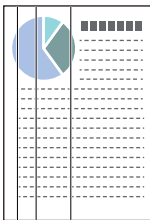

### ❏ Pulire l'ADF.

Possono comparire delle righe (strisce) nell'immagine quando detriti o sporcizia penetrano nell'ADF.

- ❏ Rimuovere eventuali detriti o sporcizia presenti sull'originale.
- ❏ Con la funzione **Rileva vetro sporco**, viene visualizzata una notifica quando viene rilevata della sporcizia sulla superficie del vetro dello scanner all'interno dello scanner.

Selezionare la scheda **Impostazione dello scanner**, quindi selezionare **On-Alto** o **On-Basso** da **Rileva vetro sporco** in Epson Scan 2 Utility.

Quando viene visualizzato un avviso, pulire le superfici di vetro all'interno dello scanner utilizzando un kit di pulizia originale Epson o un panno morbido.

["Pulizia interna dello scanner" a pagina 112](#page-111-0)

### *Nota:*

- ❏ Alcune macchie potrebbero non essere rilevate correttamente.
- ❏ Se il rilevamento non funziona correttamente, modificare le impostazioni.

Se le macchie non vengono rilevate, selezionare *On-Alta*. Se le macchie vengono rilevate erroneamente, selezionare *On-Bassa* o *Dis.*.

### **Informazioni correlate**

- & ["Pulizia interna dello scanner" a pagina 112](#page-111-0)
- & ["Impostare la funzione di rilevamento macchie sulla superficie di vetro" a pagina 107](#page-106-0)

# **L'avviso relativo alle macchie all'interno dello scanner continua a essere visualizzato**

Se la schermata di avviso viene visualizzata dopo la pulizia dell'interno dello scanner, è necessario sostituire la parte in vetro. Contattare il rivenditore locale per la riparazione.

### **Informazioni correlate**

& ["Pulizia interna dello scanner" a pagina 112](#page-111-0)

# **I colori dell'immagine acquisita sono irregolari**

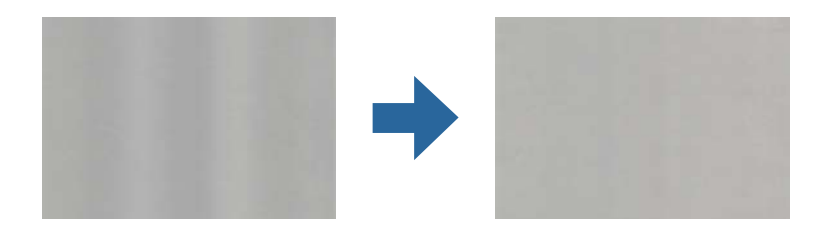

Se lo scanner viene esposto a luce intensa come la luce solare diretta, il sensore all'interno dello scanner non rileva correttamente la luce e i colori dell'immagine acquisita risultano irregolari.

❏ Modificare l'orientamento dello scanner in modo la parte anteriore dello scanner non sia esposta a luce intensa.

❏ Spostare lo scanner in una posizione non esposta a luce intensa.

# **Ingrandire o ridurre l'immagine acquisita**

Quando si ingrandisce o si riduce l'immagine acquisita, è possibile regolare il rapporto di ingrandimento utilizzando la funzione **Regolazioni** in Epson Scan 2 Utility. Questa funzione è disponibile solo per Windows.

### *Nota:*

Epson Scan 2 Utility è una delle applicazioni fornite con il software dello scanner.

- 1. Avviare Epson Scan 2 Utility.
	- ❏ Windows 11/Windows Server 2019/Windows Server 2022

Fare clic sul pulsante Start e selezionare **Tutte le app** > **EPSON** > **Epson Scan 2 Utility**.

❏ Windows 10/Windows Server 2016

Fare clic sul pulsante Start e selezionare **EPSON** > **Epson Scan 2 Utility**.

❏ Windows 8.1/Windows 8/Windows Server 2012 R2/Windows Server 2012

Immettere il nome dell'applicazione nell'accesso alla ricerca, quindi selezionare l'icona visualizzata.

❏ Windows 7/Windows Server 2008 R2

Fare clic sul pulsante Start e selezionare **Tutti i programmi** o **Programmi** > **EPSON** > **Epson Scan 2** > **Epson Scan 2 Utility**.

- 2. Selezionare la scheda **Regolazioni**.
- 3. Usare **Espansione/Contrazione** per regolare il rapporto di ingrandimento per le immagini acquisite.

4. Fare clic su **Imposta** per applicare le impostazioni allo scanner.

# **Nell'immagine acquisita viene visualizzata un'immagine presente sul retro dell'originale**

Le immagini sul retro dell'originale possono comparire nell'immagine acquisita.

❏ Quando si seleziona **Auto**, **Colore** o **Grigi** come **Tipo immagine**:

❏ Verificare che sia selezionato **Rimuovi sfondo**.

Document Capture Pro (Windows)/Document Capture(Mac OS X): premere il pulsante **Impostazioni dettagliate** nella schermata **Impostazioni scansione** per aprire la schermata Epson Scan 2 . Fare clic sulla scheda **Impostazioni avanzate** > **Rimuovi sfondo**.

Epson Scan 2: nella scheda **Impostazioni avanzate**, selezionare **Rimuovi sfondo**.

❏ Verificare che sia selezionato **Miglioramento testo**.

Document Capture Pro (Windows)/Document Capture (Mac OS X): nella schermata **Impostazioni scansione**, selezionare **Miglioramento testo**.

Epson Scan 2: nella scheda **Impostazioni avanzate**, selezionare **Miglioramento testo**.

❏ Quando si seleziona **Bianco e Nero** da **Tipo immagine**:

Verificare che sia selezionato **Miglioramento testo**.

Document Capture Pro (Windows)/Document Capture (Mac OS X): nella schermata **Impostazioni scansione**, selezionare **Miglioramento testo**.

Epson Scan 2: nella scheda **Impostazioni avanzate**, selezionare **Miglioramento testo**.

A seconda delle condizioni dell'immagine acquisita, fare clic su **Settaggi**, quindi spostare il cursore verso **Rimuovi lo sfondo**.

### **Il testo o le immagini acquisite sono sfocati**

È possibile regolare l'aspetto dell'immagine o del testo acquisiti aumentando la risoluzione o regolando la qualità dell'immagine.

❏ Modificare la risoluzione ed eseguire di nuovo la scansione.

Impostare la risoluzione adatta allo scopo dell'immagine acquisita.

❏ Verificare che sia selezionato **Miglioramento testo**.

Document Capture Pro (Windows)/Document Capture (Mac OS X): nella schermata **Impostazioni scansione**, selezionare **Miglioramento testo**.

Epson Scan 2: nella scheda **Impostazioni avanzate**, selezionare **Miglioramento testo**.

Quando si seleziona **Bianco e Nero** come **Tipo immagine**, a seconda delle condizioni dell'immagine acquisita, fare clic su **Settaggi** e regolare il cursore per **Enfatizza le lettere poco visibili** / **Rimuovi lo sfondo**, disattivare **Rimuovi il rumore del punto**, o impostare il livello su **Bassa**.

❏ Se si esegue la scansione in formato JPEG, provare a modificare il livello di compressione.

Document Capture Pro (Windows)/Document Capture (Mac OS X): fare clic su **Opzioni** nella schermata **Impostazioni di salvataggio** per modificare la qualità JPEG.

Epson Scan 2: fare clic su **Formato Immagine** > **Opzioni**, quindi modificare la **Qualità imm**.

# **Visualizzazione dei motivi Moiré (ombre a reticolo)**

Se l'originale è un documento stampato, i motivi moiré (ombre a reticolo) possono essere visualizzati nell'immagine della scansione.

❏ Verificare che sia selezionato **Deretinatura** nella finestra Epson Scan 2. Quando si utilizza Document Capture Pro, è possibile aprire la finestra premendo il pulsante **Impostazioni dettagliate** sulla schermata **Impostazioni scansione**.

Fare clic sulla scheda **Impostazioni avanzate** > **Deretinatura**.

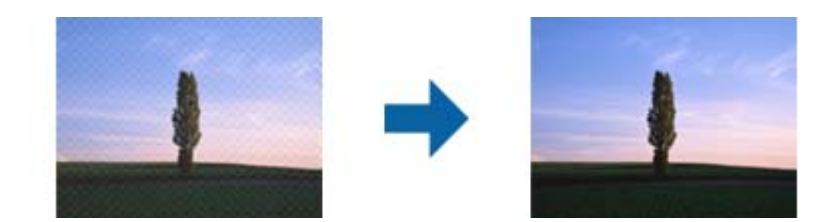

❏ Modificare la risoluzione ed eseguire di nuovo la scansione.

# **Il bordo dell'originale non viene sottoposto a scansione quando si rileva automaticamente il formato**

A seconda dell'originale, il bordo dell'originale può non essere sottoposto a scansione quando se ne rileva automaticamente il formato.

❏ Regolare **Margini ritaglio per dimensione "Auto"** nella finestra Epson Scan 2. Quando si utilizza Document Capture Pro, è possibile aprire la finestra premendo il pulsante **Impostazioni dettagliate** sulla schermata **Impostazioni scansione**.

Fare clic sulla scheda **Impostaz. principali** > **Dimensione Documento** > **Settaggi**. Sulla schermata **Impostazioni Formato documento**, regolare **Margini ritaglio per dimensione "Auto"**.

❏ A seconda dell'originale, l'area dell'originale potrebbe non venire rilevata correttamente quando si utilizza la funzione **Rilevamento Automatico**. Selezionare la dimensione corretta dell'originale dall'elenco **Dimensione Documento**.

### *Nota:*

Se il formato dell'originale di cui si desidera eseguire la scansione non è nell'elenco, creare il formato manualmente nella finestra Epson Scan 2. Quando si utilizza Document Capture Pro, è possibile aprire la finestra premendo il pulsante *Impostazioni dettagliate* sulla schermata *Impostazioni scansione*.

Fare clic sulla scheda *Impostaz. principali* > *Dimensione Documento*, quindi selezionare *Personalizza*.

### **Il carattere non viene riconosciuto correttamente**

Controllare quanto segue per aumentare il tasso di riconoscimento dell'OCR (Riconoscimento ottico dei caratteri).

❏ Controllare che l'originale sia posizionato dritto.

- ❏ Utilizzare un originale con testo chiaro. Il riconoscimento del testo può ridursi nei seguenti tipi di originali.
	- ❏ Originali che sono stati copiati diverse volte
	- ❏ Originali ricevuti tramite fax (a bassa risoluzione)
	- ❏ Originali con caratteri o interlinee molto strette
	- ❏ Originali con righe o sottolineature sul testo
	- ❏ Originali con testo scritto a mano
	- ❏ Originali con pieghe o grinze
- ❏ La carta termica come le ricevute possono deteriorarsi con il tempo o l'attrito. Eseguirne la scansione il prima possibile.
- ❏ Quando si esegue il salvataggio su Microsoft® Office o file **PDF Ricercabile**, controllare che siano selezionate le lingue corrette.
- ❏ Se si ha impostato **Tipo immagine** su **Colore** o **Grigi** in Epson Scan 2, provare a regolare l'impostazione **Miglioramento testo** .

Fare clic sulla scheda **Impostazioni avanzate** > **Miglioramento testo** > **Settaggi**, quindi selezionare **Enfatizzare le lettere poco visibili per l'OCR** come **Modalità**.

### *Nota:*

È necessario disporre di EPSON Scan OCR component eseguire il salvataggio come *PDF ricercabile*. Viene installato automaticamente quando si configura lo scanner utilizzando il programma di installazione.

## **Impossibile risolvere i problemi nell'immagine acquisita**

Se il problema persiste dopo aver provato tutte le soluzioni indicate, inizializzare le impostazioni del driver dello scanner (Epson Scan 2) tramite Epson Scan 2 Utility.

### *Nota:*

Epson Scan 2 Utility è una delle applicazioni fornite con il software dello scanner.

- 1. Avviare Epson Scan 2 Utility.
	- ❏ Windows 11/Windows Server 2019/Windows Server 2022

Fare clic sul pulsante Start e selezionare **Tutte le app** > **EPSON** > **Epson Scan 2 Utility**.

❏ Windows 10/Windows Server 2016

Fare clic sul pulsante Start e selezionare **EPSON** > **Epson Scan 2 Utility**.

❏ Windows 8.1/Windows 8/Windows Server 2012 R2/Windows Server 2012

Immettere il nome dell'applicazione nell'accesso alla ricerca, quindi selezionare l'icona visualizzata.

❏ Windows 7/Windows Server 2008 R2/Windows Server 2008

Fare clic sul pulsante Start e selezionare **Tutti i programmi** o **Programmi** > **EPSON** > **Epson Scan 2** > **Epson Scan 2 Utility**.

❏ Mac OS

Selezionare **Vai** > **Applicazioni** > **Epson Software** > **Epson Scan 2 Utility**.

- 2. Selezionare la scheda **Altre**.
- 3. Fare clic su **Ripristina**.

*Nota:*

Se il problema persiste dopo l'inizializzazione, disinstallare e reinstallare il driver dello scanner (Epson Scan 2).

# <span id="page-152-0"></span>**Problemi con Document Capture Pro**

Per problemi che si verificano durante la scansione con Document Capture Pro, accedere al seguente URL per consultare il manuale di Document Capture Pro.

<https://support.epson.net/dcp/>

# **Disinstallare e Installare Applicazioni**

# **Disinstallazione delle applicazioni**

Potrebbe essere necessario disinstallare e installare nuovamente le applicazioni per risolvere alcuni problemi o nel caso si esegua un aggiornamento del sistema operativo. Eseguire l'accesso al computer come amministratore. Se viene richiesto, immettere la password di amministratore.

### **Disinstallazione delle applicazioni per Windows**

- 1. Chiudere tutte le applicazioni in esecuzione.
- 2. Scollegare lo scanner dal computer.
- 3. Aprire il Pannello di controllo:
	- ❏ Windows 11/Windows Server 2022

Fare clic sul pulsante Start e selezionare **Tutte le app** > **Strumenti di Windows** > **Pannello di controllo**.

- ❏ Windows 10/Windows Server 2016/Windows Server 2019 Fare clic sul pulsante Start e selezionare **Sistema Windows** > **Pannello di controllo**.
- ❏ Windows 8.1/Windows 8/Windows Server 2012 R2/Windows Server 2012 Selezionare **Desktop** > **Impostazioni** > **Pannello di controllo**.
- ❏ Windows 7/Windows Server 2008 R2

Fare clic sul pulsante Start e selezionare **Pannello di controllo**.

- 4. Selezionare **Disinstalla un programma** in **Programmi**.
- 5. Selezionare il programma che si desidera disinstallare.
- 6. Fare clic su **Disinstalla/Cambia** o su **Disinstalla**.
	- *Nota:*

Nella successiva schermata Controllo dell'account utente, fare clic su Continua.

7. Seguire le istruzioni visualizzate sullo schermo.

*Nota:*

Potrebbe venire visualizzato un messaggio di richiesta di riavvio del computer. In questo caso, assicurarsi di selezionare *Sì, riavviare il computer adesso* e fare clic su *Fine*.

### **Disinstallazione delle applicazioni per Mac OS**

### *Nota:*

Assicurarsi di avere installato EPSON Software Updater.

1. Scaricare il programma di disinstallazione utilizzando EPSON Software Updater.

Il programma di disinstallazione deve essere scaricato una sola volta; non è necessario ripetere l'operazione ogni volta che si desidera disinstallare un'applicazione.

- 2. Scollegare lo scanner dal computer.
- 3. Per disinstallare il driver dello scanner, selezionare **Preferenze di Sistema** dal menu Apple > **Stampanti e Scanner** (o **Stampa e Acquisizione**, **Stampa e Fax**), quindi rimuovere lo scanner dall'elenco degli scanner attivi.
- 4. Chiudere tutte le applicazioni in esecuzione.
- 5. Selezionare **Vai** > **Applicazioni** > **Epson Software** > **Programma di disinstallazione**.
- 6. Selezionare l'applicazione che si desidera disinstallare e fare clic su Disinstalla.

### c*Importante:*

Il programma di disinstallazione rimuove dal computer tutti i driver degli scanner Epson. Se si utilizzano più driver degli scanner Epson e si desidera eliminare solo alcuni driver, eliminare prima tutti i driver, quindi reinstallare i driver dello scanner necessari.

### *Nota:*

Se l'applicazione che si desidera disinstallare non viene visualizzata nell'elenco delle applicazioni, non è possibile disinstallarla mediante il programma di disinstallazione. Per disinstallarla, scegliere *Vai* > *Applicazioni* > *Epson Software*, selezionare l'applicazione che si desidera disinstallare e trascinarla sull'icona del cestino.

# **Installazione delle applicazioni**

Per installare le applicazioni seguire le istruzioni riportate di seguito.

### *Nota:*

- ❏ Eseguire l'accesso al computer come amministratore. Se viene richiesto, immettere la password di amministratore.
- ❏ Prima di reinstallare le applicazioni, è necessario disinstallarle.
- 1. Chiudere tutte le applicazioni in esecuzione.
- 2. Durante l'installazione del driver dello scanner (Epson Scan 2), disconnettere temporaneamente lo scanner e il computer.
	- *Nota:* Non collegare lo scanner al computer fino a quando non viene richiesto.
- 3. Installare l'applicazione in base alle istruzioni fornite nel sito web indicato di seguito.

[https://epson.sn](https://epson.sn/?q=2)

# <span id="page-154-0"></span>**Specifiche tecniche**

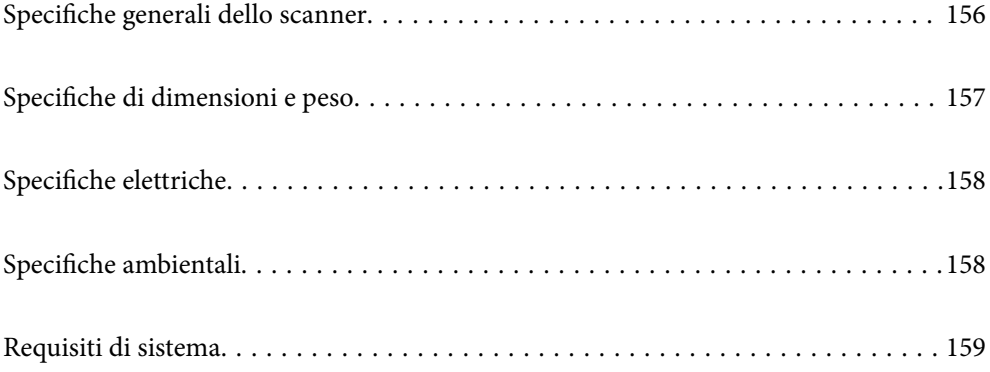

# <span id="page-155-0"></span>**Specifiche generali dello scanner**

### *Nota:*

Le specifiche sono soggette a modifiche senza preavviso.

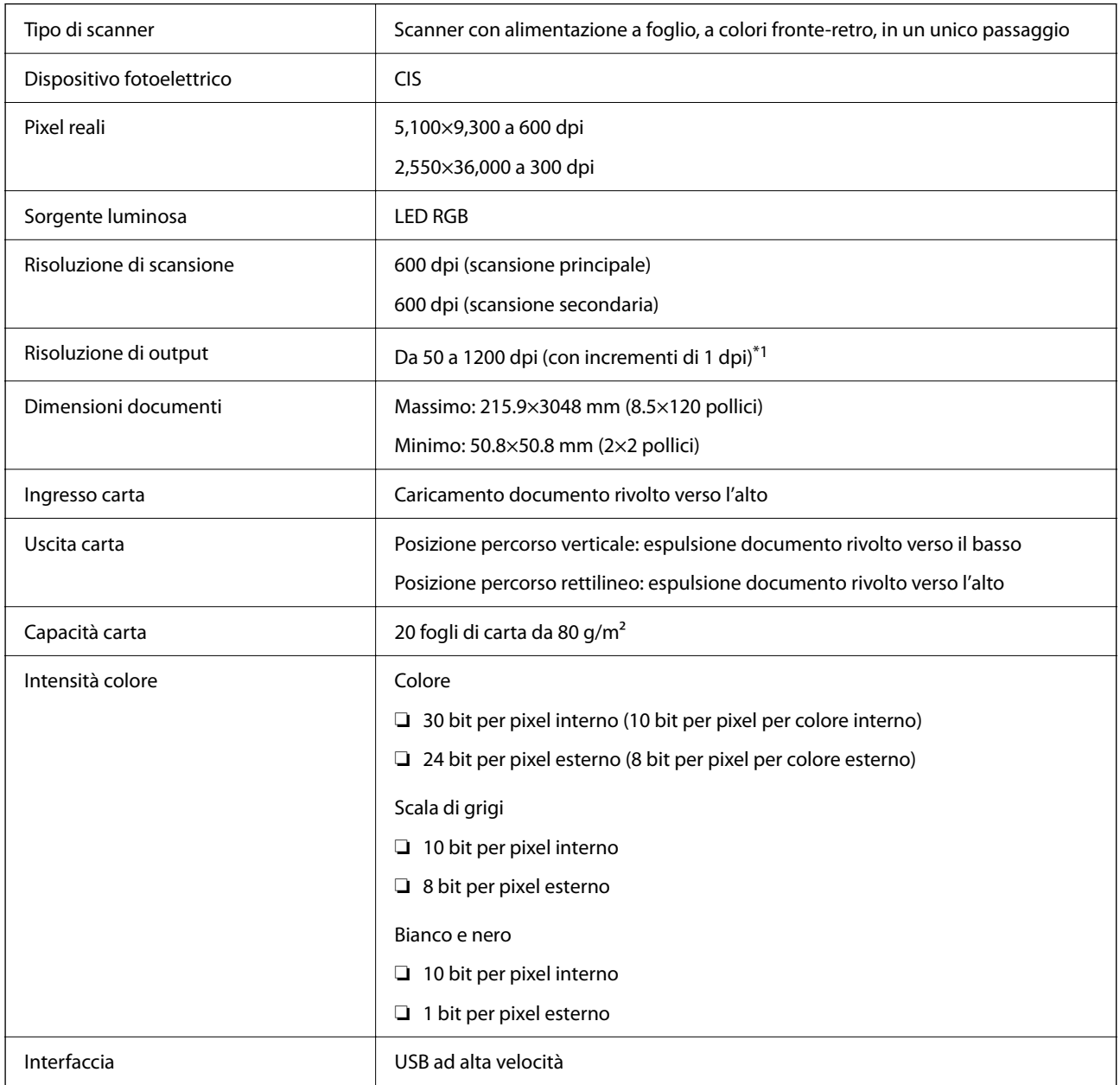

\*1 Questo valore si riferisce alla scansione da un computer. Le risoluzioni disponibili possono variare in base al metodo di scansione.

# <span id="page-156-0"></span>**Specifiche di dimensioni e peso**

### **Dimensioni**

Posizione percorso verticale (unità: mm (pollici))

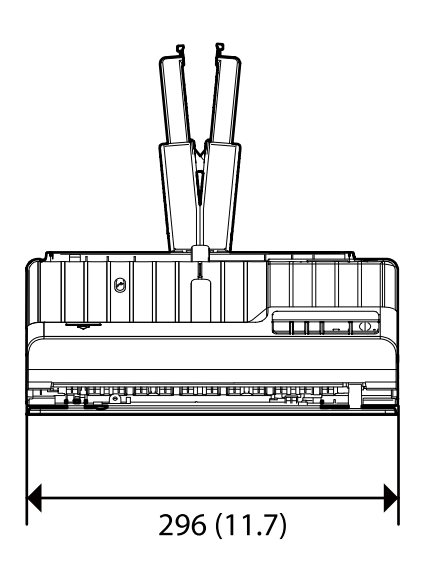

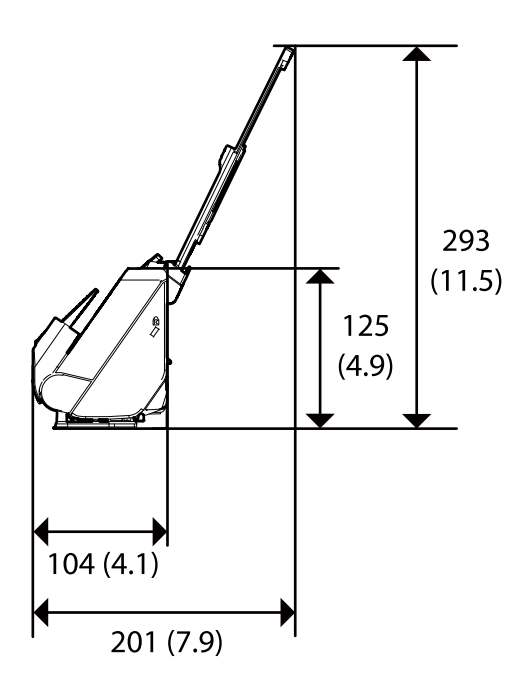

Posizione percorso rettilineo (unità: mm (pollici))

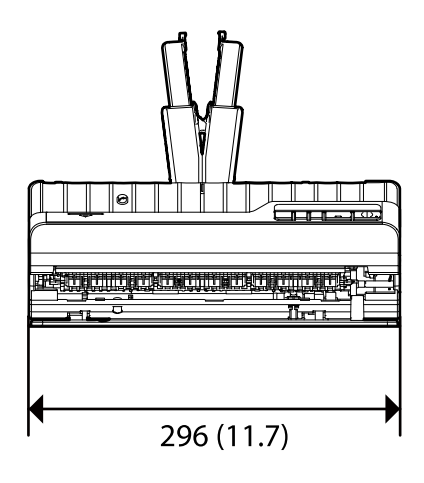

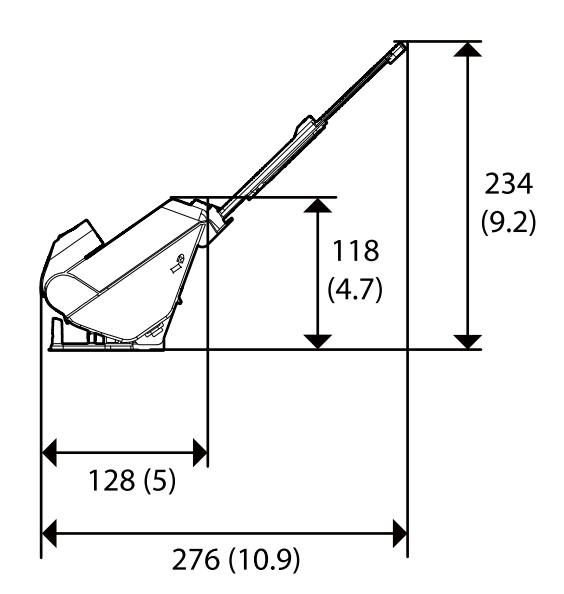

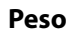

Circa 1.8 kg (4.0 lb)

# <span id="page-157-0"></span>**Specifiche elettriche**

# **Specifiche elettriche Scanner**

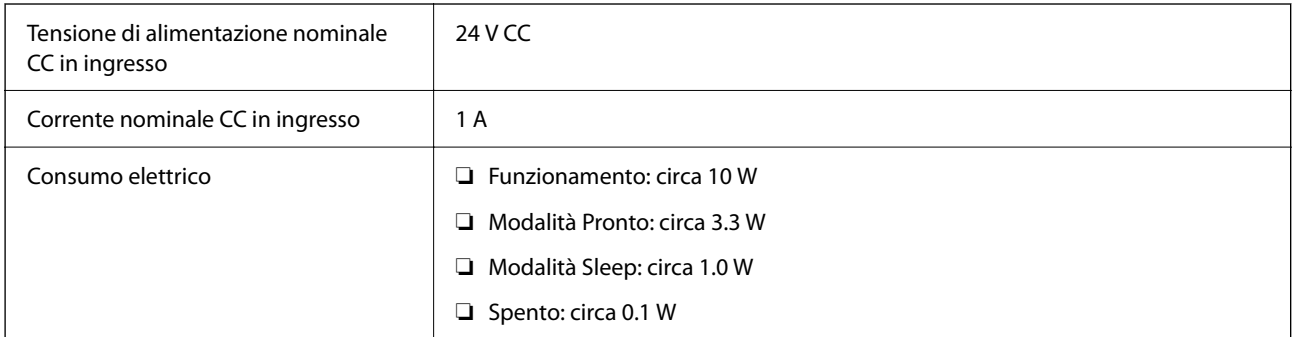

### *Nota:*

Per gli utenti europei, visitare il seguente sito web per informazioni sul consumo energetico.

<http://www.epson.eu/energy-consumption>

# **Specifiche dell'adattatore elettrico CA**

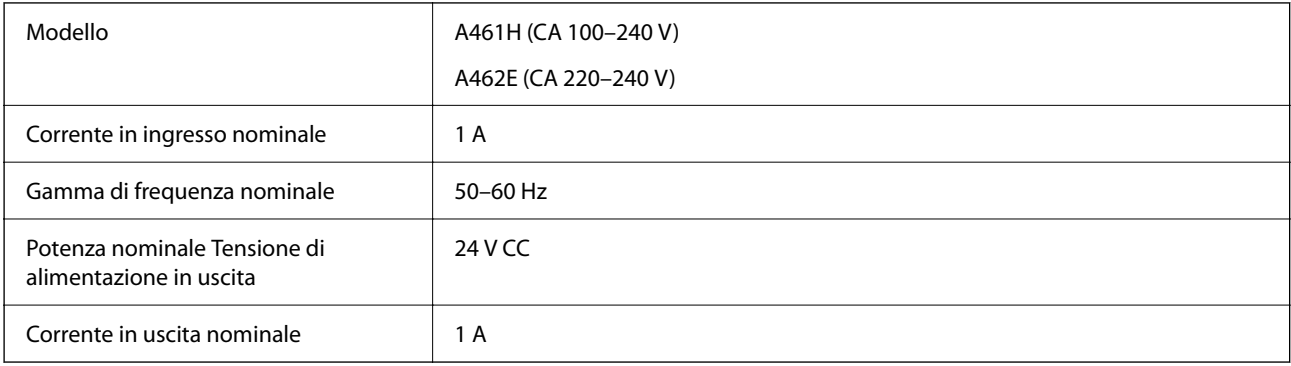

### *Nota:*

Per gli utenti europei, visitare il seguente sito web per informazioni sul consumo energetico.

<http://www.epson.eu/energy-consumption>

# **Specifiche ambientali**

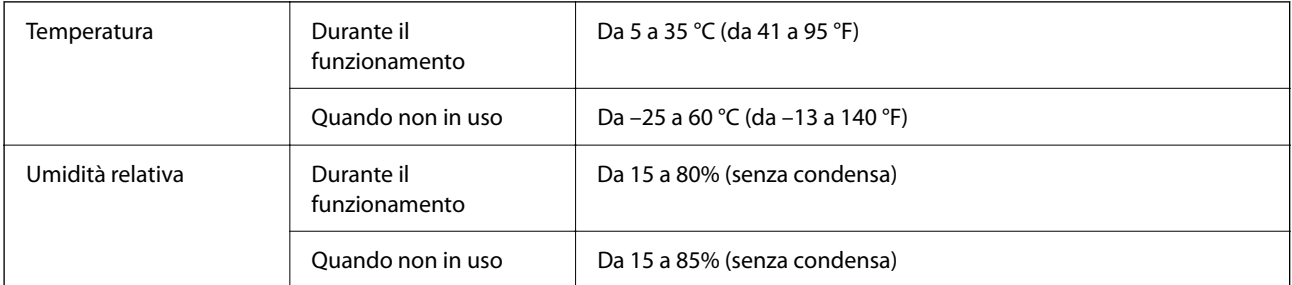

<span id="page-158-0"></span>Condizioni operative Ambiente di ufficio o domestico tipico. Evitare l'uso dello scanner alla luce solare diretta, in prossimità una forte sorgente luminosa o in presenza di grandi quantità di polvere.

# **Requisiti di sistema**

I sistemi operativi supportati possono variare a seconda dell'applicazione.

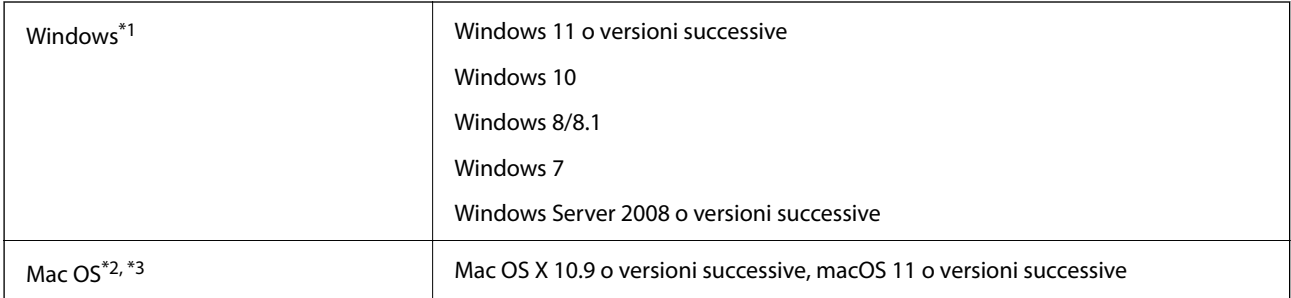

\*1 Document Capture Pro non supporta Windows Vista/Windows XP e Windows Server.

- \*3 UNIX File System (UFS) per Mac OS non è supportato.
- \*2 La funzione Commutazione rapida utente non è supportata su Mac OS o versioni successive.

# <span id="page-159-0"></span>**Standard e approvazioni**

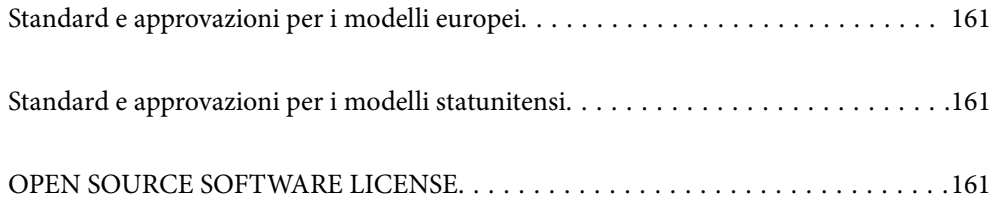

# <span id="page-160-0"></span>**Standard e approvazioni per i modelli europei**

### **Prodotto e adattatore CA**

I seguenti modelli sono marcati CE e rispettano tutte le direttive europee applicabili. Per ulteriori informazioni, visitare il seguente sito Web per accedere alla dichiarazione integrale di conformità che contiene riferimenti alle direttive e alle norme armonizzate utilizzate per dichiarare la conformità.

<http://www.epson.eu/conformity>

J441F

A461H, A462E

# **Standard e approvazioni per i modelli statunitensi**

### **Prodotto**

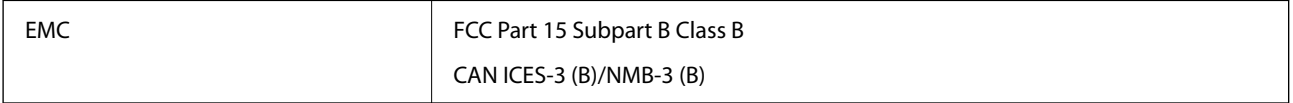

### **Adattatore CA (A461H)**

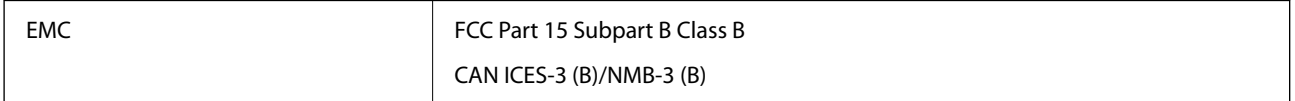

# **OPEN SOURCE SOFTWARE LICENSE**

1) This product includes open source software programs according to the license terms of each open source software program.

2) The open source software programs are WITHOUT ANY WARRANTY; without even the implied warranty of MERCHANTABILITY AND FITNESS FOR A PARTICULAR PURPOSE.

See the license agreements of each open source software program for more details, which are described below.

# **SHA1 license**

Copyright (C) The Internet Society (2001). All Rights Reserved.

This document and translations of it may be copied and furnished to others, and derivative works that comment on or otherwise explain it or assist in its implementation may be prepared, copied, published and distributed, in whole or in part, without restriction of any kind, provided that the above copyright notice and this paragraph are included on all such copies and derivative works.

However, this document itself may not be modified in any way, such as by removing the copyright notice or references to the Internet Society or other Internet organizations, except as needed for the purpose of developing Internet standards in which case the procedures for copyrights defined in the Internet Standards process must be followed, or as required to translate it into languages other than English.

The limited permissions granted above are perpetual and will not be revoked by the Internet Society or its successors or assigns.

This document and the information contained herein is provided on an "AS IS" basis and THE INTERNET SOCIETY AND THE INTERNET ENGINEERING TASK FORCE DISCLAIMS ALL WARRANTIES, EXPRESS OR IMPLIED, INCLUDING BUT NOT LIMITED TO ANY WARRANTY THAT THE USE OF THE INFORMATION HEREIN WILL NOT INFRINGE ANY RIGHTS OR ANY IMPLIED WARRANTIES OF MERCHANTABILITY OR FITNESS FOR A PARTICULAR PURPOSE.

# **Info-ZIP license**

This is version 2007-Mar-4 of the Info-ZIP license.

The definitive version of this document should be available at ftp://ftp.info-zip.org/pub/infozip/license.html indefinitely and a copy at http://www.info-zip.org/pub/infozip/license.html.

Copyright © 1990-2007 Info-ZIP. All rights reserved.

For the purposes of this copyright and license, "Info-ZIP" is defined as the following set of individuals:

Mark Adler, John Bush, Karl Davis, Harald Denker, Jean-Michel Dubois, Jean-loup Gailly, Hunter Goatley, Ed Gordon, Ian Gorman, Chris Herborth, Dirk Haase, Greg Hartwig, Robert Heath, Jonathan Hudson, Paul Kienitz, David Kirschbaum, Johnny Lee, Onno van der Linden, Igor Mandrichenko, Steve P. Miller, Sergio Monesi, Keith Owens, George Petrov, Greg Roelofs, Kai Uwe Rommel, Steve Salisbury, Dave Smith, Steven M. Schweda, Christian Spieler, Cosmin Truta, Antoine Verheijen, Paul von Behren, Rich Wales, Mike White.

This software is provided "as is," without warranty of any kind, express or implied.

In no event shall Info-ZIP or its contributors be held liable for any direct, indirect, incidental, special or consequential damages arising out of the use of or inability to use this software.

Permission is granted to anyone to use this software for any purpose, including commercial applications, and to alter it and redistribute it freely, subject to the above disclaimer and the following restrictions:

1. Redistributions of source code (in whole or in part) must retain the above copyright notice, definition, disclaimer, and this list of conditions.

2. Redistributions in binary form (compiled executables and libraries) must reproduce the above copyright notice, definition, disclaimer, and this list of conditions in documentation and/or other materials provided with the distribution.

The sole exception to this condition is redistribution of a standard UnZipSFX binary (including SFXWiz) as part of a self-extracting archive; that is permitted without inclusion of this license, as long as the normal SFX banner has not been removed from the binary or disabled.

3. Altered versions--including, but not limited to, ports to new operating systems, existing ports with new graphical interfaces, versions with modified or added functionality, and dynamic, shared, or static library versions not from Info-ZIP--must be plainly marked as such and must not be misrepresented as being the original source or, if binaries, compiled from the original source.

Such altered versions also must not be misrepresented as being Info-ZIP releases--including, but not limited to, labeling of the altered versions with the names "Info-ZIP" (or any variation thereof, including, but not limited to, different capitalizations), "Pocket UnZip," "WiZ" or "MacZip" without the explicit permission of Info-ZIP.

Such altered versions are further prohibited from misrepresentative use of the Zip-Bugs or Info-ZIP e-mail addresses or the Info-ZIP URL(s), such as to imply Info-ZIP will provide support for the altered versions.

4. Info-ZIP retains the right to use the names "Info-ZIP," "Zip," "UnZip," "UnZipSFX," "WiZ," "Pocket UnZip," "Pocket Zip," and "MacZip" for its own source and binary releases.

# **lua license**

Copyright (C) 1994-2013 Lua.org, PUC-Rio.

Permission is hereby granted, free of charge, to any person obtaining a copy of this software and associated documentation files (the "Software"), to deal in the Software without restriction, including without limitation the rights to use, copy, modify, merge, publish, distribute, sublicense, and/or sell copies of the Software, and to permit persons to whom the Software is furnished to do so, subject to the following conditions:

The above copyright notice and this permission notice shall be included in all copies or substantial portions of the Software.

THE SOFTWARE IS PROVIDED "AS IS", WITHOUT WARRANTY OF ANY KIND, EXPRESS OR IMPLIED, INCLUDING BUT NOT LIMITED TO THE WARRANTIES OF MERCHANTABILITY, FITNESS FOR A PARTICULAR PURPOSE AND NONINFRINGEMENT.

IN NO EVENT SHALL THE AUTHORS OR COPYRIGHT HOLDERS BE LIABLE FOR ANY CLAIM, DAMAGES OR OTHER LIABILITY, WHETHER IN AN ACTION OF CONTRACT, TORT OR OTHERWISE, ARISING FROM, OUT OF OR IN CONNECTION WITH THE SOFTWARE OR THE USE OR OTHER DEALINGS IN THE SOFTWARE.

# <span id="page-163-0"></span>**Informazioni di assistenza**

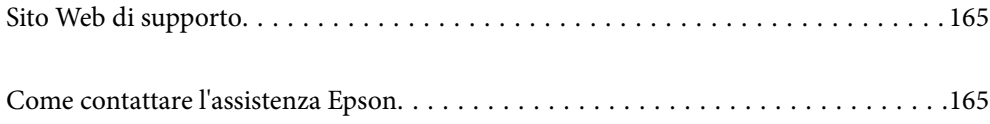

# <span id="page-164-0"></span>**Sito Web di supporto**

Per ulteriore assistenza, visitare il sito Web di supporto Epson indicato di seguito. Selezionare il paese o la regione di residenza e visitare la sezione relativa al supporto del sito Web Epson locale. Nel sito sono disponibili anche driver, domande frequenti, manuali e altro materiale scaricabile.

<http://support.epson.net/>

<http://www.epson.eu/support> (Europa)

Se il prodotto Epson non funziona correttamente e non è possibile risolvere il problema, contattare i servizi di assistenza Epson.

# **Come contattare l'assistenza Epson**

# **Prima di contattare Epson**

Se il prodotto Epson in uso non funziona correttamente e non è possibile risolvere il problema attenendosi alle procedure di risoluzione dei problemi indicate nella documentazione del prodotto, contattare i servizi di assistenza Epson. Se l'elenco seguente non contiene alcun centro di assistenza Epson per l'area di residenza, contattare il rivenditore presso cui è stato acquistato il prodotto.

Il centro di assistenza Epson può rispondere più rapidamente se vengono fornite le seguenti informazioni:

❏ Numero di serie del prodotto

(L'etichetta con il numero di serie in genere si trova sul retro del prodotto)

- ❏ Modello del prodotto
- ❏ Versione del software del prodotto

(Fare clic su **About**, **Version Info** o pulsanti simili nel software del prodotto)

- ❏ Marca e modello del computer in uso
- ❏ Nome e versione del sistema operativo del computer
- ❏ Nome e versione delle applicazioni software generalmente utilizzate con il prodotto

### *Nota:*

In alcuni prodotti, i dati dell'elenco di composizione fax e/o le impostazioni di rete potrebbero essere salvati nella memoria del prodotto. In seguito a eventuali guasti o riparazioni del prodotto, i dati e/o le impostazioni potrebbero andare persi. Anche durante il periodo di garanzia, Epson non può essere ritenuta responsabile della perdita di dati e non è tenuta a eseguire il backup o il recupero di dati e/o impostazioni. Si consiglia pertanto di eseguire un backup dei dati o di prenderne nota.

# **Assistenza utenti — Europa**

Per informazioni su come contattare l'assistenza Epson, consultare il documento di garanzia paneuropeo.

### **Assistenza utenti - Taiwan**

Per informazioni, supporto e servizi di assistenza, contattare:

### **World Wide Web**

### [http://www.epson.com.tw](http://www.epson.com.tw/)

Sono disponibili informazioni su specifiche dei prodotti, driver da scaricare e domande sui prodotti.

### **HelpDesk Epson**

Telefono: +886-2-2165-3138

Gli operatori dell'HelpDesk sono in grado di rispondere per telefono ai seguenti quesiti:

- ❏ Richieste di informazioni commerciali e sui prodotti
- ❏ Domande sull'utilizzo dei prodotti o su eventuali problemi
- ❏ Richieste di informazioni sui centri di assistenza e sulla garanzia

### **Centro assistenza riparazioni**

<http://www.tekcare.com.tw/branchMap.page>

Tekcare Corporation è un centro assistenza autorizzato per Epson Taiwan Technology & Trading Ltd.

# **Assistenza utenti - Singapore**

Le fonti di informazione, supporto e servizi di assistenza presso Epson Singapore sono:

### **World Wide Web**

### [http://www.epson.com.sg](http://www.epson.com.sg/)

Sono disponibili informazioni su specifiche dei prodotti, driver da scaricare, risposte alle domande frequenti, informazioni commerciali e supporto tecnico tramite e-mail.

### **HelpDesk Epson**

Numero gratuito: 800-120-5564

Gli operatori dell'HelpDesk sono in grado di rispondere per telefono ai seguenti quesiti:

- ❏ Richieste di informazioni commerciali e sui prodotti
- ❏ Domande sull'utilizzo dei prodotti e risoluzione di problemi
- ❏ Richieste di informazioni sui centri di assistenza e sulla garanzia

### **Assistenza utenti — Thailandia**

Per informazioni, supporto e servizi di assistenza, contattare:

### **World Wide Web**

### [http://www.epson.co.th](http://www.epson.co.th/)

Sono disponibili informazioni su specifiche dei prodotti, driver da scaricare e risposte alle domande frequenti; inoltre, è possibile richiedere informazioni tramite e-mail.

### **Call center Epson**

Telefono: 66-2460-9699

E-mail: support@eth.epson.co.th

Gli operatori del Call center sono in grado di rispondere per telefono ai seguenti quesiti:

- ❏ Richieste di informazioni commerciali e sui prodotti
- ❏ Domande sull'utilizzo dei prodotti o su eventuali problemi
- ❏ Richieste di informazioni sui centri di assistenza e sulla garanzia

### **Assistenza utenti - Vietnam**

Per informazioni, supporto e servizi di assistenza, contattare:

### **Centro riparazioni Epson**

27 Yen Lang, Trung Liet Ward, Dong Da District, Ha Noi City. Tel: +84 24 7300 0911 38 Le Dinh Ly, Thac Gian Ward, Thanh Khe District, Da Nang. Tel: +84 23 6356 2666 194/3 Nguyen Trong Tuyen, Ward 8, Phu Nhuan Dist., HCMC. Tel: +84 28 7300 0911 31 Phan Boi Chau, Ward 14, Binh Thanh District, HCMC. Tel: +84 28 35100818

### **Assistenza utenti — Indonesia**

Per informazioni, supporto e servizi di assistenza, contattare:

### **World Wide Web**

### [http://www.epson.co.id](http://www.epson.co.id/)

- ❏ Informazioni su specifiche dei prodotti e driver da scaricare
- ❏ Domande frequenti, informazioni commerciali, domande tramite e-mail

### **Hotline Epson**

Telefono: 1500-766 (Indonesia Only) Email: customer.care@ein.epson.co.id

Gli operatori della Hotline sono in grado di rispondere per telefono o per email ai seguenti quesiti:

❏ Richieste di informazioni commerciali e sui prodotti

❏ Supporto tecnico

### **Assistenza utenti - Hong Kong**

Per ottenere supporto tecnico e altri servizi post vendita, gli utenti sono invitati a contattare Epson Hong Kong Limited.

### **Sito Internet**

[http://www.epson.com.hk](http://www.epson.com.hk/)

Epson Hong Kong ha messo a disposizione in Internet un sito locale in cinese e in inglese per fornire agli utenti le informazioni seguenti:

- ❏ Informazioni sui prodotti
- ❏ Risposte alle domande frequenti
- ❏ Versioni più recenti dei driver per prodotti Epson

### **Hotline di assistenza tecnica**

È inoltre possibile contattare il personale tecnico presso i seguenti numeri di telefono e fax:

Telefono: 852-2827-8911

Fax: 852-2827-4383

### **Assistenza utenti - Malaysia**

Per informazioni, supporto e servizi di assistenza, contattare:

### **World Wide Web**

[http://www.epson.com.my](http://www.epson.com.my/)

- ❏ Informazioni su specifiche dei prodotti e driver da scaricare
- ❏ Domande frequenti, informazioni commerciali, domande tramite e-mail

### **Call center Epson**

Telefono: 1800-81-7349 (Numero gratuito)

Email: websupport@emsb.epson.com.my

- ❏ Richieste di informazioni commerciali e sui prodotti
- ❏ Domande sull'utilizzo dei prodotti o su eventuali problemi
- ❏ Richieste di informazioni sui centri di assistenza e sulla garanzia

### **Epson Malaysia Sdn Bhd (Sede centrale)**

Telefono: 603-56288288

Fax: 603-5628 8388/603-5621 2088

### **Assistenza utenti - India**

Per informazioni, supporto e servizi di assistenza, contattare:

### **World Wide Web**

### [http://www.epson.co.in](http://www.epson.co.in/)

Sono disponibili informazioni su specifiche dei prodotti, driver da scaricare e domande sui prodotti.

### **Numero gratuito**

Per assistenza, informazioni sul prodotto o per ordinare materiali di consumo -

18004250011 / 186030001600 / 1800123001600 (9:00 – 18:00)

### **Email**

calllog@epson–india.in

### **WhatsApp**

+91 96400 00333

### **Assistenza utenti - Filippine**

Per ottenere assistenza tecnica e altri servizi post vendita, gli utenti sono invitati a contattare Epson Philippines Corporation presso i seguenti numeri di telefono e fax, nonché il seguente indirizzo e-mail:

### **World Wide Web**

### [http://www.epson.com.ph](http://www.epson.com.ph/)

Sono disponibili informazioni su specifiche dei prodotti, driver da scaricare e risposte alle domande frequenti; inoltre, è possibile richiedere informazioni tramite e-mail.

### **Assistenza clienti Epson Philippines**

Numero gratuito: (PLDT) 1-800-1069-37766 Numero gratuito: (Digitale) 1-800-3-0037766 Metro Manila: +632-8441-9030 Sito Web: <https://www.epson.com.ph/contact> Email: customercare@epc.epson.com.ph Accessibile dalle 9 alle 18, da lunedì a sabato (tranne festivi) Gli operatori dell'HelpDesk sono in grado di rispondere per telefono ai seguenti quesiti: ❏ Richieste di informazioni commerciali e sui prodotti ❏ Domande sull'utilizzo dei prodotti o su eventuali problemi ❏ Richieste di informazioni sui centri di assistenza e sulla garanzia **Epson Philippines Corporation** Linea esterna: +632-8706-2609 Fax: +632-8706-2663 / +632-8706-2665